## Computer Vision System Toolbox<sup>™</sup> User's Guide

# MATLAB&SIMULINK®

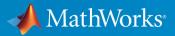

**R**2017**b** 

#### How to Contact MathWorks

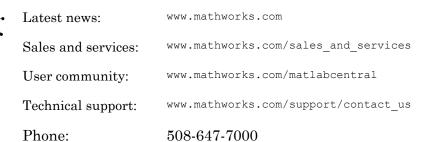

The MathWorks, Inc. 3 Apple Hill Drive Natick, MA 01760-2098

Computer Vision System Toolbox<sup>™</sup> User's Guide

© COPYRIGHT 2000–2017 by The MathWorks, Inc.

The software described in this document is furnished under a license agreement. The software may be used or copied only under the terms of the license agreement. No part of this manual may be photocopied or reproduced in any form without prior written consent from The MathWorks, Inc.

FEDERAL ACQUISITION: This provision applies to all acquisitions of the Program and Documentation by, for, or through the federal government of the United States. By accepting delivery of the Program or Documentation, the government hereby agrees that this software or documentation qualifies as commercial computer software or commercial computer software documentation as such terms are used or defined in FAR 12.212, DFARS Part 227.72, and DFARS 252.227.7014. Accordingly, the terms and conditions of this Agreement and only those rights specified in this Agreement, shall pertain to and govern the use, modification, reproduction, release, performance, display, and disclosure of the Program and Documentation by the federal government (or other entity acquiring for or through the federal government) and shall supersede any conflicting contractual terms or conditions. If this License fails to meet the government's needs or is inconsistent in any respect with federal procurement law, the government agrees to return the Program and Documentation, unused, to The MathWorks, Inc.

#### Trademarks

MATLAB and Simulink are registered trademarks of The MathWorks, Inc. See www.mathworks.com/trademarks for a list of additional trademarks. Other product or brand names may be trademarks or registered trademarks of their respective holders.

#### Patents

MathWorks products are protected by one or more U.S. patents. Please see www.mathworks.com/patents for more information.

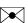

#### **Revision History**

July 2004 October 2004 March 2005 September 2005 November 2005 March 2006 September 2006 March 2007 September 2007 March 2008 October 2008 March 2009 September 2009 March 2010 September 2010 April 2011 September 2011 March 2012 September 2012 March 2013 September 2013 March 2014 October 2014 March 2015 September 2015 March 2016 September 2016 March 2017 September 2017

First printing Second printing Online only Online only

New for Version 1.0 (Release 14) Revised for Version 1.0.1 (Release 14SP1) Revised for Version 1.1 (Release 14SP2) Revised for Version 1.2 (Release 14SP3) Revised for Version 2.0 (Release 14SP3+) Revised for Version 2.1 (Release 2006a) Revised for Version 2.2 (Release 2006b) Revised for Version 2.3 (Release 2007a) Revised for Version 2.4 (Release 2007b) Revised for Version 2.5 (Release 2008a) Revised for Version 2.6 (Release 2008b) Revised for Version 2.7 (Release 2009a) Revised for Version 2.8 (Release 2009b) Revised for Version 3.0 (Release 2010a) Revised for Version 3.1 (Release 2010b) Revised for Version 4.0 (Release 2011a) Revised for Version 4.1 (Release 2011b) Revised for Version 5.0 (Release 2012a) Revised for Version 5.1 (Release R2012b) Revised for Version 5.2 (Release R2013a) Revised for Version 5.3 (Release R2013b) Revised for Version 6.0 (Release R2014a) Revised for Version 6.1 (Release R2014b) Revised for Version 6.2 (Release R2015a) Revised for Version 7.0 (Release R2015b) Revised for Version 7.1 (Release R2016a) Revised for Version 7.2 (Release R2016b) Revised for Version 7.3 (Release R2017a) Revised for Version 8.0 (Release R2017b)

## Contents

#### **Featured Examples**

| Point Cloud Registration Workflow                                                           | 1-3  |
|---------------------------------------------------------------------------------------------|------|
| Read and Play a Video File                                                                  | 1-4  |
| Find Vertical and Horizontal Edges in Image                                                 | 1-6  |
| Blur an Image Using an Average Filter                                                       | 1-10 |
| Define a Filter to Approximate a Gaussian Second Order<br>Partial Derivative in Y Direction | 1-12 |
| Find Corresponding Interest Points Between Pair of<br>Images                                | 1-13 |
| Find Corresponding Points Using SURF Features                                               | 1-15 |
| Detect SURF Interest Points in a Grayscale Image                                            | 1-17 |
| Using LBP Features to Differentiate Images by Texture                                       | 1-18 |
| Extract and Plot HOG Features                                                               | 1-22 |
| Find Corresponding Interest Points Between Pair of<br>Images                                | 1-23 |
| Recognize Text Within an Image                                                              | 1-25 |
| Run Nonmaximal Suppression on Bounding Boxes Using<br>People Detector                       | 1-27 |
| Train Stop Sign Detector                                                                    | 1-30 |

| Track an Occluded Object                               | 1-33 |
|--------------------------------------------------------|------|
| Track a Face in Scene                                  | 1-37 |
| Assign Detections to Tracks in a Single Video Frame    | 1-42 |
| Create 3-D Stereo Display                              | 1-44 |
| Measure Distance from Stereo Camera to a Face          | 1-46 |
| Reconstruct 3-D Scene from Disparity Map               | 1-48 |
| Visualize Stereo Pair of Camera Extrinsic Parameters   | 1-51 |
| Read Point Cloud from a PLY File                       | 1-54 |
| Write 3-D Point Cloud to PLY File                      | 1-55 |
| Visualize the Difference Between Two Point Clouds      | 1-56 |
| View Rotating 3-D Point Cloud                          | 1-58 |
| Hide and Show 3-D Point Cloud Figure                   | 1-61 |
| Align Two Point Clouds                                 | 1-64 |
| Rotate 3-D Point Cloud                                 | 1-67 |
| Merge Two Identical Point Clouds Using Box Grid Filter | 1-70 |
| Extract Cylinder from Point Cloud                      | 1-71 |
| Detect Multiple Planes from Point Cloud                | 1-74 |
| Detect Sphere from Point Cloud                         | 1-79 |
| Remove Outliers from Noisy Point Cloud                 | 1-83 |
| Downsample Point Cloud Using Box Grid Filter           | 1-86 |
| Measure Distance from Stereo Camera to a Face          | 1-88 |

| Remove Motion Artifacts From Image                                | 1-90  |
|-------------------------------------------------------------------|-------|
| Find Vertical and Horizontal Edges in Image                       | 1-93  |
| Single Camera Calibration                                         | 1-97  |
|                                                                   | 1-100 |
| Plot Spherical Point Cloud with Texture Mapping                   | 1-101 |
| Plot Color Point Cloud from Kinect for Windows                    | 1-105 |
| <b>Optical Flow Estimation Using the Farneback Algorithm</b>      | 1-109 |
| Compute Optical Flow Using Lucas-Kanade derivative of<br>Gaussian | 1-111 |
| Compute Optical Flow Using Horn-Schunck Method                    | 1-112 |
| Construct Optical Flow Object and Plot Its Velocity               | 1-113 |

#### **Point Cloud Processing**

### 2

| The PLY Format                 | 2-2 |
|--------------------------------|-----|
| File Header                    | 2-2 |
| Data                           | 2-4 |
| Common Elements and Properties | 2-5 |

#### Using the Installer for Computer Vision System Toolbox Product

| Install Computer Vision System Toolbox Add-on Support |     |
|-------------------------------------------------------|-----|
| Files                                                 | 3-2 |

| Install OCR Language Data Files                       | 3-3 |
|-------------------------------------------------------|-----|
| Installation                                          | 3-3 |
| Pretrained Language Data and the ocr function         | 3-3 |
| Install and Use Computer Vision System Toolbox OpenCV |     |
| Interface                                             | 3-7 |
| Installation                                          | 3-7 |
| Support Package Contents                              | 3-7 |

| Support l'achage contentes           |      |
|--------------------------------------|------|
| Create MEX-File from OpenCV C++ file | 3-8  |
| Use the OpenCV Interface C++ API     | 3-9  |
| Create Your Own OpenCV MEX-files     | 3-10 |
| Run OpenCV Examples                  | 3-10 |
|                                      |      |

#### Input, Output, and Conversions

| Export to Video Files                          | 4-2          |
|------------------------------------------------|--------------|
| Setting Block Parameters for this Example      | 4-2          |
| Configuration Parameters                       | 4-8          |
|                                                |              |
| Import from Video Files                        | 4-4          |
| Setting Block Parameters for this Example      | 4-4          |
| Configuration Parameters                       | 4-8          |
| Batch Process Image Files                      | 4-6          |
| Configuration Parameters                       | 4-7          |
| Display a Sequence of Images                   | 4-8          |
| Pre-loading Code                               | 4-8          |
| Configuration Parameters                       | 4-10         |
| Partition Video Frames to Multiple Image Files | 4-1          |
| Setting Block Parameters for this Example      | 4-1          |
| Using the Enabled Subsystem Block              | 4-18         |
| Configuration Parameters                       | <b>4-1</b> 4 |
| Combine Video and Audio Streams                | 4-18         |
| Setting Up the Video Input Block               | 4-18         |
| Setting Up the Audio Input Block               | 4-18         |
| Setting Up the Output Block                    | 4-16         |

| Configuration Parameters                                                                                            | 4-16 |
|----------------------------------------------------------------------------------------------------|------|
| Import MATLAB Workspace Variables                                                                                   | 4-17 |
| Transmit Audio and Video Content Over Network                                                                       | 4-19 |
| Transmit Audio and Video Over a Network                                                                             | 4-19 |
| Resample Image Chroma                                                                                               | 4-21 |
| Setting Block Parameters for This Example                                                                           | 4-22 |
| Configuration Parameters                                                                                            | 4-24 |
| Convert Intensity Images to Binary Images                                                                           | 4-25 |
| Thresholding Intensity Images Using Relational Operators .<br>Thresholding Intensity Images Using the Autothreshold | 4-25 |
| Block                                                                                                    | 4-29 |
| Convert R'G'B' to Intensity Images                                                                                  | 4-35 |
| Process Multidimensional Color Video Signals                                                                        | 4-39 |
| Video Formats                                                                                                    | 4-44 |
| Defining Intensity and Color                                                                                        | 4-44 |
| Video Data Stored in Column-Major Format                                                                            | 4-45 |
| Image Formats                                                                                                    | 4-46 |
| Binary Images                                                                                                    | 4-46 |
| Intensity Images                                                                                                    | 4-46 |
| RGB Images                                                                                                    | 4-46 |

#### **Display and Graphics**

| Display, Stream, and Preview Videos     | 5-2 |
|-----------------------------------------|-----|
| View Streaming Video in MATLAB          | 5-2 |
| Preview Video in MATLAB                 | 5-2 |
| View Video in Simulink                  | 5-3 |
| Annotate Video Files with Frame Numbers | 5-5 |
| Color Formatting                        | 5-6 |
| Inserting Text                          | 5-6 |

| Configuration Parameters |   |
|--------------------------|---|
| Draw Shapes and Lines    |   |
| Rectangle                |   |
| Line and Polyline        |   |
| Polygon                  | 5 |
| Circle                   | 5 |

#### **Registration and Stereo Vision**

| Detect Edges in Images                  | 6-2  |
|-----------------------------------------|------|
| Detect Lines in Images                  | 6-9  |
| Setting Block Parameters                | 6-10 |
| Configuration Parameters                | 6-12 |
| Fisheye Calibration Basics              | 6-13 |
| Fisheye Camera Model                    | 6-14 |
| Fisheye Camera Calibration in MATLAB    | 6-17 |
| Single Camera Calibration App           | 6-21 |
| Camera Calibrator Overview              | 6-21 |
| Open the Camera Calibrator              | 6-22 |
| Prepare the Pattern, Camera, and Images | 6-23 |
| Add Images                              | 6-27 |
| Calibrate                               | 6-35 |
| Evaluate Calibration Results            | 6-37 |
| Improve Calibration                     | 6-42 |
| Export Camera Parameters                | 6-45 |
| Stereo Calibration App                  | 6-48 |
| Stereo Camera Calibrator Overview       | 6-48 |
| Stereo Camera Calibration               | 6-49 |
| Open the Stereo Camera Calibrator       | 6-49 |
| Image, Camera, and Pattern Preparation  | 6-50 |
| Add Image Pairs                         | 6-54 |
| Calibrate                               | 6-57 |
| Evaluate Calibration Results            | 6-58 |
| Improve Calibration                     | 6-63 |

| Export Camera Parameters                  | 6-66 |
|-------------------------------------------|------|
| What Is Camera Calibration?               | 6-68 |
| Camera Model                              | 6-69 |
| Pinhole Camera Model                      | 6-69 |
| Camera Calibration Parameters             | 6-70 |
| Distortion in Camera Calibration          | 6-72 |
| Structure from Motion                     | 6-76 |
| Structure from Motion from Two Views      | 6-76 |
| Structure from Motion from Multiple Views | 6-78 |

7

#### **Object Detection**

| Semantic Segmentation Basics                                                                                                    | 7-2                                                                  |
|----------------------------------------------------------------------------------------------------|----------------------------------------------------------------------|
| Train a Semantic Segmentation Network                                                                                                    | 7-2                                                                  |
| Label Training Data for Semantic Segmentation                                                                                                    | 7-3                                                                  |
| Semantic Segmentation Examples                                                                                                    | 7-5                                                                  |
| Analyze Training Data for Semantic Segmentation                                                                                                    | 7-5                                                                  |
| Create a Semantic Segmentation Network                                                                                                    | 7-9                                                                  |
| Train A Semantic Segmentation Network                                                                                                    | 7-13                                                                 |
| Evaluate and inspect the results of semantic segmentation                                                                                                    | 7-19                                                                 |
| Import Pixel Labeled Dataset For Semantic Segmentation                                                                                                    | 7-26                                                                 |
| Train an Object Detector from Ground Truth Data                                                                                                    | 7-38                                                                 |
| Create Automation Algorithm for Image Labeling          Create Custom Label Automation Algorithm for the Image         Labeler                                                                                                    | 7-40                                                                 |
| Create Automation Algorithm for Image Labeling<br>Create Custom Label Automation Algorithm for the Image<br>Labeler                                                                                                    | 7-40<br>7-40                                                         |
| <b>Create Automation Algorithm for Image Labeling</b><br>Create Custom Label Automation Algorithm for the Image                                                                                                    | 7-40<br>7-40<br>7-40                                                 |
| Create Automation Algorithm for Image Labeling          Create Custom Label Automation Algorithm for the Image       Labeler         Labeler          Import a Custom Algorithm into the Labeler          Custom Algorithm Execution                                                                                                    | 7-40<br>7-40<br>7-40<br>7-41                                         |
| Create Automation Algorithm for Image Labeling          Create Custom Label Automation Algorithm for the Image       Labeler         Labeler          Import a Custom Algorithm into the Labeler          Custom Algorithm Execution          Label Pixels for Semantic Segmentation                                                                                                    | 7-40<br>7-40<br>7-40<br>7-41                                         |
| Create Automation Algorithm for Image Labeling          Create Custom Label Automation Algorithm for the Image       Labeler         Labeler          Import a Custom Algorithm into the Labeler          Custom Algorithm Execution          Label Pixels for Semantic Segmentation          Label Pixels Using Polygons          Label Pixels Using Brushes                                        | 7-40<br>7-40<br>7-41<br>7-44<br>7-44                                 |
| Create Automation Algorithm for Image Labeling          Create Custom Label Automation Algorithm for the Image       Labeler         Labeler          Import a Custom Algorithm into the Labeler          Custom Algorithm Execution          Label Pixels for Semantic Segmentation          Label Pixels Using Polygons          Label Pixels Using Brushes          Label Pixels Using Flood Fill | 7-40<br>7-40<br>7-41<br>7-44<br>7-45<br>7-46                         |
| Create Automation Algorithm for Image Labeling          Create Custom Label Automation Algorithm for the Image       Labeler         Labeler          Import a Custom Algorithm into the Labeler          Custom Algorithm Execution          Label Pixels for Semantic Segmentation          Label Pixels Using Polygons                                                                            | 7-40<br>7-40<br>7-40<br>7-41<br>7-44<br>7-45<br>7-46<br>7-46<br>7-46 |

| Define Ground Truth for Image Collections              | 7-49  |
|--------------------------------------------------------|-------|
|                                                        | 7-49  |
| Open the Image Labeler                                 | 7-50  |
| Load a Video or Image Sequence and Import Labels       | 7-50  |
| Specify ROIs and Scene Label Definitions               | 7-50  |
| Mark Ground Truth                                      | 7-51  |
| Export Labels and Save Session                         | 7-53  |
| Choose Among R-CNN, Fast R-CNN, or Faster R-CNN Object |       |
| Detectors                                              | 7-54  |
| Point Feature Types                                    | 7-55  |
| Functions That Return Points Objects                   | 7-55  |
| Functions That Accept Points Objects                   | 7-57  |
| Local Feature Detection and Extraction                 | 7-62  |
| What Are Local Features?                               | 7-62  |
| Benefits and Applications of Local Features            | 7-63  |
| What Makes a Good Local Feature?                       | 7-64  |
| Feature Detection and Feature Extraction               | 7-64  |
| Choose a Feature Detector and Descriptor               | 7-65  |
| Use Local Features                                     | 7-68  |
| Image Registration Using Multiple Features             | 7-75  |
| Label Images for Classification Model Training         | 7-85  |
| Description                                            | 7-85  |
| Open the Training Image Labeler                        | 7-85  |
| App Controls                                           | 7-85  |
| Train a Cascade Object Detector                        | 7-90  |
| Why Train a Detector?                                  | 7-90  |
| What Kinds of Objects Can You Detect?                  | 7-90  |
| How Does the Cascade Classifier Work?                  | 7-91  |
| Create a Cascade Classifier Using the                  |       |
| trainCascadeObjectDetector                             | 7-92  |
| Troubleshooting                                        | 7-96  |
| Examples                                               | 7-97  |
| Train Stop Sign Detector                               | 7-104 |
| Train Optical Character Recognition for Custom Fonts   | 7-107 |
| Open the OCR Trainer App                               | 7-107 |
| Train OCR                                              | 7-107 |
| App Controls                                           | 7-109 |

| Troubleshoot ocr Function Results                                                  | 7-111 |
|------------------------------------------------------------------------------------|-------|
| Performance Options with the ocr Function                                          | 7-111 |
| Create a Custom Feature Extractor                                                  | 7-112 |
| Example of a Custom Feature Extractor                                              | 7-112 |
| Image Retrieval with Bag of Visual Words                                           | 7-116 |
| Retrieval System Workflow                                                          | 7-118 |
| Evaluate Image Retrieval                                                           | 7-118 |
| Image Classification with Bag of Visual Words                                      | 7-120 |
| Step 1: Set Up Image Category Sets                                                 | 7-120 |
| Step 2: Create Bag of FeaturesStep 3: Train an Image Classifier With Bag of Visual | 7-121 |
| Words                                                                              | 7-121 |
| Step 4: Classify an Image or Image Set                                             | 7-123 |

#### **Motion Estimation and Tracking**

## 8

| Multiple Object Tracking |
|--------------------------|
| Detection                |
| Prediction               |
| Data Association         |
| Track Management         |
| Video Mosaicking         |
| Pattern Matching         |
| Pattern Matching         |

#### **Geometric Transformations**

| Rotate an Image | )-2 |
|-----------------|-----|
|-----------------|-----|

| Resize an Image                                       | 9-8  |
|-------------------------------------------------------|------|
| Crop an Image                                         | 9-12 |
| Nearest Neighbor, Bilinear, and Bicubic Interpolation |      |
| Methods                                               | 9-16 |
| Nearest Neighbor Interpolation                        | 9-16 |
| Bilinear Interpolation                                | 9-17 |
| Bicubic Interpolation                                 | 9-18 |

#### Filters, Transforms, and Enhancements

## 10

| Adjust the Contrast of Intensity Images  | 10-2  |
|------------------------------------------|-------|
| Adjust the Contrast of Color Images      | 10-6  |
| Remove Salt and Pepper Noise from Images | 10-11 |
| Sharpen an Image                         | 10-16 |

#### **Statistics and Morphological Operations**

| Find the Histogram of an Image  | 11-2  |
|---------------------------------|-------|
| Correct Nonuniform Illumination | 11-7  |
| Count Objects in an Image       | 11-14 |

## 12

| Fixed-Point Signal Processing                        | 12-2    |
|------------------------------------------------------|---------|
| Fixed-Point Features                                 | 12 - 2  |
| Benefits of Fixed-Point Hardware                     | 12 - 2  |
| Benefits of Fixed-Point Design with System Toolboxes |         |
| Software                                             | 12-3    |
| Fixed-Point Concepts and Terminology                 | 12-4    |
| Fixed-Point Data Types                               | 12-4    |
| Scaling                                              | 12-5    |
| Precision and Range                                  | 12-6    |
| Arithmetic Operations                                | 12-9    |
| Modulo Arithmetic                                    | 12-9    |
| Two's Complement                                     | 12-10   |
| Addition and Subtraction                             | 12-11   |
| Multiplication                                       | 12 - 12 |
| Casts                                                | 12-14   |
| Fixed-Point Support for MATLAB System Objects        | 12-19   |
| Getting Information About Fixed-Point System Objects | 12-19   |
| Setting System Object Fixed-Point Properties         | 12-20   |
| Specify Fixed-Point Attributes for Blocks            | 12-21   |
| Fixed-Point Block Parameters                         | 12 - 21 |
| Specify System-Level Settings                        | 12 - 24 |
| Inherit via Internal Rule                            | 12 - 24 |
| Specify Data Types for Fixed-Point Blocks            | 12 - 35 |

#### **Code Generation**

| Code Generation in MATLAB                             | 13-2 |
|-------------------------------------------------------|------|
| Code Generation Support, Usage Notes, and Limitations | 13-3 |
| Simulink Shared Library Dependencies                  | 13-7 |

| Accelerating Simulink Models                             | 13-8 |
|----------------------------------------------------------|------|
| Portable C Code Generation for Functions That Use OpenCV |      |
| Library                                                  | 13-9 |

## **Featured Examples**

- "Point Cloud Registration Workflow" on page 1-3
- "Read and Play a Video File" on page 1-4
- "Find Vertical and Horizontal Edges in Image" on page 1-6
- "Blur an Image Using an Average Filter" on page 1-10
- "Define a Filter to Approximate a Gaussian Second Order Partial Derivative in Y Direction" on page 1-12
- "Find Corresponding Interest Points Between Pair of Images" on page 1-13
- "Find Corresponding Points Using SURF Features" on page 1-15
- "Detect SURF Interest Points in a Grayscale Image" on page 1-17
- "Using LBP Features to Differentiate Images by Texture" on page 1-18
- "Extract and Plot HOG Features" on page 1-22
- "Find Corresponding Interest Points Between Pair of Images" on page 1-23
- "Recognize Text Within an Image" on page 1-25
- "Run Nonmaximal Suppression on Bounding Boxes Using People Detector" on page 1-27
- "Train Stop Sign Detector" on page 1-30
- "Track an Occluded Object" on page 1-33
- "Track a Face in Scene" on page 1-37
- "Assign Detections to Tracks in a Single Video Frame" on page 1-42
- "Create 3-D Stereo Display" on page 1-44
- "Measure Distance from Stereo Camera to a Face" on page 1-46
- "Reconstruct 3-D Scene from Disparity Map" on page 1-48
- "Visualize Stereo Pair of Camera Extrinsic Parameters" on page 1-51
- "Read Point Cloud from a PLY File" on page 1-54
- "Write 3-D Point Cloud to PLY File" on page 1-55
- "Visualize the Difference Between Two Point Clouds" on page 1-56

- "View Rotating 3-D Point Cloud" on page 1-58
- "Hide and Show 3-D Point Cloud Figure" on page 1-61
- "Align Two Point Clouds" on page 1-64
- "Rotate 3-D Point Cloud" on page 1-67
- "Merge Two Identical Point Clouds Using Box Grid Filter" on page 1-70
- "Extract Cylinder from Point Cloud" on page 1-71
- "Detect Multiple Planes from Point Cloud" on page 1-74
- "Detect Sphere from Point Cloud" on page 1-79
- "Remove Outliers from Noisy Point Cloud" on page 1-83
- "Downsample Point Cloud Using Box Grid Filter" on page 1-86
- "Measure Distance from Stereo Camera to a Face" on page 1-88
- "Remove Motion Artifacts From Image" on page 1-90
- "Find Vertical and Horizontal Edges in Image" on page 1-93
- "Single Camera Calibration" on page 1-97
- "" on page 1-100
- "Plot Spherical Point Cloud with Texture Mapping" on page 1-101
- "Plot Color Point Cloud from Kinect for Windows" on page 1-105
- "Optical Flow Estimation Using the Farneback Algorithm" on page 1-109
- "Compute Optical Flow Using Lucas-Kanade derivative of Gaussian" on page 1-111
- "Compute Optical Flow Using Horn-Schunck Method" on page 1-112
- "Construct Optical Flow Object and Plot Its Velocity" on page 1-113

#### Point Cloud Registration Workflow

Complete Point Cloud Registration Workflow

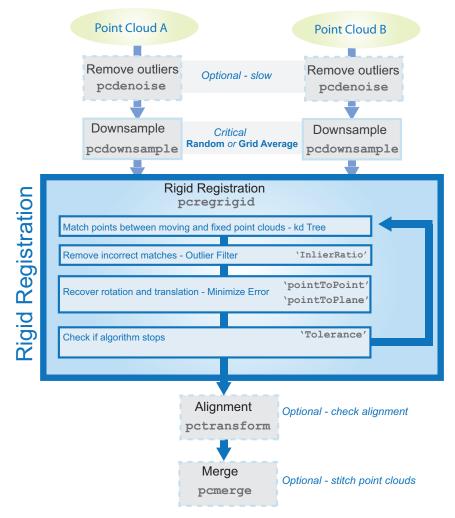

#### Read and Play a Video File

Load the video using a video reader object.

videoFReader = vision.VideoFileReader('ecolicells.avi');

Create a video player object to play the video file.

videoPlayer = vision.VideoPlayer;

Use a while loop to read and play the video frames.

```
while ~isDone(videoFReader)
  videoFrame = videoFReader();
  videoPlayer(videoFrame);
end
```

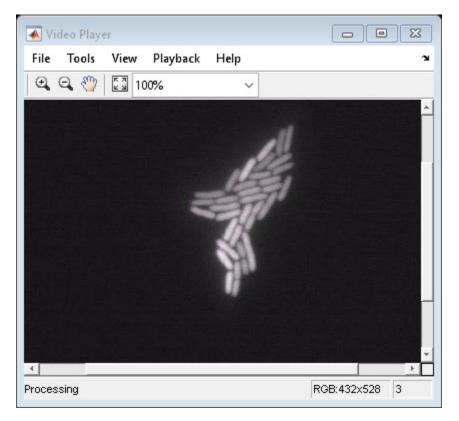

#### Release the objects.

release(videoPlayer);

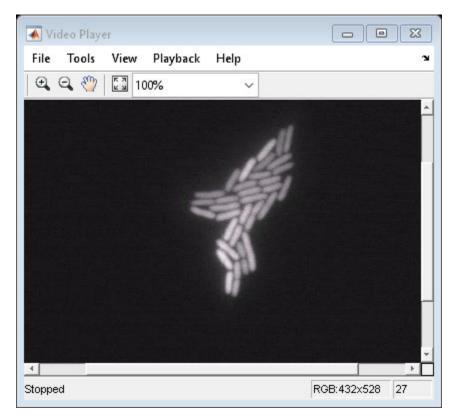

release(videoFReader);

#### Find Vertical and Horizontal Edges in Image

Construct Haar-like wavelet filters to find vertical and horizontal edges in an image.

Read the input image and compute the integral image.

```
I = imread('pout.tif');
intImage = integralImage(I);
```

Construct Haar-like wavelet filters. Use the dot notation to find the vertical filter from the horizontal filter.

```
horiH = integralKernel([1 1 4 3; 1 4 4 3],[-1, 1]);
vertH = horiH.'
vertH =
    integralKernel with properties:
    BoundingBoxes: [2x4 double]
        Weights: [-1 1]
    Coefficients: [4x6 double]
        Center: [2 3]
        Size: [4 6]
        Orientation: 'upright'
```

Display the horizontal filter.

imtool(horiH.Coefficients, 'InitialMagnification','fit');

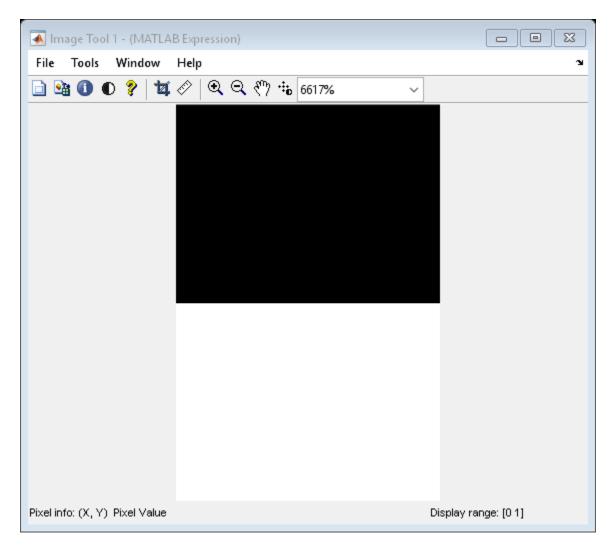

Compute the filter responses.

```
horiResponse = integralFilter(intImage,horiH);
vertResponse = integralFilter(intImage,vertH);
```

Display the results.

figure; imshow(horiResponse,[]); title('Horizontal edge responses');

Horizontal edge responses

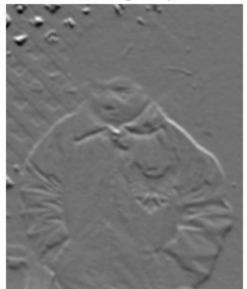

figure; imshow(vertResponse,[]); title('Vertical edge responses');

Vertical edge responses

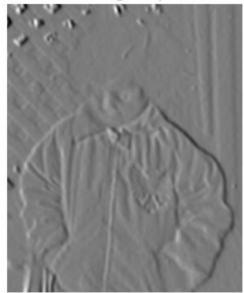

#### Blur an Image Using an Average Filter

Read and display the input image.

```
I = imread('pout.tif');
imshow(I);
```

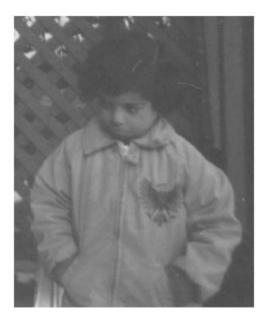

Compute the integral image.

intImage = integralImage(I);

Apply a 7-by-7 average filter.

```
avgH = integralKernel([1 1 7 7], 1/49);
J = integralFilter(intImage, avgH);
```

Cast the result back to the same class as the input image.

J = uint8(J);
figure
imshow(J);

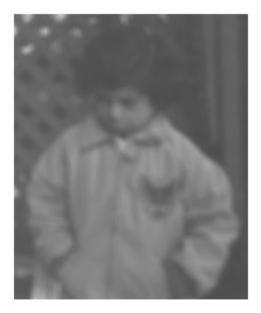

## Define a Filter to Approximate a Gaussian Second Order Partial Derivative in Y Direction

ydH = integralKernel([1,1,5,9;1,4,5,3], [1, -3]);

You can also define this filter as integralKernel([1,1,5,3;1,4,5,3;1,7,5,3], [1, -2, 1]); |. This filter definition is less efficient because it requires three bounding boxes.

Visualize the filter.

ydH.Coefficients

ans =

| 1  | 1  | 1  | 1  | 1  |
|----|----|----|----|----|
| 1  | 1  | 1  | 1  | 1  |
| 1  | 1  | 1  | 1  | 1  |
| -2 | -2 | -2 | -2 | -2 |
| -2 | -2 | -2 | -2 | -2 |
| -2 | -2 | -2 | -2 | -2 |
| 1  | 1  | 1  | 1  | 1  |
| 1  | 1  | 1  | 1  | 1  |
| 1  | 1  | 1  | 1  | 1  |

#### Find Corresponding Interest Points Between Pair of Images

Find corresponding interest points between a pair of images using local neighborhoods and the Harris algorithm.

Read the stereo images.

```
I1 = rgb2gray(imread('viprectification_deskLeft.png'));
I2 = rgb2gray(imread('viprectification_deskRight.png'));
```

Find the corners.

```
points1 = detectHarrisFeatures(I1);
points2 = detectHarrisFeatures(I2);
```

Extract the neighborhood features.

```
[features1, valid_points1] = extractFeatures(I1, points1);
[features2, valid_points2] = extractFeatures(I2, points2);
```

Match the features.

indexPairs = matchFeatures(features1, features2);

Retrieve the locations of the corresponding points for each image.

```
matchedPoints1 = valid_points1(indexPairs(:,1),:);
matchedPoints2 = valid_points2(indexPairs(:,2),:);
```

Visualize the corresponding points. You can see the effect of translation between the two images despite several erroneous matches.

figure; showMatchedFeatures(I1,I2,matchedPoints1,matchedPoints2);

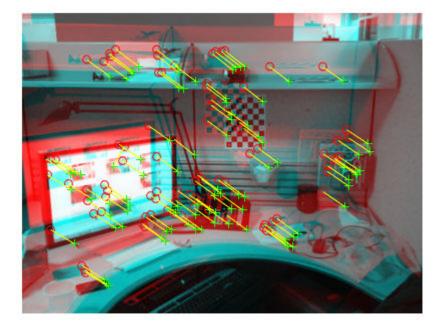

#### Find Corresponding Points Using SURF Features

Use the SURF local feature detector function to find the corresponding points between two images that are rotated and scaled with respect to each other.

Read the two images.

```
I1 = imread('cameraman.tif');
I2 = imresize(imrotate(I1,-20),1.2);
```

Find the SURF features.

```
points1 = detectSURFFeatures(I1);
points2 = detectSURFFeatures(I2);
```

Extract the features.

```
[f1,vpts1] = extractFeatures(I1,points1);
[f2,vpts2] = extractFeatures(I2,points2);
```

Retrieve the locations of matched points.

```
indexPairs = matchFeatures(f1,f2) ;
matchedPoints1 = vpts1(indexPairs(:,1));
matchedPoints2 = vpts2(indexPairs(:,2));
```

Display the matching points. The data still includes several outliers, but you can see the effects of rotation and scaling on the display of matched features.

```
figure; showMatchedFeatures(I1,I2,matchedPoints1,matchedPoints2);
legend('matched points 1','matched points 2');
```

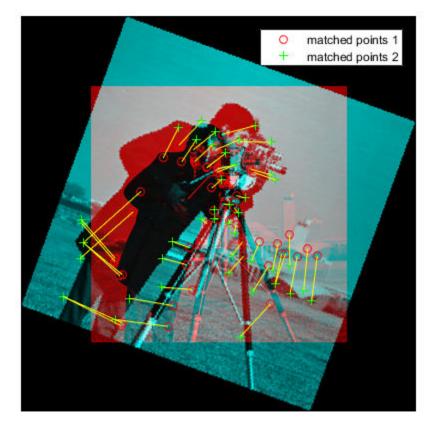

#### Detect SURF Interest Points in a Grayscale Image

Read image and detect interest points.

I = imread('cameraman.tif');
points = detectSURFFeatures(I);

Display locations of interest in image.

imshow(I); hold on; plot(points.selectStrongest(10));

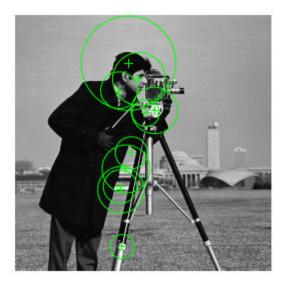

#### Using LBP Features to Differentiate Images by Texture

Read images that contain different textures.

```
brickWall = imread('bricks.jpg');
rotatedBrickWall = imread('bricksRotated.jpg');
carpet = imread('carpet.jpg');
```

Display the images.

figure
imshow(brickWall)
title('Bricks')

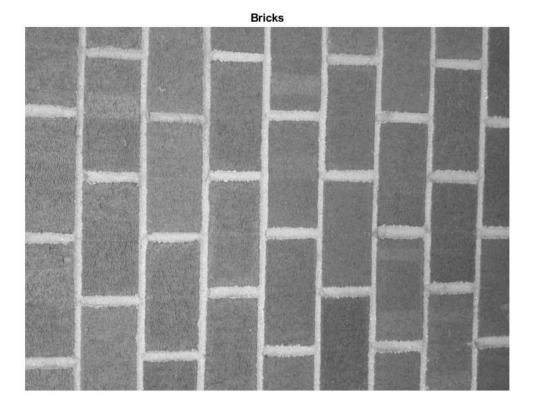

figure
imshow(rotatedBrickWall)
title('Rotated Bricks')

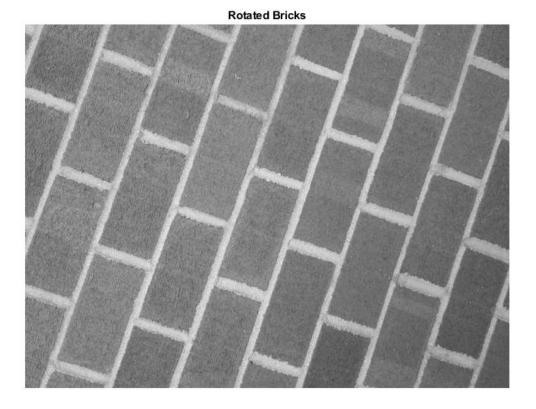

figure
imshow(carpet)
title('Carpet')

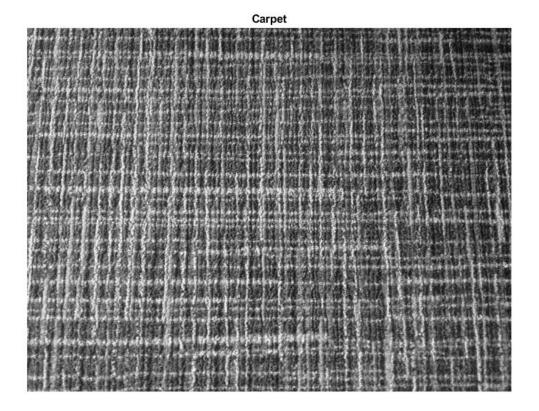

Extract LBP features from the images to encode their texture information.

lbpBricks1 = extractLBPFeatures(brickWall,'Upright',false); lbpBricks2 = extractLBPFeatures(rotatedBrickWall,'Upright',false); lbpCarpet = extractLBPFeatures(carpet,'Upright',false);

Gauge the similarity between the LBP features by computing the squared error between them.

brickVsBrick = (lbpBricks1 - lbpBricks2).^2; brickVsCarpet = (lbpBricks1 - lbpCarpet).^2;

Visualize the squared error to compare bricks versus bricks and bricks versus carpet. The squared error is smaller when images have similar texture.

```
figure
bar([brickVsBrick; brickVsCarpet]','grouped')
title('Squared Error of LBP Histograms')
xlabel('LBP Histogram Bins')
legend('Bricks vs Rotated Bricks','Bricks vs Carpet')
```

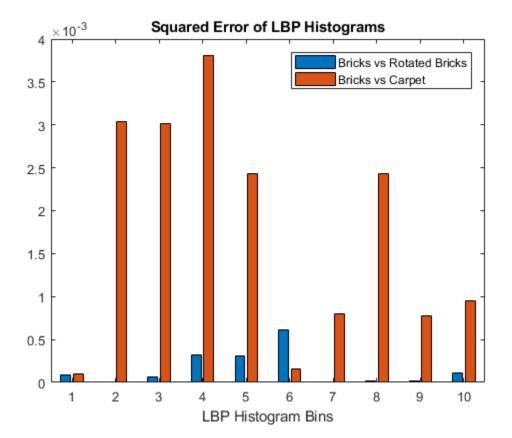

### **Extract and Plot HOG Features**

Read the image of interest.

```
img = imread('cameraman.tif');
```

Extract HOG features.

[featureVector,hogVisualization] = extractHOGFeatures(img);

Plot HOG features over the original image.

figure; imshow(img); hold on; plot(hogVisualization);

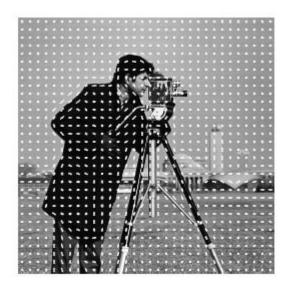

### Find Corresponding Interest Points Between Pair of Images

Find corresponding interest points between a pair of images using local neighborhoods and the Harris algorithm.

Read the stereo images.

```
I1 = rgb2gray(imread('viprectification_deskLeft.png'));
I2 = rgb2gray(imread('viprectification_deskRight.png'));
```

Find the corners.

```
points1 = detectHarrisFeatures(I1);
points2 = detectHarrisFeatures(I2);
```

Extract the neighborhood features.

```
[features1, valid_points1] = extractFeatures(I1, points1);
[features2, valid_points2] = extractFeatures(I2, points2);
```

Match the features.

indexPairs = matchFeatures(features1, features2);

Retrieve the locations of the corresponding points for each image.

```
matchedPoints1 = valid_points1(indexPairs(:,1),:);
matchedPoints2 = valid_points2(indexPairs(:,2),:);
```

Visualize the corresponding points. You can see the effect of translation between the two images despite several erroneous matches.

figure; showMatchedFeatures(I1,I2,matchedPoints1,matchedPoints2);

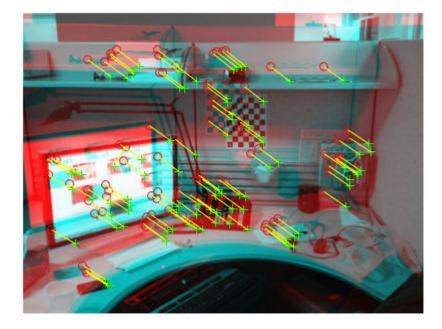

#### Recognize Text Within an Image

```
= imread('businessCard.png');
     businessCard
     ocrResults
                  = ocr(businessCard)
ocrResults =
  ocrText with properties:
                      Text: ' ' MathWorks®....'
    CharacterBoundingBoxes: [103x4 double]
      CharacterConfidences: [103x1 single]
                     Words: {16x1 cell}
         WordBoundingBoxes: [16x4 double]
           WordConfidences: [16x1 single]
     recognizedText = ocrResults.Text;
     figure;
     imshow(businessCard);
     text(600, 150, recognizedText, 'BackgroundColor', [1 1 1]);
```

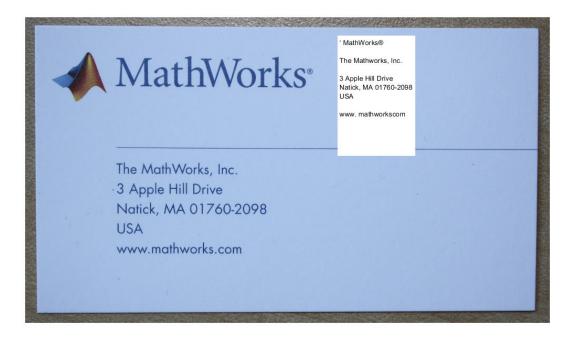

# Run Nonmaximal Suppression on Bounding Boxes Using People Detector

Load the pretrained people detector and disable bounding box merging.

```
peopleDetector = vision.PeopleDetector('ClassificationThreshold',...
0,'MergeDetections',false);
```

Read an image, run the people detector, and then insert bounding boxes with confidence scores.

```
I = imread('visionteam1.jpg');
[bbox,score] = step(peopleDetector,I);
I1 = insertObjectAnnotation(I,'rectangle',bbox,...
cellstr(num2str(score)),'Color','r');
```

Run nonmaximal suppression on the bounding boxes.

```
[selectedBbox,selectedScore] = selectStrongestBbox(bbox,score);
I2 = insertObjectAnnotation(I,'rectangle',selectedBbox,...
cellstr(num2str(selectedScore)),'Color','r');
```

Display detection before and after suppression.

```
figure, imshow(I1); ...
title('Detected people and detection scores before suppression');
```

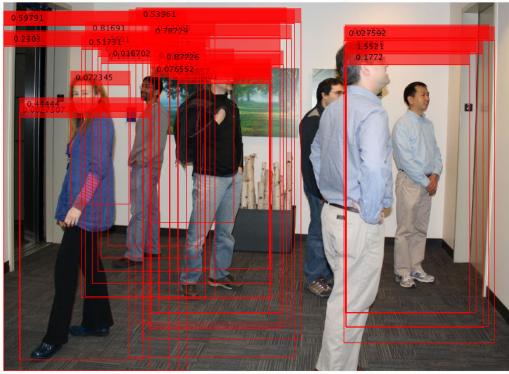

Detected people and detection scores before suppression

figure, imshow(I2); ...
title('Detected people and detection scores after suppression');

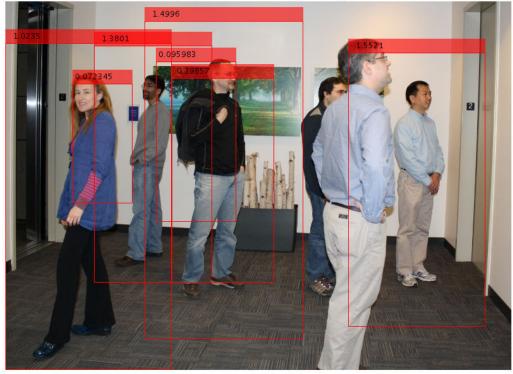

Detected people and detection scores after suppression

#### **Train Stop Sign Detector**

Load the positive samples data from a MAT file. The file contains a table specifying bounding boxes for several object categories. The table was exported from the Training Image Labeler app.

Load positive samples.

load('stopSignsAndCars.mat');

Select the bounding boxes for stop signs from the table.

```
positiveInstances = stopSignsAndCars(:,1:2);
```

Add the image folder to the MATLAB path.

```
imDir = fullfile(matlabroot, 'toolbox', 'vision', 'visiondata',...
    'stopSignImages');
addpath(imDir);
```

Specify the folder for negative images.

```
negativeFolder = fullfile(matlabroot,'toolbox','vision','visiondata',...
'nonStopSigns');
```

Create an imageDatastore object containing negative images.

negativeImages = imageDatastore(negativeFolder);

Train a cascade object detector called 'stopSignDetector.xml' using HOG features. NOTE: The command can take several minutes to run.

```
trainCascadeObjectDetector('stopSignDetector.xml',positiveInstances, ...
negativeFolder,'FalseAlarmRate',0.1,'NumCascadeStages',5);
Automatically setting ObjectTrainingSize to [35, 32]
Using at most 42 of 42 positive samples per stage
Using at most 84 negative samples per stage
--cascadeParams--
Training stage 1 of 5
[.....]
Used 42 positive and 84 negative samples
Time to train stage 1: 1 seconds
```

```
Training stage 2 of 5
[....]
Used 42 positive and 84 negative samples
Time to train stage 2: 0 seconds
Training stage 3 of 5
[....]
Used 42 positive and 84 negative samples
Time to train stage 3: 2 seconds
Training stage 4 of 5
[....]
Used 42 positive and 84 negative samples
Time to train stage 4: 9 seconds
Training stage 5 of 5
[....]
Used 42 positive and 17 negative samples
Time to train stage 5: 13 seconds
```

```
Training complete
```

#### Use the newly trained classifier to detect a stop sign in an image.

```
detector = vision.CascadeObjectDetector('stopSignDetector.xml');
```

#### Read the test image.

```
img = imread('stopSignTest.jpg');
```

#### Detect a stop sign.

bbox = step(detector, img);

Insert bounding box rectangles and return the marked image.

```
detectedImg = insertObjectAnnotation(img,'rectangle',bbox,'stop sign');
```

Display the detected stop sign.

```
figure; imshow(detectedImg);
```

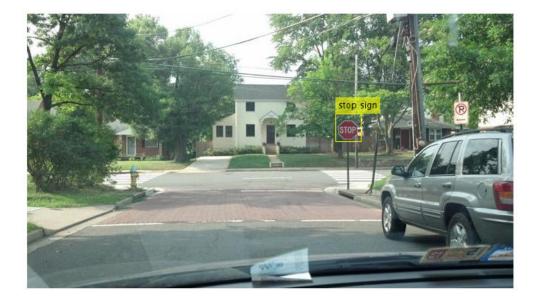

Remove the image directory from the path.

rmpath(imDir);

### Track an Occluded Object

Detect and track a ball using Kalman filtering, foreground detection, and blob analysis.

Create System objects to read the video frames, detect foreground physical objects, and display results.

Process each video frame to detect and track the ball. After reading the current video frame, the example searches for the ball by using background subtraction and blob analysis. When the ball is first detected, the example creates a Kalman filter. The Kalman filter determines the ball's location, whether it is detected or not. If the ball is detected, the Kalman filter first predicts its state at the current video frame. The filter then uses the newly detected location to correct the state, producing a filtered location. If the ball is missing, the Kalman filter solely relies on its previous state to predict the ball's current location.

```
kalmanFilter = []; isTrackInitialized = false;
while ~isDone(videoReader)
   colorImage = step(videoReader);
   foregroundMask = step(foregroundDetector, rgb2gray(colorImage));
   detectedLocation = step(blobAnalyzer,foregroundMask);
   isObjectDetected = size(detectedLocation, 1) > 0;
   if ~isTrackInitialized
     if isObjectDetected
       kalmanFilter = configureKalmanFilter('ConstantAcceleration',...
                detectedLocation(1,:), [1 1 1]*1e5, [25, 10, 10], 25);
       isTrackInitialized = true;
     end
     label = ''; circle = zeros(0,3);
   else
     if isObjectDetected
      predict(kalmanFilter);
       trackedLocation = correct(kalmanFilter, detectedLocation(1,:));
       label = 'Corrected';
```

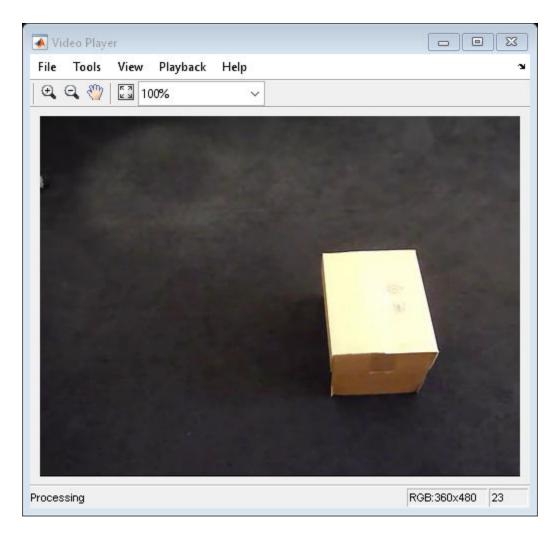

#### Release resources.

release(videoPlayer);

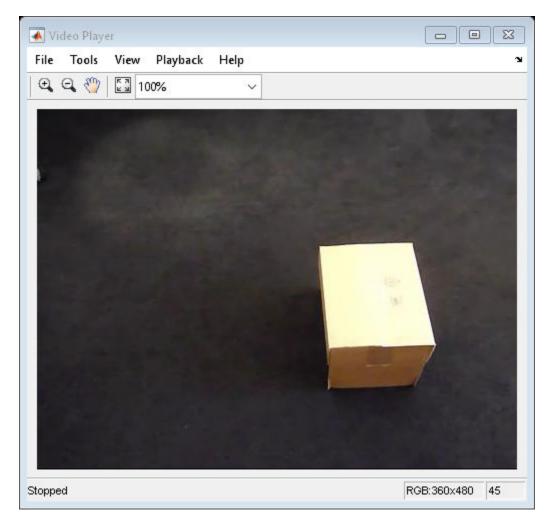

release(videoReader);

#### Track a Face in Scene

Create System objects for reading and displaying video and for drawing a bounding box of the object.

```
videoFileReader = vision.VideoFileReader('visionface.avi');
videoPlayer = vision.VideoPlayer('Position', [100,100,680,520]);
```

Read the first video frame, which contains the object, define the region.

```
objectFrame = step(videoFileReader);
objectRegion = [264,122,93,93];
```

As an alternative, you can use the following commands to select the object region using a mouse. The object must occupy the majority of the region. figure; imshow(objectFrame); objectRegion=round(getPosition(imrect))

Show initial frame with a red bounding box.

```
objectImage = insertShape(objectFrame,'Rectangle',objectRegion,'Color','red');
figure;
imshow(objectImage);
title('Red box shows object region');
```

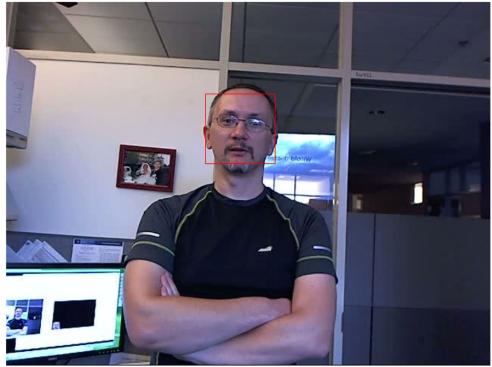

Red box shows object region

Detect interest points in the object region.

points = detectMinEigenFeatures(rgb2gray(objectFrame), 'ROI', objectRegion);

#### Display the detected points.

```
pointImage = insertMarker(objectFrame, points.Location, '+', 'Color', 'white');
figure;
imshow(pointImage);
title('Detected interest points');
```

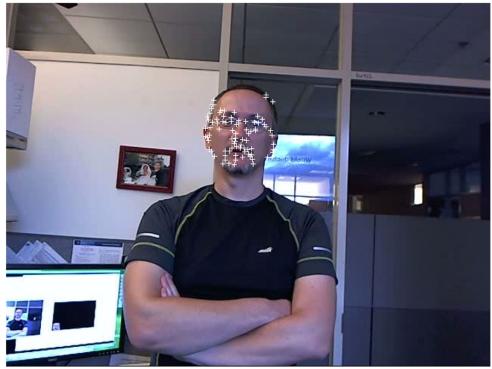

Detected interest points

Create a tracker object.

tracker = vision.PointTracker('MaxBidirectionalError',1);

Initialize the tracker.

initialize(tracker,points.Location,objectFrame);

Read, track, display points, and results in each video frame.

```
while ~isDone(videoFileReader)
    frame = step(videoFileReader);
    [points, validity] = step(tracker,frame);
    out = insertMarker(frame,points(validity, :),'+');
```

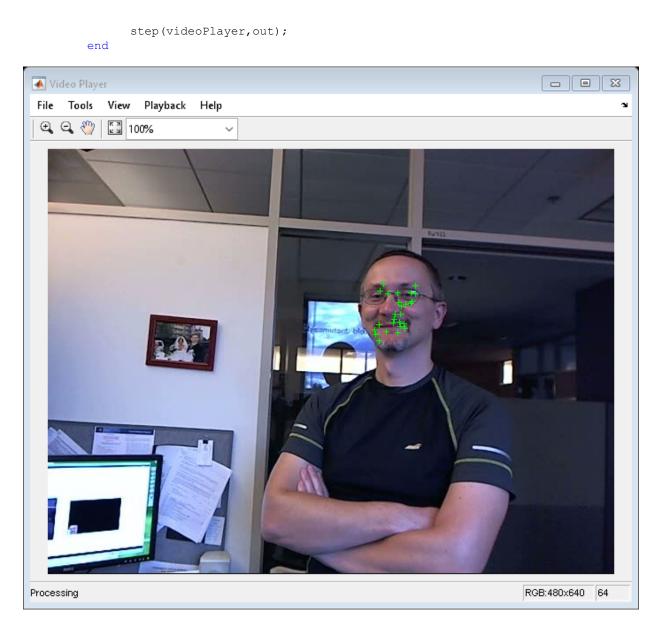

Release the video reader and player.

release(videoPlayer);
release(videoFileReader);

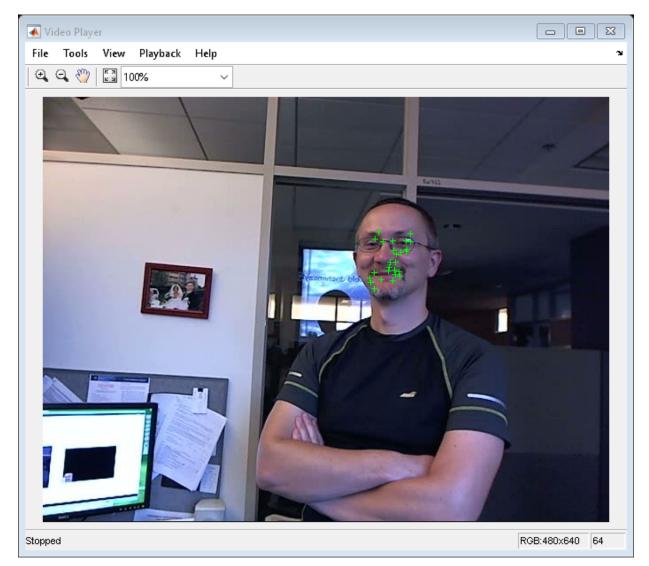

### Assign Detections to Tracks in a Single Video Frame

This example shows you how to assign a detection to a track for a single video frame.

Set the predicted locations of objects in the current frame. Obtain predictions using the Kalman filter System object.

```
predictions = [1,1;2,2];
```

Set the locations of the objects detected in the current frame. For this example, there are 2 tracks and 3 new detections. Thus, at least one of the detections is unmatched, which can indicate a new track.

detections = [1.1,1.1;2.1,2.1;1.5,3];

Preallocate a cost matrix.

```
cost = zeros(size(predictions,1), size(detections,1));
```

Compute the cost of each prediction matching a detection. The cost here, is defined as the Euclidean distance between the prediction and the detection.

Associate detections with predictions. Detection 1 should match to track 1, and detection 2 should match to track 2. Detection 3 should be unmatched.

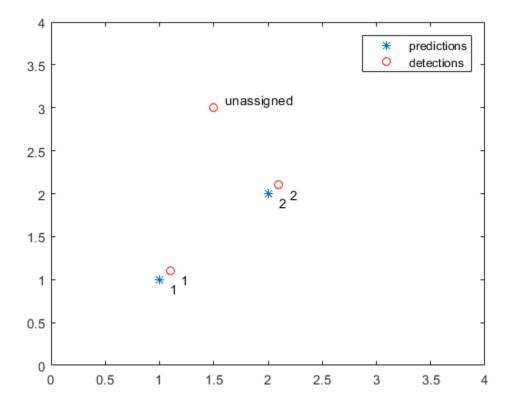

### Create 3-D Stereo Display

Load parameters for a calibrated stereo pair of cameras.

load('webcamsSceneReconstruction.mat')

Load a stereo pair of images.

I1 = imread('sceneReconstructionLeft.jpg');
I2 = imread('sceneReconstructionRight.jpg');

Rectify the stereo images.

[J1, J2] = rectifyStereoImages(I1, I2, stereoParams);

Create the anaglyph.

A = stereoAnaglyph(J1, J2);

Display the anaglyph. Use red-blue stereo glasses to see the stereo effect.

figure; imshow(A);

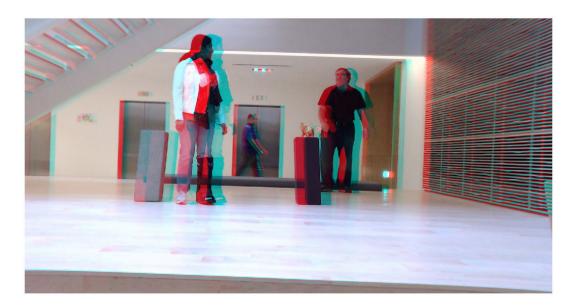

#### Measure Distance from Stereo Camera to a Face

#### Load stereo parameters.

```
load('webcamsSceneReconstruction.mat');
```

Read in the stereo pair of images.

```
I1 = imread('sceneReconstructionLeft.jpg');
I2 = imread('sceneReconstructionRight.jpg');
```

#### Undistort the images.

```
I1 = undistortImage(I1,stereoParams.CameraParameters1);
I2 = undistortImage(I2,stereoParams.CameraParameters2);
```

Detect a face in both images.

```
faceDetector = vision.CascadeObjectDetector;
face1 = faceDetector(I1);
face2 = faceDetector(I2);
```

Find the center of the face.

center1 = face1(1:2) + face1(3:4)/2; center2 = face2(1:2) + face2(3:4)/2;

Compute the distance from camera 1 to the face.

```
point3d = triangulate(center1, center2, stereoParams);
distanceInMeters = norm(point3d)/1000;
```

Display the detected face and distance.

```
distanceAsString = sprintf('%0.2f meters', distanceInMeters);
I1 = insertObjectAnnotation(I1,'rectangle',face1,distanceAsString,'FontSize',18);
I2 = insertObjectAnnotation(I2,'rectangle',face2, distanceAsString,'FontSize',18);
I1 = insertShape(I1,'FilledRectangle',face1);
I2 = insertShape(I2,'FilledRectangle',face2);
```

```
imshowpair(I1, I2, 'montage');
```

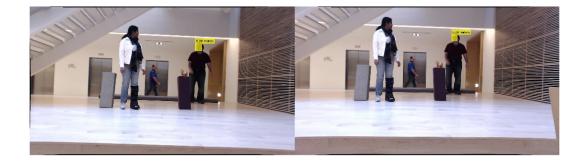

### Reconstruct 3-D Scene from Disparity Map

Load the stereo parameters.

load('webcamsSceneReconstruction.mat');

Read in the stereo pair of images.

I1 = imread('sceneReconstructionLeft.jpg');
I2 = imread('sceneReconstructionRight.jpg');

Rectify the images.

[J1, J2] = rectifyStereoImages(I1,I2,stereoParams);

Display the images after rectification.

```
figure
imshow(cat(3,J1(:,:,1),J2(:,:,2:3)), 'InitialMagnification',50);
```

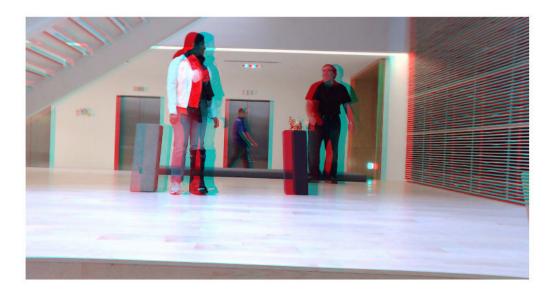

Compute the disparity.

```
disparityMap = disparity(rgb2gray(J1), rgb2gray(J2));
figure
imshow(disparityMap,[0,64],'InitialMagnification',50);
```

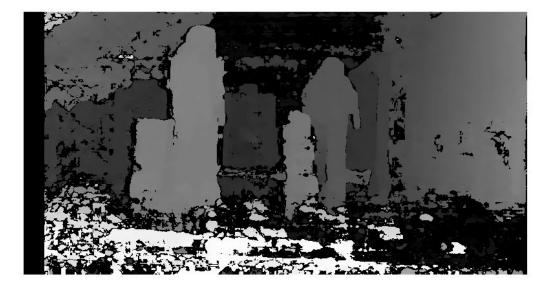

Reconstruct the 3-D world coordinates of points corresponding to each pixel from the disparity map.

xyzPoints = reconstructScene(disparityMap,stereoParams);

Segment out a person located between 3.2 and 3.7 meters away from the camera.

```
Z = xyzPoints(:,:,3);
mask = repmat(Z > 3200 & Z < 3700,[1,1,3]);
J1(~mask) = 0;
imshow(J1,'InitialMagnification',50);
```

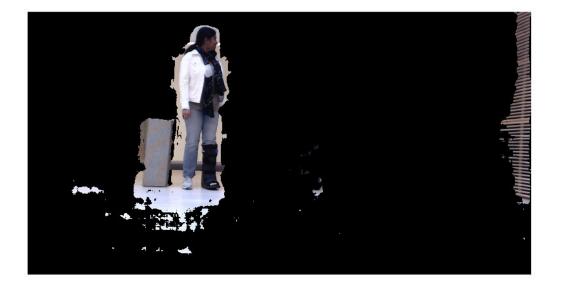

### Visualize Stereo Pair of Camera Extrinsic Parameters

Specify calibration images.

Detect the checkerboards.

```
[imagePoints,boardSize] = detectCheckerboardPoints(...
leftImages.Files,rightImages.Files);
```

Specify world coordinates of checkerboard keypoints. Square size is in millimeters.

```
squareSize = 108;
worldPoints = generateCheckerboardPoints(boardSize,squareSize);
```

Calibrate the stereo camera system. Both cameras have the same resolution.

```
I = readimage(leftImages,1);
imageSize = [size(I, 1), size(I, 2)];
cameraParams = estimateCameraParameters(imagePoints,worldPoints, ...
'ImageSize',imageSize);
```

Visualize pattern locations.

figure; showExtrinsics(cameraParams);

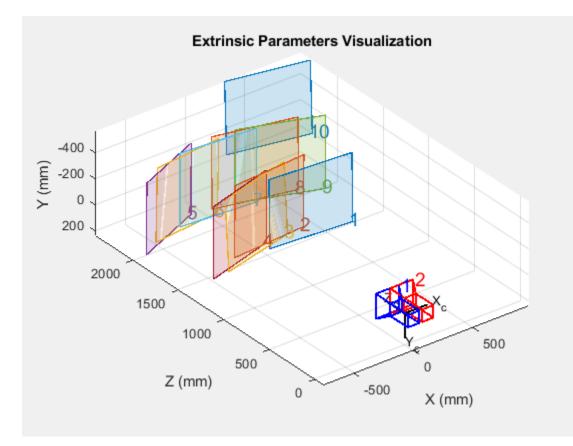

Visualize camera locations.

```
figure;
showExtrinsics(cameraParams,'patternCentric');
```

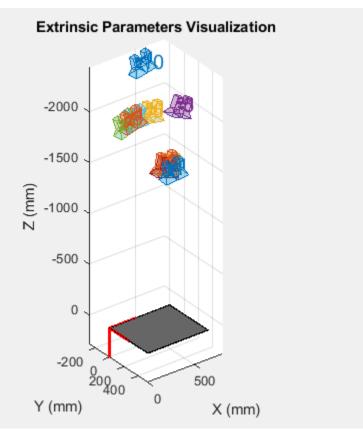

# Read Point Cloud from a PLY File

```
ptCloud = pcread('teapot.ply');
pcshow(ptCloud);
```

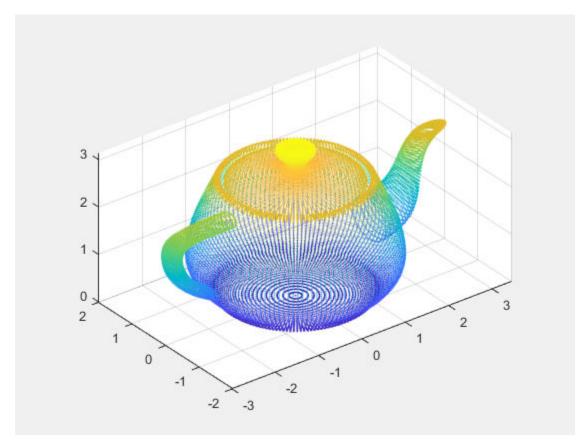

## Write 3-D Point Cloud to PLY File

```
ptCloud = pcread('teapot.ply');
pcshow(ptCloud);
```

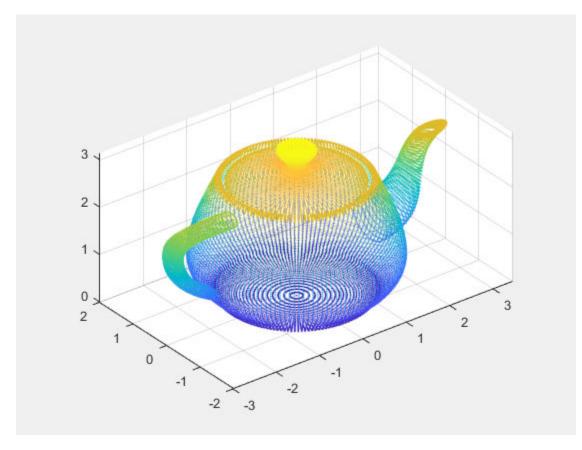

pcwrite(ptCloud,'teapotOut','PLYFormat','binary');

### Visualize the Difference Between Two Point Clouds

Load two point clouds that were captured using a Kinect device in a home setting.

```
load('livingRoom');
```

```
pc1 = livingRoomData{1};
pc2 = livingRoomData{2};
```

Plot and set the viewpoint of point clouds.

```
figure
pcshowpair(pc1,pc2,'VerticalAxis','Y','VerticalAxisDir','Down')
title('Difference Between Two Point Clouds')
xlabel('X(m)')
ylabel('Y(m)')
zlabel('Z(m)')
```

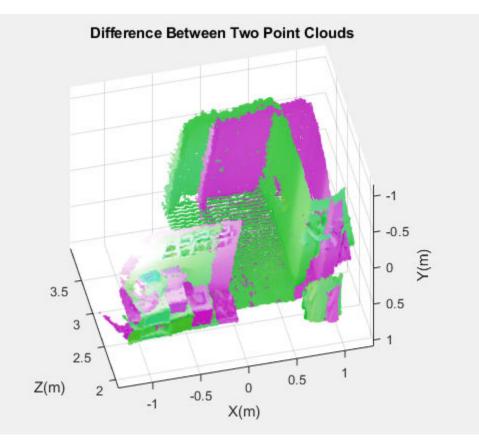

### View Rotating 3-D Point Cloud

Load point cloud.

```
ptCloud = pcread('teapot.ply');
```

Define a rotation matrix and 3-D transform.

```
x = pi/180;
R = [ cos(x) sin(x) 0 0
        -sin(x) cos(x) 0 0
        0 0 1 0
        0 0 0 1];
tform = affine3d(R);
```

Compute *x*-\_y\_ limits that ensure that the rotated teapot is not clipped.

```
lower = min([ptCloud.XLimits ptCloud.YLimits]);
upper = max([ptCloud.XLimits ptCloud.YLimits]);
xlimits = [lower upper];
ylimits = [lower upper];
zlimits = ptCloud.ZLimits;
```

Create the player and customize player axis labels.

```
player = pcplayer(xlimits, ylimits, zlimits);
xlabel(player.Axes, 'X (m)');
ylabel(player.Axes, 'Y (m)');
zlabel(player.Axes, 'Z (m)');
```

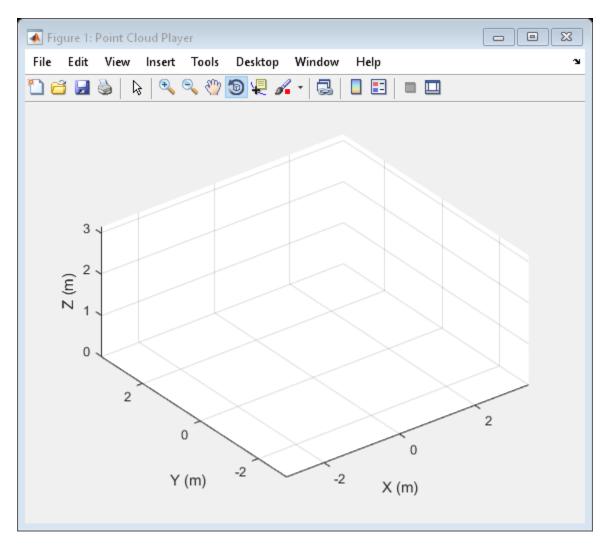

#### Rotate the teapot around the *z*-axis.

```
for i = 1:360
    ptCloud = pctransform(ptCloud,tform);
    view(player,ptCloud);
end
```

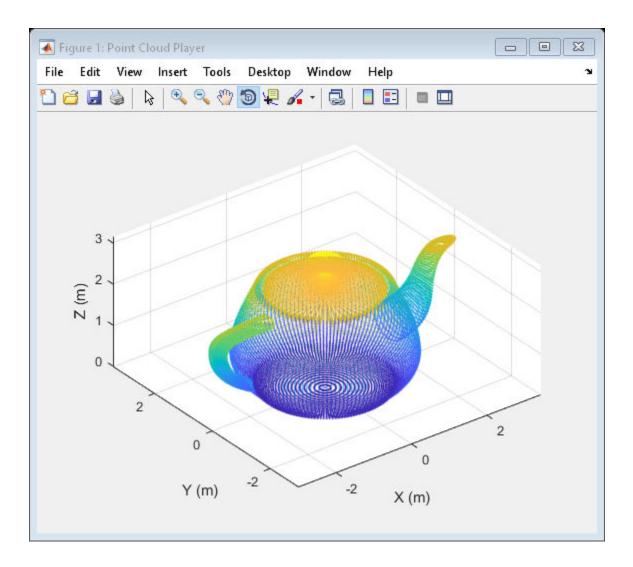

# Hide and Show 3-D Point Cloud Figure

Load point cloud.

```
ptCloud = pcread('teapot.ply');
```

Create the player and customize player axis labels.

player = pcplayer(ptCloud.XLimits,ptCloud.YLimits,ptCloud.ZLimits);

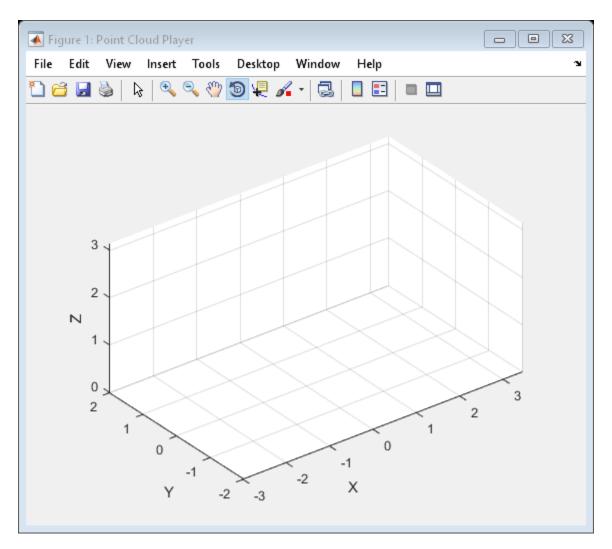

### Hide figure.

hide(player)

### Show figure.

```
show(player)
view(player,ptCloud);
```

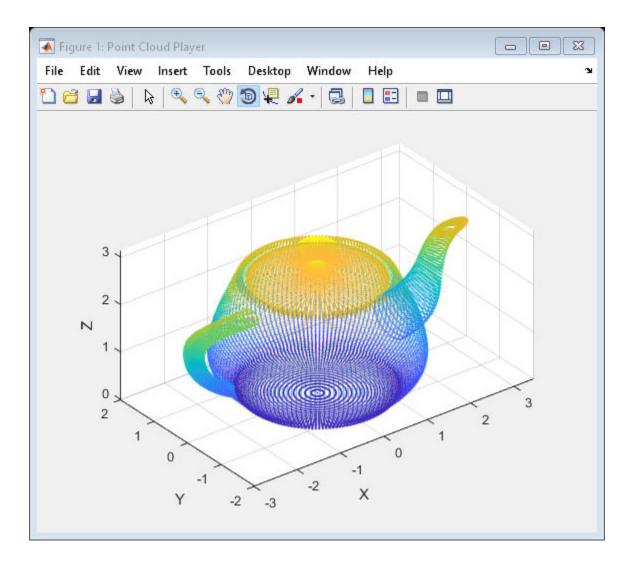

# Align Two Point Clouds

Load point cloud data.

```
ptCloud = pcread('teapot.ply');
figure
pcshow(ptCloud);
title('Teapot');
```

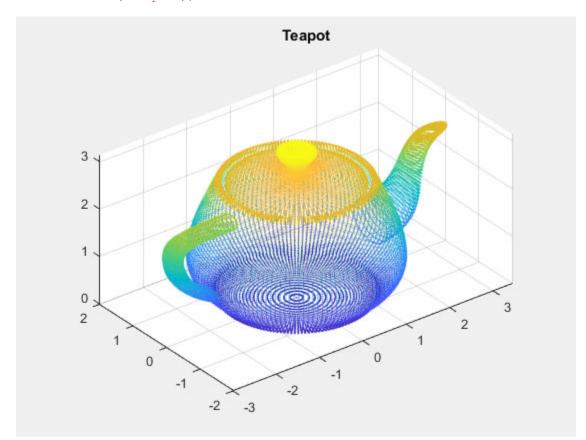

Create a transform object with 30 degree rotation along z -axis and translation [5,5,10].

A = [cos(pi/6) sin(pi/6) 0 0; ... -sin(pi/6) cos(pi/6) 0 0; ... 0 0 1 0; ... 5 5 10 1]; tform1 = affine3d(A);

#### Transform the point cloud.

```
ptCloudTformed = pctransform(ptCloud,tform1);
```

```
figure
pcshow(ptCloudTformed);
title('Transformed Teapot');
```

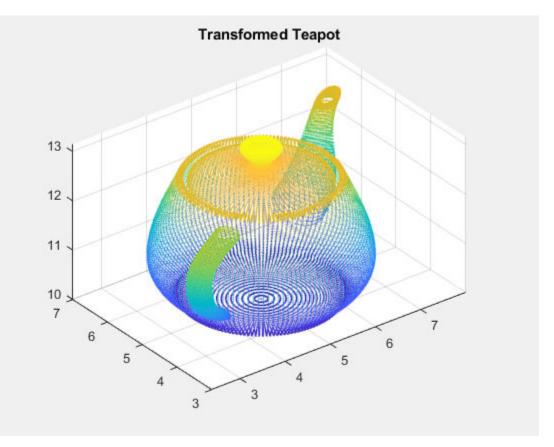

Apply the rigid registration.

tform = pcregrigid(ptCloudTformed,ptCloud,'Extrapolate',true);

#### Compare the result with the true transformation.

#### disp(tform1.T);

| 0      | 0       | 0.5000 | 0.8660  |
|--------|---------|--------|---------|
| 0      | 0       | 0.8660 | -0.5000 |
| 0      | 1.0000  | 0      | 0       |
| 1.0000 | 10.0000 | 5.0000 | 5.0000  |

#### tform2 = invert(tform); disp(tform2.T);

| 0.8660  | 0.5000  | 0.0000  | 0      |
|---------|---------|---------|--------|
| -0.5000 | 0.8660  | 0.0000  | 0      |
| 0.0000  | -0.0000 | 1.0000  | 0      |
| 5.0000  | 5.0000  | 10.0000 | 1.0000 |

# **Rotate 3-D Point Cloud**

Read a point cloud.

ptCloud = pcread('teapot.ply');

#### Plot the original data.

```
figure
pcshow(ptCloud);
xlabel('X');
ylabel('Y');
zlabel('Z');
```

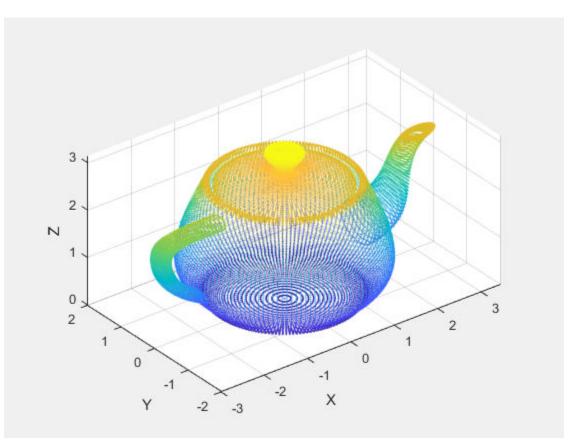

Create a transform object with a 45 degrees rotation along the z -axis.

```
A = [cos(pi/4) sin(pi/4) 0 0; ...
-sin(pi/4) cos(pi/4) 0 0; ...
0 0 1 0; ...
0 0 0 1];
tform = affine3d(A);
```

Transform the point cloud.

ptCloudOut = pctransform(ptCloud,tform);

Plot the transformed point cloud.

```
figure
pcshow(ptCloudOut);
xlabel('X');
ylabel('Y');
zlabel('Z');
```

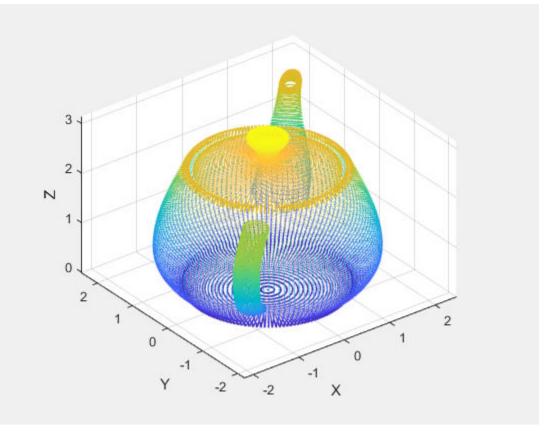

# Merge Two Identical Point Clouds Using Box Grid Filter

Create two identical point clouds.

ptCloudA = pointCloud(100\*rand(1000,3)); ptCloudB = copy(ptCloudA);

#### Merge the two point clouds.

ptCloud = pcmerge(ptCloudA,ptCloudB,1); pcshow(ptCloud);

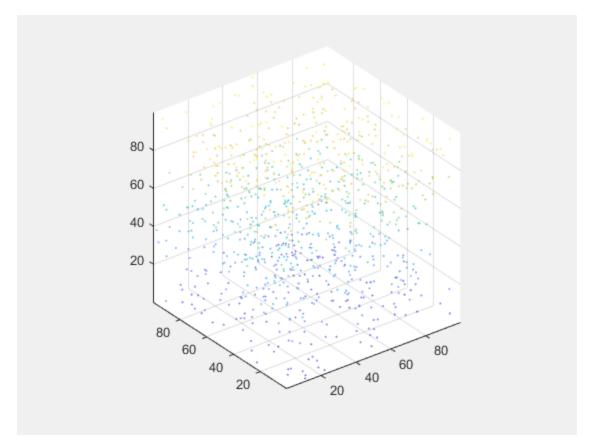

# **Extract Cylinder from Point Cloud**

Load the point cloud.

load('object3d.mat');

Display the point cloud.

```
figure
pcshow(ptCloud)
xlabel('X(m)')
ylabel('Y(m)')
zlabel('Z(m)')
title('Original Point Cloud')
```

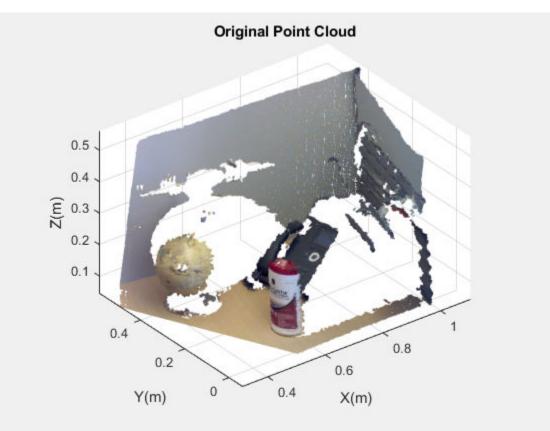

Set the maximum point-to-cylinder distance (5 mm) for cylinder fitting.

maxDistance = 0.005;

Set the region of interest to constrain the search.

roi = [0.4,0.6,-inf,0.2,0.1,inf]; sampleIndices = findPointsInROI(ptCloud,roi);

Set the orientation constraint.

referenceVector = [0,0,1];

Detect the cylinder and extract it from the point cloud by specifying the inlier points.

```
[model,inlierIndices] = pcfitcylinder(ptCloud,maxDistance,...
referenceVector,'SampleIndices',sampleIndices);
pc = select(ptCloud,inlierIndices);
```

Plot the extracted cylinder.

figure
pcshow(pc)
title('Cylinder Point Cloud')

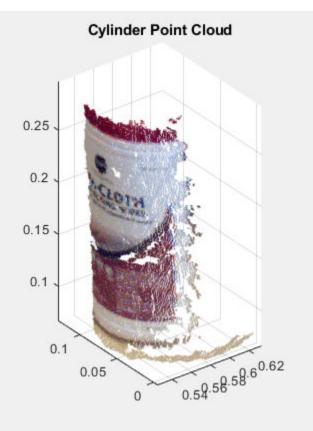

# **Detect Multiple Planes from Point Cloud**

Load the point cloud.

load('object3d.mat')

Display and label the point cloud.

```
figure
pcshow(ptCloud)
xlabel('X(m)')
ylabel('Y(m)')
zlabel('Z(m)')
title('Original Point Cloud')
```

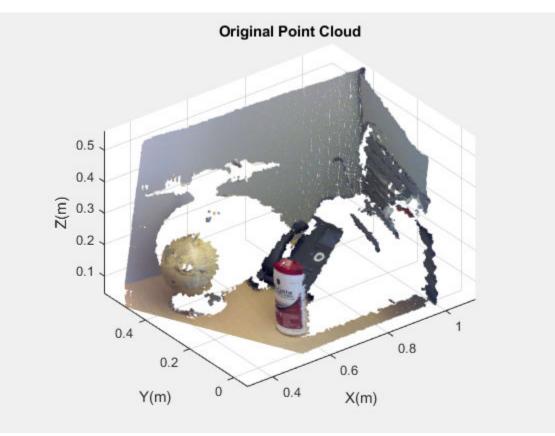

Set the maximum point-to-plane distance (2cm) for plane fitting.

maxDistance = 0.02;

Set the normal vector of the plane.

```
referenceVector = [0,0,1];
```

Set the maximum angular distance to 5 degrees.

```
maxAngularDistance = 5;
```

Detect the first plane, the table, and extract it from the point cloud.

```
[model1,inlierIndices,outlierIndices] = pcfitplane(ptCloud,...
maxDistance,referenceVector,maxAngularDistance);
plane1 = select(ptCloud,inlierIndices);
remainPtCloud = select(ptCloud,outlierIndices);
```

Set the region of interest to constrain the search for the second plane, left wall.

```
roi = [-inf,inf;0.4,inf;-inf,inf];
sampleIndices = findPointsInROI(remainPtCloud,roi);
```

Detect the left wall and extract it from the remaining point cloud.

```
[model2,inlierIndices,outlierIndices] = pcfitplane(remainPtCloud,...
maxDistance,'SampleIndices',sampleIndices);
plane2 = select(remainPtCloud,inlierIndices);
remainPtCloud = select(remainPtCloud,outlierIndices);
```

Plot the two planes and the remaining points.

```
figure
pcshow(plane1)
title('First Plane')
```

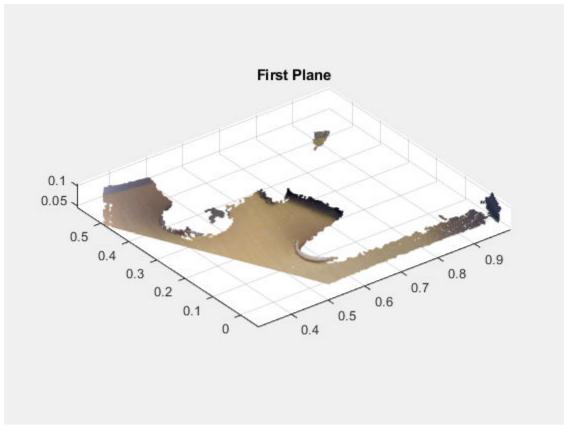

figure
pcshow(plane2)
title('Second Plane')

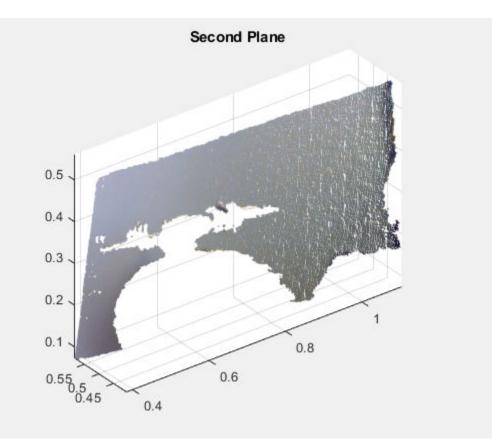

figure
pcshow(remainPtCloud)
title('Remaining Point Cloud')

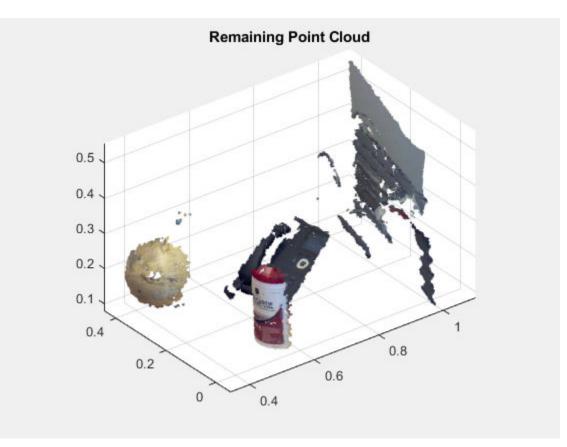

# **Detect Sphere from Point Cloud**

Load data file.

load('object3d.mat');

#### Display original point cloud.

```
figure
pcshow(ptCloud)
xlabel('X(m)')
ylabel('Y(m)')
zlabel('Z(m)')
title('Original Point Cloud')
```

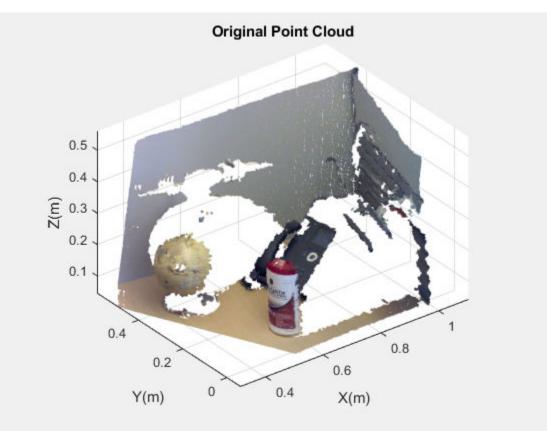

Set a maximum point-to-sphere distance of 1cm for sphere fitting.

maxDistance = 0.01;

Set the roi to constrain the search.

roi = [-inf,0.5,0.2,0.4,0.1,inf]; sampleIndices = findPointsInROI(ptCloud,roi);

Detect the sphere, a globe, and extract it from the point cloud.

```
[model,inlierIndices] = pcfitsphere(ptCloud,maxDistance,...
'SampleIndices',sampleIndices);
globe = select(ptCloud,inlierIndices);
```

Plot the globe.

hold on plot(model)

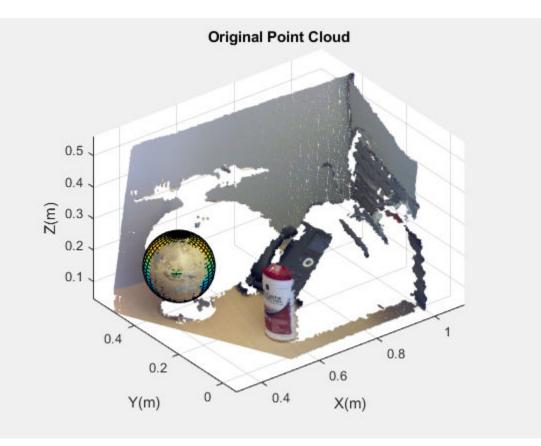

figure
pcshow(globe)
title('Globe Point Cloud')

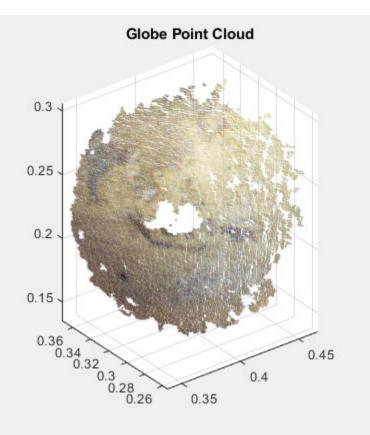

### **Remove Outliers from Noisy Point Cloud**

### Create a plane point cloud.

```
gv = 0:0.01:1;
[X,Y] = meshgrid(gv,gv);
ptCloud = pointCloud([X(:),Y(:),0.5*ones(numel(X),1)]);
figure
pcshow(ptCloud);
```

title('Original Data');

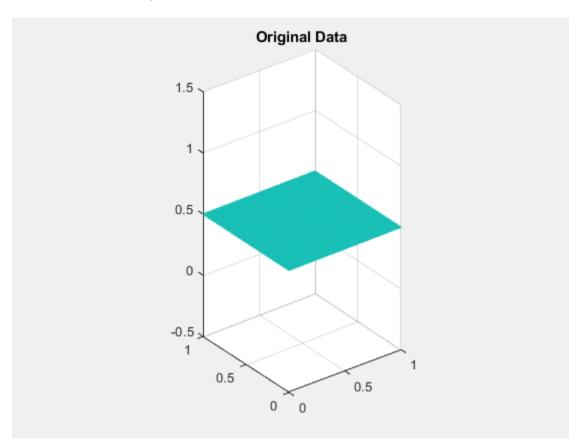

Add uniformly distributed random noise.

```
noise = rand(500, 3);
ptCloudA = pointCloud([ptCloud.Location; noise]);
```

# figure pcshow(ptCloudA); title('Noisy Data');

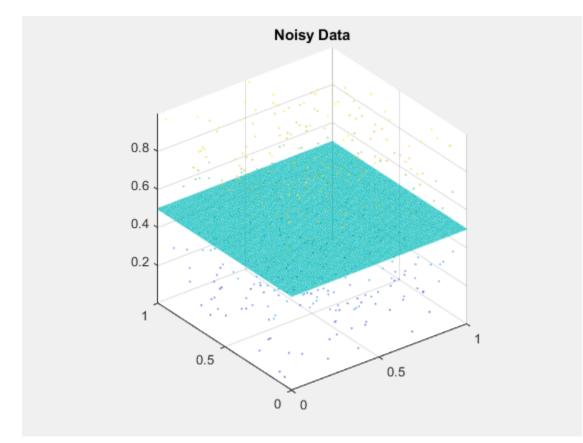

#### Remove outliers.

ptCloudB = pcdenoise(ptCloudA);

figure; pcshow(ptCloudB); title('Denoised Data');

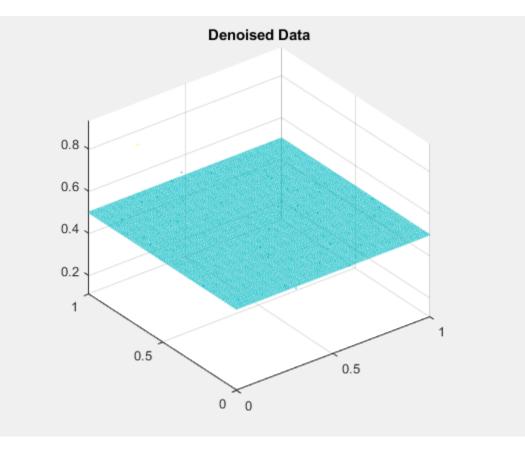

# Downsample Point Cloud Using Box Grid Filter

Read a point cloud.

ptCloud = pcread('teapot.ply');

Set the 3-D resolution to be  $(0.1 \ge 0.1 \ge 0.1)$ .

```
gridStep = 0.1;
ptCloudA = pcdownsample(ptCloud,'gridAverage',gridStep);
```

#### Visualize the downsampled data.

figure;
pcshow(ptCloudA);

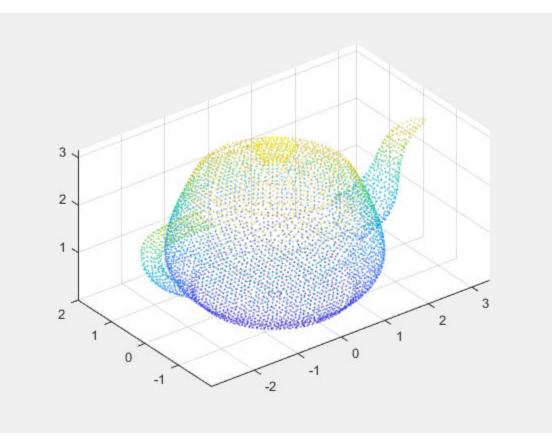

Compare the point cloud to data that is downsampled using a fixed step size.

```
stepSize = floor(ptCloud.Count/ptCloudA.Count);
indices = 1:stepSize:ptCloud.Count;
ptCloudB = select(ptCloud, indices);
```

figure;
pcshow(ptCloudB);

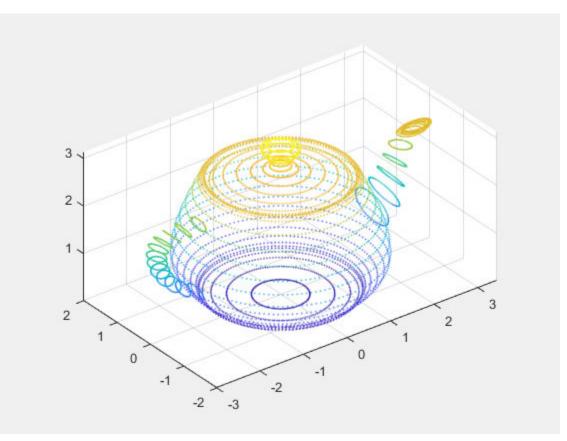

### Measure Distance from Stereo Camera to a Face

#### Load stereo parameters.

```
load('webcamsSceneReconstruction.mat');
```

Read in the stereo pair of images.

```
I1 = imread('sceneReconstructionLeft.jpg');
I2 = imread('sceneReconstructionRight.jpg');
```

#### Undistort the images.

```
I1 = undistortImage(I1,stereoParams.CameraParameters1);
I2 = undistortImage(I2,stereoParams.CameraParameters2);
```

Detect a face in both images.

```
faceDetector = vision.CascadeObjectDetector;
face1 = faceDetector(I1);
face2 = faceDetector(I2);
```

Find the center of the face.

center1 = face1(1:2) + face1(3:4)/2; center2 = face2(1:2) + face2(3:4)/2;

Compute the distance from camera 1 to the face.

```
point3d = triangulate(center1, center2, stereoParams);
distanceInMeters = norm(point3d)/1000;
```

Display the detected face and distance.

```
distanceAsString = sprintf('%0.2f meters', distanceInMeters);
I1 = insertObjectAnnotation(I1,'rectangle',face1,distanceAsString,'FontSize',18);
I2 = insertObjectAnnotation(I2,'rectangle',face2, distanceAsString,'FontSize',18);
I1 = insertShape(I1,'FilledRectangle',face1);
I2 = insertShape(I2,'FilledRectangle',face2);
```

```
imshowpair(I1, I2, 'montage');
```

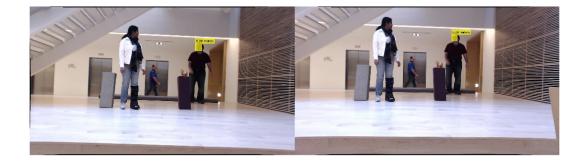

# **Remove Motion Artifacts From Image**

Create a deinterlacer object.

hdinterlacer = vision.Deinterlacer;

Read an image with motion artifacts.

I = imread('vipinterlace.png');

Apply the deinterlacer to the image.

clearimage = hdinterlacer(I);

Display the results.

imshow(I); title('Original Image');

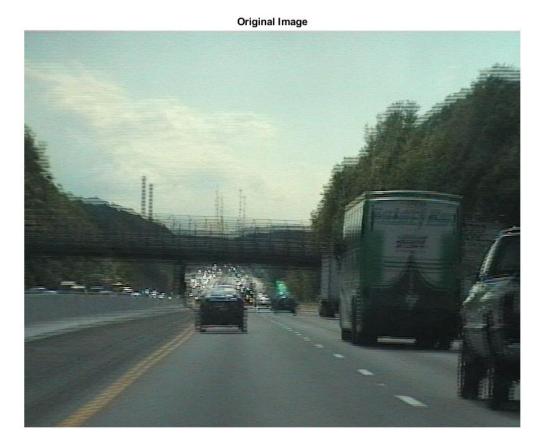

figure, imshow(clearimage);
title('Image after deinterlacing');

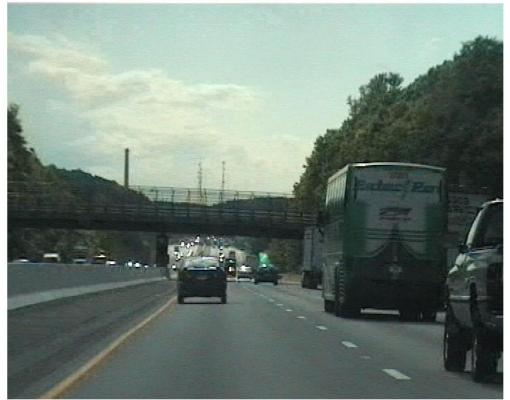

Image after deinterlacing

## Find Vertical and Horizontal Edges in Image

Construct Haar-like wavelet filters to find vertical and horizontal edges in an image.

Read the input image and compute the integral image.

```
I = imread('pout.tif');
intImage = integralImage(I);
```

Construct Haar-like wavelet filters. Use the dot notation to find the vertical filter from the horizontal filter.

```
horiH = integralKernel([1 1 4 3; 1 4 4 3],[-1, 1]);
vertH = horiH.'
vertH =
    integralKernel with properties:
    BoundingBoxes: [2x4 double]
        Weights: [-1 1]
    Coefficients: [4x6 double]
        Center: [2 3]
        Size: [4 6]
        Orientation: 'upright'
```

Display the horizontal filter.

imtool(horiH.Coefficients, 'InitialMagnification','fit');

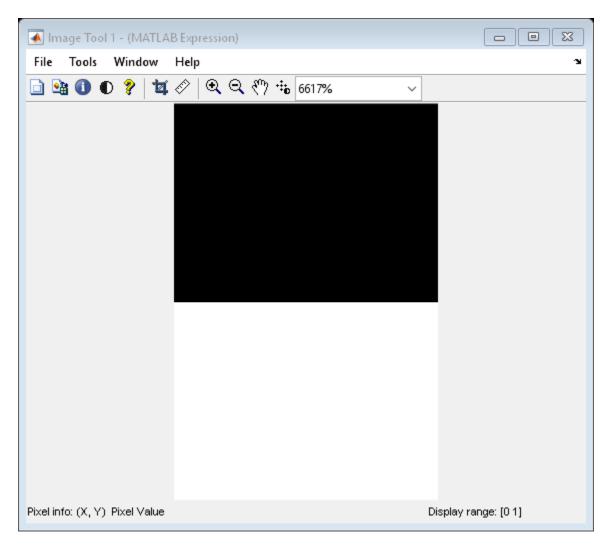

Compute the filter responses.

```
horiResponse = integralFilter(intImage,horiH);
vertResponse = integralFilter(intImage,vertH);
```

Display the results.

figure; imshow(horiResponse,[]); title('Horizontal edge responses');

#### Horizontal edge responses

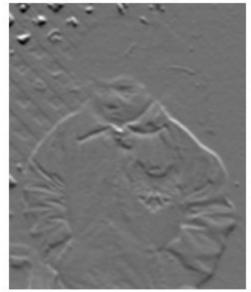

figure; imshow(vertResponse,[]); title('Vertical edge responses');

Vertical edge responses

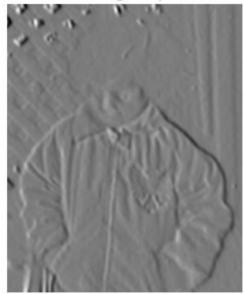

## Single Camera Calibration

Create a set of calibration images.

Detect the calibration pattern.

[imagePoints, boardSize] = detectCheckerboardPoints(imageFileNames);

Generate the world coordinates of the corners of the squares.

```
squareSizeInMM = 29;
worldPoints = generateCheckerboardPoints(boardSize,squareSizeInMM);
```

Calibrate the camera.

```
I = readimage(images,1);
imageSize = [size(I, 1),size(I, 2)];
params = estimateCameraParameters(imagePoints,worldPoints, ...
'ImageSize',imageSize);
```

Visualize the calibration accuracy.

```
showReprojectionErrors(params);
```

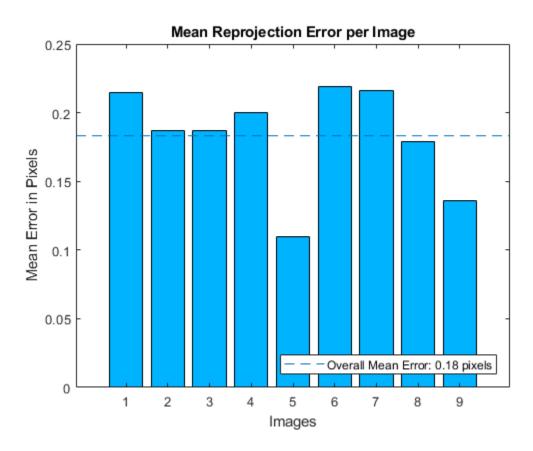

Visualize camera extrinsics.

figure; showExtrinsics(params);

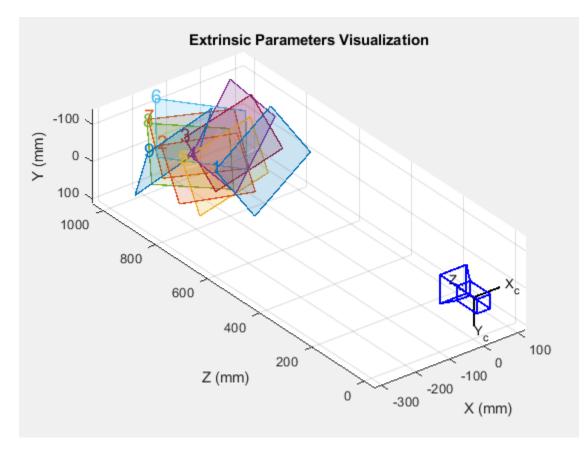

#### drawnow;

Plot detected and reprojected points.

```
figure;
imshow(imageFileNames{1});
hold on;
plot(imagePoints(:,1,1), imagePoints(:,2,1),'go');
plot(params.ReprojectedPoints(:,1,1),params.ReprojectedPoints(:,2,1),'r+');
legend('Detected Points','ReprojectedPoints');
hold off;
```

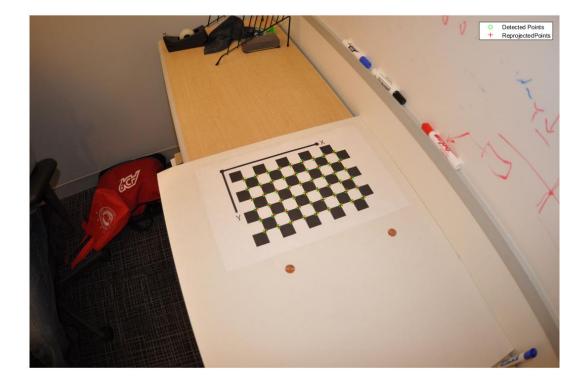

???

# Plot Spherical Point Cloud with Texture Mapping

Generate a sphere consisting of 600-by-600 faces.

numFaces = 600; [x,y,z] = sphere(numFaces);

Plot the sphere using the default color map.

```
figure;
pcshow([x(:),y(:),z(:)]);
title('Sphere with Default Color Map');
xlabel('X');
ylabel('Y');
zlabel('Z');
```

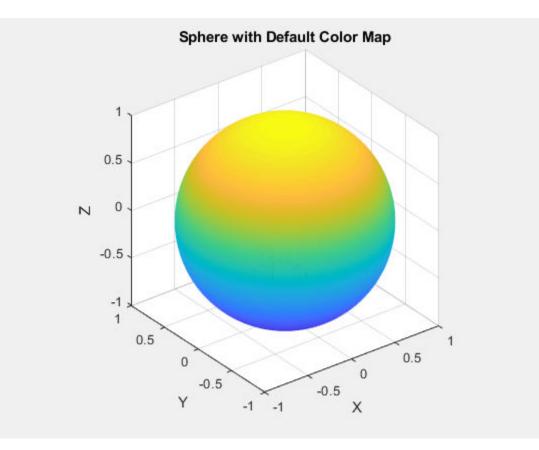

Load and display an image for texture mapping.

I = im2double(imread('visionteam1.jpg')); imshow(I);

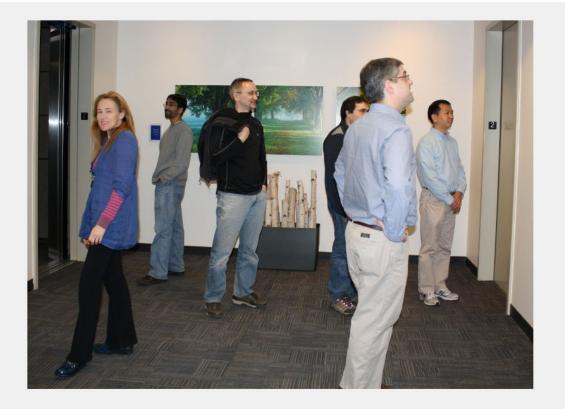

Resize and flip the image for mapping the coordinates.

```
J = flipud(imresize(I,size(x)));
```

Plot the sphere with the color texture.

```
pcshow([x(:),y(:),z(:)],reshape(J,[],3));
title('Sphere with Color Texture');
xlabel('X');
ylabel('Y');
zlabel('Z');
```

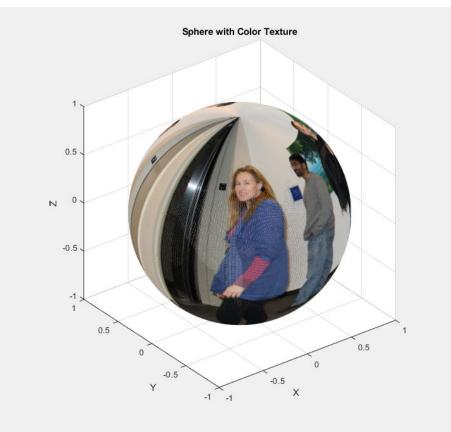

### Plot Color Point Cloud from Kinect for Windows

This example shows how to plot a color point cloud from Kinect images. This example requires the Image Acquisition Toolbox<sup>™</sup> software and the Kinect camera and a connection to the camera.

Create a System object<sup>™</sup> for the color device.

```
colorDevice = imaq.VideoDevice('kinect',1)
```

Change the returned type of color image from single to unint8.

```
colorDevice.ReturnedDataType = 'uint8';
```

Create a System object for the depth device.

```
depthDevice = imaq.VideoDevice('kinect',2)
```

Initialize the camera.

```
step(colorDevice);
step(depthDevice);
```

Load one frame from the device.

colorImage = step(colorDevice); depthImage = step(depthDevice);

Extract the point cloud.

```
ptCloud = pcfromkinect(depthDevice,depthImage,colorImage);
```

Initialize a point cloud player to visualize 3-D point cloud data. The axis is set appropriately to visualize the point cloud from Kinect.

```
player = pcplayer(ptCloud.XLimits,ptCloud.YLimits,ptCloud.ZLimits,...
    'VerticalAxis','y','VerticalAxisDir','down');
xlabel(player.Axes,'X (m)');
ylabel(player.Axes,'Y (m)');
zlabel(player.Axes,'Z (m)');
```

Acquire and view 500 frames of live Kinect point cloud data.

```
for i = 1:500
    colorImage = step(colorDevice);
    depthImage = step(depthDevice);
    ptCloud = pcfromkinect(depthDevice,depthImage,colorImage);
    view(player,ptCloud);
end
```

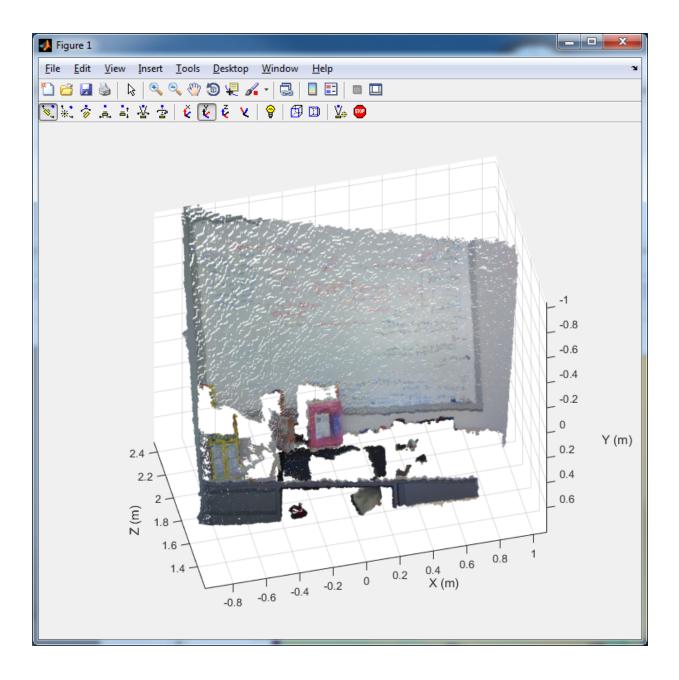

#### Release the objects.

release(colorDevice);
release(depthDevice);

# **Optical Flow Estimation Using the Farneback Algorithm**

Load a video.

```
vidReader = VideoReader('visiontraffic.avi', 'CurrentTime',11);
```

Set up an optical flow object to do the estimate.

opticFlow = opticalFlowFarneback;

Read in video frames and estimate optical flow of each frame. Display the video frames with flow vectors.

```
while hasFrame(vidReader)
frameRGB = readFrame(vidReader);
frameGray = rgb2gray(frameRGB);
flow = estimateFlow(opticFlow,frameGray);
imshow(frameRGB)
hold on
plot(flow,'DecimationFactor',[5 5],'ScaleFactor',2)
hold off
end
```

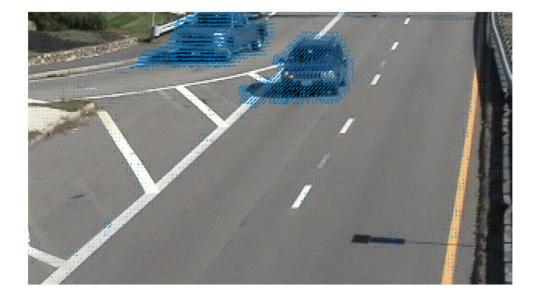

# Compute Optical Flow Using Lucas-Kanade derivative of Gaussian

Read in a video file.

vidReader = VideoReader('viptraffic.avi');

Create optical flow object.

opticFlow = opticalFlowLKDoG('NumFrames',3);

Estimate the optical flow of the objects and display the flow vectors.

```
while hasFrame(vidReader)
frameRGB = readFrame(vidReader);
frameGray = rgb2gray(frameRGB);
flow = estimateFlow(opticFlow,frameGray);
imshow(frameRGB);
hold on;
plot(flow,'DecimationFactor',[5 5],'ScaleFactor',25);
hold off;
end
```

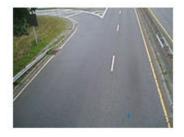

# Compute Optical Flow Using Horn-Schunck Method

Read in a video file.

```
vidReader = VideoReader('viptraffic.avi');
```

Create optical flow object.

opticFlow = opticalFlowHS;

Estimate the optical flow of objects in the video.

```
while hasFrame(vidReader)
    frameRGB = readFrame(vidReader);
    frameGray = rgb2gray(frameRGB);
    flow = estimateFlow(opticFlow,frameGray);
    imshow(frameRGB)
    hold on
    plot(flow,'DecimationFactor',[5 5],'ScaleFactor',25)
    hold off
end
```

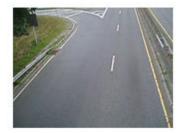

# Construct Optical Flow Object and Plot Its Velocity

Construct an optical flow object.

opflow = opticalFlow(randn(100,100),randn(100,100));

Plot the velocity of the object as a quiver plot.

plot(opflow,'DecimationFactor',[10 10],'ScaleFactor',10);

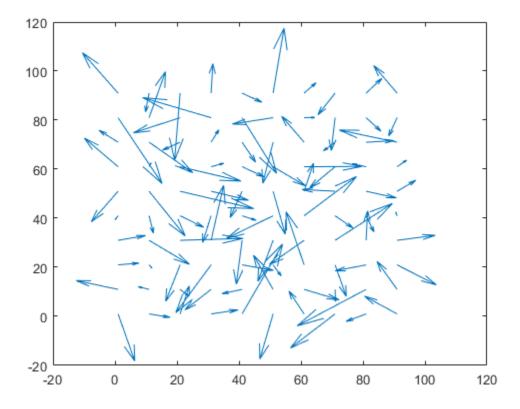

# **Point Cloud Processing**

# The PLY Format

#### In this section...

"File Header" on page 2-2

"Data" on page 2-4

"Common Elements and Properties" on page 2-5

The version 1.0 PLY format, also known as the Stanford Triangle Format, defines a flexible and systematic scheme for storing 3D data. The ASCII header specifies what data is in the file by defining "elements" each with a set of "properties." Many PLY files only have vertex and face data, however, it is possible to also include other data such as color information, vertex normals, or application-specific properties.

**Note** The Computer Vision System Toolbox point cloud data functions only support the (x,y,z) coordinates, normals, and color properties.

#### **File Header**

| D                                    |
|--------------------------------------|
|                                      |
| fy data format and version           |
| e "vertex" element                   |
|                                      |
|                                      |
|                                      |
| e "face" element                     |
|                                      |
| starts after this line               |
| file. The header must also include a |
|                                      |
|                                      |

Supported data formats are "ascii" for data stored as text and "binary\_little\_endian" and "binary\_big\_endian" for binary data (where little/big endian refers to the byte ordering of

multi-byte data). Element definitions begin with an "element" line followed by element property definitions

element <element name><number in file>

property <data type><property name 1>

property <data type><property name 2>

property <data type><property name 3>

•••

For example, "element vertex 9200" defines an element "vertex" and specifies that 9200 vertices are stored in the file. Each element definition is followed by a list of properties of that element. There are two kinds of properties, scalar and list. A scalar property definition has the syntax

property <data type><property name>

where <data type> is

| Name   | Туре                            |
|--------|---------------------------------|
| char   | (8-bit) character               |
| uchar  | (8-bit) unsigned character      |
| short  | (16-bit) short integer          |
| ushort | (16-bit) unsigned short integer |
| int    | (32-bit) integer                |
| uint   | (32-bit) unsigned integer       |
| float  | (32-bit) single-precision float |
| double | (64-bit) double-precision float |

For compatibility between systems, note that the number of bits in each data type must be consistent. A list type is stored with a count followed by a list of scalars. The definition syntax for a list property is

property list <count data type><data type><property name>

For example,

property list uchar int vertex\_index

defines vertex\_index properties are stored starting with a byte count followed by integer values. This is useful for storing polygon connectivity as it has the flexibility to specify a variable number of vertex indices in each face.

The header can also include comments. The syntax for a comment is simply a line beginning with "comment" followed by a one-line comment:

```
comment<comment text>
```

Comments can provide information about the data like the file's author, data description, data source, and other textual data.

#### Data

Following the header, the element data is stored as either ASCII or binary data (as specified by the format line in the header). After the header, the data is stored in the order the elements and properties were defined. First, all the data for the first element type is stored. In the example header, the first element type is "vertex" with 9200 vertices in the file, and with float properties "x," "y," and "z."

| <pre>float vertex[1].x</pre>                                                               |
|--------------------------------------------------------------------------------------------|
| float vertex[1].y                                                                          |
| float vertex[1].z                                                                          |
| float vertex[2].x                                                                          |
| float vertex[2].y                                                                          |
| float vertex[2].z                                                                          |
|                                                                                            |
| float vertex[9200].x                                                                       |
| float vertex[9200].y                                                                       |
| float vertex[9200].z                                                                       |
| In general, the properties data for each element is stored one element at a time.          |
| <property 1=""><property 2=""> <property n=""> element[1]</property></property></property> |
| <property 1=""><property 2=""> <property n=""> element[2]</property></property></property> |
|                                                                                            |
| The list type properties are stored beginning with a count and followed by a list of       |

scalars. For example, the "face" element type has the list property "vertex\_indices" with uchar count and int scalar type.

uchar count

int face[1].vertex\_indices[1]

int face[1].vertex\_indices[2]

int face[1].vertex\_indices[3]

| int face[1].vertex_indices[count] |
|-----------------------------------|
| uchar count                       |
| int face[2].vertex_indices[1]     |
| int face[2].vertex_indices[2]     |
| int face[2].vertex_indices[3]     |
|                                   |
| int face[2].vertex_indices[count] |
|                                   |

#### **Common Elements and Properties**

While the PLY format has the flexibility to define many types of elements and properties, a common set of elements are understood between programs to communicate common 3-D data types. Turk suggests elements and property names that programs should try to make standard.

| Requir<br>ed<br>Core<br>Proper<br>ty | Eleme<br>nt | Property | Data Type | Property Description     |
|--------------------------------------|-------------|----------|-----------|--------------------------|
| $\checkmark$                         | vertex      | x        | float     | <i>x,y,z</i> coordinates |
| $\checkmark$                         |             | У        | float     |                          |
| $\checkmark$                         |             | Z        | float     |                          |
|                                      |             | nx       | float     | <i>x,y,z</i> of normal   |
|                                      |             | ny       | float     |                          |
|                                      |             | nz       | float     |                          |
|                                      |             | red      | uchar     | vertex color             |
|                                      |             | green    | uchar     |                          |
|                                      |             | blue     | uchar     |                          |
|                                      |             | alpha    | uchar     | amount of transparency   |

| Requir<br>ed<br>Core<br>Proper<br>ty | Eleme<br>nt  | Property           | Data Type   | Property Description          |
|--------------------------------------|--------------|--------------------|-------------|-------------------------------|
|                                      |              | material_inde<br>x | int         | index to list of materials    |
|                                      | face         | vertex_indice<br>s | list of int | indices to vertices           |
|                                      |              | back_red           | uchar       | backside color                |
|                                      |              | back_green         | uchar       |                               |
|                                      |              | back_blue          | uchar       |                               |
|                                      | edge         | vertex1            | int         | index to vertex               |
|                                      |              | vertex2            | int         | index to other vertex         |
|                                      |              | crease_tag         | uchar       | crease in subdivision surface |
|                                      | materi<br>al | red                | uchar       | material color                |
|                                      |              | green              | uchar       |                               |
|                                      |              | blue               | uchar       |                               |
|                                      |              | alpha              | uchar       | amount of transparency        |
|                                      |              | reflect_coeff      | float       | amount of light reflected     |
|                                      |              | refract_coeff      | float       | amount of light refracted     |
|                                      |              | refract_index      | float       | index of refraction           |
|                                      |              | extinct_coeff      | float       | extinction coefficent         |

# See Also

pcread | pcwrite

#### **External Websites**

• Greg Turk's article on the PLY format

# Using the Installer for Computer Vision System Toolbox Product

- "Install Computer Vision System Toolbox Add-on Support Files" on page 3-2
- "Install OCR Language Data Files" on page 3-3
- "Install and Use Computer Vision System Toolbox OpenCV Interface" on page 3-7

# Install Computer Vision System Toolbox Add-on Support Files

After you install third-party support files, you can use the data with the Computer Vision System Toolbox product. Use one of two ways to install the Add-on support files.

- Select **Get Add-ons** from the **Add-ons** drop-down menu from the MATLAB® desktop. The Add-on files are in the "MathWorks Features" section.
- $Type \ \mbox{visionSupportPackages}$  in a MATLAB Command Window and follow the prompts.

Note You must have write privileges for the installation folder.

When a new version of MATLAB software is released, repeat this process to check for updates. You can also check for updates between releases.

# Install OCR Language Data Files

#### In this section...

"Installation" on page 3-3

"Pretrained Language Data and the ocr function" on page 3-3

OCR Language Data files contain pretrained language data from the OCR Engine, tesseract-ocr, to use with the ocr function.

#### Installation

After you install third-party support files, you can use the data with the Computer Vision System Toolbox product. Use one of two ways to install the Add-on support files.

- Select **Get Add-ons** from the **Add-ons** drop-down menu from the MATLAB desktop. The Add-on files are in the "MathWorks Features" section.
- Type visionSupportPackages in a MATLAB Command Window and follow the prompts.

Note You must have write privileges for the installation folder.

When a new version of MATLAB software is released, repeat this process to check for updates. You can also check for updates between releases.

#### Pretrained Language Data and the ocr function

After you install the pretrained language data files, you can specify one or more additional languages using the Language property of the ocr function. Use the appropriate language character vector with the property.

txt = ocr(img, 'Language', 'Finnish');

#### List of OCR language data in support package

- 'Afrikaans'
- 'Albanian'

- 'AncientGreek'
- 'Arabic'
- 'Azerbaijani'
- 'Basque'
- 'Belarusian'
- 'Bengali'
- 'Bulgarian'
- 'Catalan'
- 'Cherokee'
- 'ChineseSimplified'
- 'ChineseTraditional'
- 'Croatian'
- 'Czech'
- 'Danish'
- 'Dutch'
- 'English'
- 'Esperanto'
- 'EsperantoAlternative'
- 'Estonian'
- 'Finnish'
- 'Frankish'
- 'French'
- 'Galician'
- 'German'
- 'Greek'
- 'Hebrew'
- 'Hindi'
- 'Hungarian'
- 'Icelandic'
- 'Indonesian'

- 'Italian'
- 'ItalianOld'
- 'Japanese'
- 'Kannada'
- 'Korean'
- 'Latvian'
- 'Lithuanian'
- 'Macedonian'
- 'Malay'
- 'Malayalam'
- 'Maltese'
- 'MathEquation'
- 'MiddleEnglish'
- 'MiddleFrench'
- 'Norwegian'
- 'Polish'
- 'Portuguese'
- 'Romanian'
- 'Russian'
- 'SerbianLatin'
- 'Slovakian'
- 'Slovenian'
- 'Spanish'
- 'SpanishOld'
- 'Swahili'
- 'Swedish'
- 'Tagalog'
- 'Tamil'
- 'Telugu'
- 'Thai'

- 'Turkish'
- 'Ukrainian'

# See Also

**OCR Trainer** | ocr | visionSupportPackages

#### **Related Examples**

• "Recognize Text Using Optical Character Recognition (OCR)"

# Install and Use Computer Vision System Toolbox OpenCV Interface

Use the OpenCV Interface files to integrate your OpenCV C++ code into MATLAB and build MEX-files that call OpenCV functions. The support package also contains graphics processing unit (GPU) support.

#### In this section...

"Installation" on page 3-7

"Support Package Contents" on page 3-7

"Create MEX-File from OpenCV C++ file" on page 3-8

"Use the OpenCV Interface C++ API" on page 3-9

"Create Your Own OpenCV MEX-files" on page 3-10

"Run OpenCV Examples" on page 3-10

#### Installation

After you install third-party support files, you can use the data with the Computer Vision System Toolbox product. Use one of two ways to install the Add-on support files.

- Select **Get Add-ons** from the **Add-ons** drop-down menu from the MATLAB desktop. The Add-on files are in the "MathWorks Features" section.
- Type visionSupportPackages in a MATLAB Command Window and follow the prompts.

Note You must have write privileges for the installation folder.

When a new version of MATLAB software is released, repeat this process to check for updates. You can also check for updates between releases.

#### Support Package Contents

The OpenCV Interface support files are installed in the visionopency folder. To find the path to this folder, type the following command:

fileparts(which('mexOpenCV'))

The visionopency folder contain these files and folder.

| Files               | Contents                                                                                                    |
|---------------------|----------------------------------------------------------------------------------------------------|
| example folder      | Template Matching, Foreground Detector, and Oriented FAST and<br>Rotated BRIEF (ORB) examples, including a GPU version. Each<br>subfolder in the example folder contains a README.txt file with step-<br>by-step instructions. |
| registry<br>folder  | Registration files.                                                                                                    |
| mexOpenCV.m<br>file | Function to build MEX-files.                                                                                                    |
| README.txt<br>file  | Help file.                                                                                                    |

The mex function uses prebuilt OpenCV libraries, which ship with the Computer Vision System Toolbox product. Your compiler must be compatible with the one used to build the libraries. The following compilers are used to build the OpenCV libraries for MATLAB host:

| Operating System | Compatible Compiler                         |
|------------------|---------------------------------------------|
| Windows® 64 bit  | Microsoft® Visual Studio® 2015 Professional |
| Linux® 64 bit    | gcc-4.9.3 (g++)                             |
| Mac 64 bit       | Xcode 6.2.0 (Clang++)                       |

#### Create MEX-File from OpenCV C++ file

This example creates a MEX-file from a wrapper C++ file and then tests the newly created file. The example uses the OpenCV template matching algorithm wrapped in a C ++ file, which is located in the example/TemplateMatching folder.

1 Change your current working folder to the example/TemplateMatching folder:

cd(fullfile(fileparts(which('mexOpenCV')),'example',filesep,'TemplateMatching'))

**2** Create the MEX-file from the source file:

mexOpenCV matchTemplateOCV.cpp

**3** Run the test script, which uses the generated MEX-file:

testMatchTemplate

### Use the OpenCV Interface C++ API

The mexOpenCV interface utility functions convert data between OpenCV and MATLAB. These functions support CPP-linkage only. GPU support is available on glnxa64, win64, and Mac platforms. The GPU-specific utility functions support CUDA-enabled NVIDIA GPU with compute capability 2.0 or higher. See the Parallel Computing Toolbox™ System Requirements, The GPU utility functions require the Parallel Computing Toolbox software.

| Function                          | Description                                                                     |
|-----------------------------------|---------------------------------------------------------------------------------|
| ocvCheckFeaturePointsStruct       | Check that MATLAB struct represents feature points                              |
| ocvStructToKeyPoints              | Convert MATLAB feature points struct to OpenCV<br>KeyPoint vector               |
| ocvKeyPointsToStruct              | Convert OpenCV KeyPoint vector to MATLAB struct                                 |
| ocvMxArrayToCvRect                | Convert a MATLAB struct representing a rectangle to an OpenCV CvRect            |
| ocvCvRectToMxArray                | Convert OpenCV CvRect to a MATLAB struct                                        |
| ocvCvBox2DToMxArray               | Convert OpenCV CvBox2D to a MATLAB struct                                       |
| ocvCvRectToBoundingBox_{DataType} | Convert vector <cv::rect> to <i>M</i>-by-4 mxArray of bounding boxes</cv::rect> |
| ocvMxArrayToSize_{DataType}       | Convert 2-element mxArray to cv::Size                                           |
| ocvMxArrayToImage_{DataType}      | Convert column major mxArray to row major cv::Mat for image                     |
| ocvMxArrayToMat_{DataType}        | Convert column major mxArray to row major<br>cv::Mat for generic matrix         |
| ocvMxArrayFromImage_{DataType}    | Convert row major cv::Mat to column major mxArray for image                     |
| ocvMxArrayFromMat_{DataType}      | Convert row major cv::Mat to column major mxArray for generic matrix.           |
| ocvMxArrayFromVector              | Convert numeric vectorT to mxArray                                              |

| Function Des                       |     | escription                                          |  |
|------------------------------------|-----|-----------------------------------------------------|--|
| ocvMxArrayFromPoints2f             | Cor | werts vector <cv::point2f> to mxArray</cv::point2f> |  |
| GPU Function                       |     | Description                                         |  |
| ocvMxGpuArrayToGpuMat_{DataType}   |     | Create cv::gpu::GpuMat from gpuArray                |  |
| ocvMxGpuArrayFromGpuMat_{DataType} |     | Create gpuArray from cv::gpu::GpuMat                |  |

#### Create Your Own OpenCV MEX-files

Call the mxArray function with your source file.

mexOpenCV yourfile.cpp

For help creating MEX files, at the MATLAB command prompt, type:

help mexOpenCV

#### **Run OpenCV Examples**

Each example subfolder in the OpenCV Interface support package contains all the files you need to run the example. To run an example, you must call the mexOpenCV function with one of the supplied source files.

#### **Run Template Matching Example**

1 Change your current working folder to the example/TemplateMatching folder:

cd(fullfile(fileparts(which('mexOpenCV')),'example',filesep,'TemplateMatching'))

**2** Create the MEX-file from the source file:

mexOpenCV matchTemplateOCV.cpp

**3** Run the test script, which uses the generated MEX-file:

testMatchTemplate

#### Run Foreground Detector Example

1 Change your current working folder to the example/ForegroundDetector folder:

cd(fullfile(fileparts(which('mexOpenCV')), 'example', filesep, 'ForegroundDetector'))

**2** Create the MEX-file from the source file:

mexOpenCV backgroundSubtractorOCV.cpp

**3** Run the test script that uses the generated MEX-file:

testBackgroundSubtractor.m

#### Run Oriented FAST and Rotated BRIEF (ORB) Detector Example

1 Change your current working folder to the example/ORB folder:

cd(fullfile(fileparts(which('mexOpenCV')),'example',filesep,'ORB'))

- 2 Create the MEX-file for the detector from the source file: mexOpenCV detectORBFeaturesOCV.cpp
- 3 Create the MEX-file for the extractor from the source file: mexOpenCV extractORBFeaturesOCV.cpp
- 4 Run the test script, which uses the generated MEX-files: testORBFeaturesOCV.m

#### Run Detect ORB Features (GPU Version) Example

1 Change your current working folder to the example/ORB GPU folder:

cd(fullfile(fileparts(which('mexOpenCV')),'example',filesep,'ORB\_GPU'))

**2** Create the MEX-file for the detector from the source file.

PC:

mexOpenCV detectORBFeaturesOCV\_GPU.cpp -lgpu -lmwocvgpumex -largeArrayDims

#### Linux/Mac:

mexOpenCV detectORBFeaturesOCV\_GPU.cpp -lmwgpu -lmwocvgpumex -largeArrayDims

**3** Run the test script, which uses the generated MEX-file:

testORBFeaturesOCV\_GPU.m

# See Also

"C Matrix Library API" (MATLAB) | | mxArray

### More About

- "Install Computer Vision System Toolbox Add-on Support Files" on page 3-2
- Using OpenCV with MATLAB

# Input, Output, and Conversions

Learn how to import and export videos, and perform color space and video image conversions.

- "Export to Video Files" on page 4-2
- "Import from Video Files" on page 4-4
- "Batch Process Image Files" on page 4-6
- "Display a Sequence of Images" on page 4-8
- "Partition Video Frames to Multiple Image Files" on page 4-11
- "Combine Video and Audio Streams" on page 4-15
- "Import MATLAB Workspace Variables" on page 4-17
- "Transmit Audio and Video Content Over Network" on page 4-19
- "Resample Image Chroma" on page 4-21
- "Convert Intensity Images to Binary Images" on page 4-25
- "Convert R'G'B' to Intensity Images" on page 4-35
- "Process Multidimensional Color Video Signals" on page 4-39
- "Video Formats" on page 4-44
- "Image Formats" on page 4-46

# **Export to Video Files**

The Computer Vision System Toolbox blocks enable you to export video data from your Simulink® model. In this example, you use the To Multimedia File block to export a multimedia file from your model. This example also uses Gain blocks from the **Math Operations** Simulink library.

You can open the example model by typing at the MATLAB command line.

ex\_export\_to\_mmf

- 1 Run your model.
- 2 You can view your video in the To Video Display window.

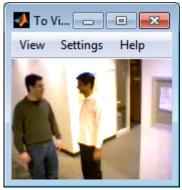

By increasing the red, green, and blue color values, you increase the contrast of the video. The To Multimedia File block exports the video data from the Simulink model to a multimedia file that it creates in your current folder.

This example manipulated the video stream and exported it from a Simulink model to a multimedia file. For more information, see the To Multimedia File block reference page.

#### Setting Block Parameters for this Example

The block parameters in this example were modified from default values as follows:

| Block              | Parameter                                                                                                    |  |  |
|--------------------|----------------------------------------------------------------------------------------------------|--|--|
| Gain               | The Gain blocks are used to increase the red, green, and blue values of the video stream. This increases the contrast of the video: |  |  |
|                    | • Main pane, Gain = 1.2                                                                                                    |  |  |
|                    | • Signal Attributes pane, Output data type = Inherit:<br>Same as input                                                              |  |  |
| To Multimedia File | The To Multimedia File block exports the video to a multimedia file:                                                                |  |  |
|                    | • File name = my_output.avi                                                                                                    |  |  |
|                    | • Write = Video only                                                                                                    |  |  |
|                    | • Image signal = Separate color signals                                                                                             |  |  |

#### **Configuration Parameters**

You can locate the **Model Configuration Parameters** by selecting **Model Configuration Parameters** from the **Simulation** menu. For this example, the parameters on the **Solver** pane, are set as follows:

- **Stop time =** 20
- **Type =** Fixed-step
- **Solver =** Discrete (no continuous states)

# Import from Video Files

In this example, you use the From Multimedia File source block to import a video stream into a Simulink model and the To Video Display sink block to view it. This procedure assumes you are working on a Windows platform.

You can open the example model by typing at the MATLABcommand line.

ex\_import\_mmf

- 1 Run your model.
- **2** View your video in the To Video Display window that automatically appears when you start your simulation.

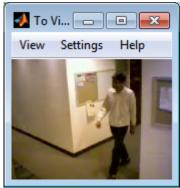

You have now imported and displayed a multimedia file in the Simulink model. In the "Export to Video Files" on page 4-2 example you can manipulate your video stream and export it to a multimedia file.

For more information on the blocks used in this example, see the From Multimedia File and To Video Display block reference pages.

#### Setting Block Parameters for this Example

The block parameters in this example were modified from default values as follows:

| Block                   | Parameter                                                                                                    |  |
|-------------------------|----------------------------------------------------------------------------------------------------|--|
| From Multimedia<br>File | Use the From Multimedia File block to import the multimedia file into the model:                                                              |  |
|                         | • If you do not have your own multimedia file, use the default vipmen.avi file, for the <b>File name</b> parameter.                           |  |
|                         | • If the multimedia file is on your MATLAB path, enter the filename for the <b>File name</b> parameter.                                       |  |
|                         | • If the file is not on your MATLAB path, use the <b>Browse</b> button to locate the multimedia file.                                         |  |
|                         | • Set the Image signal parameter to Separate color signals.                                                                                   |  |
|                         | By default, the <b>Number of times to play file</b> parameter is set to inf. The model continues to play the file until the simulation stops. |  |
| To Video Display        | Use the To Video Display block to view the multimedia file.                                                                                   |  |
|                         | • Image signal: Separate color signals                                                                                                    |  |
|                         | Set this parameter from the <b>Settings</b> menu of the display viewer.                                                                       |  |

#### **Configuration Parameters**

You can locate the **Model Configuration Parameters** by selecting **Model Configuration Parameters** from the **Simulation** menu. For this example, the parameters on the **Solver** pane, are set as follows:

- **Stop time =** 20
- **Type** = Fixed-step
- **Solver =** Discrete (no continuous states)

### **Batch Process Image Files**

A common image processing task is to apply an image processing algorithm to a series of files. In this example, you import a sequence of images from a folder into the MATLAB workspace.

**Note** In this example, the image files are a set of 10 microscope images of rat prostate cancer cells. These files are only the first 10 of 100 images acquired.

1 Specify the folder containing the images, and use this information to create a list of the file names, as follows:

```
fileFolder = fullfile(matlabroot,'toolbox','images','imdata');
dirOutput = dir(fullfile(fileFolder,'AT3_1m4_*.tif'));
fileNames = {dirOutput.name}'
```

2 View one of the images, using the following command sequence:

```
I = imread(fileNames{1});
imshow(I);
text(size(I,2),size(I,1)+15, ...
'Image files courtesy of Alan Partin', ...
'FontSize',7,'HorizontalAlignment','right');
text(size(I,2),size(I,1)+25, ....
'Johns Hopkins University', ...
'FontSize',7,'HorizontalAlignment','right');
```

**3** Use a for loop to create a variable that stores the entire image sequence. You can use this variable to import the sequence into Simulink.

```
for i = 1:length(fileNames)
    my_video(:,:,i) = imread(fileNames{i});
end
```

For additional information about batch processing, see the "Image Sequences and Batch Processing" (Image Processing Toolbox) section for the Image Processing Toolbox™.

#### **Configuration Parameters**

You can locate the **Model Configuration Parameters** by selecting **Model Configuration Parameters** from the **Simulation** menu. For this example, the parameters on the **Solver** pane, are set as follows:

- **Stop time =** 10
- **Type** = Fixed-step
- **Solver =** Discrete (no continuous states)

# Display a Sequence of Images

This example displays a sequence of images, which were saved in a folder, and then stored in a variable in the MATLAB workspace. At load time, this model executes the code from the "Batch Process Image Files" on page 4-6 example, which stores images in a workspace variable.

You can open the example model by typing at the MATLAB command line.

ex\_display\_sequence\_of\_images

- 1 The Video From Workspace block reads the files from the MATLAB workspace. The **Signal** parameter is set to the name of the variable for the stored images. For this example, it is set to my\_video.
- 2 The Video Viewer block displays the sequence of images.
- **3** Run your model. You can view the image sequence in the Video Viewer window.

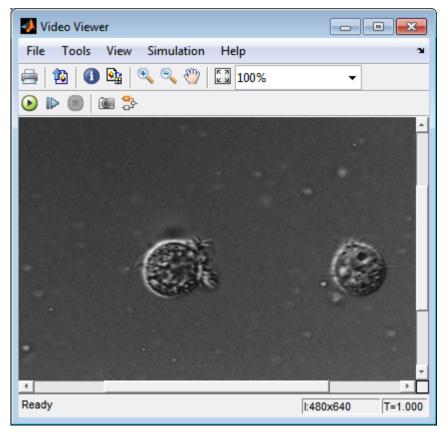

**4** Because the Video From Workspace block's **Sample time** parameter is set to 1 and the **Stop time** parameter in the configuration parameters, is set to 10, the Video Viewer block displays 10 images before the simulation stops.

### **Pre-loading Code**

To find or modify the pre-loaded code, select **File > Model Properties > Model Properties**. Then select the **Callbacks** tab. For more details on how to set-up callbacks, see "Callbacks for Customized Model Behavior" (Simulink).

#### **Configuration Parameters**

You can locate the **Model Configuration Parameters** by selecting **Model Configuration Parameters** from the **Simulation** menu. For this example, the parameters on the **Solver** pane, are set as follows:

- **Stop time** = 10
- **Type** = Fixed-step
- **Solver =** Discrete (no continuous states)

# Partition Video Frames to Multiple Image Files

In this example, you use the To Multimedia File block, the Enabled Subsystem block, and a trigger signal, to save portions of one AVI file to three separate AVI files.

You can open the example model by typing at the MATLAB command line.

ex\_vision\_partition\_video\_frames\_to\_multiple\_files

- 1 Run your model.
- 2 The model saves the three output AVI files in your current folder.
- **3** View the resulting files by typing the following commands at the MATLAB command prompt:

implay output1.avi
implay output2.avi
implay output3.avi

4 Press the **Play** button.

For more information on the blocks used in this example, see the From Multimedia File, Insert Text, Enabled Subsystem, and To Multimedia File block reference pages.

#### Setting Block Parameters for this Example

| Block                | Parameter                                                                                                    |  |
|----------------------|----------------------------------------------------------------------------------------------------|--|
| From Multimedia File | <ul> <li>The From Multimedia File block imports an AVI file into the model.</li> <li>Cleared Inherit sample time from file checkbox.</li> </ul>                                                   |  |
| Insert Text          | The example uses the Insert Text block to annotate the video<br>stream with frame numbers. The block writes the frame<br>number in green, in the upper-left corner of the output video<br>stream. |  |
|                      | <ul> <li>Text: 'Frame %d'</li> <li>Color: [0 1 0]</li> </ul>                                                                                                    |  |
|                      | • Location: [10 10]                                                                                                    |  |

The block parameters in this example were modified from default values as follows:

| Block                                              | Parameter                                                                                                    |
|----------------------------------------------------|----------------------------------------------------------------------------------------------------|
| To Multimedia File                                 | The To Multimedia File blocks send the video stream to three separate AVI files. These block parameters were modified as follows:                                                             |
|                                                    | • File name: output1.avi, output2.avi, and output3.avi, respectively                                                                                                    |
|                                                    | • Write: Video only                                                                                                    |
| Counter                                            | The Counter block counts the number of video frames. The<br>example uses this information to specify which frames are<br>sent to which file. The block parameters are modified as<br>follows: |
|                                                    | Number of bits: 8                                                                                                    |
|                                                    | • Sample time: 1/30                                                                                                    |
| Bias                                               | The bias block adds a bias to the input. The block parameters are modified as follows:                                                                                                    |
|                                                    | • Bias: 1                                                                                                    |
| Compare To Constant                                | The Compare to Constant block sends frames 1 to 9 to the first AVI file. The block parameters are modified as follows:                                                                        |
|                                                    | • Operator: <                                                                                                    |
|                                                    | • Constant value: 10                                                                                                    |
| Compare To<br>Constant1<br>Compare To<br>Constant2 | The Compare to Constant1 and Compare to Constant2 blocks<br>send frames 10 to 19 to the second AVI file. The block<br>parameters are modified as follows:                                     |
| Constant2                                          | • Operator: >=                                                                                                    |
|                                                    | Constant value: 10                                                                                                    |
|                                                    | The Compare to Constant2 block parameters are modified as follows:                                                                                                    |
|                                                    | • Operator: <                                                                                                    |
|                                                    | Constant value: 20                                                                                                    |

| Block                   | Parameter                                                                                                    |  |  |
|-------------------------|----------------------------------------------------------------------------------------------------|--|--|
| Compare To<br>Constant3 | The Compare to Constant3 block send frames 20 to 30 to the third AVI file. The block parameters are modified as follows:                 |  |  |
|                         | • Operator: >=                                                                                                    |  |  |
|                         | Constant value: 20                                                                                                    |  |  |
| Compare To<br>Constant4 | The Compare to Constant4 block stops the simulation when<br>the video reaches frame 30. The block parameters are<br>modified as follows: |  |  |
|                         | • Operator: ==                                                                                                    |  |  |
|                         | • Constant value: 30                                                                                                    |  |  |
|                         | • Output data type: boolean                                                                                                    |  |  |

#### Using the Enabled Subsystem Block

Each To Multimedia File block gets inserted into one Enabled Subsystem block, and connected to it's input. You can do this, by double-clicking the Enabled Subsystem blocks, then click-and-drag a To Multimedia File block into it.

Each enabled subsystem should look similar to the subsystem shown in the following figure.

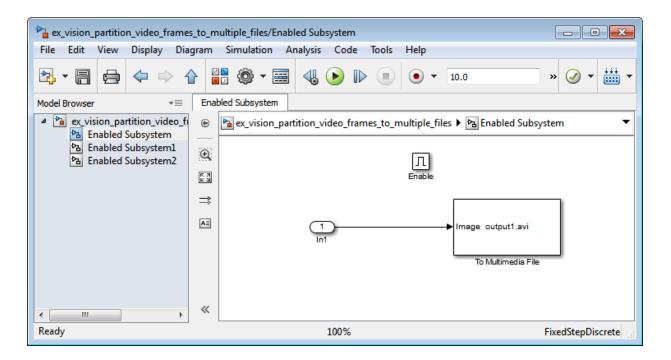

#### **Configuration Parameters**

You can locate the **Model Configuration Parameters** by selecting **Model Configuration Parameters** from the **Simulation** menu. For this example, the parameters on the **Solver** pane, are set as follows:

- **Type** = Fixed-step
- Solver = Discrete (no continuous states)

### **Combine Video and Audio Streams**

In this example, you use the From Multimedia File blocks to import video and audio streams into a Simulink model. You then write the audio and video to a single file using the To Multimedia File block.

You can open the example model by typing at the MATLAB command line.

```
ex_combine_video_and_audio_streams
```

- 1 Run your model. The model creates a multimedia file called output.avi in your current folder.
- **2** Play the multimedia file using a media player. The original video file now has an audio component to it.

#### Setting Up the Video Input Block

The From Multimedia File block imports a video file into the model. During import, the **Inherit sample time from file** check box is deselected, which enables the **Desired sample time** parameter. The other default parameters are accepted.

The From Multimedia File block used for the input video file inherits its sample time from the <code>vipmen.avi</code> file. For video signals, the sample time equals the frame period. The frame period is defined as 1/(frame rate). Because the input video frame rate is 30 frames per second (fps), the block sets the frame period to 1/30 or 0.0333 seconds per frame.

#### Setting Up the Audio Input Block

The From Multimedia File1 block imports an audio file into the model.

The **Samples per audio channel** parameter is set to 735. This output audio frame size is calculated by dividing the frequency of the audio signal (22050 samples per second) by the frame rate (approximately 30 frames per second).

You must adjust the audio signal frame period to match the frame period of the video signal. The video frame period is 0.0333 seconds per frame. Because the frame period is also defined as the frame size divided by frequency, you can calculate the frame period of the audio signal by dividing the frame size of the audio signal (735 samples per frame) by the frequency (22050 samples per second) to get 0.0333 seconds per frame.

frame period = (frame size)/(frequency)
frame period = (735 samples per frame)/(22050 samples per second)
frame period = 0.0333 seconds per frame
Alternatively, you can verify that the frame period of the audio and video signals is the
same using a Simulink Probe block.

### Setting Up the Output Block

The To Multimedia File block is used to output the audio and video signals to a single multimedia file. The Video and audio option is selected for the **Write** parameter and One multidimensional signal for the **Image signal** parameter. The other default parameters are accepted.

### **Configuration Parameters**

You can locate the Configuration Parameters by selecting **Model Configuration Parameters** from the **Simulation** menu. The parameters, on the **Solver** pane, are set as follows:

- **Stop time =** 10
- **Type =** Fixed-step
- Solver = Discrete (no continuous states)

# Import MATLAB Workspace Variables

You can import data from the MATLAB workspace using the Video From Workspace block, which is created specifically for this task.

| Source Block Parameters: Video From Workspace                                                                                                    |  |  |  |
|----------------------------------------------------------------------------------------------------|--|--|--|
| Video From Workspace (mask) (link)                                                                                                    |  |  |  |
| Outputs video frames from the MATLAB workspace at successive sample times.                                                                                                    |  |  |  |
| If the video signal is a M-by-N-by-T workspace array, the block<br>outputs an intensity video signal, where M and N are the number of<br>rows and columns in a single video frame, and T is the number of<br>frames in the video signal.                                   |  |  |  |
| If the video signal is a M-by-N-by-C-by-T workspace array, the block outputs a color video signal, where M and N are the number of rows and columns in a single video frame, C is the number of outputs from the block, and T is the number of frames in the video stream. |  |  |  |
| Parameters                                                                                                    |  |  |  |
| Signal:                                                                                                    |  |  |  |
| rand(32,32,3,5)                                                                                                    |  |  |  |
| Sample time:                                                                                                    |  |  |  |
| 1                                                                                                    |  |  |  |
| Form output after final value by: Cyclic repetition                                                                                                    |  |  |  |
| Image signal: One multidimensional signal 🔹                                                                                                    |  |  |  |
|                                                                                                    |  |  |  |
| OK Cancel Help Apply                                                                                                    |  |  |  |

Use the **Signal** parameter to specify the MATLAB workspace variable from which to read. For more information about how to use this block, see the Video From Workspace block reference page.

### Transmit Audio and Video Content Over Network

MATLAB and Simulink support network streaming via the Microsoft MMS protocol (which is also known as the ASF, or advanced streaming format, protocol). This ability is supported on Windows operating systems. If you are using other operating systems, you can use UDP to transport your media streams. If you are using Simulink, use the To Multimedia File and From Multimedia File blocks. If you are using MATLAB, use the VideoFileWriter and the VideoFileReader System objects. It is possible to encode and view these streams with other applications.

In order to view an MMS stream generated by MATLAB, you should use Internet Explorer®, and provide the URL (e.g. "mms://127.0.0.1:81") to the stream which you wish to read. If you wish to create an MMS stream which can be viewed by MATLAB, download the Windows Media® Encoder or Microsoft Expression Encoder application, and configure it to produce a stream on a particular port (e.g. 81). Then, specify that URL in the **Filename** field of the From Multimedia File block or VideoFileReader System object.

You cannot send and receive MMS streams from the same process. If you wish to send and receive, the sender or the receiver must be run in rapid accelerator mode or compiled as a separate application using Simulink Coder<sup>TM</sup>.

If you run the "Transmit Audio and Video Over a Network" on page 4-19 example with **sendReceive** set to 'send', you can open up Internet Explorer and view the URL on which you have set up a server. By default, you should go to the following URL: mms:// 127.0.0.1:80. If you run this example with **sendReceive** set to 'receive', you will be able to view a MMS stream on the local computer on port 81. This implies that you will need to set up a stream on this port using software such as the Windows Media Encoder (which may be downloaded free of charge from Microsoft).

#### Transmit Audio and Video Over a Network

This example shows how to specify parameters to transmit audio and video over a network.

Specify the **sendReceive** parameter to either 'send' to write the stream to the network or 'receive' to read the stream from the network.

```
sendReceive = 'send';
url = 'mms://127.0.0.1:81';
filename = 'vipmen.avi';
```

Either send or receive the stream, as specified.

```
if strcmpi(sendReceive, 'send')
    % Create objects
   hSrc = vision.VideoFileReader(filename);
   hSnk = vision.VideoFileWriter;
    % Set parameters
   hSnk.FileFormat = 'WMV';
   hSnk.AudioInputPort = false;
   hSnk.Filename = url;
    % Run loop. Ctrl-C to exit
    while true
        data = step(hSrc);
        step(hSnk, data);
    end
else
    % Create objects
   hSrc = vision.VideoFileReader;
   hSnk = vision.DeployableVideoPlayer;
    % Set parameters
   hSrc.Filename = url;
    % Run loop. Ctrl-C to exit
    while true
        data = step(hSrc);
        step(hSnk, data);
    end
end
```

# **Resample Image Chroma**

In this example, you use the Chroma Resampling block to downsample the Cb and Cr components of an image. The Y'CbCr color space separates the luma (Y') component of an image from the chroma (Cb and Cr) components. Luma and chroma, which are calculated using gamma corrected R, G, and B (R', G', B') signals, are different quantities than the CIE chrominance and luminance. The human eye is more sensitive to changes in luma than to changes in chroma. Therefore, you can reduce the bandwidth required for transmission or storage of a signal by removing some of the color information. For this reason, this color space is often used for digital encoding and transmission applications.

You can open the example model by typing at the MATLAB command line.

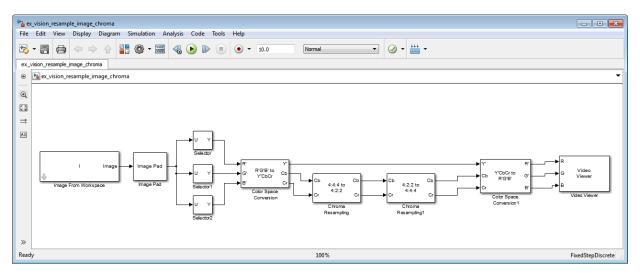

ex\_vision\_resample\_image\_chroma

1 Define an RGB image in the MATLAB workspace. To do so, at the MATLAB command prompt, type:

```
I= imread('autumn.tif');
```

This command reads in an RGB image from a TIF file. The image I is a 206-by-345by-3 array of 8-bit unsigned integer values. Each plane of this array represents the red, green, or blue color values of the image.

**2** To view the image this array represents, at the MATLAB command prompt, type:

imshow(I)

- 3 Configure Simulink to display signal dimensions next to each signal line. Select Display > Signals & Ports > Signal Dimensions.
- **4** Run your model. The recovered image appears in the Video Viewer window. The Chroma Resampling block has downsampled the Cb and Cr components of an image.
- 5 Examine the signal dimensions in your model. The Chroma Resampling block downsamples the Cb and Cr components of the image from 206-by-346 matrices to 206-by-173 matrices. These matrices require less bandwidth for transmission while still communicating the information necessary to recover the image after it is transmitted.

| Block                   | Parameter                                                                                                    |
|-------------------------|----------------------------------------------------------------------------------------------------|
| Image from<br>Workspace | Import your image from the MATLAB workspace. Set the <b>Value</b> parameter to I.                                                                                                    |
| Image Pad               | Change dimensions of the input I array from 206-by-345-by-3 to 206-by-346-by-3. You are changing these dimensions because the Chroma Resampling block requires that the dimensions of the input be divisible by 2. Set the block parameters as follows: |
|                         | • Method = Symmetric                                                                                                    |
|                         | • Add columns to = Right                                                                                                    |
|                         | • Number of added columns = 1                                                                                                    |
|                         | • Add row to = No padding                                                                                                    |
|                         | The Image Pad block adds one column to the right of each plane of<br>the array by repeating its border values. This padding minimizes<br>the effect of the pixels outside the image on the processing of the<br>image.                                  |
|                         | <b>Note</b> When you process video streams, be aware that it is computationally expensive to pad every video frame. You should change the dimensions of the video stream before you process it with Computer Vision System Toolbox blocks.              |

#### Setting Block Parameters for This Example

The block parameters in this example are modified from default values as follows:

| Block                            | Parameter                                                                                                    |  |  |
|----------------------------------|----------------------------------------------------------------------------------------------------|--|--|
| Selector, Selector1,<br>Slector2 | Separate the individual color planes from the main signal. Such<br>separation simplifies the color space conversion section of the<br>model. Set the Selector block parameters as follows:                                                                                                    |  |  |
|                                  | Selector                                                                                                    |  |  |
|                                  | • Number of input dimensions = 3                                                                                                    |  |  |
|                                  | • Index 1 = Select all                                                                                                    |  |  |
|                                  | • Index 2 = Select all                                                                                                    |  |  |
|                                  | • Index 3 = Index vector (dialog) and Index = 1                                                                                                    |  |  |
|                                  | Selector1                                                                                                    |  |  |
|                                  | <ul> <li>Number of input dimensions = 3</li> </ul>                                                                                                    |  |  |
|                                  | • Index 1 = Select all                                                                                                    |  |  |
|                                  | • Index 2 = Select all                                                                                                    |  |  |
|                                  | • Index 3 = Index vector (dialog) and Index = 2                                                                                                    |  |  |
|                                  | Selector2                                                                                                    |  |  |
|                                  | • Number of input dimensions = 3                                                                                                    |  |  |
|                                  | • Index 1 = Select all                                                                                                    |  |  |
|                                  | • Index 2 = Select all                                                                                                    |  |  |
|                                  | • Index 3 = Index vector (dialog) and Index = 3                                                                                                    |  |  |
| Color Space<br>Conversion        | Convert the input values from the R'G'B' color space to the Y'CbCr color space. The prime symbol indicates a gamma corrected signal. Set the <b>Image signal</b> parameter to Separate color signals.                                                                                                    |  |  |
| Chroma Resampling                | Downsample the chroma components of the image from the 4:4:4<br>format to the 4:2:2 format. Use the default parameters. The<br>dimensions of the output of the Chroma Resampling block are<br>smaller than the dimensions of the input. Therefore, the output<br>signal requires less bandwidth for transmission. |  |  |

| Block                      | Parameter                                                                                                    |  |  |
|----------------------------|----------------------------------------------------------------------------------------------------|--|--|
| Chroma<br>Resampling1      | Upsample the chroma components of the image from the 4:2:2 format to the 4:4:4 format. Set the <b>Resampling</b> parameter to 4:2:2 to 4:4:4. |  |  |
| Color Space<br>Conversion1 | Convert the input values from the Y'CbCr color space to the R'G'B' color space. Set the block parameters as follows:                          |  |  |
|                            | • Conversion = Y'CbCr to R'G'B'                                                                                                    |  |  |
|                            | • Image signal = Separate color signals                                                                                                    |  |  |
| Video Viewer               | Display the recovered image. Select <b>File&gt;Image signal</b> to set <b>Image signal</b> to Separate color signals.                         |  |  |

### **Configuration Parameters**

Open the Configuration dialog box by selecting **Model Configuration Parameters** from the **Simulation** menu. Set the parameters as follows:

- **Stop time =** 10
- **Type =** Fixed-step
- **Solver** = Discrete (no continuous states)

### **Convert Intensity Images to Binary Images**

Binary images contain Boolean pixel values that are either 0 or 1. Pixels with the value 0 are displayed as black; pixels with the value 1 are displayed as white. Intensity images contain pixel values that range between the minimum and maximum values supported by their data type. Binary images can contain only 0s and 1s, but they are not binary images unless their data type is Boolean.

#### **Thresholding Intensity Images Using Relational Operators**

You can use the Relational Operator block to perform a thresholding operation that converts your intensity image to a binary image. This example shows you how to accomplish this task.

You can open the example model by typing at the MATLAB command line.

ex\_vision\_thresholding\_intensity

| Block               | Library                                     | Quantity |
|---------------------|---------------------------------------------|----------|
| Image From File     | Computer Vision System Toolbox ><br>Sources | 1        |
| Video Viewer        | Computer Vision System Toolbox ><br>Sinks   | 2        |
| Relational Operator | Simulink > Logic and Bit Operations         | 1        |
| Constant            | Simulink > Sources                          | 1        |

1 You can create a new Simulink model and add the blocks shown in the table.

- 2 Use the Image from File block to import your image. In this example the image file is a 256-by-256 matrix of 8-bit unsigned integer values that range from 0 to 255. Set the **File name** parameter to rice.png
- **3** Use the Video Viewer1 block to view the original intensity image. Accept the default parameters.
- **4** Use the Constant block to define a threshold value for the Relational Operator block. Since the pixel values range from 0 to 255, set the **Constant value** parameter to 128. This value is image dependent.
- **5** Use the Relational Operator block to perform a thresholding operation that converts your intensity image to a binary image. Set the **Relational Operator** parameter to

>. If the input to the Relational Operator block is greater than 128, its output is a Boolean 1; otherwise, its output is a Boolean 0.

- 6 Use the Video Viewer block to view the binary image. Accept the default parameters.
- 7 Connect the blocks as shown in the following figure.

| ac_vision_thresholding_intensity                                   |                                        |  |  |  |   |     |   |   |      |            |  |  |  |     |   |      |          |          |   |
|--------------------------------------------------------------------|----------------------------------------|--|--|--|---|-----|---|---|------|------------|--|--|--|-----|---|------|----------|----------|---|
| File Edit View Display Diagram Simulation Analysis Code Tools Help |                                        |  |  |  |   |     |   |   |      |            |  |  |  |     |   |      |          |          |   |
| ▶                                                                  | • 🗐                                    |  |  |  | ᡎ | Ľ 💽 | ٢ | • | 4    | $\bigcirc$ |  |  |  | ) 🛨 | 0 | »    | <b>@</b> | •        | • |
| ex_vision_thresholding_intensity                                   |                                        |  |  |  |   |     |   |   |      |            |  |  |  |     |   |      |          |          |   |
| € 🖻 ex_vision_thresholding_intensity 👻                             |                                        |  |  |  |   |     |   |   |      |            |  |  |  |     |   |      |          |          |   |
|                                                                    |                                        |  |  |  |   |     |   |   |      |            |  |  |  |     |   |      |          |          |   |
|                                                                    |                                        |  |  |  |   |     |   |   |      |            |  |  |  |     |   |      |          |          |   |
| K 7<br>K 9                                                         |                                        |  |  |  |   |     |   |   |      |            |  |  |  |     |   |      |          |          |   |
| ⇒                                                                  | rice.png Image > Image Video Viewer    |  |  |  |   |     |   |   |      |            |  |  |  |     |   |      |          |          |   |
| A≡                                                                 | Image From File Relational Operator    |  |  |  |   |     |   |   |      |            |  |  |  |     |   |      |          |          |   |
|                                                                    | 128<br>Constant                        |  |  |  |   |     |   |   |      |            |  |  |  |     |   |      |          |          |   |
|                                                                    | Image Video<br>Viewer<br>Video Viewer1 |  |  |  |   |     |   |   |      |            |  |  |  |     |   |      |          |          |   |
|                                                                    |                                        |  |  |  |   |     |   |   |      |            |  |  |  |     |   |      |          |          |   |
| >>                                                                 |                                        |  |  |  |   |     |   |   |      |            |  |  |  |     |   |      |          |          |   |
| Read                                                               | у                                      |  |  |  |   |     |   |   | 1009 | %          |  |  |  |     |   | Fixe | dStep[   | Discrete |   |

- 8 Set the configuration parameters. Open the Configuration dialog box by selecting Simulation > Model Configuration Parameters menu. Set the parameters as follows:
  - Solver pane, Stop time = 0
  - Solver pane, Type = Fixed-step

- Solver pane, Solver = discrete (no continuous states)
- **9** Run your model.

The original intensity image appears in the Video Viewer1 window.

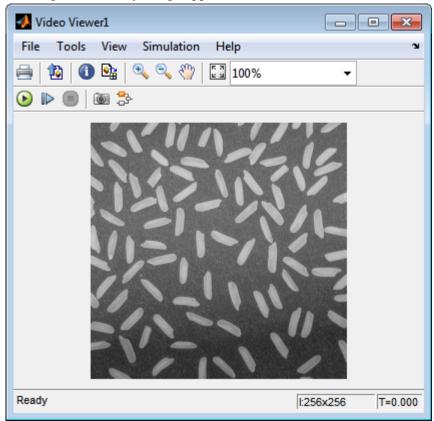

The binary image appears in the Video Viewer window.

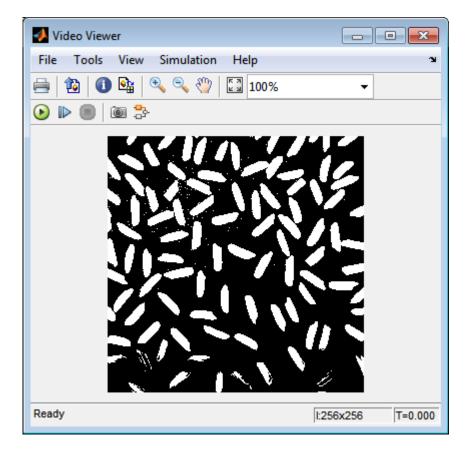

**Note** A single threshold value was unable to effectively threshold this image due to its uneven lighting. For information on how to address this problem, see "Correct Nonuniform Illumination" on page 11-7.

You have used the Relational Operator block to convert an intensity image to a binary image. For more information about this block, see the Relational Operator block reference page. For additional information, see "Convert Between Image Types" (Image Processing Toolbox).

#### Thresholding Intensity Images Using the Autothreshold Block

In the previous topic, you used the Relational Operator block to convert an intensity image into a binary image. In this topic, you use the Autothreshold block to accomplish the same task. Use the Autothreshold block when lighting conditions vary and the threshold needs to change for each video frame.

**Note** Running this example requires a DSP System Toolbox<sup>™</sup> license.

```
ex_vision_autothreshold
```

1 If the model you created in "Thresholding Intensity Images Using Relational Operators" on page 4-25 is not open on your desktop, you can open the model by typing

ex\_vision\_thresholding\_intensity

at the MATLAB command prompt.

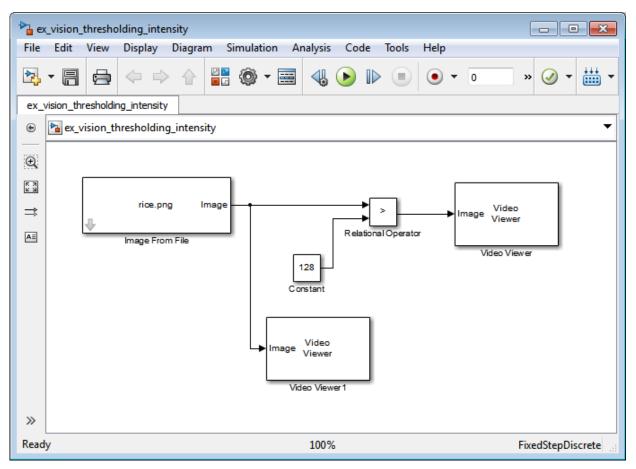

- 2 Use the Image from File block to import your image. In this example the image file is a 256-by-256 matrix of 8-bit unsigned integer values that range from 0 to 255. Set the **File name** parameter to rice.png
- **3** Delete the Constant and the Relational Operator blocks in this model.
- **4** Add an Autothreshold block from the Conversions library of the Computer Vision System Toolbox into your model.
- **5** Use the Autothreshold block to perform a thresholding operation that converts your intensity image to a binary image. Select the **Output threshold** check box. This block outputs the calculated threshold value at the **Th** port.

**6** Add a Display block from the Sinks library of the DSP System Toolbox library. Connect the Display block to the **Th** output port of the Authothreshold block.

http://www.autothreshold File Edit View Display Diagram Simulation Analysis Code Tools Help 2 F н. » .... ex\_vision\_autothreshold ۲ 🎦 ex vision autothreshold Q K 지 보 되 Video ⇒ BW Image Viewer rice.png Image Autothreshold AΞ Th Video Viewer Image From File Autothres hold Video Image Viewer Display Video Viewer1  $\gg$ Ready 100% FixedStepDiscrete

Your model should look similar to the following figure:

- 7 If you have not already done so, set the configuration parameters. Open the Configuration dialog box by selecting **Model Configuration Parameters** from the **Simulation** menu. Set the parameters as follows:
  - Solver pane, Stop time = 0

- Solver pane, Type = Fixed-step
- Solver pane, Solver = discrete (no continuous states)
- 8 Run the model.

The original intensity image appears in the Video Viewer1 window.

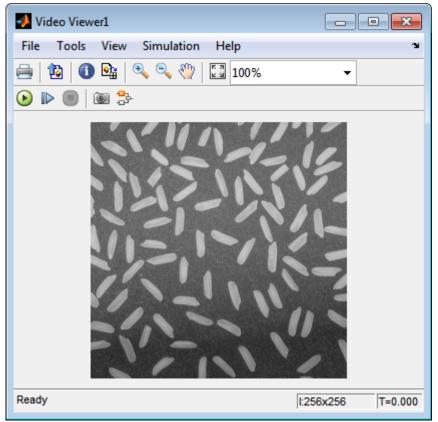

The binary image appears in the Video Viewer window.

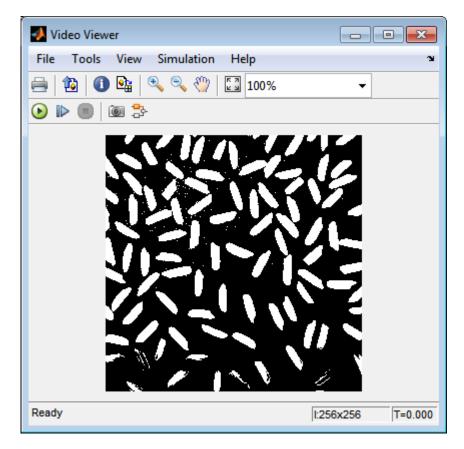

In the model window, the Display block shows the threshold value, calculated by the Autothreshold block, that separated the rice grains from the background.

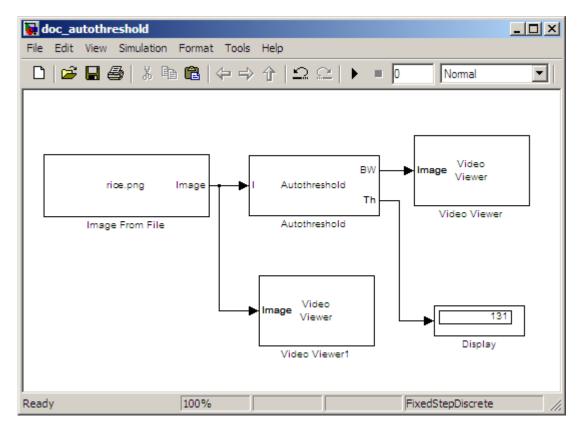

You have used the Autothreshold block to convert an intensity image to a binary image. For more information about this block, see the Autothreshold block reference page in the *Computer Vision System Toolbox Reference*. To open an example model that uses this block, type <code>vipstaples</code> at the MATLAB command prompt.

## Convert R'G'B' to Intensity Images

The Color Space Conversion block enables you to convert color information from the R'G'B' color space to the Y'CbCr color space and from the Y'CbCr color space to the R'G'B' color space as specified by Recommendation ITU-R BT.601-5. This block can also be used to convert from the R'G'B' color space to intensity. The prime notation indicates that the signals are gamma corrected.

Some image processing algorithms are customized for intensity images. If you want to use one of these algorithms, you must first convert your image to intensity. In this topic, you learn how to use the Color Space Conversion block to accomplish this task. You can use this procedure to convert any R'G'B' image to an intensity image:

ex\_vision\_convert\_rgb

1 Define an R'G'B' image in the MATLAB workspace. To read in an R'G'B' image from a JPG file, at the MATLAB command prompt, type

```
I= imread('greens.jpg');
```

I is a 300-by-500-by-3 array of 8-bit unsigned integer values. Each plane of this array represents the red, green, or blue color values of the image.

2 To view the image this matrix represents, at the MATLAB command prompt, type

```
imshow(I)
```

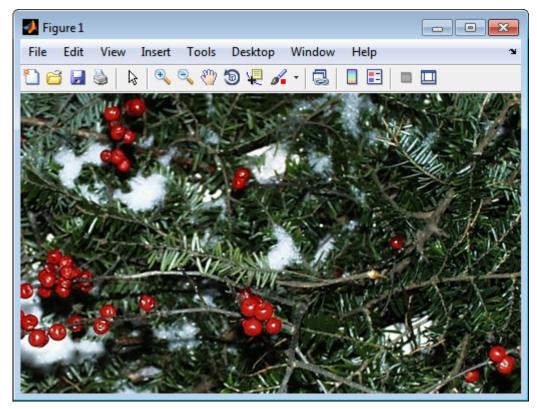

**3** Create a new Simulink model, and add to it the blocks shown in the following table.

| Block                  | Library                                         | Quantity |
|------------------------|-------------------------------------------------|----------|
| Image From Workspace   | Computer Vision System Toolbox ><br>Sources     | 1        |
| Color Space Conversion | Computer Vision System Toolbox ><br>Conversions | 1        |
| Video Viewer           | Computer Vision System Toolbox ><br>Sinks       | 2        |

- **4** Use the Image from Workspace block to import your image from the MATLAB workspace. Set the **Value** parameter to I.
- 5 Use the Color Space Conversion block to convert the input values from the R'G'B' color space to intensity. Set the **Conversion** parameter to R'G'B' to intensity.

- 6 View the modified image using the Video Viewer block. View the original image using the Video Viewer1 block. Accept the default parameters.
- 7 Connect the blocks so that your model is similar to the following figure.

| 눰 ex       | ▶a ex_vision_convert_rgb                                      |          |         |        |        |            |      |         |            |    |       |      |   |   |   |        |          |         |
|------------|---------------------------------------------------------------|----------|---------|--------|--------|------------|------|---------|------------|----|-------|------|---|---|---|--------|----------|---------|
| File       | Edit                                                          | View     | Displa  | y Diag | iram S | Simulatio  | n Ar | nalysis | Co         | de | Tools | Help |   |   |   |        |          |         |
| ▶.         | • 🗐                                                           |          | \$      | ⇒ 1    |        | <u>،</u> چ |      | -       | lacksquare |    |       |      | • | 0 |   | » (    | <b>•</b> | •       |
| ex_v       | vision_co                                                     | nvert_rg | jb      |        |        |            |      |         |            |    |       |      |   |   |   |        |          |         |
| ۲          | 🎦 ex_v                                                        | ision_c  | onvert_ | rgb    |        |            |      |         |            |    |       |      |   |   |   |        |          | -       |
| Ð          |                                                               |          |         |        |        |            |      |         |            |    |       |      |   |   |   |        |          |         |
| E Z<br>E Z |                                                               |          |         |        |        |            |      |         |            |    |       |      |   |   |   |        |          |         |
|            |                                                               |          |         |        |        | Г          |      |         |            |    |       |      |   |   | 1 |        |          |         |
|            | I Image → R'G'B' to<br>intensity → Image Video<br>Viewer      |          |         |        |        |            |      |         |            |    |       |      |   |   |   |        |          |         |
| A=         | All Image From Workspace Color Space Conversion Video View or |          |         |        |        |            |      |         |            |    |       |      |   |   |   |        |          |         |
|            | Image From Workspace Color Space Conversion Video Viewer      |          |         |        |        |            |      |         |            |    |       |      |   |   |   |        |          |         |
|            |                                                               |          |         |        |        |            |      |         |            |    |       |      |   |   |   |        |          |         |
|            | Video                                                         |          |         |        |        |            |      |         |            |    |       |      |   |   |   |        |          |         |
|            | Image Viewer                                                  |          |         |        |        |            |      |         |            |    |       |      |   |   |   |        |          |         |
|            | Video Viewer1                                                 |          |         |        |        |            |      |         |            |    |       |      |   |   |   |        |          |         |
|            |                                                               |          |         |        |        |            |      |         |            |    |       |      |   |   |   |        |          |         |
| >>         |                                                               |          |         |        |        |            |      |         |            |    |       |      |   |   |   |        |          |         |
| Read       | у                                                             |          |         |        |        |            |      | 100%    | 6          |    |       |      |   |   | F | Fixed: | StepD    | iscrete |

- 8 Set the configuration parameters. Open the Configuration dialog box by selecting **Model Configuration Parameters** from the **Simulation** menu. Set the parameters as follows:
  - Solver pane, Stop time = 0
  - Solver pane, Type = Fixed-step
  - Solver pane, Solver = Discrete (no continuous states)

9 Run your model.

The image displayed in the Video Viewer window is the intensity version of the greens.jpg image.

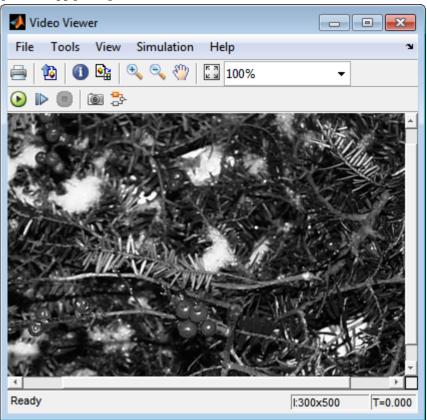

In this topic, you used the Color Space Conversion block to convert color information from the R'G'B' color space to intensity. For more information on this block, see the Color Space Conversion block reference page.

## **Process Multidimensional Color Video Signals**

The Computer Vision System Toolbox software enables you to work with color images and video signals as multidimensional arrays. For example, the following model passes a color image from a source block to a sink block using a 384-by-512-by-3 array.

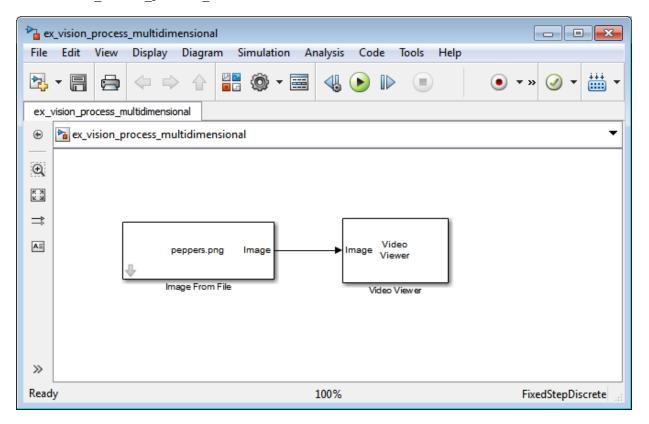

ex vision process multidimensional

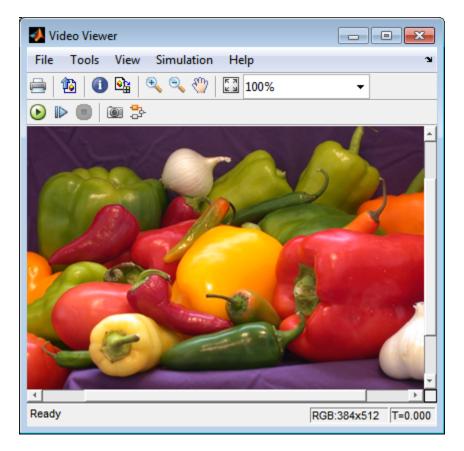

You can choose to process the image as a multidimensional array by setting the **Image** signal parameter to One multidimensional signal in the Image From File block dialog box.

The blocks that support multidimensional arrays meet at least one of the following criteria:

- They have the Image signal parameter on their block mask.
- They have a note in their block reference pages that says, "This block supports intensity and color images on its ports."
- Their input and output ports are labeled "Image".

You can also choose to work with the individual color planes of images or video signals. For example, the following model passes a color image from a source block to a sink block using three separate color planes.

```
ac_vision_process_individual
                                                                                                - • ×
      Edit View
                   Display Diagram Simulation Analysis
File
                                                              Code
                                                                      Tools
                                                                             Help
                                    2
▶
             i
ا
       日
                                                 ----
                                                        41
                                                                         (=)
                                                                                        (\bullet)
                                                                                                          (iiii)
 ex_vision_process_individual
     🔁 ex_vision_process_individual
 ۲
Q
K X
K M
⇒
                                            R
                                                         R
                                                                Video
AΞ
                                            G
                           peppers.png
                                                         G
                                                                Viewer
                                            в
                                                         в
                          Image From File
                                                              Video Viewer
\gg
Ready
                                                      100%
                                                                                             FixedStepDiscrete
```

ex\_vision\_process\_individual

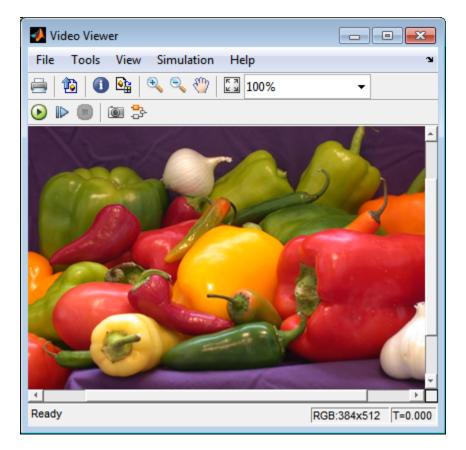

To process the individual color planes of an image or video signal, set the **Image signal** parameter to Separate color signals in both the Image From File and Video Viewer block dialog boxes.

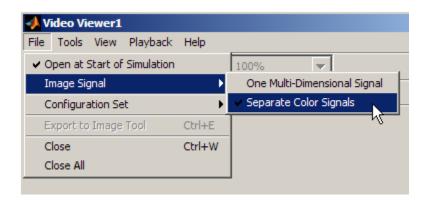

**Note** The ability to output separate color signals is a legacy option. It is recommend that you use multidimensional signals to represent color data.

If you are working with a block that only outputs multidimensional arrays, you can use the Selector block to separate the color planes. If you are working with a block that only accepts multidimensional arrays, you can use the Matrix Concatenation block to create a multidimensional array. For an example of this process, see Find the Histogram of an Image on page 11-2.

## **Video Formats**

## **Defining Intensity and Color**

Video data is a series of images over time. Video in binary or intensity format is a series of single images. Video in RGB format is a series of matrices grouped into sets of three, where each matrix represents an R, G, or B plane.

The values in a binary, intensity, or RGB image can be different data types. The data type of the image values determines which values correspond to black and white as well as the absence or saturation of color. The following table summarizes the interpretation of the upper and lower bound of each data type. To view the data types of the signals at each port, from the **Display** menu, point to **Signals & Ports**, and select **Port Data Types**.

| Data Type      | Black or Absence of Color | White or Saturation of Color |  |  |
|----------------|---------------------------|------------------------------|--|--|
| Fixed point    | Minimum data type value   | Maximum data type value      |  |  |
| Floating point | 0                         | 1                            |  |  |

**Note** The Computer Vision System Toolbox software considers any data type other than double-precision floating point and single-precision floating point to be fixed point.

For example, for an intensity image whose image values are 8-bit unsigned integers, 0 is black and 255 is white. For an intensity image whose image values are double-precision floating point, 0 is black and 1 is white. For an intensity image whose image values are 16-bit signed integers, -32768 is black and 32767 is white.

For an RGB image whose image values are 8-bit unsigned integers, 0 0 0 is black, 255 255 255 is white, 255 0 0 is red, 0 255 0 is green, and 0 0 255 is blue. For an RGB image whose image values are double-precision floating point, 0 0 0 is black, 1 1 1 is white, 1 0 0 is red, 0 1 0 is green, and 0 0 1 is blue. For an RGB image whose image values are 16-bit signed integers, -32768 -32768 -32768 is black, 32767 32767 32767 32767 is white, 32767 -32768 -32768 is red, -32768 32767 -32768 is green, and -32768 -32768 32767 is blue.

### Video Data Stored in Column-Major Format

The MATLAB technical computing software and Computer Vision System Toolbox blocks use column-major data organization. The blocks' data buffers store data elements from the first column first, then data elements from the second column second, and so on through the last column.

If you have imported an image or a video stream into the MATLAB workspace using a function from the MATLAB environment or the Image Processing Toolbox, the Computer Vision System Toolbox blocks will display this image or video stream correctly. If you have written your own function or code to import images into the MATLAB environment, you must take the column-major convention into account.

## **Image Formats**

In the Computer Vision System Toolbox software, images are real-valued ordered sets of color or intensity data. The blocks interpret input matrices as images, where each element of the matrix corresponds to a single pixel in the displayed image. Images can be binary, intensity (grayscale), or RGB. This section explains how to represent these types of images.

### **Binary Images**

Binary images are represented by a Boolean matrix of 0s and 1s, which correspond to black and white pixels, respectively.

For more information, see "Binary Images" (Image Processing Toolbox).

### **Intensity Images**

Intensity images are represented by a matrix of intensity values. While intensity images are not stored with colormaps, you can use a gray colormap to display them.

For more information, see "Grayscale Images" (Image Processing Toolbox).

## **RGB** Images

RGB images are also known as a true-color images. With Computer Vision System Toolbox blocks, these images are represented by an array, where the first plane represents the red pixel intensities, the second plane represents the green pixel intensities, and the third plane represents the blue pixel intensities. In the Computer Vision System Toolbox software, you can pass RGB images between blocks as three separate color planes or as one multidimensional array.

For more information, see "Truecolor Images" (Image Processing Toolbox).

# **Display and Graphics**

- "Display, Stream, and Preview Videos" on page 5-2
- "Annotate Video Files with Frame Numbers" on page 5-5
- "Draw Shapes and Lines" on page 5-8

## Display, Stream, and Preview Videos

#### In this section...

"View Streaming Video in MATLAB" on page 5-2

"Preview Video in MATLAB" on page 5-2

"View Video in Simulink" on page 5-3

## View Streaming Video in MATLAB

#### **Basic Video Streaming**

Use the video player vision.VideoPlayer System object when you require a simple video display in MATLAB for streaming video.

#### Code Generation Supported Video Streaming Object

Use the deployable video player vision.DeployableVideoPlayer System object as a basic display viewer designed for optimal performance. This object supports code generation on all platforms.

## Preview Video in MATLAB

Use the Image Processing Toolbox implay function to view and represent videos as variables in the MATLAB workspace. It is a full featured video player with toolbar controls. The implay player enables you to view videos directly from files without having to load all the video data into memory at once.

You can open several instances of the implay function simultaneously to view multiple video data sources at once. You can also dock these implay players in the MATLAB desktop. Use the figure arrangement buttons in the upper-right corner of the Sinks window to control the placement of the docked players.

### View Video in Simulink

#### Code Generation Supported Video Streaming Block

Use the To Video Display block in your Simulink model as a simple display viewer designed for optimal performance. This block supports code generation for the Windows platform.

#### Simulation Control and Video Analysis Block

Use the Video Viewer block when you require a wired-in video display with simulation controls in your Simulink model. The Video Viewer block provides simulation control buttons directly from the player interface. The block integrates play, pause, and step features while running the model and also provides video analysis tools such as pixel region viewer.

#### View Video Signals Without Adding Blocks

The implay function enables you to view video signals in Simulink models without adding blocks to your model. You can open several instances of the implay player simultaneously to view multiple video data sources at once. You can also dock these players in the MATLAB desktop. Use the figure arrangement buttons in the upper-right corner of the Sinks window to control the placement of the docked players.

Set Simulink simulation mode to Normal to use implay. implay does not work when you use "Accelerating Simulink Models" on page 13-8.

#### Example 5.1. Use implay to view a Simulink signal:

- 1 Open a Simulink model.
- 2 Open an implay player by typing implay on the MATLAB command line.
- **3** Run the Simulink model.
- 4 Select the signal line you want to view.

5

On the implay toolbar, select **File > Connect to Simulink Signal** or click the **var** icon.

The video appears in the player window.

6 You can use multiple implay players to display different Simulink signals.

**Note** During code generation, the Simulink Coder does not generate code for the implay player.

## Annotate Video Files with Frame Numbers

You can use the insertText function in MATLAB, or theInsert Text block in a Simulink model, to overlay text on video streams. In this Simulink model example, you add a running count of the number of video frames to a video using the Insert Text block. The model contains the From Multimedia File block to import the video into the Simulink model, a Frame Counter block to count the number of frames in the input video, and two Video Viewer blocks to view the original and annotated videos.

You can open the example model by typing at the MATLAB command line.

ex\_vision\_annotate\_video\_file\_with\_frame\_numbers

- 1 Run your model.
- 2 The model displays the original and annotated videos.

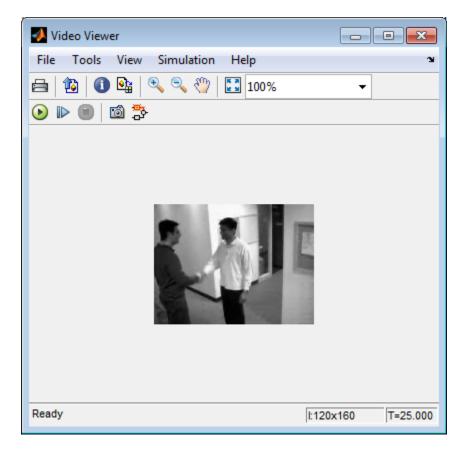

## **Color Formatting**

For this example, the color format for the video was set to Intensity, and therefore the color value for the text was set to a scaled value. If instead, you set the color format to RGB, then the text value must satisfy this format, and requires a 3-element vector.

### **Inserting Text**

Use the Insert Text block to annotate the video stream with a running frame count. Set the block parameters as follows:

• Main pane, Text = ['Frame count' sprintf('\n') 'Source frame: %d']

- Main pane, Color value = 1
- Main pane, Location [x y] = [85 2]
- Font pane, Font face = LucindaTypewriterRegular

By setting the **Text** parameter to ['Frame count' sprintf('\n') 'Source frame: %d'], you are asking the block to print Frame count on one line and the Source frame: on a new line. Because you specified %d, an ANSI C printf-style format specification, the Variables port appears on the block. The block takes the port input in decimal form and substitutes this input for the %d in the character vector. You used the **Location [x y]** parameter to specify where to print the text. In this case, the location is 85 rows down and 2 columns over from the top-left corner of the image.

### **Configuration Parameters**

Set the configuration parameters. Open the Configuration dialog box by selecting **Model Configuration Parameters** from the **Simulation** menu. Set the parameters as follows:

- Solver pane, Stop time = inf
- Solver pane, Type = Fixed-step
- Solver pane, Solver = Discrete (no continuous states)

## **Draw Shapes and Lines**

When you specify the type of shape to draw, you must also specify it's location on the image. The table shows the format for the points input for the different shapes.

### Rectangle

| Shape               | PTS input                                                                                                    | Drawn Shape                                                                                   |
|---------------------|----------------------------------------------------------------------------------------------------|-----------------------------------------------------------------------------------------------|
| Single Rectangle    | <ul> <li>Four-element row vector <ul> <li>[x y width height] where</li> </ul> </li> <li>* x and y are the one-based coordinates of the upper-left corner of the rectangle.</li> <li>* width and height are the width, in pixels, and height, in pixels, of the rectangle. The values of width and height must be greater than 0.</li> </ul>                               | (x,y)<br>(x + width-1, y + height-1)                                                          |
| <i>M</i> Rectangles | $ \begin{array}{l} M \text{-by-4 matrix} \\ \begin{bmatrix} x_1 & y_1 & width_1 & height_1 \\ x_2 & y_2 & width_2 & height_2 \\ \vdots & \vdots & \vdots & \vdots \\ x_M & y_M & width_M & height_M \end{bmatrix} \\ \text{where each row of the matrix corresponds to a different rectangle and is of the same form as the vector for a single rectangle.} \end{array} $ | M=2<br>(x1,y1)<br>(x1 + width1-1, y1 + height1-1)<br>(x,y)<br>(x2 + width2-1, y2 + height2-1) |

### Line and Polyline

You can draw one or more lines, and one or more polylines. A polyline contains a series of connected line segments.

| Shape                                  | PTS input                                                                                                    | Drawn Shape                                                              |
|----------------------------------------|----------------------------------------------------------------------------------------------------|--------------------------------------------------------------------------|
| Single Line                            | <ul> <li>Four-element row vector [x<sub>1</sub> y<sub>1</sub> x<sub>2</sub> y<sub>2</sub>] where</li> <li>x<sub>1</sub> and y<sub>1</sub> are the coordinates of the beginning of the line.</li> </ul>                                                                                                    | (X <sub>1</sub> , y <sub>1</sub> )<br>(X <sub>2</sub> , y <sub>2</sub> ) |
|                                        | • x <sub>2</sub> and y <sub>2</sub> are the coordinates of the end<br>of the line.                                                                                                    |                                                                          |
| <i>M</i> Lines                         | $ \begin{array}{c cccc} M \text{-by-4 matrix} \\ \begin{bmatrix} x_{11} & y_{11} & x_{12} & y_{12} \\ x_{21} & y_{21} & x_{22} & y_{22} \\ \vdots & \vdots & \vdots & \vdots \\ x_{M1} & y_{M1} & x_{M2} & y_{M2} \end{bmatrix} \\ \text{where each row of the matrix corresponds} \\ \text{to a different line and is of the same form} \end{array} $                   | (X11, Y11)<br>(X12, Y12)<br>(XM1, YM1)<br>(XM2, YM2)                     |
|                                        | as the vector for a single line.                                                                                                    |                                                                          |
| Single Polyline with<br>(L-1) Segments | Vector of size $2L$ , where $L$ is the number of vertices, with format, $[x_1, y_1, x_2, y_2, \dots, x_L, y_L]$ .                                                                                                    | L=5 (X4, Y4)<br>(XL, YL)                                                 |
|                                        | <ul> <li>x<sub>1</sub> and y<sub>1</sub> are the coordinates of the beginning of the first line segment.</li> <li>x<sub>2</sub> and y<sub>2</sub> are the coordinates of the end of the first line segment and the beginning of the second line segment.</li> <li>x<sub>L</sub> and y<sub>L</sub> are the coordinates of the end of the (L 1)th line segment.</li> </ul> | (X1, Y1)<br>(X2, Y2) (X3, Y3)                                            |
|                                        | of the $(L-1)^{\text{th}}$ line segment.<br>The polyline always contains $(L-1)$ number<br>of segments because the first and last<br>vertex points do not connect. The block<br>produces an error message when the<br>number of rows is less than two or not a<br>multiple of two.                                                                                       |                                                                          |

| Shape                                              | PTS input                                                                                                    | Drawn Shape                                                                                                    |
|----------------------------------------------------|----------------------------------------------------------------------------------------------------|----------------------------------------------------------------------------------------------------|
| <i>M</i> Polylines with<br>( <i>L</i> -1) Segments | <ul> <li>2L-by-N matrix</li> <li>where each row of the matrix corresponds to a different polyline and is of the same form as the vector for a single polyline.</li> <li>When you require one polyline to contain less than (L-1) number of segments, fill the matrix by repeating the coordinates of the last vertex.</li> <li>The block produces an error message if the number of rows is less than two or not a multiple of two.</li> </ul> | $M=3, L=5$ $(X_{1L}, Y_{1L})$ $(X_{11}, Y_{11})$ $(X_{11}, Y_{11})$ $(X_{12}, Y_{12})$ $(X_{12}, Y_{12})$ $(X_{13}, Y_{13})$ $(X_{21}, Y_{21})$ $(X_{22}, Y_{22})$ $(X_{22}, Y_{22})$ $(X_{M1}, Y_{M1})$ $(X_{M1}, Y_{M1})$ $(X_{M2}, Y_{M2})$ $(X_{M3}, Y_{M3})$ $(X_{M1}, Y_{M1})$ |

## Polygon

You can draw one or more polygons.

| Shape                                                                                          | PTS input                                                                                                    | Drawn Shape                                                                                                    |
|------------------------------------------------------------------------------------------------|----------------------------------------------------------------------------------------------------|----------------------------------------------------------------------------------------------------|
| Single Polygon with <i>L</i> line segments                                                     | <ul> <li>Row vector of size 2L, where L is the number of vertices, with format, [x<sub>1</sub> y<sub>1</sub> x<sub>2</sub> y<sub>2</sub> x<sub>L</sub> y<sub>L</sub>] where</li> <li>x<sub>1</sub> and y<sub>1</sub> are the coordinates of the beginning of the first line segment.</li> <li>x<sub>2</sub> and y<sub>2</sub> are the coordinates of the end of the first line segment and the beginning of the second line segment.</li> <li>x<sub>L</sub> and y<sub>L</sub> are the coordinates of the end of the (L-1)<sup>th</sup> line segment and the beginning of the L<sup>th</sup> line segment.</li> <li>The block connects [x<sub>1</sub> y<sub>1</sub>] to [x<sub>L</sub> y<sub>L</sub>] to complete the polygon. The block produces an error if the number of rows is negative or not a multiple of two.</li> </ul> | $ \begin{array}{c} \textbf{L=5} & (X_4, y_4) \\ (X_{L}, y_{L}) \\ (X_{1}, y_{1}) \\ (X_{2}, y_{2}) \end{array} \\ (X_{2}, y_{2}) \end{array} $                                                                                                    |
| <i>M</i> Polygons with the<br>largest number of<br>line segments in any<br>line being <i>L</i> | <ul> <li><i>M</i>-by-2<i>L</i> matrix</li> <li>where each row of the matrix corresponds to a different polygon and is of the same form as the vector for a single polygon. If some polygons are shorter than others, repeat the ending coordinates to fill the polygon matrix.</li> <li>The block produces an error message if the number of rows is less than two or is not a multiple of two.</li> </ul>                                                                                                    | $ \begin{array}{c} \textbf{M=3, L=5} \\ (X_{1L}, Y_{1L}) \\ (X_{11}, Y_{11}) \\ (X_{12}, Y_{12}) \\ (X_{12}, Y_{12}) \\ (X_{13}, Y_{13}) \end{array} \\ \begin{array}{c} \overset{*\text{Added } L=5 \text{ matrix}}{\text{entry equal to } L=4} \\ \text{value, because this polyline contains one} \\ \text{less number of segments.} \end{array} \\ \begin{array}{c} (X_{21}, Y_{21}) \\ (X_{22}, Y_{22}) \\ (X_{22}, Y_{22}) \\ (X_{22}, Y_{22}) \\ (X_{ML}, Y_{ML}) \\ (X_{M2}, Y_{M2}) \\ (X_{M3}, Y_{M3}) \\ (X_{M1}, Y_{M1}) \end{array} $ |

## Circle

You can draw one or more circles.

| Shape            | PTS input                                                                                                    | Drawn Shape                                     |
|------------------|----------------------------------------------------------------------------------------------------|-------------------------------------------------|
| Single Circle    | <ul> <li>Three-element row vector <ul> <li>[x y radius] where</li> </ul> </li> <li>x and y are coordinates for the center of the circle.</li> <li>radius is the radius of the circle, which must be greater than 0.</li> </ul>                                                                                                    | radius<br>(x, y)                                |
| <i>M</i> Circles | $ \begin{array}{c c} M \text{-by-3 matrix} \\ \begin{bmatrix} x_1 & y_1 & radius_1 \\ x_2 & y_2 & radius_2 \\ \vdots & \vdots & \vdots \\ x_M & y_M & radius_M \end{bmatrix} \\ \text{where each row of the matrix corresponds} \\ \text{to a different circle and is of the same form} \\ \text{as the vector for a single circle.} \end{array} $ | M=2<br>(x1,y1)<br>(x1,y1)<br>radius2<br>(x2,y2) |

# **Registration and Stereo Vision**

- "Detect Edges in Images" on page 6-2
- "Detect Lines in Images" on page 6-9
- "Fisheye Calibration Basics" on page 6-13
- "Single Camera Calibration App" on page 6-21
- "Stereo Calibration App" on page 6-48
- "What Is Camera Calibration?" on page 6-68
- "Structure from Motion" on page 6-76

## **Detect Edges in Images**

This example shows how to find the edges of rice grains in an intensity image. It finds the pixel locations where the magnitude of the gradient of intensity exceeds a threshold value. These locations typically occur at the boundaries of objects.

Open the Simulink model.

ex\_vision\_detect\_edges\_in\_image

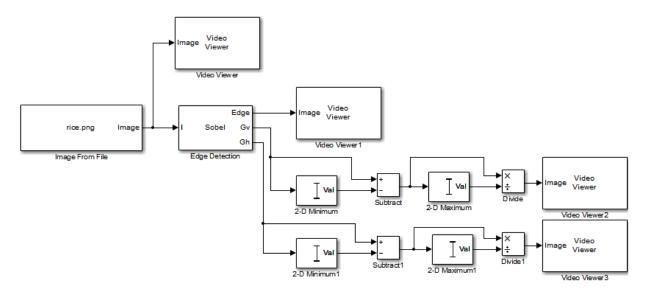

| Block           | Parameter setting                                            |  |  |
|-----------------|--------------------------------------------------------------|--|--|
| Image From File | • File name to rice.png.                                     |  |  |
|                 | • Output data type to single.                                |  |  |
| Edge Detection  | Use the Edge Detection block to find the edges in the image. |  |  |
|                 | • <b>Output type =</b> Binary image and gradient components  |  |  |
|                 | • Select the <b>Edge thinning</b> check box.                 |  |  |

| Block                           | Parameter setting                                                                                                    |
|---------------------------------|----------------------------------------------------------------------------------------------------|
| Video Viewer and Video Viewer1  | View the original and binary images.<br>Accept the default parameters for both<br>viewers.                                                                                                    |
| 2-D Minimum and 2-D Minimum1    | Find the minimum value of Gv and Gh matrices. Set the <b>Mode</b> parameters to Value for both of these blocks.                                                                                |
| Subtract and Subtract1          | Subtract the minimum values from each<br>element of the Gv and Gh matrices. This<br>process ensures that the minimum value of<br>these matrices is 0. Accept the default<br>parameters.        |
| 2-D Maximum and 2-D Maximum1    | Find the maximum value of the new Gv<br>and Gh matrices. Set the <b>Mode</b> parameters<br>to Value for both of these blocks.                                                                  |
| Divide and Divide1              | Divide each element of the Gv and Gh<br>matrices by their maximum value. This<br>normalization process ensures that these<br>matrices range between 0 and 1. Accept the<br>default parameters. |
| Video Viewer2 and Video Viewer3 | View the gradient components of the image. Accept the default parameters.                                                                                                    |

Set configuration parameters.

Open the Configuration dialog box by selecting **Model Configuration Parameters** from the **Simulation** menu. The parameters are set as follows:

- Solver pane, Stop time = 0
- Solver pane, Type = Fixed-step
- Solver pane, Solver = Discrete (no continuous states)
- Diagnostics pane, Automatic solver parameter selection: = none

Run your model and view edge detection results.

The Video Viewer window displays the original image.

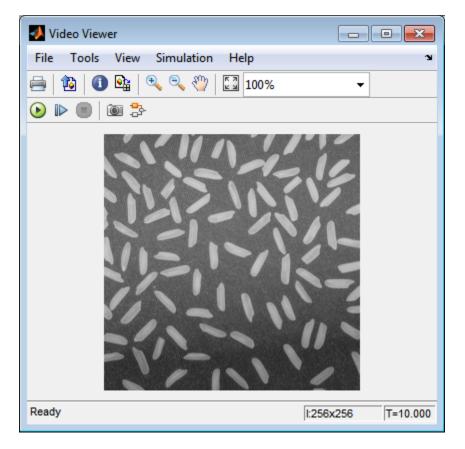

The Video Viewer1 window displays the edges of the rice grains in white and the background in black.

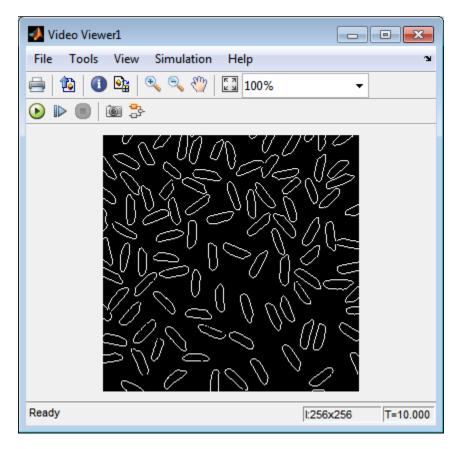

The Video Viewer2 window displays the intensity image of the vertical gradient components of the image. You can see that the vertical edges of the rice grains are darker and more well defined than the horizontal edges.

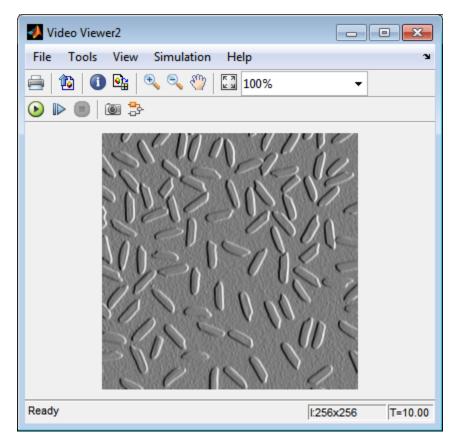

The Video Viewer3 window displays the intensity image of the horizontal gradient components of the image. In this image, the horizontal edges of the rice grains are more well defined.

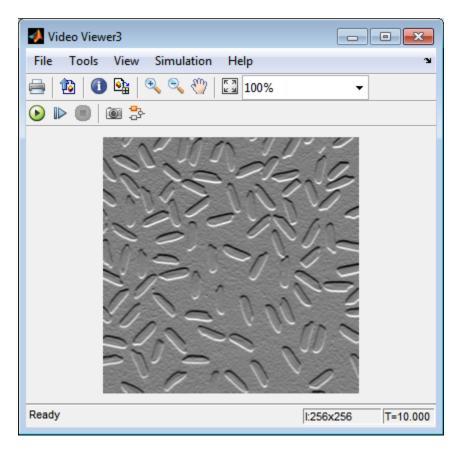

The Edge Detection block convolves the input matrix with the Sobel kernel. This calculates the gradient components of the image that correspond to the horizontal and vertical edge responses. The block outputs these components at the **Gh** and **Gv** ports, respectively. Then the block performs a thresholding operation on the gradient components to find the binary image. The binary image is a matrix filled with 1s and 0s. The nonzero elements of this matrix correspond to the edge pixels and the zero elements correspond to the background pixels. The block outputs the binary image at the **Edge** port.

The matrix values at the  $\mathbf{Gv}$  and  $\mathbf{Gh}$  output ports of the Edge Detection block are doubleprecision floating-point. These matrix values need to be scaled between 0 and 1 in order to display them using the Video Viewer blocks. This is done with the Statistics and Math Operation blocks. Run the model faster by double-clicking the Edge Detection block and clear the **Edge thinning** check box.

Your model runs faster because the Edge Detection block is more efficient when you clear the **Edge thinning** check box. However, the edges of rice grains in the Video Viewer window are wider.

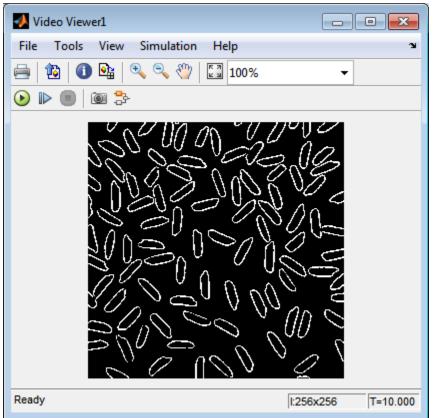

Close the model.

bdclose('ex\_vision\_detect\_edges\_in\_image');

## **Detect Lines in Images**

This example shows you how to find lines within images and enables you to detect, measure, and recognize objects. You use the Hough Transform, Find Local Maxima, Edge Detectionand Hough Lines blocks to find the longest line in an image.

You can open the example model by typing at the MATLAB command line.

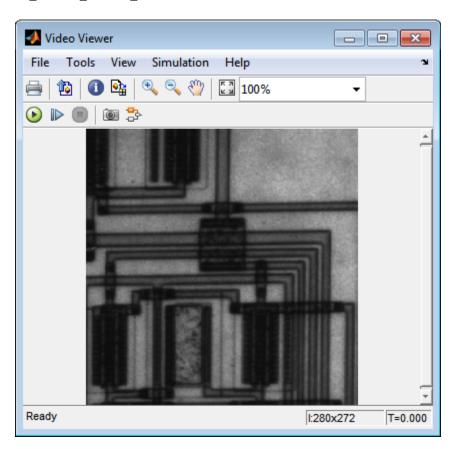

The Video Viewer blocks display the original image, the image with all edges found, and the image with the longest line annotated.

ex vision detect lines

The Edge Detection block finds the edges in the intensity image. This process improves the efficiency of the Hough Lines block by reducing the image area over which the block searches for lines. The block also converts the image to a binary image, which is the required input for the Hough Transform block.

For additional examples of the techniques used in this section, see the following list of examples. You can open these examples by typing the title at the MATLAB command prompt:

| Example             | MATLAB                 | Simulink model-based |  |  |
|---------------------|------------------------|----------------------|--|--|
| Rotation Correction | videorotationcorrectio | viphough             |  |  |
|                     | n                      |                      |  |  |

### **Setting Block Parameters**

| Block             | Parameter setting                                                                                                    |
|-------------------|----------------------------------------------------------------------------------------------------|
| Hough Transform   | <ul> <li>The Hough Transform block computes the Hough matrix by transforming the input image into the rho-theta parameter space. The block also outputs the rho and theta values associated with the Hough matrix. The parameters are set as follows:</li> <li>Theta resolution (radians) = pi/360</li> <li>Select the Output theta and rho values check box.</li> </ul> |
| Find Local Maxima | <ul> <li>The Find Local Maxima block finds the location of the maximum value in the Hough matrix. The block parameters are set as follows:</li> <li>Maximum number of local maxima = 1</li> <li>Input is Hough matrix spanning full theta range</li> </ul>                                                                                                    |

| Block                | Parameter setting                                                                                                    |  |
|----------------------|----------------------------------------------------------------------------------------------------|--|
| Selector, Selector1  | The Selector blocks separate the indices of<br>the rho and theta values, which the Find<br>Local Maxima block outputs at the <b>Idx</b><br>port. The rho and theta values correspond<br>to the maximum value in the Hough<br>matrix. The Selector blocks parameters ar<br>set as follows: |  |
|                      | • Number of input dimensions: 1                                                                                                    |  |
|                      | • Index mode = One-based                                                                                                    |  |
|                      | <ul> <li>Index Option = Index vector<br/>(port)</li> </ul>                                                                                                    |  |
|                      | • Input port size = 2                                                                                                    |  |
| Selector2, Selector3 | The Selector blocks index into the rho and<br>theta vectors and determine the rho and<br>theta values that correspond to the longest<br>line in the original image. The parameters<br>of the Selector blocks are set as follows:                                                          |  |
|                      | • Number of input dimensions: 2                                                                                                    |  |
|                      | • Index mode = One-based                                                                                                    |  |
|                      | <ul> <li>Index Option = Index vector<br/>(port)</li> </ul>                                                                                                    |  |
| Hough Lines          | The Hough Lines block determines where<br>the longest line intersects the edges of the<br>original image.                                                                                                    |  |
|                      | • Sine value computation method = Trigonometric function                                                                                                    |  |

| Block       | Parameter setting                                                                                                    |
|-------------|----------------------------------------------------------------------------------------------------|
| Draw Shapes | <pre>The Draw Shapes block draws a white line over the longest line on the original image. The coordinates are set to superimpose a line on the original image. The block parameters are set as follows:     Shape = Lines     Border color = White</pre> |

# **Configuration Parameters**

Set the configuration parameters. Open the Configuration dialog box by selecting **Model Configuration Parameters** from the **Simulation** menu. Set the parameters as follows:

- Solver pane, Stop time = 0
- Solver pane, Type = Fixed-step
- Solver pane, Solver = Discrete (no continuous states)
- Solver pane, Fixed-step size (fundamental sample time): = 0.2

# **Fisheye Calibration Basics**

Camera calibration is the process of computing the extrinsic and intrinsic parameters of a camera. Once you calibrate a camera, you can use the image information to recover 3-D information from 2-D images. You can also undistort images taken with a fisheye camera.

Fisheye cameras are used in odometry and to solve the simultaneous localization and mapping (SLAM) problems visually. Other applications include, surveillance systems, GoPro, virtual reality (VR) to capture 360 degree field of view (fov), and stitching algorithms. These cameras use a complex series of lenses to enlarge the camera's field of view, enabling it to capture wide panoramic or hemispherical images. However, the lenses achieve this extremely wide angle view by distorting the lines of perspective in the images

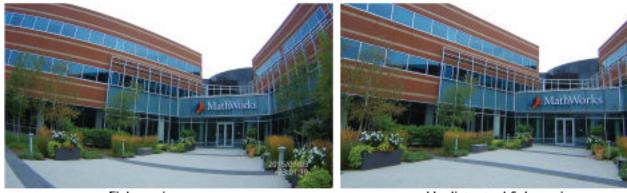

Fisheye image

Undistorted fisheye image

Because of the extreme distortion a fisheye lens produces, the pinhole model cannot model a fisheye camera.

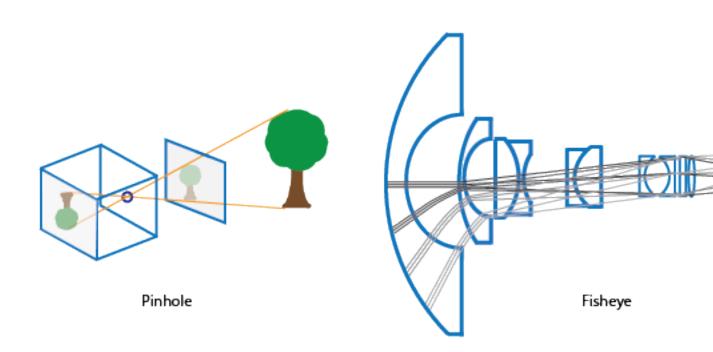

# **Fisheye Camera Model**

The Computer Vision System Toolbox<sup>™</sup> calibration algorithm uses the fisheye camera model proposed by Scaramuzza[1]. The model uses an omnidirectional camera model. The process treats the imaging system as a compact system. In order to relate a 3-D world point on to a 2-D image, you must obtain the camera extrinsic and intrinsic parameters. World points are transformed to camera coordinates using the extrinsics parameters. The camera coordinates are mapped into the image plane using the intrinsics parameters.

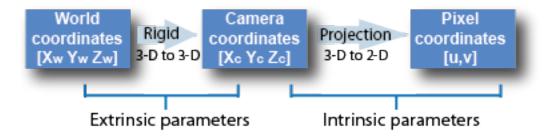

### **Extrinsic Parameters**

The extrinsic parameters consist of a rotation, R, and a translation, t. The origin of the camera's coordinate system is at its optical center and its x- and y- axis define the image plane.

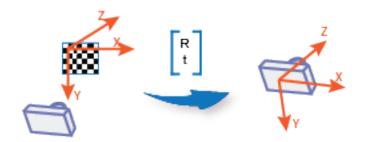

The transformation from world points to camera points is:

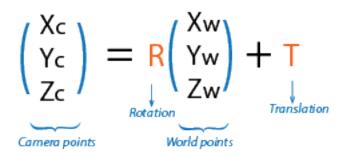

#### **Intrinsic Parameters**

For the fisheye camera model, the intrinsic parameters include the polynomial mapping coefficients of the projection function. The alignment coefficients are related to sensor alignment and the transformation from the sensor plane to a pixel location in the camera image plane.

The following equation maps an image point into its corresponding 3-D vector.

•

$$\begin{pmatrix} X_c \\ Y_c \\ Z_c \end{pmatrix} = \lambda \begin{pmatrix} u \\ v \\ a_0 + a_2 \rho^2 + a_3 \rho^3 + a_4 \rho^4 \end{pmatrix}$$

- (u, v) are the ideal image projections of the real-world points.
- $\lambda$  represents a scalar factor.
- $a_{0},a_{2},a_{3},a_{4}\,$  are polynomial coefficents described by the Scaramuzza model, where  $a_{1}=0$
- $\rho$  is a function of (u,v) and depends only on the distance of a point from the image center:  $\rho = \sqrt{u^2 + v^2}$ .

The intrinsic parameters also account for stretching and distortion. The stretch matrix compensates for the sensor-to-lens misalignment, and the distortion vector adjusts the (0,0) location of the image plane.

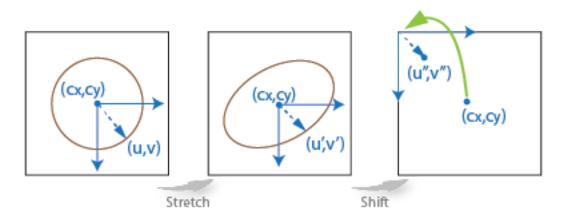

The following equation relates the real distorted coordinates (u'',v'') to the ideal distorted coordinates (u,v).

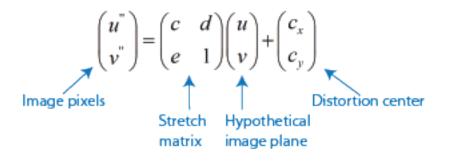

# Fisheye Camera Calibration in MATLAB

To remove lens distortion from a fisheye image, you can detect a checkerboard calibration pattern and then calibrate the camera. You can find the checkerboard points using the detectCheckerboardPoints and generateCheckerboardPoints functions. The estimateFisheyeParameters function uses the detected points and returns the fisheyeParameters object that contains the intrinsic and extrinsic parameters of a fisheye camera. You can use the fisheyeCalibrationErrors to check the accuracy of the calibration.

### Correct Fisheye Image for Lens Distortion

Remove lens distortion from a fisheye image by detecting a checkboard calibration pattern and calibrating the camera. Then, display the results.

Gather a set of checkerboard calibration images.

```
images = imageDatastore(fullfile(toolboxdir('vision'),'visiondata', ...
'calibration','gopro'));
```

Detect the calibration pattern from the images.

```
[imagePoints,boardSize] = detectCheckerboardPoints(images.Files);
```

Generate world coordinates for the corners of the checkerboard squares.

```
squareSize = 29; % millimeters
worldPoints = generateCheckerboardPoints(boardSize,squareSize);
```

Estimate the fisheye camera calibration parameters based on the image and world points. Use the first image to get the image size.

imshow(J2)

title('Full Output View')

```
I = readimage(images,1);
imageSize = [size(I,1) size(I,2)];
params = estimateFisheyeParameters(imagePoints,worldPoints,imageSize);
```

Remove lens distortion from the first image I and display the results.

```
J1 = undistortFisheyeImage(I,params.Intrinsics);
figure
imshowpair(I,J1,'montage')
title('Original Image (left) vs. Corrected Image (right)')
J2 = undistortFisheyeImage(I,params.Intrinsics,'OutputView','full');
figure
```

Original Image (left) vs. Corrected Image (right)

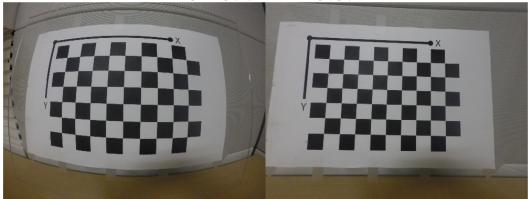

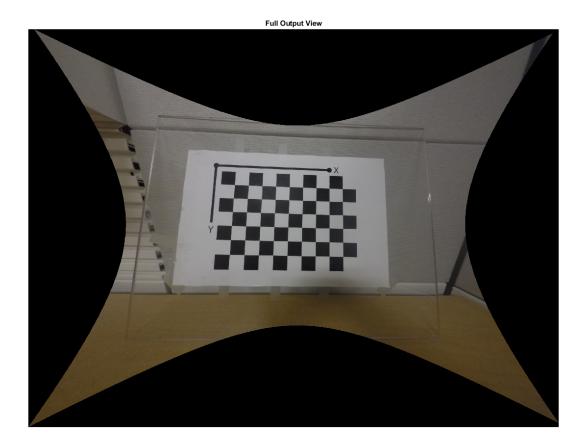

### References

[1] Scaramuzza, D., A. Martinelli, and R. Siegwart. "A Toolbox for Easy Calibrating Omnidirectional Cameras." Proceedings to IEEE International Conference on Intelligent Robots and Systems, (IROS). Beijing, China, October 7–15, 2006.

# See Also

```
estimateFisheyeParameters | fisheyeCalibrationErrors |
fisheyeIntrinsics | fisheyeIntrinsicsEstimationErrors |
fisheyeParameters | undistortFisheyeImage | undistortFisheyePoints
```

# **Related Examples**

• "Monocular Visual Odometry"

# Single Camera Calibration App

### In this section...

"Camera Calibrator Overview" on page 6-21 "Open the Camera Calibrator" on page 6-22 "Prepare the Pattern, Camera, and Images" on page 6-23 "Add Images" on page 6-27 "Calibrate" on page 6-35 "Evaluate Calibration Results" on page 6-37 "Improve Calibration" on page 6-42 "Export Camera Parameters" on page 6-45

## **Camera Calibrator Overview**

You can use the camera calibrator to estimate camera intrinsics, extrinsics, and lens distortion parameters. You can use these camera parameters for various computer vision applications. These applications include removing the effects of lens distortion from an image, measuring planar objects, or reconstructing 3-D scenes from multiple cameras.

**Note** You can use the Camera Calibrator app with cameras up to a field of view (FOV) of 95 degrees.

#### Single Camera Calibration

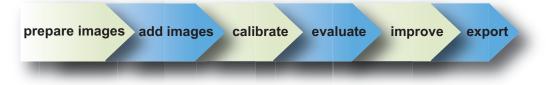

Follow this workflow to calibrate your camera using the app:

- 1 Prepare images, camera, and calibration pattern.
- 2 Load images.

- **3** Calibrate the camera.
- **4** Evaluate calibration accuracy.
- **5** Adjust parameters to improve accuracy (if necessary).
- **6** Export the parameters object.

In some cases, the default values work well, and you do not need to make any improvements before exporting parameters. If you do need to make improvements, you can use the camera calibration functions in MATLAB. For a list of functions, see "Single Camera Calibration".

# Open the Camera Calibrator

- MATLAB Toolstrip: Open the Apps tab, under Image Processing and Computer Vision, click the app icon.
- MATLAB command prompt: Enter cameraCalibrator

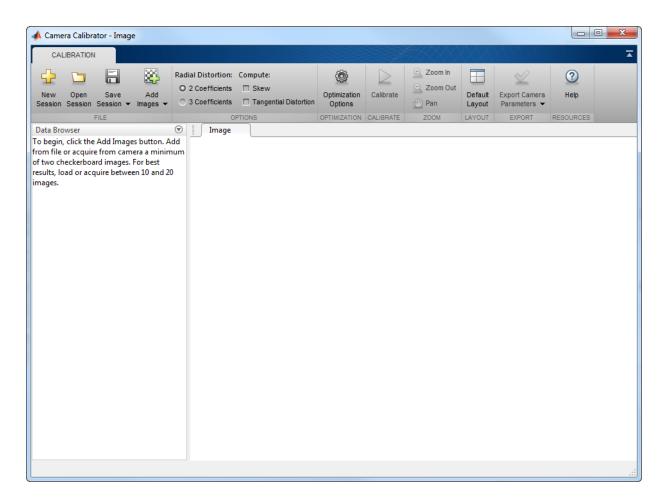

# Prepare the Pattern, Camera, and Images

For best results, use between 10 and 20 images of the calibration pattern. The calibrator requires at least three images. Use uncompressed images or lossless compression formats such as PNG. The calibration pattern and the camera setup must satisfy a set of requirements to work with the calibrator. For greater calibration accuracy, follow these instructions for preparing the pattern, setting up the camera, and capturing the images.

**Note** The Camera Calibrator app only supports checkerboard patterns. If you are using a different type of calibration pattern, you can still calibrate your camera using the <code>estimateCameraParameters</code> function. Using a different type of pattern requires that you supply your own code to detect the pattern points in the image.

### Prepare the Checkerboard Pattern

The Camera Calibrator app uses a checkerboard pattern. A checkerboard pattern is a convenient calibration target. If you want to use a different pattern to extract key points, you can use the camera calibration MATLAB functions directly. See "Single Camera Calibration" for the list of functions.

You can print (from MATLAB) and use the checkerboard pattern provided. The checkerboard pattern you use must not be square. One side must contain an even number of squares and the other side must contain an odd number of squares. Therefore, the pattern contains two black corners along one side and two white corners on the opposite side. This criteria enables the app to determine the orientation of the pattern. The calibrator assigns the longer side to be the *x*-direction.

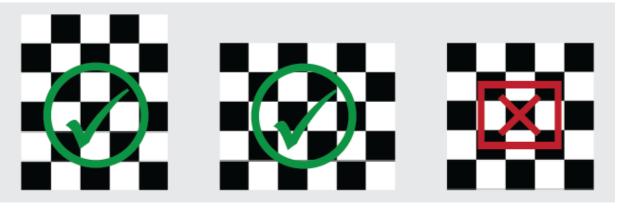

To prepare the checkerboard pattern:

- **1** Attach the checkerboard printout to a flat surface. Imperfections on the surface can affect the accuracy of the calibration.
- **2** Measure one side of the checkerboard square. You need this measurement for calibration. The size of the squares can vary depending on printer settings.

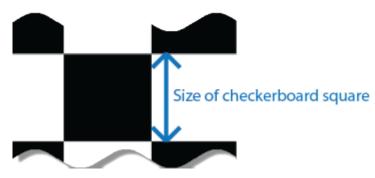

**3** To improve the detection speed, set up the pattern with as little background clutter as possible.

### **Camera Setup**

To properly calibrate your camera, follow these rules:

- Keep the pattern in focus, but do not use autofocus.
- Do not change zoom settings between images. Otherwise the focal length changes.

### **Capture Images**

For best results, use at least 10 to 20 images of the calibration pattern. The calibrator requires at least three images. Use uncompressed images or images in lossless compression formats such as PNG. For greater calibration accuracy:

- Capture the images of the pattern at a distance roughly equal to the distance from your camera to the objects of interest. For example, if you plan to measure objects from 2 meters, keep your pattern approximately 2 meters from the camera.
- Place the checkerboard at an angle less than 45 degrees relative to the camera plane.
- Do not modify the images. For example, do not crop them.
- Do not use autofocus or change the zoom between images.
- Capture the images of a checkerboard pattern at different orientations relative to the camera.
- Capture enough different images of the pattern so that you have covered as much of the image frame as possible. Lens distortion increases radially from the center of the image and sometimes is not uniform across the image frame. To capture this lens distortion, the pattern must appear close to the edges.

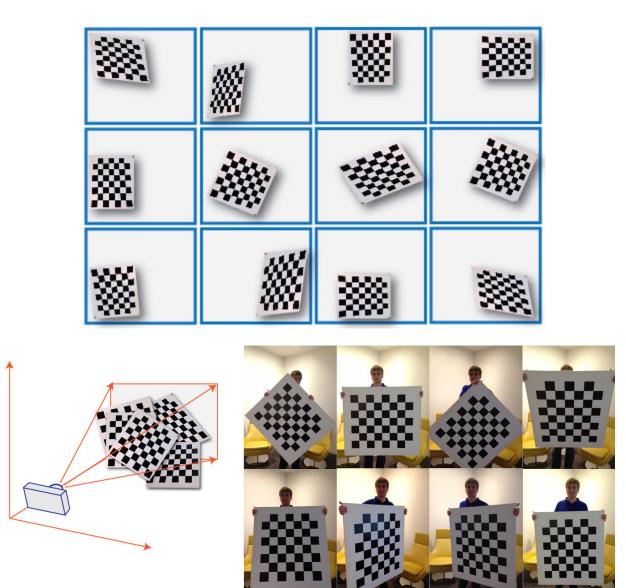

The Calibrator works with a range of checkerboard square sizes. As a general rule, your checkerboard should fill at least 20% of the captured image. For example, the preceding images were taken with a checkerboard square size of 108 mm.

# Add Images

To begin calibration, you must add images. You can add saved images from a folder or add images directly from a camera. The calibrator analyzes the images to ensure they meet the calibrator requirements and then detects the points.

### Add Images from File

Click the Add images button, and select From file. You can add images from multiple folders by clicking Add images for each folder.

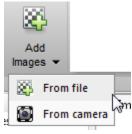

### Acquire Live Images

To begin calibration, you must add images. You can acquire images live from a Webcam using the MATLAB Webcam support. You must have the MATLAB Support Package for USB Webcams installed to use this feature. See "Install the MATLAB Support Package for USB Webcams" (Image Acquisition Toolbox) for information on installing the support package.

1 To add live images, click the Add Images arrow and select From camera.

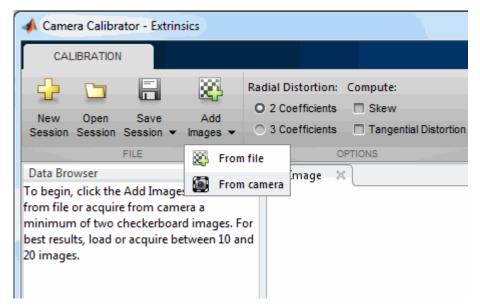

- 2 The **Camera** tab opens. (Formerly called **Image Capture** tab, as shown in the graphics.) If you have only one Webcam connected to your system, it is selected by default and a live preview window opens. If you have multiple cameras connected and want to use a different one, select the camera in the **Camera** list.
- **3** You can set properties for the camera to control the image. Click the **Camera Properties** field to open a list of your camera's properties. This list varies, depending on your device.

| 1 | 1         | Camera Calibrator - Prev | view      | 100 2000               | 1-53 | AL-      |
|---|-----------|--------------------------|-----------|------------------------|------|----------|
|   |           | CALIBRATION              | IMAGE CA  | PTURE                  |      |          |
|   | (         | Camera Logitech Webca    | m 250 💌   | Save Location          |      |          |
| 1 |           | O Camera Properties      |           | Capture Interval (sec) | 5    | -9       |
|   |           | Resolution               | 640x480 💌 |                        |      | SETTINGS |
|   | D<br>Tc   | BacklightCompensation    | 1         |                        | -0   |          |
|   | frc<br>of | Brightness               | 150       |                        |      |          |
|   | lo;       | Contrast                 | 32        | -9                     |      |          |
|   |           | ExposureMode             | auto 💌    |                        |      |          |
|   |           | Exposure                 | -4        |                        |      |          |
|   |           | Gain<br>Saturation       | 0         |                        |      |          |
|   |           | Sharpness                | 48        |                        |      |          |
|   |           | WhiteBalance             | 4000      |                        |      |          |
|   |           |                          |           |                        | .::  |          |
|   |           |                          |           |                        |      |          |

Use the sliders or drop-downs to change any available property settings. The **Preview** window updates dynamically when you change a setting. When you are done setting properties, click outside of the box to dismiss the properties list.

- 4 Enter a location for the acquired image files in the **Save Location** field by typing the path to the folder or using the **Browse** button. You must have permission to write to the folder you select.
- **5** Set your capture parameters.

| IMAGE CA  | PTURE                       |    |          |          |
|-----------|-----------------------------|----|----------|----------|
| cam 250 💌 | Save Location               |    |          | 🛅 Browse |
|           | Capture Interval (sec)      | 5  | -@       |          |
|           | Number of images to capture | 20 |          |          |
|           |                             |    | SETTINGS |          |

In the **Capture Interval** field, use the text box or slider to set the number of seconds between image captures. The default is 5 seconds, the minimum is 1 second, and the maximum is 60 seconds.

In the **Number of images to capture** field, use the text box or slider to set the number of image captures. The default is 20 images, the minimum is 2 images, and the maximum is 100 images.

In the default configuration, a total of 20 images are captured, one every 5 seconds.

**6** It is helpful to dock the **Preview** window in the center of the tool. Move it from the right panel into the middle panel by dragging the banner. It then docks in the middle as shown here.

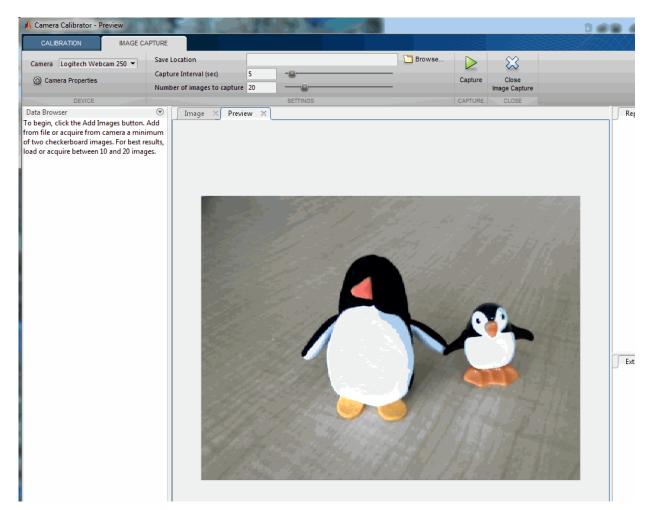

- 7 The **Preview** window shows the live images streamed as RGB data. After you adjust any device properties and capture settings, use the **Preview** window as a guide to line up the camera to acquire the checkerboard pattern image you wish to capture.
- 8 Click the **Capture** button. The number of images you set are captured and the thumbnails of the snapshots appear in the **Data Browser** panel. They are automatically named incrementally and are captured as .png files.

You can optionally stop the image capture before the designated number of images are captured by clicking **Stop Capture**.

When you are capturing images of a checkerboard, after the designated number of images are captured, a message displays with the size of the checkerboard square. Click **OK**.

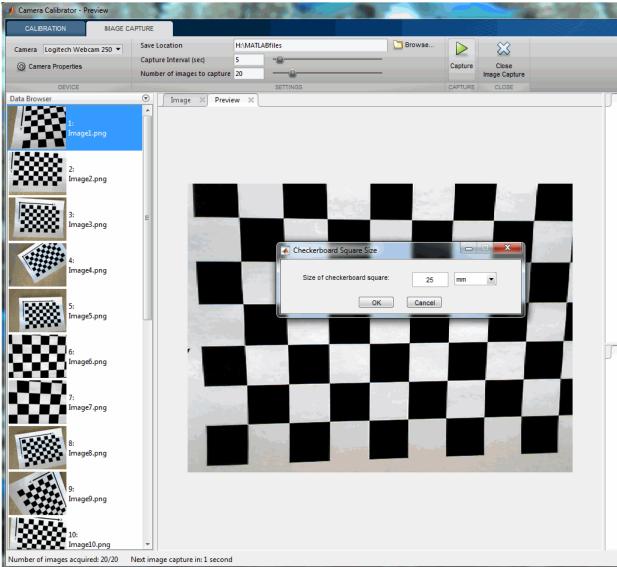

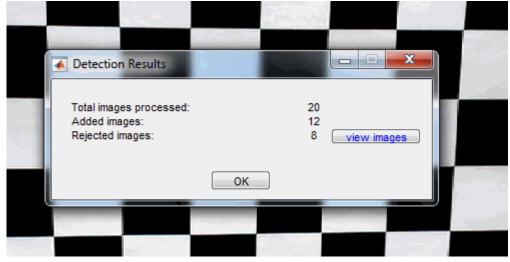

The Detection Results are then calculated and displayed. For example:

- **9** Click **OK** in the **Detection Results** dialog box.
- **10** When you have finished acquiring live images, you can click **Close Image Capture** to close the **Camera** tab and return to the **Calibration** tab.

### Analyze Images

After you select the images, in the Checkerboard Square Size dialog box, enter the length of one side of a square from the checkerboard pattern.

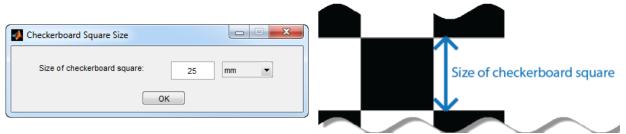

The calibrator attempts to detect a checkerboard in each of the added images. An Analyzing Images progress bar window appears, indicating detection progress.

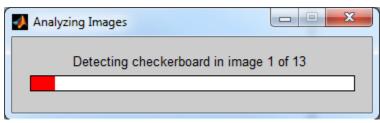

If any of the images are rejected, the Detection Results window appears, which contains diagnostic information. The results indicate how many total images were processed, and how many were accepted, rejected, or skipped The calibrator skips duplicate images.

| Detection Results                                            |              |             |
|--------------------------------------------------------------|--------------|-------------|
| Total images processed:<br>Added images:<br>Rejected images: | 13<br>8<br>5 | view images |
|                                                              | ОК           |             |

To view the rejected images, click **view images**. The calibrator rejects duplicate images. It also rejects images where the entire checkerboard could not be detected. Possible reasons for no detection are a blurry image or an extreme angle of the pattern. Detection takes longer with larger images and with patterns that contain a large number of squares.

### View Images and Detected Points

The Data Browser pane displays a list of images with IDs. These images contain a detected pattern. To view an image, select it from the **Data Browser** pane.

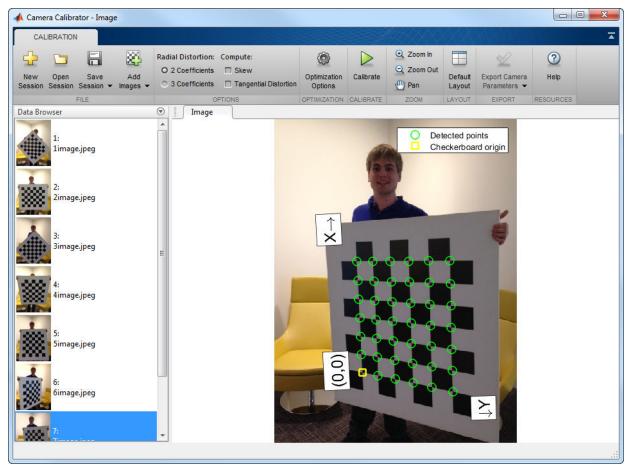

The **Image** pane displays the checkerboard image with green circles to indicate detected points. You can verify the corners were detected correctly using the zoom controls. The yellow square indicates the (0,0) origin. The X and Y arrows indicate the checkerboard axes orientation.

# Calibrate

Once you are satisfied with the accepted images, click Calibrate. The default calibration settings assume the minimum set of camera parameters. Start by running the calibration with the default settings. After evaluating the results, you can try to improve

calibration accuracy by adjusting the settings and adding or removing images, and then calibrate again.

### Set Initial Guesses for Camera Intrinsic and Radial Distortion

When there is severe lens distortion, the app can fail to compute the initial values for the camera intrinsics. If you have manufacturer's specifications for your camera and you know the pixel size, focal length, and/or lens characteristics, you can set the initial guesses for camera intrinsics and/or radial distortion manually. To set the initial guesses click the **Optimization Options** button.

| Optimization Options                                                                    | - • • |
|-----------------------------------------------------------------------------------------|-------|
| Specify initial intrinsics as a 3-by-3 matrix<br>of the form [fx 0 0; s fy 0; cx cy 1]: |       |
|                                                                                         | *     |
|                                                                                         | ~     |
| Specify initial radial distortion<br>as a 2- or 3-element vector:                       |       |
|                                                                                         |       |
| OK Cancel                                                                               |       |

- Select the top checkbox and then enter a 3-by-3 matrix to specify initial intrinsics. If you do not specify an initial guess, the function computes the initial intrinsic matrix using linear least squares.
- Select the bottom checkbox and then enter a 2- or 3-element vector to specify the initial radial distortion. If you do not provide a value, the function uses 0 as the initial value for all the coefficients.

### **Calibration Algorithm**

The calibration algorithm assumes a pinhole camera model:

$$w\begin{bmatrix} x & y & 1 \end{bmatrix} = \begin{bmatrix} X & Y & Z & 1 \end{bmatrix} \begin{bmatrix} R \\ t \end{bmatrix} K$$

- (X, Y, Z): world coordinates of a point
- (*x*,*y*): image coordinates of the corresponding image point in pixels
- w: arbitrary homogeneous coordinates scale factor
- *K*: camera intrinsic matrix, defined as:

$$\begin{bmatrix} f_x & 0 & 0 \\ s & f_y & 0 \\ c_x & c_y & 1 \end{bmatrix}$$

The coordinates  $[c_x c_y]$  represent the optical center (the principal point), in pixels. When the *x* and *y* axis are exactly perpendicular, the skew parameter, *s*, equals 0.

$$f_x = F^* s_x$$
$$f_y = F^* s_y$$

 $F_{y}$  is the focal length in world units, typically expressed in millimeters.  $[s_{x}, s_{y}]$  are the number of pixels per world unit in the *x* and *y* direction respectively.  $f_{x}$  and  $f_{y}$  are expressed in pixels.

- R: matrix representing the 3-D rotation of the camera
- *t*: translation of the camera relative to the world coordinate system

The camera calibration algorithm estimates the values of the intrinsic parameters, the extrinsic parameters, and the distortion coefficients. Camera calibration involves these steps:

- **1** Solve for the intrinsics and extrinsics in closed form, assuming that lens distortion is zero. [1]
- 2 Estimate all parameters simultaneously, including the distortion coefficients, using nonlinear least-squares minimization (Levenberg–Marquardt algorithm). Use the closed-form solution from the preceding step as the initial estimate of the intrinsics and extrinsics. Set the initial estimate of the distortion coefficients to zero. [1][2]

# **Evaluate Calibration Results**

You can evaluate calibration accuracy by examining the reprojection errors and the camera extrinsics, and by viewing the undistorted image. For best calibration results, use all three methods of evaluation.

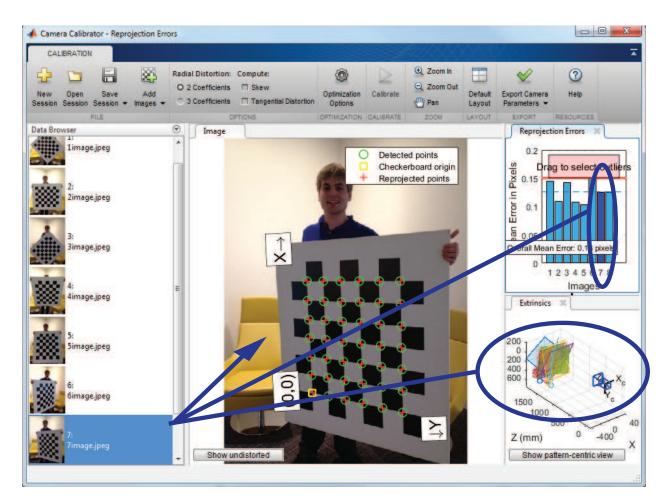

### **Examine Reprojection Errors**

The reprojection errors are the distances in pixels between the detected and the reprojected points. The Camera Calibrator app calculates reprojection errors by projecting the checkerboard points from world coordinates, defined by the checkerboard, into image coordinates. The app then compares the reprojected points to the corresponding detected points. As a general rule, reprojection errors of less than one pixel are acceptable.

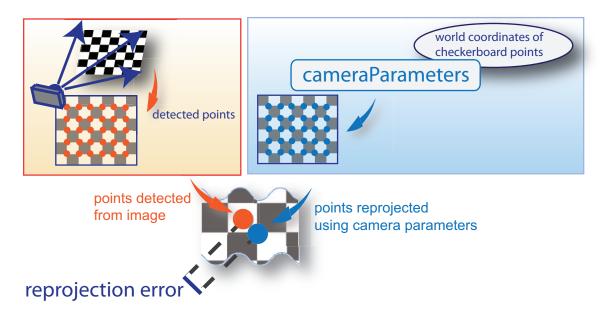

The Camera Calibrator app displays, in pixels, the reprojection errors as a bar graph and as a scatter plot. You can toggle between them using the button on the display. You can identify the images that adversely contribute to the calibration from either one of the graphs. You can then select and remove those images from the list in the **Data Browser** pane.

### **Reprojection Errors Bar Graph**

The bar graph displays the mean reprojection error per image, along with the overall mean error. The bar labels correspond to the image IDs. The highlighted bar corresponds to the selected image.

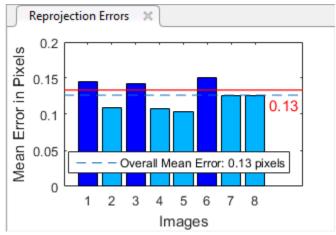

Select an image in one of these ways:

- Clicking a corresponding bar in the graph.
- Select an image from the list in the **Data Browser** pane.
- Slide the red bar to select outlier images.

### **Examine Extrinsic Parameter Visualization**

The 3-D extrinsic parameters plot provides a camera-centric view of the patterns and a pattern-centric view of the camera. The camera-centric view is helpful if the camera was stationary when the images were captured. The pattern-centric view is helpful if the pattern was stationary. Click the button on the display to toggle between the two visuals. Click and drag a graph to rotate it. You can click the cursor and hold down the mouse button with the rotate icon to rotate the figure. Click a checkerboard or a camera to select it. The highlighted data in the visualizations correspond to the selected image in the list. Examine the relative positions of the pattern and the camera to see if they match what you expect. For example, a pattern that appears behind the camera indicates a calibration error.

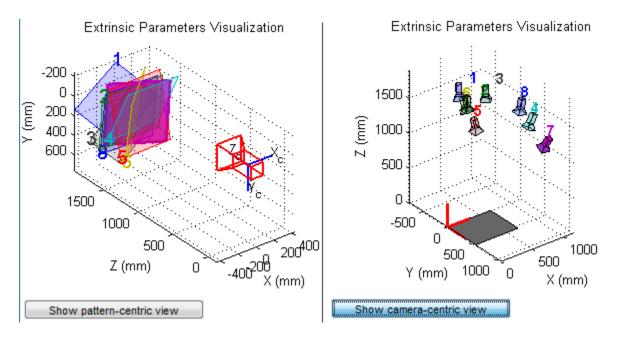

### View Undistorted Image

To view the effects of removing lens distortion, in the **Image** pane, click the **Show Undistorted**. If the calibration was accurate, the distorted lines in the image become straight.

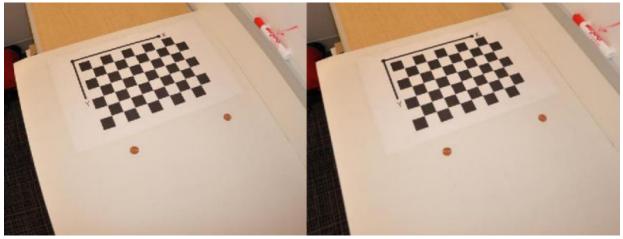

It is important to check the undistorted images even if the reprojection errors are low. If the pattern covers only a small percentage of the image, the distortion estimation might be incorrect, even though the calibration resulted in few reprojection errors.

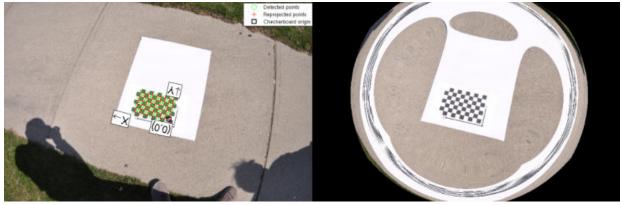

# **Improve Calibration**

To improve the calibration, you can remove high-error images, add more images, or modify the calibrator settings.

### Add or Remove Images

Consider adding more images if:

- You have less than 10 images.
- The patterns do not cover enough of the image frame.
- The patterns do not have enough variation in orientation with respect to the camera.

Consider removing images if the images:

- Have a high mean reprojection error
- Are blurry
- Contain a checkerboard at an angle greater than 45 degrees relative to the camera plane
- Contain incorrectly detected checkerboard points

### Change the Number of Radial Distortion Coefficients

You can specify 2 or 3 radial distortion coefficients by selecting the corresponding radio button from the **Options** section. Radial distortion occurs when light rays bend more near the edges of a lens than they do at its optical center. The smaller the lens, the greater the distortion.

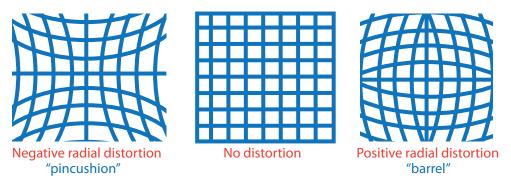

The radial distortion coefficients model this type of distortion. The distorted points are denoted as  $(x_{distorted}, y_{distorted})$ :

$$x_{\text{distorted}} = x(1 + k_1 * r^2 + k_2 * r^4 + k_3 * r^6)$$

 $y_{\text{distorted}} = y(1 + k_1 * r^2 + k_2 * r^4 + k_3 * r^6)$ 

- *x*, *y* Undistorted pixel locations. *x* and *y* are in normalized image coordinates. Normalized image coordinates are calculated from pixel coordinates by translating to the optical center and dividing by the focal length in pixels. Thus, *x* and *y* are dimensionless.
- $k_1, k_2$ , and  $k_3$  Radial distortion coefficients of the lens.
- $r^2: x^2 + y^2$

Typically, two coefficients are sufficient for calibration. For severe distortion, such as in wide-angle lenses, you can select 3 coefficients to include  $k_3$ .

The undistorted pixel locations are in normalized image coordinates, with the origin at the optical center. The coordinates are expressed in world units.

### **Compute Skew**

When you select the **Compute Skew** check box, the calibrator estimates the image axes skew. Some camera sensors contain imperfections that cause the *x*- and *y*-axis of the

image to not be perpendicular. You can model this defect using a skew parameter. If you do not select the check box, the image axes are assumed to be perpendicular, which is the case for most modern cameras.

### **Compute Tangential Distortion**

Tangential distortion occurs when the lens and the image plane are not parallel. The tangential distortion coefficients model this type of distortion.

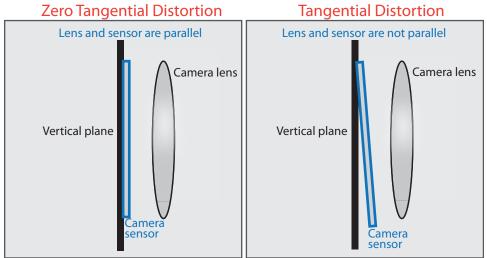

The distorted points are denoted as  $(x_{distorted}, y_{distorted})$ :

 $x_{\text{distorted}} = x + [2 * p_1 * x * y + p_2 * (r^2 + 2 * x^2)]$ 

 $y_{\text{distorted}} = y + [p_1 * (r^2 + 2 * y^2) + 2 * p_2 * x * y]$ 

- *x*, *y* Undistorted pixel locations. *x* and *y* are in normalized image coordinates. Normalized image coordinates are calculated from pixel coordinates by translating to the optical center and dividing by the focal length in pixels. Thus, *x* and *y* are dimensionless.
- $p_1$  and  $p_2$  Tangential distortion coefficients of the lens.

• 
$$r^2 = x^2 + y^2$$

When you select the **Compute Tangential Distortion** check box, the calibrator estimates the tangential distortion coefficients. Otherwise, the calibrator sets the tangential distortion coefficients to zero.

# **Export Camera Parameters**

When you are satisfied with calibration accuracy, click **Export Camera Parameters**. You can save and export the camera parameters to an object or generate the camera parameters as a MATLAB script.

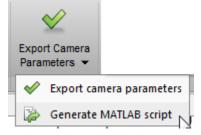

### **Export Camera Parameters**

Click **Export Camera Parameters** to create a cameraParameters object in your workspace. The object contains the intrinsic and extrinsic parameters of the camera, and the distortion coefficients. You can use this object for various computer vision tasks, such as image undistortion, measuring planar objects, and 3-D reconstruction. See "Measuring Planar Objects with a Calibrated Camera". You can optionally export the cameraCalibrationErrors object, which contains the standard errors of estimated camera parameters.

| Export to workspace                                     | - • •            |
|---------------------------------------------------------|------------------|
| Camera parameters variable:                             | cameraParams     |
| Export estimation errors<br>Estimation errors variable: | estimationErrors |
| ОК                                                      | Cancel           |

### Generate MATLAB Script

Click **Generate MATLAB script** to save your camera parameters to a MATLAB script, enabling you to reproduce the steps from your calibration session.

### References

- [1] Zhang, Z. "A Flexible New Technique for Camera Calibration". *IEEE Transactions on Pattern Analysis and Machine Intelligence*. Vol. 22, No. 11, 2000, pp. 1330–1334.
- [2] Heikkila, J, and O. Silven. "A Four-step Camera Calibration Procedure with Implicit Image Correction." *IEEE International Conference on Computer Vision and Pattern Recognition*. 1997.

# See Also

Camera Calibrator | Stereo Camera Calibrator | cameraParameters |
detectCheckerboardPoints | estimateCameraParameters |
generateCheckerboardPoints | showExtrinsics | showReprojectionErrors |
stereoParameters | undistortImage

# **Related Examples**

- "Evaluating the Accuracy of Single Camera Calibration"
- "Measuring Planar Objects with a Calibrated Camera"
- "Structure From Motion From Two Views"
- "Structure From Motion From Multiple Views"
- "Depth Estimation From Stereo Video"
- "3-D Point Cloud Registration and Stitching"
- "Uncalibrated Stereo Image Rectification"
- Checkerboard pattern

### More About

- "Stereo Calibration App" on page 6-48
- "Coordinate Systems"

## **External Websites**

Camera Calibration with MATLAB

## **Stereo Calibration App**

| In this section                                       |  |  |  |  |  |
|-------------------------------------------------------|--|--|--|--|--|
| "Stereo Camera Calibrator Overview" on page 6-48      |  |  |  |  |  |
| "Stereo Camera Calibration" on page 6-49              |  |  |  |  |  |
| "Open the Stereo Camera Calibrator" on page 6-49      |  |  |  |  |  |
| "Image, Camera, and Pattern Preparation" on page 6-50 |  |  |  |  |  |
| "Add Image Pairs" on page 6-54                        |  |  |  |  |  |
| "Calibrate" on page 6-57                              |  |  |  |  |  |
| "Evaluate Calibration Results" on page 6-58           |  |  |  |  |  |
| "Improve Calibration" on page 6-63                    |  |  |  |  |  |
| "Export Camera Parameters" on page 6-66               |  |  |  |  |  |

## Stereo Camera Calibrator Overview

You can use the Stereo Camera Calibrator app to calibrate a stereo camera, which you can then use to recover depth from images. A stereo system consists of two cameras: camera 1 and camera 2. The app estimates the parameters of each of the two cameras. It also calculates the position and orientation of camera 2 relative to camera 1.

The app produces an object containing the stereo camera parameters. You can use this object to rectify stereo images using the rectifyStereoImages function, reconstruct the 3-D scene using the reconstructScene function, or compute 3-D locations corresponding to matching pairs of image points using the triangulate function.

The suite of calibration functions used by the Stereo Camera Calibrator app provide the workflow for stereo system calibration. You can use them directly in the MATLAB workspace. For a list of functions, see "Single Camera Calibration".

**Note** You can use the Camera Calibrator app with cameras up to a field of view (FOV) of 95 degrees.

### **Stereo Camera Calibration**

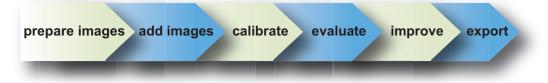

Follow this workflow to calibrate your stereo camera using the app:

- 1 Prepare images, camera, and calibration pattern.
- **2** Load image pairs.
- **3** Calibrate the stereo camera.
- **4** Evaluate calibration accuracy.
- **5** Adjust parameters to improve accuracy (if necessary).
- **6** Export the parameters object.

In some cases, the default values work well, and you do not need to make any improvements before exporting parameters. If you do need to make improvements, you can use the camera calibration functions in MATLAB. For a list of functions, see "Single Camera Calibration".

## Open the Stereo Camera Calibrator

- MATLAB Toolstrip: Open the Apps tab, under Image Processing and Computer Vision, click the app icon.
- MATLAB command prompt: Enter stereoCameraCalibrator

| 📣 Stereo       | o Camera               | Calibrator                                        | - Image       |                                        |                    |                                        |               |                         |           |                                                                                       |                   |                                       |             | • X |
|----------------|------------------------|---------------------------------------------------|---------------|----------------------------------------|--------------------|----------------------------------------|---------------|-------------------------|-----------|---------------------------------------------------------------------------------------|-------------------|---------------------------------------|-------------|-----|
| CAL            | IBRATION               |                                                   |               |                                        |                    |                                        |               |                         |           | ##XX                                                                                  |                   | XXXX                                  | HUH         | 7   |
| New<br>Session |                        | Save<br>Session -                                 | Add<br>Images | Radial Disto<br>O 2 Coeff<br>O 3 Coeff | icients<br>icients | Compute:<br>Skew<br>Tangentia<br>FIONS | al Distortion | Optimization<br>Options | Calibrate | <ul> <li>         ⊕ Zoom In         ⊆ Zoom Out<br/>⊕ Pan<br/>ZOOM         </li> </ul> | Default<br>Layout | Export Camera<br>Parameters<br>EXPORT | (2)<br>Help |     |
| Data Bro       |                        | ILC                                               |               | •                                      | Image              |                                        |               | OPTIMIZATION            | CALIBRATE | 200M                                                                                  | LATOUT            | EXPORT                                | RESOURCES   |     |
| a minimu       | ım of two<br>board. Fo | Add Imag<br>pairs of st<br>or best resu<br>pairs. | ereo imag     |                                        |                    |                                        |               |                         |           |                                                                                       |                   |                                       |             |     |
|                |                        |                                                   |               |                                        |                    |                                        |               |                         |           |                                                                                       |                   |                                       |             |     |
|                |                        |                                                   |               |                                        |                    |                                        |               |                         |           |                                                                                       |                   |                                       |             |     |

## Image, Camera, and Pattern Preparation

For best results, use between 10 and 20 images of the calibration pattern. The calibrator requires at least three images. Use uncompressed images or lossless compression formats such as PNG. The calibration pattern and the camera setup must satisfy a set of requirements to work with the calibrator. For greater calibration accuracy, follow these instructions for preparing the pattern, setting up the camera, and capturing the images.

### Prepare the Checkerboard Pattern

The Camera Calibrator app uses a checkerboard pattern, which is a convenient calibration target. If you want to use a different pattern to extract key points, you can use the camera calibration MATLAB functions directly. See "Single Camera Calibration" for the list of functions.

**Note** The Camera Calibrator app only supports checkerboard patterns. If you are using a different type of calibration pattern, you can still calibrate your camera using the <code>estimateCameraParameters</code> function. Using a different type of pattern requires that you supply your own code to detect the pattern points in the image.

You can print (from MATLAB) and use the checkerboard pattern provided. The checkerboard pattern you use must not be square. One side must contain an even number of squares and the other side must contain an odd number of squares. Therefore, the pattern contains two black corners along one side and two white corners on the opposite side. This criteria enables the app to determine the orientation of the pattern. The calibrator assigns the longer side to be the *x*-direction.

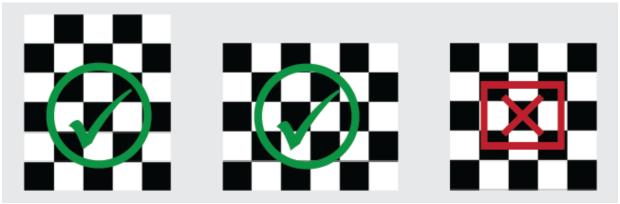

To prepare the checkerboard pattern:

- **1** Attach the checkerboard printout to a flat surface. Imperfections on the surface can affect the accuracy of the calibration.
- **2** Measure one side of the checkerboard square. You need this measurement for calibration. The size of the squares can vary depending on printer settings.

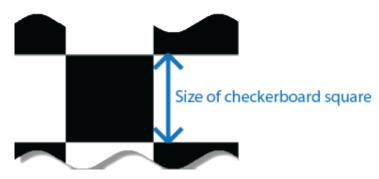

**3** To improve the detection speed, set up the pattern with as little background clutter as possible.

### **Camera Setup**

To properly calibrate your camera, follow these rules:

- · Keep the pattern in focus, but do not use auto-focus.
- Do not change zoom settings between images, otherwise the focal length changes.

### **Capture Images**

For best results, use at least 10 to 20 images of the calibration pattern. The calibrator requires at least three images. Use uncompressed images or images in lossless compression formats such as PNG. For greater calibration accuracy:

- Capture the images of the pattern at a distance roughly equal to the distance from your camera to the objects of interest. For example, if you plan to measure objects from 2 meters, keep your pattern approximately 2 meters from the camera.
- Place the checkerboard at an angle less than 45 degrees relative to the camera plane.
- Do not modify the images. For example, do not crop them.
- Do not use autofocus or change the zoom between images.
- Capture the images of a checkerboard pattern at different orientations relative to the camera.
- Capture enough different images of the pattern so that you have covered as much of the image frame as possible. Lens distortion increases radially from the center of the image and sometimes is not uniform across the image frame. To capture this lens distortion, the pattern must appear close to the edges.

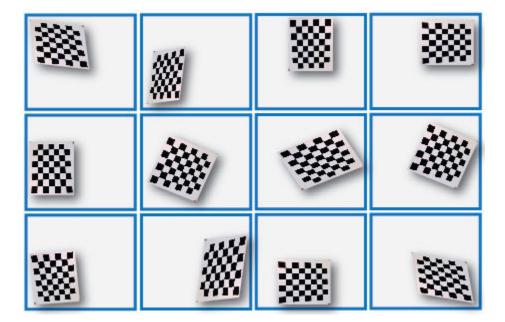

Specific to stereo camera calibration:

• Make sure the checkerboard pattern is fully visible in both images of each stereo pair.

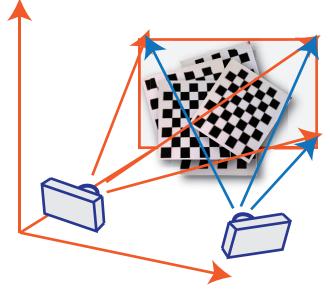

- Keep the pattern stationary for each image pair. Any motion of the pattern between taking image 1 and image 2 of the pair negatively affects the calibration.
- To create a stereo display, or anaglyph, position the two cameras approximately 55 mm apart. This distance represents the average distance between human eyes.
- For greater reconstruction accuracy at longer distances, position your cameras farther apart.

## Add Image Pairs

To begin calibration, click Add images to add two sets of stereo images of the checkerboard. You can add images from multiple folders by clicking Add images. Select the locations for the images corresponding to camera 1 and camera 2. Enter the length of one side of a square from the checkerboard pattern.

| 📣 Load Stereo Images                          | - • •  |
|-----------------------------------------------|--------|
| Folder for images from camera 1:              |        |
| c:\stereo\leftCamera\                         | Browse |
| Folder for images from camera 2:              |        |
| c:\stereo\rightCamera\                        | Browse |
| Size of checkerboard square: 108<br>OK Cancel | mm     |
| Size of checkerboard                          | square |

### Analyze Images

The calibrator attempts to detect a checkerboard in each of the added images. An Analyzing Images progress bar window appears, indicating detection progress.

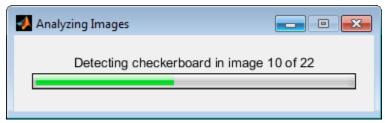

If any of the image pairs are rejected, the Detection Results window appears, which contains diagnostic information. The results indicate how many total image pairs were processed, and how many were accepted, rejected, or skipped The calibrator skips duplicate images.

| Detection Results                                                              |                                  |
|--------------------------------------------------------------------------------|----------------------------------|
| Total stereo pairs processed:<br>Added stereo pairs:<br>Rejected stereo pairs: | 11<br>10<br>1 <u>view images</u> |
| ОК                                                                             |                                  |

To view the rejected images, click **view images**. The calibrator rejects duplicate images. It also rejects images where the entire checkerboard could not be detected. Possible reasons for no detection are a blurry image or an extreme angle of the pattern. Detection takes longer with larger images and with patterns that contain a large number of squares.

### View Images and Detected Points

The Data Browser pane displays a list of image pairs with IDs. These image pairs contain a detected pattern. To view an image, select it from the **Data Browser** pane.

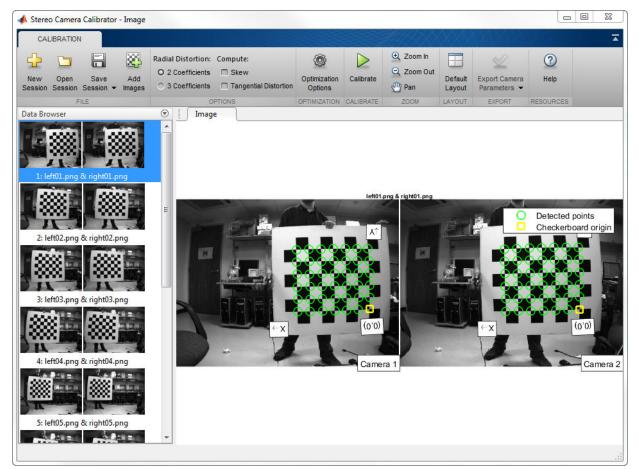

The **Image** pane displays the checkerboard image pair with green circles to indicate detected points. You can verify the corners were detected correctly using the zoom controls. The yellow square indicates the (0,0) origin. The X and Y arrows indicate the checkerboard axes orientation.

## Calibrate

Once you are satisfied with the accepted image pairs, click Calibrate. The default calibration settings assume the minimum set of camera parameters. Start by running the calibration with the default settings. After evaluating the results, you can try to

improve calibration accuracy by adjusting the settings and adding or removing images, and then calibrate again.

#### Set Initial Guesses for Camera Intrinisics and Radial Distortion

When there is severe lens distortion, the app can fail to compute the initial values for the camera intrinsics. If you have manufacturer's specifications for your camera and you know the pixel size, focal length, and/or lens characteristics, you can set the initial guesses for camera intrinsics and/or radial distortion manually. To set the initial guesses click the **Optimization Options** button.

| Optimization Options                                                                    |   |
|-----------------------------------------------------------------------------------------|---|
| Specify initial intrinsics as a 3-by-3 matrix<br>of the form [fx 0 0; s fy 0; cx cy 1]: |   |
|                                                                                         | * |
|                                                                                         | Ŧ |
| Specify initial radial distortion<br>as a 2- or 3-element vector:                       |   |
|                                                                                         |   |
| OK Cancel                                                                               |   |

- Select the top checkbox and then enter a 3-by-3 matrix to specify initial intrinsics. If you do not specify an initial guess, the function computes the initial intrinsic matrix using linear least squares.
- Select the bottom checkbox and then enter a 2- or 3-element vector to specify the initial radial distortion. If you do not provide a value, the function uses 0 as the initial value for all the coefficients.

## **Evaluate Calibration Results**

You can evaluate calibration accuracy by examining the reprojection errors and the camera extrinsics, and by viewing the undistorted image. For best calibration results, use all three methods of evaluation.

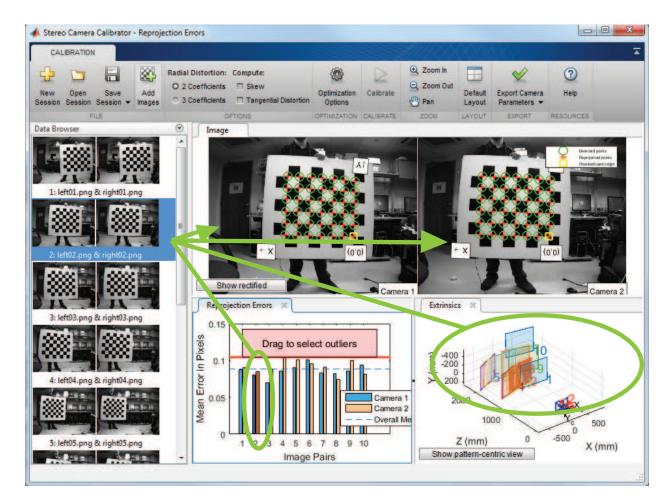

### **Examine Reprojection Errors**

The reprojection errors are the distances in pixels between the detected and the reprojected points. The Stereo Camera Calibrator app calculates reprojection errors by projecting the checkerboard points from world coordinates, defined by the checkerboard, into image coordinates. The app then compares the reprojected points to the corresponding detected points. As a general rule, reprojection errors of less than one pixel are acceptable.

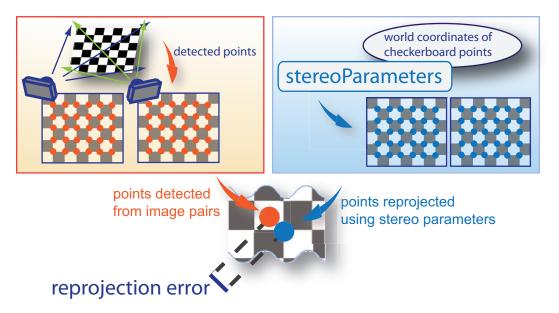

The Stereo Camera Calibrator app displays, in pixels, the reprojection errors as a bar graph and as a scatter plot. You can toggle between them using the button on the display. You can identify the image pairs that adversely contribute to the calibration from either one of the graphs. You can then select and remove those images from the list in the **Data Browser** pane.

### **Reprojection Errors Bar Graph**

The bar graph displays the mean reprojection error per image, along with the overall mean error. The bar labels correspond to the image pair IDs. The highlighted pair of bars corresponds to the selected image pair.

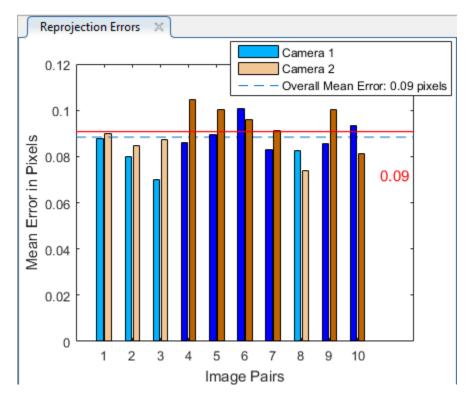

Select an image pair in one of these ways:

- Clicking the corresponding bar in the graph.
- Select the image pair from the list in the **Data Browser** pane.
- Slide the red bar to select outlier images.

### **Examine Extrinsic Parameter Visualization**

The 3-D extrinsic parameters plot provides a camera-centric view of the patterns and a pattern-centric view of the camera. The camera-centric view is helpful if the camera was stationary when the images were captured. The pattern-centric view is helpful if the pattern was stationary. Click the button on the display to toggle between the two visuals. Click and drag a graph to rotate it. Click a checkerboard or a camera to select it. The highlighted data in the visualizations correspond to the selected image in the list. Examine the relative positions of the pattern and the camera to see if they match what

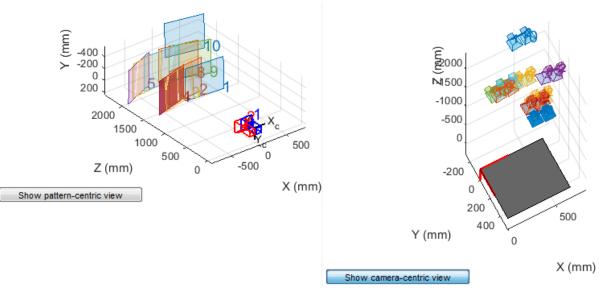

you expect. For example, a pattern that appears behind the camera indicates a calibration error.

### Show Rectified Images

To view the effects of stereo rectification, in the **Image** pane, click **Show Rectified**. If the calibration was accurate, the images become undistorted and row-aligned.

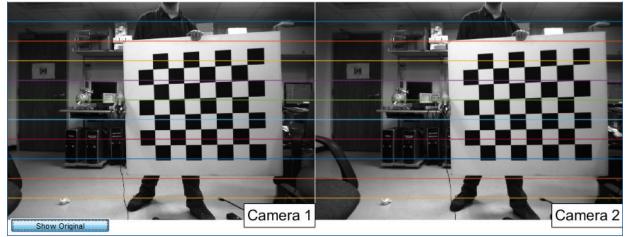

It is important to check the rectified images even if the reprojection errors are low. Sometimes, if the pattern only covers a small percentage of the image, the calibration achieves low reprojection errors, but the distortion estimation is incorrect. An example of this type of incorrect estimation for single camera calibration is shown below.

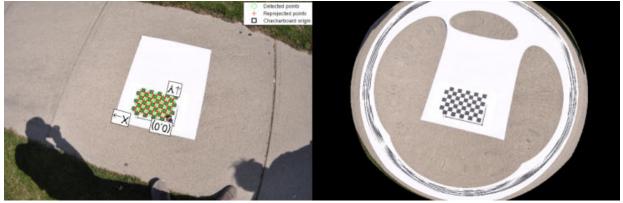

### Improve Calibration

To improve the calibration, you can remove high-error image pairs, add more image pairs, or modify the calibrator settings.

#### Add and Remove Image Pairs

Consider adding more image pairs if:

- You have less than 10 image pairs.
- The patterns do not cover enough of the image frame.
- The patterns in your image pairs do not have enough variation in orientation with respect to the camera.

Consider removing image pairs if the images:

- Have a high mean reprojection error.
- Are blurry.
- Contain a checkerboard at an angle greater than 45 degrees relative to the camera plane.
- · Contain incorrectly detected checkerboard points.

### Change the Number of Radial Distortion Coefficients

You can specify 2 or 3 radial distortion coefficients by selecting the corresponding radio button from the **Options** section. Radial distortion occurs when light rays bend more near the edges of a lens than they do at its optical center. The smaller the lens, the greater the distortion.

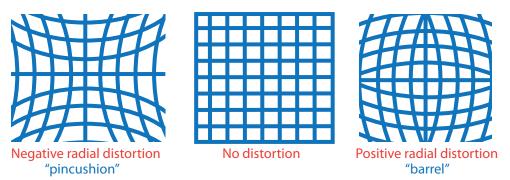

The radial distortion coefficients model this type of distortion. The distorted points are denoted as  $(x_{distorted}, y_{distorted})$ :

$$x_{\text{distorted}} = x(1 + k_1 * r^2 + k_2 * r^4 + k_3 * r^6)$$

 $y_{\text{distorted}} = y(1 + k_1 * r^2 + k_2 * r^4 + k_3 * r^6)$ 

- *x*, *y* Undistorted pixel locations. *x* and *y* are in normalized image coordinates. Normalized image coordinates are calculated from pixel coordinates by translating to the optical center and dividing by the focal length in pixels. Thus, *x* and *y* are dimensionless.
- $k_1, k_2$ , and  $k_3$  Radial distortion coefficients of the lens.
- $r^2: x^2 + y^2$

Typically, two coefficients are sufficient for calibration. For severe distortion, such as in wide-angle lenses, you can select 3 coefficients to include  $k_3$ .

### **Compute Skew**

When you select the **Compute Skew** check box, the calibrator estimates the image axes skew. Some camera sensors contain imperfections that cause the *x*- and *y*-axis of the image to not be perpendicular. You can model this defect using a skew parameter. If you do not select the check box, the image axes are assumed to be perpendicular, which is the case for most modern cameras.

### **Compute Tangential Distortion**

Tangential distortion occurs when the lens and the image plane are not parallel. The tangential distortion coefficients model this type of distortion.

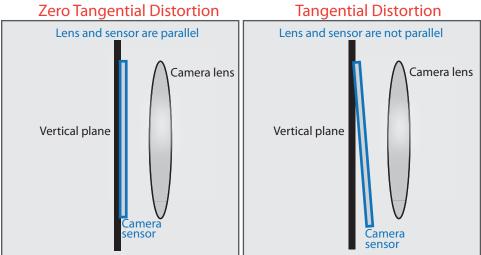

The distorted points are denoted as  $(x_{distorted}, y_{distorted})$ :

 $x_{\text{distorted}} = x + [2 * p_1 * x * y + p_2 * (r^2 + 2 * x^2)]$ 

 $y_{\text{distorted}} = y + [p_1 * (r^2 + 2 * y^2) + 2 * p_2 * x * y]$ 

- *x*, *y* Undistorted pixel locations. *x* and *y* are in normalized image coordinates. Normalized image coordinates are calculated from pixel coordinates by translating to the optical center and dividing by the focal length in pixels. Thus, *x* and *y* are dimensionless.
- $p_1$  and  $p_2$  Tangential distortion coefficients of the lens.

• 
$$r^2 = x^2 + y^2$$

When you select the **Compute Tangential Distortion** check box, the calibrator estimates the tangential distortion coefficients. Otherwise, the calibrator sets the tangential distortion coefficients to zero.

## **Export Camera Parameters**

When you are satisfied with calibration accuracy, click **Export Camera Parameters**. You can save and export the camera parameters to an object or generate the camera parameters as a MATLAB script.

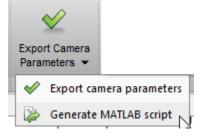

### **Export Camera Parameters**

Click **Export Camera Parameters** to create a stereoParameters object in your workspace. The object contains the intrinsic and extrinsic parameters of the camera, and the distortion coefficients. You can use this object for various computer vision tasks, such as image undistortion, measuring planar objects, and 3-D reconstruction. You can optionally export the stereoCalibrationErrors object, which contains the standard errors of estimated stereo parameters.

| \Lambda Export to workspace                             |                  |
|---------------------------------------------------------|------------------|
| Stereo parameters variable:                             | stereoParams     |
| Export estimation errors<br>Estimation errors variable: | estimationErrors |
| ок                                                      | Cancel           |

### Generate MATLAB Script

You can also generate a MATLAB script which allows you save and reproduce the steps from your calibration session.

### References

- [1] Zhang, Z. "A Flexible New Technique for Camera Calibration". *IEEE Transactions on Pattern Analysis and Machine Intelligence*.Vol. 22, No. 11, 2000, pp. 1330–1334.
- [2] Heikkila, J, and O. Silven. "A Four-step Camera Calibration Procedure with Implicit Image Correction." *IEEE International Conference on Computer Vision and Pattern Recognition*. 1997.

## See Also

Camera Calibrator | Stereo Camera Calibrator | cameraParameters |
detectCheckerboardPoints | estimateCameraParameters |
generateCheckerboardPoints | showExtrinsics | showReprojectionErrors |
stereoParameters | undistortImage

## **Related Examples**

- "Evaluating the Accuracy of Single Camera Calibration"
- "Measuring Planar Objects with a Calibrated Camera"
- "Structure From Motion From Two Views"
- "Structure From Motion From Multiple Views"
- "Depth Estimation From Stereo Video"
- "3-D Point Cloud Registration and Stitching"
- "Uncalibrated Stereo Image Rectification"
- Checkerboard pattern

## More About

- "Single Camera Calibration App" on page 6-21
- "Coordinate Systems"

## **External Websites**

Camera Calibration with MATLAB

## What Is Camera Calibration?

Geometric camera calibration, also referred to as camera resectioning, estimates the parameters of a lens and image sensor of an image or video camera. You can use these parameters to correct for lens distortion, measure the size of an object in world units, or determine the location of the camera in the scene. These tasks are used in applications such as machine vision to detect and measure objects. They are also used in robotics, for navigation systems, and 3-D scene reconstruction.

Examples of what you can do after calibrating your camera:

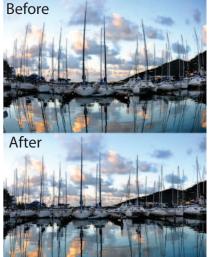

Remove Lens Distortion

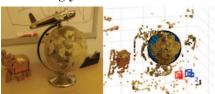

Estimate 3-D Structure from Camera Motion

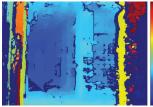

Estimate Depth Using a Stereo Camera

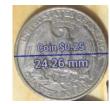

Measure Planar Objects

Camera parameters include intrinsics, extrinsics, and distortion coefficients. To estimate the camera parameters, you need to have 3-D world points and their corresponding 2-D image points. You can get these correspondences using multiple images of a calibration pattern, such as a checkerboard. Using the correspondences, you can solve for the camera parameters. After you calibrate a camera, to evaluate the accuracy of the estimated parameters, you can:

- Plot the relative locations of the camera and the calibration pattern
- Calculate the reprojection errors.
- Calculate the parameter estimation errors.

Use the **Camera Calibrator** to perform camera calibration and evaluate the accuracy of the estimated parameters.

### **Camera Model**

The Computer Vision System Toolbox calibration algorithm uses the camera model proposed by Jean-Yves Bouguet [3]. The model includes:

- The pinhole camera model [1].
- Lens distortion [2].

The pinhole camera model does not account for lens distortion because an ideal pinhole camera does not have a lens. To accurately represent a real camera, the full camera model used by the algorithm includes the radial and tangential lens distortion.

### **Pinhole Camera Model**

A pinhole camera is a simple camera without a lens and with a single small aperture. Light rays pass through the aperture and project an inverted image on the opposite side of the camera. Think of the virtual image plane as being in front of the camera and containing the upright image of the scene.

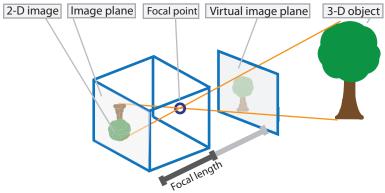

The pinhole camera parameters are represented in a 4-by-3 matrix called the camera matrix. This matrix maps the 3-D world scene into the image plane. The calibration algorithm calculates the camera matrix using the extrinsic and intrinsic parameters. The extrinsic parameters represent the location of the camera in the 3-D scene. The intrinsic parameters represent the optical center and focal length of the camera.

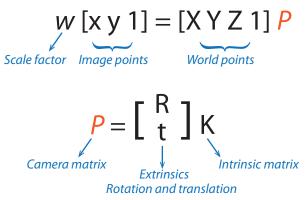

The world points are transformed to camera coordinates using the extrinsics parameters. The camera coordinates are mapped into the image plane using the intrinsics parameters.

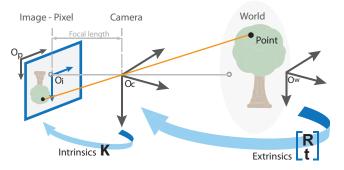

### **Camera Calibration Parameters**

The calibration algorithm calculates the camera matrix using the extrinsic and intrinsic parameters. The extrinsic parameters represent a rigid transformation from 3-D world coordinate system to the 3-D camera's coordinate system. The intrinsic parameters represent a projective transformation from the 3-D camera's coordinates into the 2-D image coordinates.

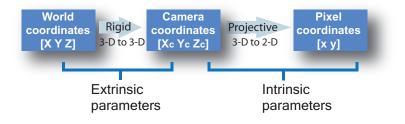

### **Extrinsic Parameters**

The extrinsic parameters consist of a rotation, R, and a translation, t. The origin of the camera's coordinate system is at its optical center and its x- and y-axis define the image plane.

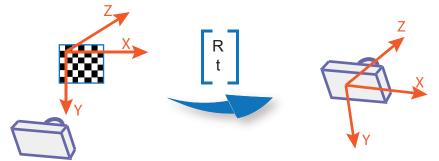

### **Intrinsic Parameters**

The intrinsic parameters include the focal length, the optical center, also known as the principal point, and the skew coefficient. The camera intrinsic matrix, K, is defined as:

$$\begin{bmatrix} f_x & 0 & 0 \\ s & f_y & 0 \\ c_x & c_y & 1 \end{bmatrix}$$

The pixel skew is defined as:

Py Pixel Px Skew

 $\begin{bmatrix} c_x & c_y \end{bmatrix}$  — Optical center (the principal point), in pixels.

 $\begin{pmatrix} f_x, & f_y \end{pmatrix}$  — Focal length in pixels.

$$f_x = F / p_x$$

 $f_y = F / p_y$ F — Focal length in world units, typically expressed in millimeters.

 $\begin{pmatrix} p_x, & p_y \end{pmatrix}$  — Size of the pixel in world units. s — Skew coefficient, which is non-zero if the image axes are not perpendicular.

 $s = f_y \tan \alpha$ 

## **Distortion in Camera Calibration**

The camera matrix does not account for lens distortion because an ideal pinhole camera does not have a lens. To accurately represent a real camera, the camera model includes the radial and tangential lens distortion.

### **Radial Distortion**

Radial distortion occurs when light rays bend more near the edges of a lens than they do at its optical center. The smaller the lens, the greater the distortion.

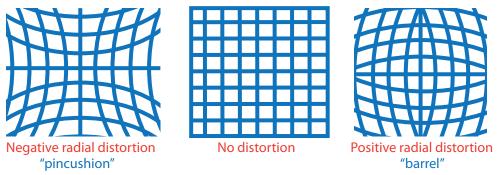

The radial distortion coefficients model this type of distortion. The distorted points are denoted as  $(x_{distorted}, y_{distorted})$ :

 $x_{\text{distorted}} = x(1 + k_1 * r^2 + k_2 * r^4 + k_3 * r^6)$ 

 $y_{\text{distorted}} = y(1 + k_1 * r^2 + k_2 * r^4 + k_3 * r^6)$ 

- *x*, *y* Undistorted pixel locations. *x* and *y* are in normalized image coordinates. Normalized image coordinates are calculated from pixel coordinates by translating to the optical center and dividing by the focal length in pixels. Thus, *x* and *y* are dimensionless.
- $k_1, k_2$ , and  $k_3$  Radial distortion coefficients of the lens.
- $r^2: x^2 + y^2$

Typically, two coefficients are sufficient for calibration. For severe distortion, such as in wide-angle lenses, you can select 3 coefficients to include  $k_3$ .

### **Tangential Distortion**

Tangential distortion occurs when the lens and the image plane are not parallel. The tangential distortion coefficients model this type of distortion.

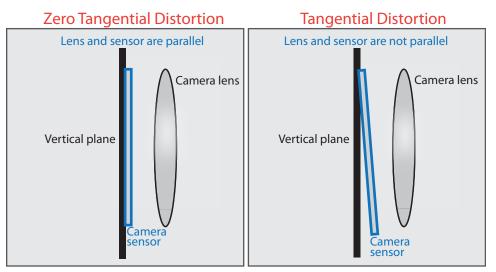

The distorted points are denoted as  $(x_{distorted}, y_{distorted})$ :

 $x_{\text{distorted}} = x + [2 * p_1 * x * y + p_2 * (r^2 + 2 * x^2)]$ 

 $y_{\text{distorted}} = y + [p_1 * (r^2 + 2 * y^2) + 2 * p_2 * x * y]$ 

- *x*, *y* Undistorted pixel locations. *x* and *y* are in normalized image coordinates. Normalized image coordinates are calculated from pixel coordinates by translating to the optical center and dividing by the focal length in pixels. Thus, *x* and *y* are dimensionless.
- $p_1$  and  $p_2$  Tangential distortion coefficients of the lens.
- $r^2 = x^2 + y^2$

### References

- Zhang, Z. "A Flexible New Technique for Camera Calibration." *IEEE Transactions on Pattern Analysis and Machine Intelligence*. Vol. 22, No. 11, 2000, pp. 1330–1334.
- [2] Heikkila, J., and O. Silven. "A Four-step Camera Calibration Procedure with Implicit Image Correction." *IEEE International Conference on Computer Vision and Pattern Recognition*.1997.
- [3] Bouguet, J. Y. "Camera Calibration Toolbox for Matlab." Computational Vision at the California Institute of Technology. Camera Calibration Toolbox for MATLAB.

[4] Bradski, G., and A. Kaehler. *Learning OpenCV: Computer Vision with the OpenCV Library*. Sebastopol, CA: O'Reilly, 2008.

## See Also

"Single Camera Calibration App" on page 6-21 | Camera Calibrator

## **Related Examples**

- "Evaluating the Accuracy of Single Camera Calibration"
- "Measuring Planar Objects with a Calibrated Camera"
- "Structure From Motion From Two Views"

## Structure from Motion

| In this section                                          |  |
|----------------------------------------------------------|--|
| "Structure from Motion from Two Views" on page 6-76      |  |
| "Structure from Motion from Multiple Views" on page 6-78 |  |

Structure from motion (SfM) is the process of estimating the 3-D structure of a scene from a set of 2-D images. SfM is used in many applications, such as 3-D scanning and augmented reality.

SfM can be computed in many different ways. The way in which you approach the problem depends on different factors, such as the number and type of cameras used, and whether the images are ordered. If the images are taken with a single calibrated camera, then the 3-D structure and camera motion can only be recovered up to scale. up to scale means that you can rescale the structure and the magnitude of the camera motion and still maintain observations. For example, if you put a camera close to an object, you can see the same image as when you enlarge the object and move the camera far away. If you want to compute the actual scale of the structure and motion in world units, you need additional information, such as:

- The size of an object in the scene
- Information from another sensor, for example, an odometer.

## Structure from Motion from Two Views

For the simple case of structure from two stationary cameras or one moving camera, one view must be considered camera 1 and the other one camera 2. In this scenario, the algorithm assumes that camera 1 is at the origin and its optical axis lies along the *z*-axis.

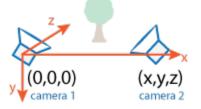

1 SfM requires point correspondences between images. Find corresponding points either by matching features or tracking points from image 1 to image 2. Feature

tracking techniques, such as Kanade-Lucas-Tomasi (KLT) algorithm, work well when the cameras are close together. As cameras move further apart, the KLT algorithm breaks down, and feature matching can be used instead.

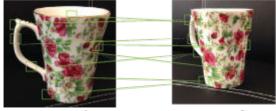

camera 1

camera 2

| Distance Between Cameras<br>(Baseline) | Method for Finding Point<br>Correspondences        | Example                                                                |
|----------------------------------------|----------------------------------------------------|------------------------------------------------------------------------|
| Wide                                   | Match features using matchFeatures                 | "Find Image Rotation and<br>Scale Using Automated<br>Feature Matching" |
| Narrow                                 | <b>Track features using</b><br>vision.PointTracker | "Face Detection and<br>Tracking Using the KLT<br>Algorithm"            |

2 To find the pose of the second camera relative to the first camera, you must compute the fundamental matrix. Use the corresponding points found in the previous step for the computation. The fundamental matrix describes the epipolar geometry of the two cameras. It relates a point in one camera to an epipolar line in the other camera. Use the estimateFundamentalMatrix function to estimate the fundamental matrix.

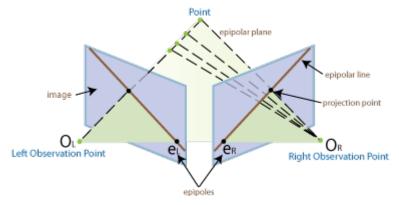

- 3 Input the fundamental matrix to the relativeCameraPose function. relativeCameraPose returns the orientation and the location of the second camera in the coordinate system of the first camera. The location can only be computed up to scale, so the distance between two cameras is set to 1. In other words, the distance between the cameras is defined to be 1 unit.
- 4 Determine the 3-D locations of the matched points using triangulate. Because the pose is up to scale, when you compute the structure, it has the right shape but not the actual size.

The triangulate function takes two camera matrices, which you can compute using cameraMatrix.

5 Use pcshow to display the reconstruction, and use plotCamera to visualize the camera poses.

To recover the scale of the reconstruction, you need additional information. One method to recover the scale is to detect an object of a known size in the scene. The "Structure From Motion From Two Views" example shows how to recover scale by detecting a sphere of a known size in the point cloud of the scene.

## Structure from Motion from Multiple Views

For most applications, such as robotics and autonomous driving, SfM uses more than two views.

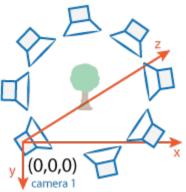

The approach used for SfM from two views can be extended for multiple views. The set of multiple views used for SfM can be ordered or unordered. The approach taken here assumes an ordered sequence of views. SfM from multiple views requires point

correspondences across multiple images, called tracks. A typical approach is to compute the tracks from pairwise point correspondences. You can use viewSet to manage the pairwise correspondences and find the tracks. Each track corresponds to a 3-D point in the scene. To compute 3-D points from the tracks, use triangulateMultiview.

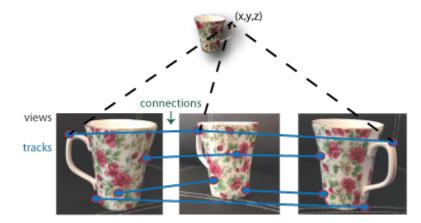

Using the approach in SfM from two views, you can find the pose of camera 2 relative to camera 1. To extend this approach to the multiple view case, find the pose of camera 3 relative to camera 2, and so on. The relative poses must be transformed into a common coordinate system. Typically, all camera poses are computed relative to camera 1 so that all poses are in the same coordinate system. You can use viewSet to manage camera poses. The viewSet object stores the views and connections between the views.

| 🌌 Variables - vSet   |                 |
|----------------------|-----------------|
| ∫vSet ×              |                 |
| 😰 1x1 <u>viewSet</u> |                 |
| Property 🔺           | Value           |
| Views                | 5x4 table       |
| Connections          | 4x5 table       |
| H NumViews           | 5               |
| Phil at a second     | and a second of |

Every camera pose estimation from one view to the next contains errors. The errors arise from imprecise point localization in images, and from noisy matches and imprecise

calibration. These errors accumulate as the number of views increases, an effect known as drift. One way to reduce the drift, is to refine camera poses and 3-D point locations. The nonlinear optimization algorithm, called bundle adjustment, implemented by the bundleAdjustment function, can be used for the refinement.

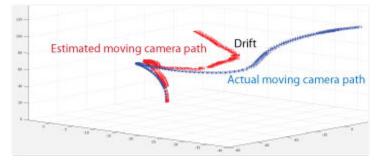

The "Structure From Motion From Multiple Views" example shows how to reconstruct a 3-D scene from a sequence of 2-D views. The example uses the **Camera Calibrator** app to calibrate the camera that takes the views. It uses a viewSet object to store and manage the data associated with each view.

## See Also

Camera Calibrator | Stereo Camera Calibrator | bundleAdjustment |
cameraMatrix | estimateFundamentalMatrix | matchFeatures | pointTrack |
relativeCameraPose | triangulateMultiview | viewSet |
vision.PointTracker

## **Related Examples**

- "Structure From Motion From Two Views"
- "Structure From Motion From Multiple Views"

# **Object Detection**

- "Semantic Segmentation Basics" on page 7-2
- "Semantic Segmentation Examples" on page 7-5
- "Train an Object Detector from Ground Truth Data" on page 7-38
- "Create Automation Algorithm for Image Labeling" on page 7-40
- "Label Pixels for Semantic Segmentation" on page 7-44
- "Define Ground Truth for Image Collections" on page 7-49
- "Choose Among R-CNN, Fast R-CNN, or Faster R-CNN Object Detectors" on page 7-54
- "Point Feature Types" on page 7-55
- "Local Feature Detection and Extraction" on page 7-62
- "Label Images for Classification Model Training" on page 7-85
- "Train a Cascade Object Detector" on page 7-90
- "Train Optical Character Recognition for Custom Fonts" on page 7-107
- "Troubleshoot ocr Function Results" on page 7-111
- "Create a Custom Feature Extractor" on page 7-112
- "Image Retrieval with Bag of Visual Words" on page 7-116
- "Image Classification with Bag of Visual Words" on page 7-120

## **Semantic Segmentation Basics**

Segmentation is essential for image analysis tasks. Semantic segmentation describes the process of associating each pixel of an image with a class label, (such as *flower*, *person*, *road*, *sky*, *ocean*, or *car*).

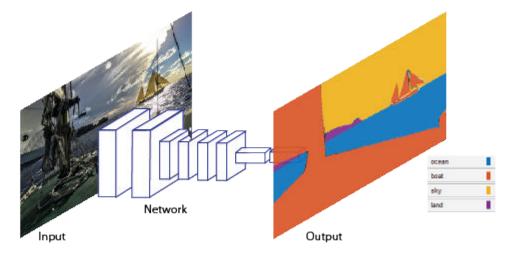

Applications for semantic segmentation include:

- Autonomous driving
- Industrial inspection
- · Classification of terrain visible in satellite imagery
- Medical imaging analysis

## Train a Semantic Segmentation Network

The steps for training a semantic segmentation network are as follows:

- 1. "Analyze Training Data for Semantic Segmentation" on page 7-5
- 2. "Create a Semantic Segmentation Network" on page 7-9
- 3. "Train A Semantic Segmentation Network" on page 7-13
- 4. "Evaluate and inspect the results of semantic segmentation" on page 7-19

### 5. "Import Pixel Labeled Dataset For Semantic Segmentation" on page 7-26

# Label Training Data for Semantic Segmentation

You can use the **Image Labeler** app to interactively label pixels and export the label data for training. The app can also be used to label rectangular regions of interest (ROIs) and scene labels for image classification.

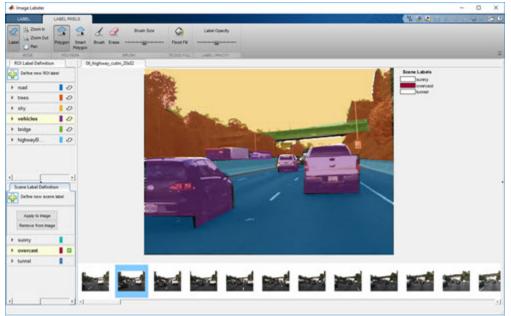

# See Also

Image Labeler | evaluateSemanticSegmentation | fcnLayers |
pixelClassificationLayer | pixelLabelDatastore | pixelLabelImageSource
| segnetLayers | semanticSegmentationMetrics | semanticseg

# **Related Examples**

• "Semantic Segmentation Using Deep Learning"

# More About

• "Deep Learning Basics" (Neural Network Toolbox)

# Semantic Segmentation Examples

# Analyze Training Data for Semantic Segmentation

To train a semantic segmentation network you need a collection of images and its corresponding collection of pixel labeled images. A pixel labeled image is an image where every pixel value represents the categorical label of that pixel.

The following code loads a small set of images and their corresponding pixel labeled images:

```
dataDir = fullfile(toolboxdir('vision'),'visiondata');
imDir = fullfile(dataDir,'building');
pxDir = fullfile(dataDir,'buildingPixelLabels');
```

Load the image data using an imageDatastore. An image datastore can efficiently represent a large collection of images because images are only read into memory when needed.

```
imds = imageDatastore(imDir);
```

Read and display the first image.

```
I = readimage(imds,1);
figure
imshow(I)
```

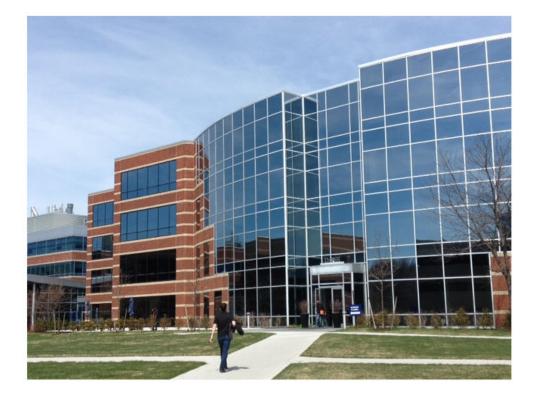

Load the pixel label images using a pixelLabelDatastore to define the mapping between label IDs and categorical names. In the dataset used here, the labels are "sky", "grass", "building", and "sidewalk". The label IDs for these classes are 1, 2, 3, 4, respectively.

Define the class names.

classNames = ["sky" "grass" "building" "sidewalk"];

Define the label ID for each class name.

pixelLabelID = [1 2 3 4];

Create a pixelLabelDatastore.

pxds = pixelLabelDatastore(pxDir,classNames,pixelLabelID);

Read the first pixel label image.

```
C = readimage(pxds,1);
```

The output C is a categorical matrix where C(i,j) is the categorical label of pixel I(i,j).

```
C(5,5)
ans = categorical
sky
```

Overlay the pixel labels on the image to see how different parts of the image are labeled.

```
B = labeloverlay(I,C);
figure
imshow(B)
```

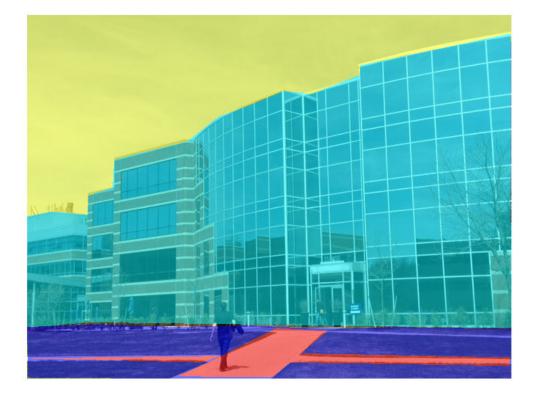

The categorical output format simplifies tasks that require doing things by class names. For instance, you can create a binary mask of just the building:

```
buildingMask = C == 'building';
figure
imshowpair(I, buildingMask,'montage')
```

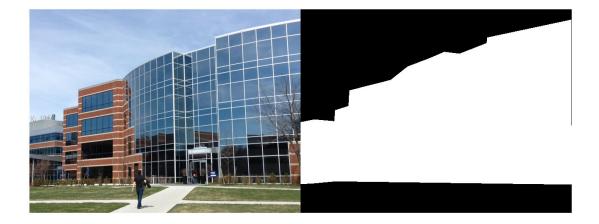

# Create a Semantic Segmentation Network

Create a simple semantic segmentation network and learn about common layers found in many semantic segmentation networks. A common pattern in semantic segmentation networks requires the downsampling of an image between convolutional and ReLU layers, and then upsample the output to match the input size. This operation is analogous to the standard scale-space analysis using image pyramids. During this process however, a network performs the operations using non-linear filters optimized for a specific set of classes that you want to segment.

### Create An Image Input Layer

A semantic segmentation network starts with an imageInputLayer, which defines the smallest image size the network can process. Most semantic segmentation networks are fully convolutional, which means they can process images that are larger than the specified input size. Here, an image size of [32 32 3] is used for the network to process 64x64 RGB images.

inputSize = [32 32 3]; imgLayer = imageInputLayer(inputSize) imgLayer = ImageInputLayer with properties:

```
Name: ''
InputSize: [32 32 3]
Hyperparameters
DataAugmentation: 'none'
Normalization: 'zerocenter'
```

#### **Create Downsampling Network**

Start with the convolution and ReLU layers. The convolution layer padding is selected such that the output size of the convolution layer is the same as the input size. This makes it easier to construct a network because the input and output sizes between most layers remain the same as you progress through the network.

```
filterSize = 3;
numFilters = 32;
conv = convolution2dLayer(filterSize,numFilters,'Padding',1);
relu = reluLayer();
```

The downsampling is performed using a max pooling layer. Create a max pooling layer to downsample the input by a factor of 2 by setting the 'Stride' parameter to 2.

```
poolSize = 2;
maxPoolDownsample2x = maxPooling2dLayer(poolSize,'Stride',2);
```

Stack the convolution, ReLU, and max pooling layers to create a network that downsamples its input by a factor of 4.

```
downsamplingLayers = [
   conv
    relu
   maxPoolDownsample2x
   conv
   relu
   maxPoolDownsample2x
    ]
downsamplingLayers =
  6x1 Layer array with layers:
         1.1
     1
                           32 3x3 convolutions with stride [1 1] and padding [1
             Convolution
                                                                                   1
     2
         1.1
             ReLU
                            ReLU
        1.1
     3
            Max Pooling 2x2 max pooling with stride [2 2] and padding [0 0 0
                                                                                    0]
     4
        7 7
             Convolution 32 3x3 convolutions with stride [1 1] and padding [1 1 1
```

| 5 | 1 1 | ReLU        | ReLU                                                   |
|---|-----|-------------|--------------------------------------------------------|
| 6 | 7 7 | Max Pooling | 2x2 max pooling with stride [2 2] and padding [0 0 0 0 |

#### **Create Upsampling Network**

The upsampling is done using the transposed convolution layer (also commonly referred to as "deconv" or "deconvolution" layer). When a transposed convolution is used for upsampling, it performs the upsampling and the filtering at the same time.

Create a transposed convolution layer to upsample by 2.

```
filterSize = 4;
transposedConvUpsample2x = transposedConv2dLayer(4,numFilters,'Stride',2,'Cropping',1);
```

The 'Cropping' parameter is set to 1 to make the output size equal twice the input size.

Stack the transposed convolution and relu layers. An input to this set of layers is upsampled by 4.

```
upsamplingLayers = [
    transposedConvUpsample2x
    relu
    transposedConvUpsample2x
    relu
    1
upsamplingLayers =
  4x1 Layer array with layers:
     1
         1.1
              Transposed Convolution
                                       32 4x4 transposed convolutions with stride [2
     2
         1.1
              ReLU
                                        ReLU
     3
         1.1
              Transposed Convolution
                                        32 4x4 transposed convolutions with stride [2
     4
         1.1
              Retu
                                        Retu
```

#### Create A Pixel Classification Layer

The final set of layers are responsible for making pixel classifications. These final layers process an input that has the same spatial dimensions (height and width) as the input image. However, the number of channels (third dimension) is larger and is equal to number of filters in the last transposed convolution layer. This third dimension needs to be squeezed down to the number of classes we wish to segment. This can be done using a 1-by-1 convolution layer whose number of filters equal the number of classes, e.g. 3.

Create a convolution layer to combine the third dimension of the input feature maps down to the number of classes.

```
numClasses = 3;
convlx1 = convolution2dLayer(1,numClasses);
```

Following this 1-by-1 convolution layer are the softmax and pixel classification layers. These two layers combine to predict the categorical label for each image pixel.

```
finalLayers = [
    conv1x1
    softmaxLayer()
   pixelClassificationLayer()
finalLayers =
  3x1 Layer array with layers:
         1.1
     1
              Convolution
                                            3 1x1 convolutions with stride [1 1] and pa
     2
         1.1
              Softmax
                                            softmax
     3
         1.1
              Pixel Classification Layer Cross-entropy loss
```

### Stack All Layers

Stack all the layers to complete the semantic segmentation network.

```
net = [
    imgLayer
    downsamplingLayers
    upsamplingLayers
    finalLayers
    ]
net =
  14x1 Layer array with layers:
     1
         1.1
                                             32x32x3 images with 'zerocenter' normalizati
              Image Input
     2
         1.1
              Convolution
                                             32 3x3 convolutions with stride [1 1] and p
     3
         1.1
              ReLU
                                             ReLU
     4
         1.1
              Max Pooling
                                             2x2 max pooling with stride [2 2] and paddi
     5
         1.1
              Convolution
                                             32 3x3 convolutions with stride [1 1] and p
         T T
     6
              ReLU
                                             ReLU
         1.1
     7
              Max Pooling
                                             2x2 max pooling with stride [2 2] and paddi
     8
         1.1
                                             32 4x4 transposed convolutions with stride |
              Transposed Convolution
         1.1
     9
              ReLU
                                             ReLU
    10
         1.1
                                             32 4x4 transposed convolutions with stride |
              Transposed Convolution
         1.1
    11
              ReLU
                                             ReLU
         1.1
    12
              Convolution
                                             3 1x1 convolutions with stride [1 1] and pa
```

13''Softmaxsoftmax14''Pixel Classification LayerCross-entropy loss

This network is ready to be trained using trainNetwork from Neural Network Toolbox<sup>TM</sup>.

## Train A Semantic Segmentation Network

Load training data.

```
dataSetDir = fullfile(toolboxdir('vision'),'visiondata','triangleImages');
imageDir = fullfile(dataSetDir,'trainingImages');
labelDir = fullfile(dataSetDir,'trainingLabels');
```

Create an image datastore for the images.

imds = imageDatastore(imageDir);

Create a pixelLabelDatastore for the ground truth pixel labels.

```
classNames = ["triangle","background"];
labelIDs = [255 0];
pxds = pixelLabelDatastore(labelDir,classNames,labelIDs);
```

Visualize training images and ground truth pixel labels.

```
I = read(imds);
C = read(pxds);
figure
I = imresize(I,5);
L = imresize(uint8(C),5);
imshowpair(I,L,'montage')
```

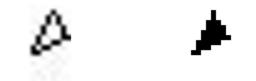

Create a semantic segmentation network. This network uses a simple semantic segmentation network based on a downsampling and upsampling design.

```
numFilters = 64;
filterSize = 3;
numClasses = 2;
layers = [
    imageInputLayer([32 32 1])
    convolution2dLayer(filterSize,numFilters,'Padding',1)
    reluLayer()
    maxPooling2dLayer(2, 'Stride', 2)
    convolution2dLayer(filterSize,numFilters,'Padding',1)
    reluLayer()
    transposedConv2dLayer(4,numFilters,'Stride',2,'Cropping',1);
    convolution2dLayer(1,numClasses);
    softmaxLayer()
    pixelClassificationLayer()
    ]
layers =
  10x1 Layer array with layers:
         1.1
     1
              Image Input
                                            32x32x1 images with 'zerocenter' normalizati
     2
         1.1
              Convolution
                                            64 3x3 convolutions with stride [1 1] and p
     3
         T T
              ReLU
                                            ReLU
     4
         1.1
              Max Pooling
                                            2x2 max pooling with stride [2 2] and paddi
```

| 5  | 1.1 | Convolution                | 64 3x3 convolutions with stride [1 1] and p  |
|----|-----|----------------------------|----------------------------------------------|
| 6  | 7 7 | ReLU                       | ReLU                                         |
| 7  | 7 7 | Transposed Convolution     | 64 4x4 transposed convolutions with stride [ |
| 8  | 7 7 | Convolution                | 2 1x1 convolutions with stride [1 1] and pa  |
| 9  | 7 7 | Softmax                    | softmax                                      |
| 10 | T T | Pixel Classification Layer | Cross-entropy loss                           |

#### Setup training options.

```
opts = trainingOptions('sgdm', ...
    'InitialLearnRate', 1e-3, ...
    'MaxEpochs', 100, ...
    'MiniBatchSize', 64);
```

Create a data source for training data.

trainingData = pixelLabelImageSource(imds,pxds);

#### Train the network.

```
net = trainNetwork(trainingData, layers, opts);
```

Training on single CPU. Initializing image normalization.

|   | Epoch |   | Iteration | Time Elapsed<br>  (seconds) | <br> | Mini-batch<br>Loss |   | Mini-batch<br>Accuracy | <br> | Base Learr<br>Rate |
|---|-------|---|-----------|-----------------------------|------|--------------------|---|------------------------|------|--------------------|
|   | 1     |   | 1         | 4.38                        |      | 0.6934             |   | 27.67%                 |      | 0.00               |
| Ì | 17    | i | 50        | 190.35                      | i    | 0.5547             | Ì | 95.06%                 | i    | 0.00               |
|   | 34    |   | 100       | 384.61                      |      | 0.4425             |   | 95.13%                 |      | 0.00               |
|   | 50    |   | 150       | 604.06                      |      | 0.3780             |   | 94.57%                 |      | 0.00               |
|   | 67    |   | 200       | 818.55                      |      | 0.3276             |   | 95.06%                 |      | 0.00               |
|   | 84    |   | 250       | 1032.32                     |      | 0.2952             |   | 95.13%                 |      | 0.00               |
|   | 100   |   | 300       | 1232.28                     |      | 0.2806             |   | 94.57%                 |      | 0.00               |
|   |       |   |           |                             | ==   |                    |   |                        | ==   |                    |

\_\_\_\_\_

### Read and display a test image.

testImage = imread('triangleTest.jpg');

figure
imshow(testImage)

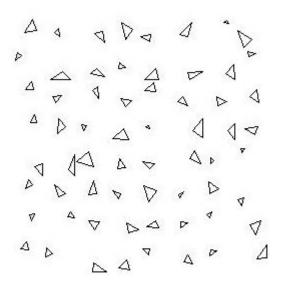

Segment the test image and display the results.

```
C = semanticseg(testImage,net);
B = labeloverlay(testImage,C);
figure
imshow(B)
```

1 t Δ Δ  $\overline{7}$ Δ V Δ Δ

#### Improve the results

The network failed to property segment the triangles and classified every pixel as "background". The training appeared to be going well with training accuracies greater than 90%. However, the network only learned to classify the background class. To understand why this happened, you can count the occurrence of each pixel label across the dataset.

#### tbl = countEachLabel(trainingData)

| tbl=2x3 table<br>Name | PixelCount | ImagePixelCount |
|-----------------------|------------|-----------------|
| 'triangle'            | 10326      | 2.048e+05       |
| 'background'          | 1.9447e+05 | 2.048e+05       |

The majority of pixel labels are for the background. The poor results are due to the class imbalance. Class imbalance biases the learning process in favor of the dominant class. That's why every pixel is classified as "background". To fix this, use class weighting to balance the classes. There are several methods for computing class weights. One common method is inverse frequency weighting where the class weights are the inverse of the class frequencies. This increases weight given to under-represented classes.

```
totalNumberOfPixels = sum(tbl.PixelCount);
frequency = tbl.PixelCount / totalNumberOfPixels;
classWeights = 1./frequency
classWeights =
    19.8334
    1.0531
```

Class weights can be specified using the pixelClassificationLayer. Update the last layer to use a pixelClassificationLayer with inverse class weights.

layers(end) = pixelClassificationLayer('ClassNames',tbl.Name,'ClassWeights',classWeight

#### Train network again.

```
net = trainNetwork(trainingData, layers, opts);
```

```
Training on single CPU.
```

```
Initializing image normalization.
```

|   | Epoch |  | Iteration | Time Elapsed<br>(seconds) |   | Loss   |   | Accuracy | Rate |
|---|-------|--|-----------|---------------------------|---|--------|---|----------|------|
| Ì | 1     |  | 1         | 3.39                      | I | 0.6939 | 1 | 48.57%   | 0.00 |
|   | 17    |  | 50        | 178.33                    |   | 0.6651 |   | 73.34%   | 0.00 |
|   | 34    |  | 100       | 355.80                    |   | 0.4365 |   | 79.28%   | 0.00 |
|   | 50    |  | 150       | 530.84                    |   | 0.3907 |   | 86.29%   | 0.00 |
|   | 67    |  | 200       | 701.93                    |   | 0.3343 |   | 87.49%   | 0.00 |
|   | 84    |  | 250       | 877.51                    |   | 0.3038 |   | 89.12%   | 0.00 |
|   | 100   |  | 300       | 1049.02                   |   | 0.2825 |   | 90.85%   | 0.00 |
|   |       |  |           |                           |   |        |   |          |      |

\_\_\_\_\_

Try to segment the test image again.

```
C = semanticseg(testImage,net);
```

```
B = labeloverlay(testImage,C);
```

figure imshow(B)

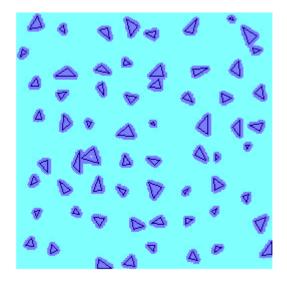

Using class weighting to balance the classes produced a better segmentation result. Additional steps to improve the results include increasing the number of epochs used for training, adding more training data, or modifying the network.

# Evaluate and inspect the results of semantic segmentation

Import a test data set, run a pre-trained semantic segmentation network, and evaluate and inspect semantic segmentation quality metrics for the predicted results.

### Import a data set

The triangleImages data set has 100 test images with ground truth labels. Define the location of the data set.

dataSetDir = fullfile(toolboxdir('vision'), 'visiondata', 'triangleImages');

Define the location of the test images.

testImagesDir = fullfile(dataSetDir, 'testImages');

Create an imageDatastore object holding the test images.

```
imds = imageDatastore(testImagesDir);
```

Define the location of the ground truth labels.

testLabelsDir = fullfile(dataSetDir, 'testLabels');

Define the class names and their associated label IDs. The label IDs are the pixel values used in the image files to represent each class.

```
classNames = ["triangle" "background"];
labelIDs = [255 0];
```

Create a pixelLabelDatastore object holding the ground truth pixel labels for the test images.

pxdsTruth = pixelLabelDatastore(testLabelsDir, classNames, labelIDs);

#### Run a semantic segmentation classifier

Load a semantic segmentation network that has been trained on the training images of triangleImages.

```
net = load('triangleSegmentationNetwork.mat');
net = net.net;
```

Run the network on the test images. Predicted labels are written to disk in a temporary directory and returned as a pixelLabelDatastore object.

#### Evaluate the quality of the prediction

The predicted labels are compared to the ground truth labels. While the semantic segmentation metrics are being computed, progress is printed to the Command Window.

```
metrics = evaluateSemanticSegmentation(pxdsResults, pxdsTruth);
Evaluating semantic segmentation results
_____
* Selected metrics: global accuracy, class accuracy, IoU, weighted IoU, BF score.
* Processing 100 images...
Elapsed time: 00:00:01
Estimated time remaining: 00:00:00
* Finalizing... Done.
* Data set metrics:
   GlobalAccuracy
                MeanAccuracy MeanIoU WeightedIoU
                                                 MeanBFScore
   0.90373
                0.94953 0.61165 0.87252
                                             0.40631
```

#### Inspect class metrics

Display the classification accuracy, the intersection over union (IoU), and the boundary F-1 score for each class in the data set.

metrics.ClassMetrics

| ans = $2 \times 3$ table | Accuracy     | IoU                | MeanBFScore        |
|--------------------------|--------------|--------------------|--------------------|
|                          |              |                    |                    |
| triangle<br>background   | 1<br>0.89907 | 0.32424<br>0.89907 | 0.02875<br>0.78386 |

### Display the confusion matrix

Display the confusion matrix in the Command Window.

metrics.ConfusionMatrix

| ans | = $2 \times 2$ table | triangle | background |
|-----|----------------------|----------|------------|
|     |                      |          |            |
|     | triangle             | 4730     | 0          |
|     | background           | 9858     | 87812      |

Visualize the normalized confusion matrix as a heat map in a figure window.

```
normConfMatData = metrics.NormalizedConfusionMatrix.Variables;
figure
h = heatmap(classNames, classNames, 100 * normConfMatData);
h.XLabel = 'Predicted Class';
h.YLabel = 'True Class';
h.Title = 'Normalized Confusion Matrix (%)';
```

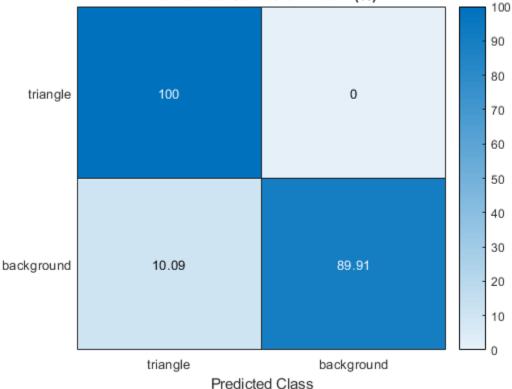

## Normalized Confusion Matrix (%)

### Inspect an image metric

Visualize the histogram of the per-image intersection over union (IoU).

```
imageIoU = metrics.ImageMetrics.MeanIoU;
figure
```

True Class

histogram(imageIoU)
title('Image Mean IoU')

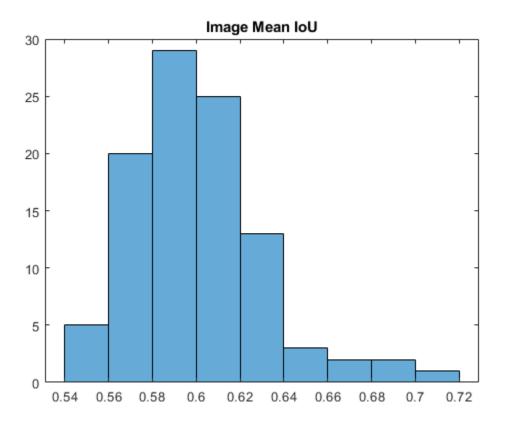

Find the test image with the lowest IoU.

```
[minIoU, worstImageIndex] = min(imageIoU);
minIoU = minIoU(1);
worstImageIndex = worstImageIndex(1);
```

Read the test image with the worst IoU, its ground truth labels, and its predicted labels for comparison.

```
worstTestImage = readimage(imds, worstImageIndex);
worstTrueLabels = readimage(pxdsTruth, worstImageIndex);
worstPredictedLabels = readimage(pxdsResults, worstImageIndex);
```

Convert the label images to images that can be displayed in a figure window.

```
worstTrueLabelImage = im2uint8(worstTrueLabels == classNames(1));
worstPredictedLabelImage = im2uint8(worstPredictedLabels == classNames(1));
```

Display the worst test image, the ground truth, and the prediction.

```
worstMontage = cat(4,worstTestImage, worstTrueLabelImage, worstPredictedLabelImage);
worstMontage = imresize(worstMontage, 4, "nearest");
figure
montage(worstMontage, 'Size', [1 3])
title(['Test image vs. Truth vs. Prediction. IoU = ' num2str(minIoU)])
```

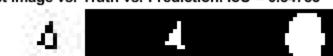

Test image vs. Truth vs. Prediction. IoU = 0.54783

Similarly, find the test image with the highest IoU.

```
[maxIoU, bestImageIndex] = max(imageIoU);
maxIoU = maxIoU(1);
bestImageIndex = bestImageIndex(1);
```

Repeat the previous steps to read, convert, and display the test image with the best IoU with its ground truth and predicted labels.

```
bestTestImage = readimage(imds, bestImageIndex);
bestTrueLabels = readimage(pxdsTruth, bestImageIndex);
bestPredictedLabels = readimage(pxdsResults, bestImageIndex);
bestTrueLabelImage = im2uint8(bestTrueLabels == classNames(1));
bestPredictedLabelImage = im2uint8(bestPredictedLabels == classNames(1));
```

```
bestMontage = cat(4,bestTestImage, bestTrueLabelImage, bestPredictedLabelImage);
bestMontage = imresize(bestMontage, 4, "nearest");
figure
montage(bestMontage, 'Size', [1 3])
title(['Test image vs. Truth vs. Prediction. IoU = ' num2str(maxIoU)])
```

### Test image vs. Truth vs. Prediction. IoU = 0.71616

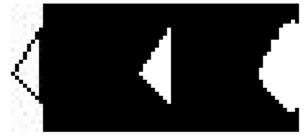

#### Specify metrics to evaluate

Optionally, list the metric(s) you would like to evaluate using the 'Metrics' parameter.

Define the metrics to compute.

```
evaluationMetrics = ["accuracy" "iou"];
```

Compute these metrics for the triangleImages test data set.

| MeanAccuracy | MeanIoU |  |  |  |  |  |
|--------------|---------|--|--|--|--|--|
|              |         |  |  |  |  |  |
| 0.94953      | 0.61165 |  |  |  |  |  |

### Display the chosen metrics for each class.

metrics.ClassMetrics

ans = 2×2 table Accuracy IoU \_\_\_\_\_\_\_ triangle 1 0.32424 background 0.89907 0.89907

## Import Pixel Labeled Dataset For Semantic Segmentation

This example shows you how to import a pixel labeled dataset for semantic segmentation networks.

A pixel labeled dataset is a collection of images and a corresponding set of ground truth pixel labels used for training semantic segmentation networks. There are many public datasets that provide annotated images with per-pixel labels. To illustrate the steps for importing these types of datasets, the example uses the CamVid dataset from the University of Cambridge [1].

The CamVid dataset is a collection of images containing street level views obtained while driving. The dataset provides pixel-level labels for 32 semantic classes including car, pedestrian, and road. The steps shown to import CamVid can be used to import other pixel labeled datasets.

#### **Download CamVid Dataset**

Download the CamVid image data from the following URLs:

```
imageURL = 'http://web4.cs.ucl.ac.uk/staff/g.brostow/MotionSegRecData/files/701_StillsF
labelURL = 'http://web4.cs.ucl.ac.uk/staff/g.brostow/MotionSegRecData/data/LabeledAppro
outputFolder = fullfile(tempdir, 'CamVid');
imageDir = fullfile(outputFolder,'images');
```

```
labelDir = fullfile(outputFolder,'labels');
if ~exist(outputFolder, 'dir')
    disp('Downloading 557 MB CamVid data set...');
    unzip(imageURL, imageDir);
    unzip(labelURL, labelDir);
end
```

Note: Download time of the data depends on your internet connection. The commands used above will block MATLAB until the download is complete. Alternatively, you can use your web browser to first download the dataset to your local disk. To use the file you downloaded from the web, change the outputFolder variable above to the location of the downloaded file.

### **CamVid Pixel Labels**

The CamVid data set encodes the pixel labels as RGB images, where each class is represented by an RGB color. Here are the classes the dataset defines along with their RGB encodings.

```
classNames = [ ...
    "Animal", ...
    "Archway", ...
    "Bicyclist", ...
    "Bridge", ...
    "Building", ...
    "Car", ...
    "CartLuggagePram", ...
    "Child", ...
    "Column Pole", ...
    "Fence", ...
    "LaneMkgsDriv", ...
    "LaneMkgsNonDriv", ...
    "Misc Text", ...
    "MotorcycleScooter", ...
    "OtherMoving", ...
    "ParkingBlock", ...
    "Pedestrian", ...
    "Road", ...
    "RoadShoulder", ...
    "Sidewalk", ...
    "SignSymbol", ...
    "Sky", ...
```

```
"SUVPickupTruck", ...
"TrafficLight", ...
"Train", ...
"Tree", ...
"Truck_Bus", ...
"Tunnel", ...
"VegetationMisc", ...
"Wall"];
```

Define the mapping between label indices and class names such that classNames(k) corresponds to labelIDs(k,:).

```
labelIDs = [ ...
    064 128 064; ... % "Animal"
    192 000 128; ... % "Archway"
    000 128 192; ... % "Bicyclist"
    000 128 064; ... % "Bridge"
    128 000 000; ... % "Building"
    064 000 128; ... % "Car"
    064 000 192; ... % "CartLuggagePram"
    192 128 064; ... % "Child"
    192 192 128; ... % "Column Pole"
    064 064 128; ... % "Fence"
    128 000 192; ... % "LaneMkgsDriv"
    192 000 064; ... % "LaneMkgsNonDriv"
    128 128 064; ... % "Misc Text"
   192 000 192; ... % "MotorcycleScooter"
    128 064 064; ... % "OtherMoving"
    064 192 128; ... % "ParkingBlock"
    064 064 000; ... % "Pedestrian"
    128 064 128; ... % "Road"
    128 128 192; ... % "RoadShoulder"
    000 000 192; ... % "Sidewalk"
    192 128 128; ... % "SignSymbol"
    128 128 128; ... % "Sky"
    064 128 192; ... % "SUVPickupTruck"
    000 000 064; ... % "TrafficCone"
    000 064 064; ... % "TrafficLight"
    192 064 128; ... % "Train"
    128 128 000; ... % "Tree"
    192 128 192; ... % "Truck Bus"
    064 000 064; ... % "Tunnel"
```

```
192 192 000; ... % "VegetationMisc"
064 192 000]; % "Wall"
```

Note that other datasets have different formats of encoding data. For example, the PASCAL VOC [2] dataset uses numeric label IDs between 0 and 21 to encode their class labels.

Visualize the pixel labels for one of the CamVid images.

```
labels = imread(fullfile(labelDir,'0001TP_006690_L.png'));
figure
imshow(labels)
% Add colorbar to show class to color mapping.
N = numel(classNames);
ticks = 1/(N*2):1/N:1;
colorbar('TickLabels',classNames,'Ticks',ticks,'TickLength',0,'TickLabelInterpreter','r
colormap(labelIDs./255)
```

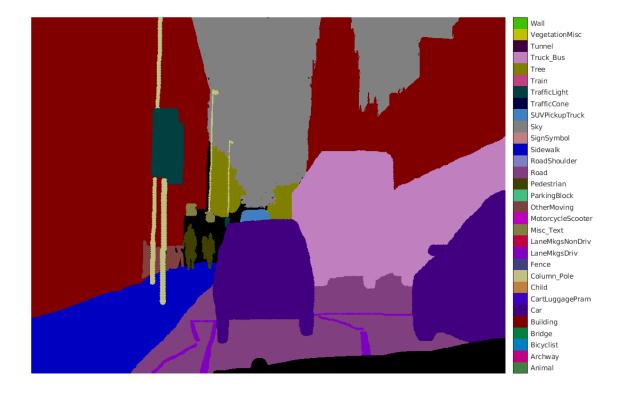

### Load CamVid Data

A pixel labled dataset can be loaded using an <code>imageDatastore</code> and a <code>pixelLabelDatastore</code>.

Create an imageDatastore to load the CamVid images.

```
imds = imageDatastore(fullfile(imageDir,'701_StillsRaw_full'));
```

Create a pixelLabelDatastore to load the CamVid pixel labels.

pxds = pixelLabelDatastore(labelDir,classNames,labelIDs);

Read the 10th image and corresponding pixel label image.

```
I = readimage(imds,10);
C = readimage(pxds,10);
```

The pixel label image is returned as a categorical array where C(i,j) is the categorical label assigned to pixel I(i,j). Display the pixel label image on top of the image.

```
B = labeloverlay(I,C,'Colormap',labelIDs./255);
figure
imshow(B)
% Add a colorbar
N = numel(classNames);
ticks = 1/(N*2):1/N:1;
colorbar('TickLabels',classNames,'Ticks',ticks,'TickLength',0,'TickLabelInterpreter','r
colormap(labelIDs./255)
```

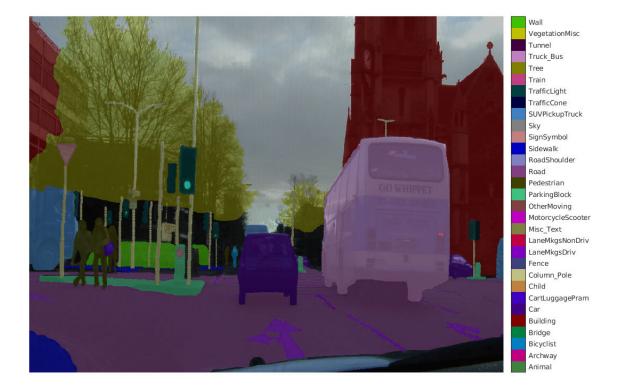

### **Undefined or Void Labels**

It is common for pixel labeled datasets to include "undefined" or "void" labels. These are used to designate pixels that were not labeled. For example, in CamVid, the label ID [0 0 0] is used to designate the "void" class. Training algorithms and evaluation algorithms are not expected to include these labels in any computations.

The "void" class need not be explicitly named when using pixelLabelDatastore. Any label ID that is not mapped to a class name is automatically labeled "undefined" and is excluded from computations. To see the undefined pixels, use isundefined to create a mask and then display it on top of the image.

```
undefinedPixels = isundefined(C);
B = labeloverlay(I,undefinedPixels);
figure
imshow(B)
title('Undefined pixel labels')
```

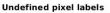

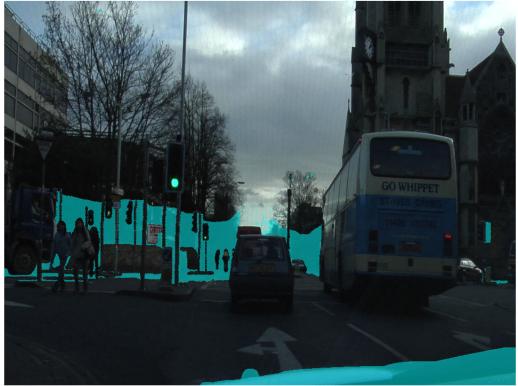

### **Combine Classes**

When working with public datasets, you may need to combine some of the classes to better suit your application. For example, you may want to train a semantic segmentation network that segments a scene into 4 classes: road, sky, vehicle, pedestrian, and background. To do this with the CamVid dataset, group the label IDs defined above to fit the new classes. First, define the new class names. newClassNames = ["road", "sky", "vehicle", "pedestrian", "background"];

Next, group label IDs using a cell array of M-by-3 matrices.

```
groupedLabelIDs = {
    % road
    [
    128 064 128; ... % "Road"
    128 000 192; ... % "LaneMkgsDriv"
    192 000 064; ... % "LaneMkgsNonDriv"
    000 000 192; ... % "Sidewalk"
    064 192 128; ... % "ParkingBlock"
    128 128 192; ... % "RoadShoulder"
    ]
    % "sky"
    [
    128 128 128; ... % "Sky"
    ]
    % "vehicle"
    [
    064 000 128; ... % "Car"
    064 128 192; ... % "SUVPickupTruck"
    192 128 192; ... % "Truck Bus"
    192 064 128; ... % "Train"
    000 128 192; ... % "Bicyclist"
    192 000 192; ... % "MotorcycleScooter"
    128 064 064; ... % "OtherMoving"
    1
    % "pedestrian"
    Γ
    064 064 000; ... % "Pedestrian"
    192 128 064; ... % "Child"
    064 000 192; ... % "CartLuggagePram"
    064 128 064; ... % "Animal"
    1
    % "background"
    [
    128 128 000; ... % "Tree"
    192 192 000; ... % "VegetationMisc"
    192 128 128; ... % "SignSymbol"
    128 128 064; ... % "Misc Text"
```

```
000 064 064; ... % "TrafficLight"
064 064 128; ... % "Fence"
192 192 128; ... % "Column_Pole"
000 000 064; ... % "TrafficCone"
000 128 064; ... % "Bridge"
128 000 000; ... % "Building"
064 192 000; ... % "Wall"
064 000 064; ... % "Tunnel"
192 000 128; ... % "Archway"
]
};
```

Create a pixelLabelDatastore using the new class and label IDs.

pxds = pixelLabelDatastore(labelDir,newClassNames,groupedLabelIDs);

Read the 10th pixel label image and display it on top of the image.

```
C = readimage(pxds,10);
cmap = jet(numel(newClassNames));
B = labeloverlay(I,C,'Colormap',cmap);
figure
imshow(B)
% add colorbar
N = numel(newClassNames);
ticks = 1/(N*2):1/N:1;
colorbar('TickLabels',newClassNames,'Ticks',ticks,'TickLength',0,'TickLabelInterpreter'
colormap(cmap)
```

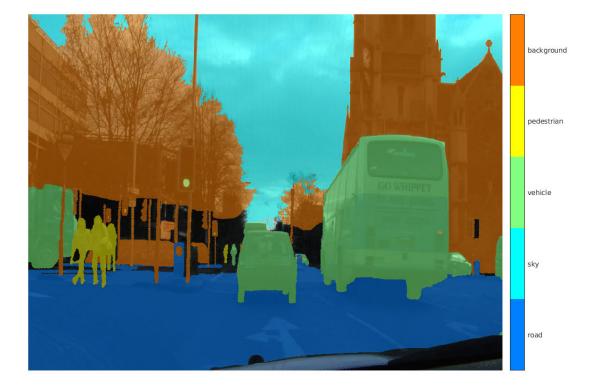

The pixelLabelDatastore with the new class names can now be used to train a network for the 4 classes without having to modify the original CamVid pixel labels.

### References

[1] Brostow, Gabriel J., Julien Fauqueur, and Roberto Cipolla. "Semantic object classes in video: A high-definition ground truth database." *Pattern Recognition Letters* 30.2 (2009): 88-97. [2] Everingham, M., et al. "The PASCAL visual object classes challenge 2012 results." See http://www.pascal-network.org/challenges/VOC/voc2012/workshop/index.html. Vol. 5. 2012.

# Train an Object Detector from Ground Truth Data

You can use the **Image Labeler** and Computer Vision System Toolbox objects and functions to train an object detector from your ground truth data. Use the app to interactively label ground truth data in an image collection. Then use the <code>objectDetectorTrainingData</code> function to create training data from the ground truth data.

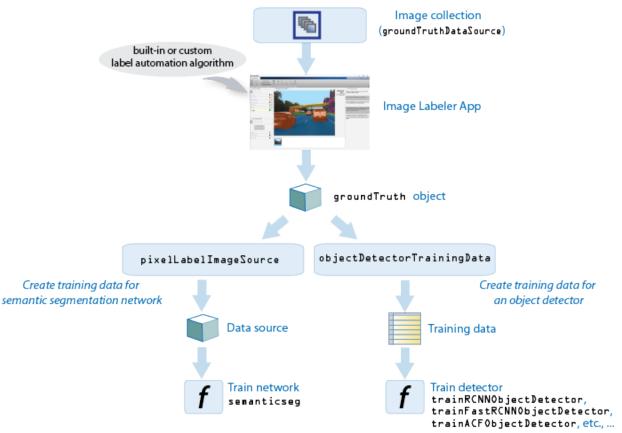

- 1 Load data for labeling: Load an image collection from a file or ImageDatastore object into the Image Labeler app.
- **2** Label data and select an automation algorithm: Create ROI and scene labels. See "Define Ground Truth for Image Collections" on page 7-49. You can choose from

one of the built-in algorithms or create your own custom algorithm to label objects in your data. To learn how to create your own automation algorithm, see "Create Automation Algorithm for Image Labeling" on page 7-40.

- **3 Export labels**: After labeling your data, you can export the labels to the workspace or save them to a file. The labels are exported as a groundTruth object. Label the entire set of image collections to obtain an array of groundTruth objects.
- 4 Create training data: You can use the objectDetectorTrainingData function to create training data from the groundTruth objects, to use for an object detector.
- **5 Train an object detector**: Use one of several training "Object Detectors" with the training data.

# See Also

#### Apps Image Labeler

#### Functions

```
groundTruth | groundTruthDataSource | objectDetectorTrainingData |
trainACFObjectDetector | trainFasterRCNNObjectDetector |
trainRCNNObjectDetector
```

# More About

- "Define Ground Truth for Image Collections" on page 7-49
- "Create Automation Algorithm for Image Labeling" on page 7-40

# Create Automation Algorithm for Image Labeling

The **Image Labeler** app enables you to label ground truth data in a collection of images. You can use an automation algorithm to automatically label your data by creating and importing a custom automation algorithm.

## Create Custom Label Automation Algorithm for the Image Labeler

The vision.labeler.AutomationAlgorithm class enables you to define a custom label automation algorithm in the **Image Labeler** app. You can use the class to define the interface used by the app to run an automation algorithm.

To define and use a custom automation algorithm with your loaded data source:

1 Create the automation folder: Create a +vision/+labeler/ folder within a folder that is on the MATLAB path. For example, if the folder /local/MyProject is on the MATLAB path, then create the +vision/+labeler/ folder hierarchy as follows:

```
projectFolder = fullfile('local','MyProject');
automationFolder = fullfile('+vision,'+labeler');
mkdir(projectFolder,automationFolder)
```

- 2 Define a class that inherits from the AutomationAlgorithm class: At the MATLAB command prompt, enter imageLabeler to open the app. Then click Select Algorithm > Add Algorithm > Create new algorithm to open the vision.labeler.AutomationAlgorithm class template. Define your algorithm by following the instructions in the header and comments in the class.
- **3** Save the file: Save the file to the +vision/+labeler package folder to use your custom algorithm from within the app. To add a folder to the path, use the addpath function.
- 4 Refresh the algorithm list: To start using your custom algorithm, refresh the algorithm list for it to display in the list of algorithms. In the app, click Select Algorithm > Refresh list in the app.

## Import a Custom Algorithm into the Labeler

Alternatively, to import your custom algorithm, click **Select Algorithm > Add Algorithm > Import Algorithm** and then refresh the list.

# **Custom Algorithm Execution**

The properties and methods in your automation algorithm class define how the class interacts with the **Automate** button in the labeler app.

When you click **Automate**, the app checks each label definition in the ROI and Scene label definition list by using the checkLabelDefinition method defined in your custom algorithm. Label definitions that return true are retained for automation. Label definitions that return false are disabled and not included. Use the checkLabelDefinition method to choose a subset of label definitions that are valid for your custom algorithm. For example, if your custom algorithm is a semantic segmentation algorithm, use this method to return false for label definitions that are not of type PixelLabel.

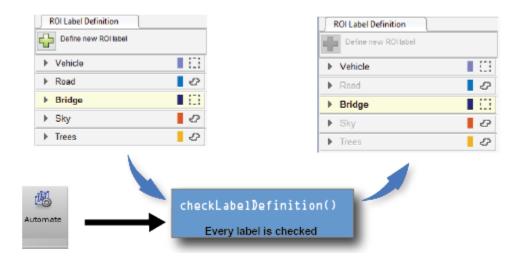

After you select the algorithm. Then click **Automate**, click **Settings**, which enables you to modify custom app settings. To control the **Settings** options, use the settingsDialog method.

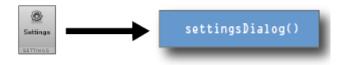

When you first run the algorithm, the app calls the checkSetup method to check if it is ready for execution. If the method returns true, the app calls the initialize method and then the run method on every image selected for automation. Then, the app calls the terminate method.

Use the checkSetup method to check whether all conditions needed for your custom algorithm are set up correctly. For example, before running the algorithm, check that the scene contains at least one ROI label before running the algorithm. Use the initialize method to initialize the state for your custom algorithm by using the image. Use the run method to implement the core of the algorithm that computes and returns labels for each image. Use the terminate method to clean up or terminate the state after the algorithm runs.

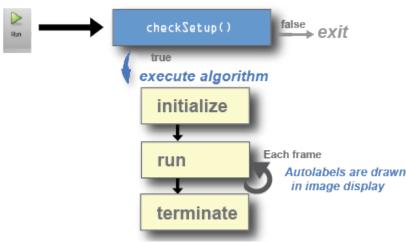

# See Also

Image Labeler | groundTruth | groundTruthDataSource |
vision.labeler.AutomationAlgorithm

## **Related Examples**

• "Automate Ground Truth Labeling of Lane Boundaries" (Automated Driving System Toolbox)

## More About

- "Define Ground Truth for Image Collections" on page 7-49
- "Train an Object Detector from Ground Truth Data" on page 7-38
- "Create Automation Algorithm for Image Labeling" on page 7-40

# Label Pixels for Semantic Segmentation

The **Image Labeler** app enables you to assign labels to groups of pixels. The labels are used to create ground truth data for training semantic segmentation algorithms.

To draw pixel labels manually, select a pixel label definition from the **ROI Label Definition** pane.

| ROI Label Definition |        |
|----------------------|--------|
| Define new ROI label |        |
| vehicle              | 0      |
| ▶ sign               | S      |
| ▶ road               | S      |
| sidewalk             | 0      |
| vegetation           | 0      |
| ▶ pedestrian         | S      |
|                      | $\sim$ |

A **Label Pixels** tab opens in the app, with tools to label pixels. You can assign pixel labels using polygon enclosing, brush tools, or flood filling.

| LABEL                     | LABEL PIX | ELS              |       |       |            |            |               |
|---------------------------|-----------|------------------|-------|-------|------------|------------|---------------|
| Coom In<br>Cabel Zoom Out |           | <b>S</b> mod     | J     |       | Brush Size | Flood Fill | Label Opacity |
| Pan 🖤 Pan                 | Polygon   | Smart<br>Polygon | brush | Erase |            | FIOOD FIII |               |
| MODE                      | POLYG     | ON               |       |       | BRUSH      | FLOOD FILL | LABEL OPACITY |

## Label Pixels Using Polygons

The **Polygon** and **Smart Polygon** tools enable you to define a polygon by clicking vertices. When you close a polygon, the **Image Labeler** app assigns the label to all pixels within the bounds of the polygon.

To close a polygon, click the first vertex after placing the other vertices. Alternatively, you can double-click to add the last vertex and closes the polygon in one step.

• When you select the **Polygon** tool, you can adjust the shape and position of a new polygon with the controls listed in the table. You can continue editing the polygon until you begin labeling a new ROI, or until you press **Enter** on the keyboard.

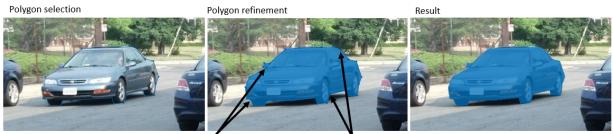

New vertices added Existing vertices moved

| Goal           | Control                                                                                             |
|----------------|----------------------------------------------------------------------------------------------------|
| Move vertex    | Click and drag the vertex.                                                                          |
| Add vertex     | • Right-click the polygon boundary at the position of the new vertex, and select <b>Add Point</b> . |
|                | • Double-click the point on the boundary.                                                           |
| Delete vertex  | Right-click the vertex and select <b>Delete Vertex</b> .                                            |
| Move polygon   | Click and drag any point on the polygon (excluding vertices).                                       |
| Delete polygon | Right-click the polygon boundary and select <b>Delete Polygon</b> .                                 |

• When you select the **Smart Polygon** tool, the closed polygon snaps to nearby edges in the image. The number of vertices can change to match the shape of the object. You cannot edit the polygon after you create it.

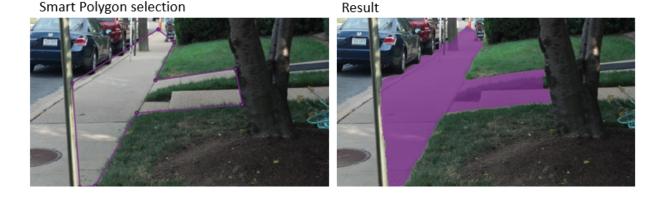

## Label Pixels Using Brushes

The **Brush** option enables you to mark pixel labels by using a paint brush tool. The **Erase** option removes labels from pixels by using an eraser tool. When you select these tools, click and drag the mouse to draw or erase a path. Control the size of the square brush and eraser using the **Brush Size** slider.

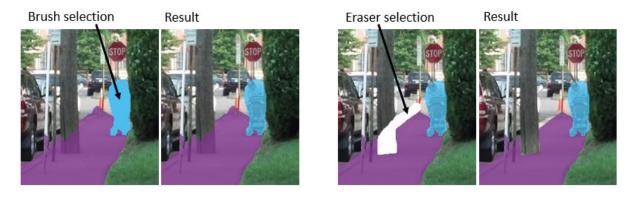

# Label Pixels Using Flood Fill

The **Flood Fill** option enables you to label a group of connected pixels that have a similar color. When you select this option, click the mouse to select a starting pixel in the ROI.

## Flood fill result

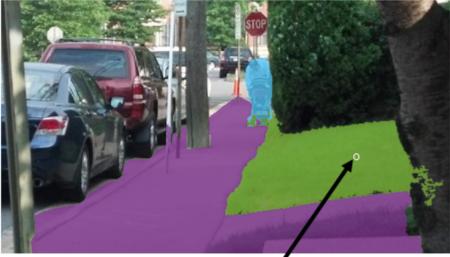

Selected starting pixel

# Modify View of Labels

You can modify the view of the image to facilitate pixel labeling. The **Zoom In**, **Zoom Out**, and **Pan** options disable pixel labeling while you zoom and pan the image with the mouse. To resume pixel labeling, click the **Label** option.

The Label Opacity option adjusts the opacity of all pixel labels.

# **Tips to Label Pixels**

- To delete the most recently labeled ROI, enter the keyboard shortcut  $\mathbf{Ctrl+Z}.$
- Each pixel can have at most only one pixel label. When you apply a label to a pixel, the new label replaces the previous label.
- To label all pixels in an image efficiently, begin by assigning all pixels a single label that represents a large portion of the scene, such as *sky* or *road*. Draw new labels for smaller objects on top of the first label. Continue refining the object labels with smaller polygons and brush strokes, until the borders between labels accurately represent borders in the scene.

# See Also Image Labeler

# More About

• "Define Ground Truth for Image Collections" on page 7-49

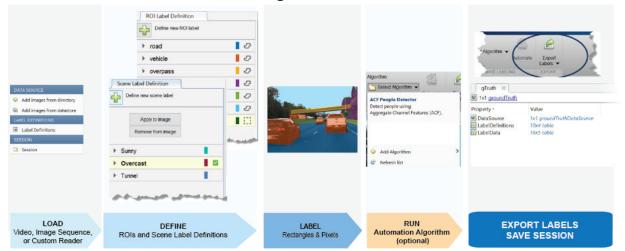

# **Define Ground Truth for Image Collections**

The **Image Labeler** app provides an easy way to label rectangular regions of interest (ROIs) for object detection, pixels for semantic segmentation, and scenes for image classification.

#### **ROI and Scene Label Definitions**

- ROI Label corresponds to either a rectangle or pixels. These labels include the name, such as "cars", and the ROI you create.
- Scene Labels describe the nature of a scene, such as "sunny." You can associate this label with a frame.

Using this app, you can:

- · Interactively specify rectangular and pixel regions and scene labels.
  - Use rectangle ROI labels for objects such as vehicles, pedestrians, and road signs.
  - Use pixel regions for areas such as backgrounds, roads, and buildings.

Use scene labels for conditions like lighting, weather conditions, or events like lane changes.

• Use built-in detection or tracking to automatically label the regions and scene labels.

- Write, import, and use your own custom automation algorithm to automatically label a region and scene labels.
- Export the ground truth labels for object detector training, semantic segmentation, or image classification.

#### Open the Image Labeler

- MATLAB Toolstrip: On the **Apps** tab, under **Image Processing and Computer Vision**, click the app icon.
- MATLAB command prompt: Enter imageLabeler.

#### Load a Video or Image Sequence and Import Labels

To load data into the **Image Labeler**, from the app toolstrip, click **Load**. You can load the following data:

- Data Source: Add images from a folder or by using the datastore function.
- **Label Definitions**: Load a previously saved set of label definitions from a file. Label definitions specify the names and types of items to label.
- Session: Load a previously saved session.

To import ROIs and scene labels into the app, click **Import Labels**. You can import labels from the MATLAB workspace or from previously exported MAT-files. The imported labels must be groundTruth objects.

## Specify ROIs and Scene Label Definitions

Before you can label your images, you must define the name and type of each label category. To define an ROI label, click the plus sign, then specify a name to represent the label and then choose either **Rectangle** or **Line** for its type. To define a scene label, specify a descriptive name and optionally enter a description.

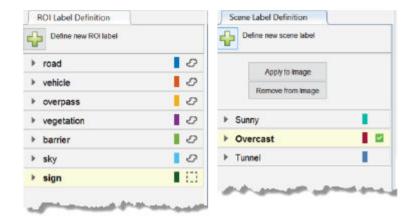

In addition, you can enter descriptions for ROI and scene labels that can be used as instructions for labeling.

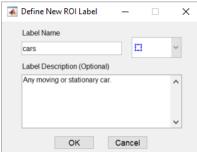

## Mark Ground Truth

After you set up the ROI label definitions, you can start labeling. You can do the labeling manually or use an automation algorithm to perform the labeling.

#### **Create Labels Manually**

- To draw ROI labels manually, select an ROI label definition from the left pane and use the mouse to draw the regions on the image frames.
- To label individual pixels, see "Label Pixels for Semantic Segmentation" on page 7-44.
- To mark scene labels manually, select a scene label definiton from the left pane and then click **Add Label**.

#### Create Labels Using an Automation Algorithm

- **1** Use the **Select Algorithm** section to select an algorithm for automated labeling. You can use a built algorithm, import an algorithm, or you can create one.
  - **Built-In Algorithm**: Track people using the aggregated channel features (ACF) people detector algorithm.
  - Add a Custom Algorithm: To define and use a custom automation algorithm with the Image Labeler app, see "Create Automation Algorithm for Image Labeling" on page 7-40.
  - Import an Algorithm: To import your own algorithm, selectAlgorithm > Add Algorithm > Import Algorithm.
- 2 Click Automate. Only ROI and scene label definitions that are valid for the selected algorithm are used. Valid label definitions are enabled in the left pane and algorithm instructions appear in the right pane.

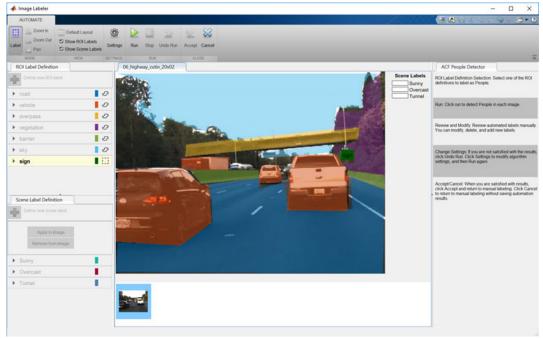

- 3 Click Run.
- 4 Examine the results of running the algorithm. If they were not satisfactory, click **Undo Run** and change algorithm settings by clicking **Settings**.

**5** When you are satisfied with the algorithm results, click **Accept**. Click **Cancel** to delete the labels generated during the automation session. The **Cancel** button cancels only the algorithm session, not the app session.

## **Export Labels and Save Session**

To export the ground truth labels to the MATLAB workspace or to a MAT-file, click **Export Labels**. The labels are exported as a groundTruth object. Click **Save** to save the session. The session and the exported labels are saved as MAT-files. You can use the exported groundTruth object to train an object detector. See "Train an Object Detector from Ground Truth Data" (Automated Driving System Toolbox).

# See Also

Apps Image Labeler

#### Using Objects

groundTruth | groundTruthDataSource

# More About

- "Create Automation Algorithm for Image Labeling" on page 7-40
- "Train an Object Detector from Ground Truth Data" on page 7-38

# Choose Among R-CNN, Fast R-CNN, or Faster R-CNN Object Detectors

This family of object detectors uses region proposal to detect objects within images. The number of proposed regions dictates the time it takes to detect objects in an image. The trainFasterRCNNObjectDetector and the trainFastRCNNObjectDetector are designed to improve detection performance with a large number of regions.

| R-CNN Detector            | Description                                                          |
|---------------------------|----------------------------------------------------------------------|
| trainFasterRCNNObjectDete | Optimal runtime performance                                          |
| ctor                      | Does not support a custom region proposal                            |
| trainFastRCNNObjectDetect | Allows custom region proposal                                        |
| or                        |                                                                      |
| trainRCNNObjectDetector   | • Less time to train an object detector, but detection time is slow. |
|                           | Allows custom region proposal                                        |

# **Point Feature Types**

Image feature detection is a building block of many computer vision tasks, such as image registration, tracking, and object detection. The Computer Vision System Toolbox includes a variety of functions for image feature detection. These functions return points objects that store information specific to particular types of features, including (x,y) coordinates (in the Location property). You can pass a points object from a detection function to a variety of other functions that require feature points as inputs. The algorithm that a detection function uses determines the type of points object it returns.

| Points Object | Returned By                                                                                                    | Type of Feature                                                                                                    |
|---------------|----------------------------------------------------------------------------------------------------|----------------------------------------------------------------------------------------------------|
| cornerPoints  | detectFASTFeatures<br>Features from accelerated<br>segment test (FAST) algorithm<br>Uses an approximate metric to<br>determine corners.[1]<br>detectMinEigenFeatures<br>Minimum eigenvalue algorithm<br>Uses minimum eigenvalue<br>metric to determine corner<br>locations. [4]<br>detectHarrisFeatures<br>Harris-Stephens algorithm<br>More efficient than the<br>minimum eigenvalue<br>algorithm.[3] | Corners<br>Single-scale detection<br>Point tracking, image registration with<br>little or no scale change, corner detection<br>in scenes of human origin, such as streets<br>and indoor scenes. |

#### **Functions That Return Points Objects**

| Points Object | Returned By                                                                                                    | Type of Feature                                                                                                    |
|---------------|----------------------------------------------------------------------------------------------------|----------------------------------------------------------------------------------------------------|
| BRISKPoints   | detectBRISKFeatures<br>Binary Robust Invariant<br>Scalable Keypoints (BRISK)<br>algorithm [6]                                                                                                    | Corners<br>Multiscale detection<br>Point tracking, image registration,<br>handles changes in scale and rotation,<br>corner detection in scenes of human<br>origin, such as streets and indoor scenes |
| SURFPoints    | detectSURFFeatures<br>Speeded-up robust features<br>(SURF) algorithm[11]                                                                                                    | Blobs<br>Multiscale detection<br>Object detection and image registration<br>with scale and rotation changes                                                                                          |
| KAZEPoints    | detectKAZEFeatures KAZE<br>is not an acronym, but a name<br>derived from the Japanese<br>word <i>kaze</i> , which means wind.<br>The reference is to the flow of<br>air ruled by nonlinear processes<br>on a large scale.[12] | Multi-scale blob features<br>Reduced blurring of object boundaries                                                                                                    |

| Points Object | Returned By                                                                                     | Type of Feature                                                                                                    |
|---------------|-------------------------------------------------------------------------------------------------|----------------------------------------------------------------------------------------------------|
| MSERRegions   | detectMSERFeatures<br>Maximally stable extremal<br>regions (MSER) algorithm<br>[7] [8] [9] [10] | Regions of uniform intensity<br>Multi-scale detection<br>Registration, wide baseline stereo<br>calibration, text detection, object<br>detection. Handles changes to scale and<br>rotation. More robust to affine transforms<br>in contrast to other detectors. |

# Functions That Accept Points Objects

| Function                          | Description                                                            |                                                                                                    |
|-----------------------------------|------------------------------------------------------------------------|----------------------------------------------------------------------------------------------------|
| relativeCameraPose                | Compute relative rotation and translation between camera poses         |                                                                                                    |
| estimateFundamentalMatrix         | Estimate fundamental matrix from corresponding points in stereo images |                                                                                                    |
| estimateGeometricTransform        | Estimate geometric transform from matching point pairs                 |                                                                                                    |
| estimateUncalibratedRectification | Uncalibrated stereo rectification                                      |                                                                                                    |
| extractFeatures                   | Extract intere                                                         | st point descriptors                                                                                                    |
|                                   | Method                                                                 | Feature Vector                                                                                                    |
|                                   | BRISK                                                                  | The function sets the Orientation<br>property of the validPoints output<br>object to the orientation of the<br>extracted features, in radians. |
|                                   | FREAK                                                                  | The function sets the Orientation<br>property of the validPoints output<br>object to the orientation of the<br>extracted features, in radians. |

| Function | Descriptio | n                                                                                                    |
|----------|------------|----------------------------------------------------------------------------------------------------|
|          | SURF       | The function sets the Orientation<br>property of the validPoints output<br>object to the orientation of the<br>extracted features, in radians.When you use an MSERRegions object<br>with the SURF method, the Centroid<br>property of the object extracts SURF<br>descriptors. The Axes property of the<br>object selects the scale of the SURF  |
|          |            | descriptors such that the circle<br>representing the feature has an area<br>proportional to the MSER ellipse area.<br>The scale is calculated as<br>1/4*sqrt((majorAxes/2).*<br>(minorAxes/2)) and saturated to<br>1.6, as required by the SURFPoints<br>object.                                                                                 |
|          | KAZE       | <ul> <li>Non-linear pyramid-based features.</li> <li>The function sets the Orientation property of the validPoints output object to the orientation of the extracted features, in radians.</li> <li>When you use an MSERRegions object with the KAZE method, the Location property of the object is used to extract KAZE descriptors.</li> </ul> |
|          |            | The Axes property of the object selects<br>the scale of the KAZE descriptors such<br>that the circle representing the feature<br>has an area proportional to the MSER<br>ellipse area.                                                                                                    |

| Function            | Description                                                   |                                                                                                    |
|---------------------|---------------------------------------------------------------|----------------------------------------------------------------------------------------------------|
|                     | Block                                                         | Simple square neighbhorhood.<br>The Block method extracts only the<br>neighborhoods fully contained within<br>the image boundary. Therefore, the<br>output, validPoints, can contain<br>fewer points than the input POINTS.                                                                                                    |
|                     | Auto                                                          | The function selects the Method based<br>on the class of the input points and<br>implements:<br>The FREAK method for a<br>cornerPoints input object.<br>The SURF method for a SURFPoints<br>or MSERRegions input object.<br>The FREAK method for a<br>BRISKPoints input object.<br>For an <i>M</i> -by-2 input matrix of [ <i>x y</i> ]<br>coordinates, the function implements<br>the Block method. |
| extractHOGFeatures  | Extract histogram of oriented gradients (HOG) features        |                                                                                                    |
| insertMarker        | Insert marker                                                 | s in image or video                                                                                                    |
| showMatchedFeatures | Display corresponding feature points                          |                                                                                                    |
| triangulate         | 3-D locations of undistorted matching points in stereo images |                                                                                                    |
| undistortPoints     | Correct point                                                 | coordinates for lens distortion                                                                                                    |

## References

- [1] Rosten, E., and T. Drummond, "Machine Learning for High-Speed Corner Detection." 9th European Conference on Computer Vision. Vol. 1, 2006, pp. 430–443.
- [2] Mikolajczyk, K., and C. Schmid. "A performance evaluation of local descriptors." *IEEE Transactions on Pattern Analysis and Machine Intelligence*. Vol. 27, Issue 10, 2005, pp. 1615–1630.

- [3] Harris, C., and M. J. Stephens. "A Combined Corner and Edge Detector." *Proceedings* of the 4th Alvey Vision Conference. August 1988, pp. 147–152.
- [4] Shi, J., and C. Tomasi. "Good Features to Track." Proceedings of the IEEE Conference on Computer Vision and Pattern Recognition. June 1994, pp. 593–600.
- [5] Tuytelaars, T., and K. Mikolajczyk. "Local Invariant Feature Detectors: A Survey." Foundations and Trends in Computer Graphics and Vision. Vol. 3, Issue 3, 2007, pp. 177–280.
- [6] Leutenegger, S., M. Chli, and R. Siegwart. "BRISK: Binary Robust Invariant Scalable Keypoints." *Proceedings of the IEEE International Conference*. ICCV, 2011.
- [7] Nister, D., and H. Stewenius. "Linear Time Maximally Stable Extremal Regions." Lecture Notes in Computer Science. 10th European Conference on Computer Vision. Marseille, France: 2008, no. 5303, pp. 183–196.
- [8] Matas, J., O. Chum, M. Urba, and T. Pajdla. "Robust wide-baseline stereo from maximally stable extremal regions." *Proceedings of British Machine Vision Conference*. 2002, pp. 384–396.
- [9] Obdrzalek D., S. Basovnik, L. Mach, and A. Mikulik. "Detecting Scene Elements Using Maximally Stable Colour Regions." *Communications in Computer and Information Science*. La Ferte-Bernard, France: 2009, Vol. 82 CCIS (2010 12 01), pp 107–115.
- [10] Mikolajczyk, K., T. Tuytelaars, C. Schmid, A. Zisserman, T. Kadir, and L. Van Gool.
   "A Comparison of Affine Region Detectors." *International Journal of Computer Vision*. Vol. 65, No. 1–2, November, 2005, pp. 43–72.
- [11] Bay, H., A. Ess, T. Tuytelaars, and L. Van Gool. "SURF:Speeded Up Robust Features." Computer Vision and Image Understanding (CVIU). Vol. 110, No. 3, 2008, pp. 346–359.
- [12] Alcantarilla, P.F., A. Bartoli, and A.J. Davison. "KAZE Features", ECCV 2012, Part VI, LNCS 7577 pp. 214, 2012

# See Also

# **Related Examples**

- "Detect BRISK Points in an Image and Mark Their Locations"
- "Find Corner Points in an Image Using the FAST Algorithm"
- "Find Corner Points Using the Harris-Stephens Algorithm"
- "Find Corner Points Using the Eigenvalue Algorithm"
- "Find MSER Regions in an Image"
- "Detect SURF Interest Points in a Grayscale Image"
- "Automatically Detect and Recognize Text in Natural Images"
- "Object Detection in a Cluttered Scene Using Point Feature Matching"

# Local Feature Detection and Extraction

Local features and their descriptors, which are a compact vector representations of a local neighborhood, are the building blocks of many computer vision algorithms. Their applications include image registration, object detection and classification, tracking, and motion estimation. Using local features enables these algorithms to better handle scale changes, rotation, and occlusion. The Computer Vision System Toolbox<sup>™</sup> provides the FAST, Harris, and Shi & Tomasi methods for detecting corner features, and the SURF, KAZE, and MSER methods for detecting blob features. The toolbox includes the SURF, KAZE, FREAK, BRISK, and HOG descriptors. You can mix and match the detectors and the descriptors depending on the requirements of your application.

## What Are Local Features?

Local features refer to a pattern or distinct structure found in an image, such as a point, edge, or small image patch. They are usually associated with an image patch that differs from its immediate surroundings by texture, color, or intensity. What the feature actually represents does not matter, just that it is distinct from its surroundings. Examples of local features are blobs, corners, and edge pixels.

#### Example 7.1. Example of Corner Detection

```
I = imread('circuit.tif');
corners = detectFASTFeatures(I,'MinContrast',0.1);
J = insertMarker(I,corners,'circle');
imshow(J);
```

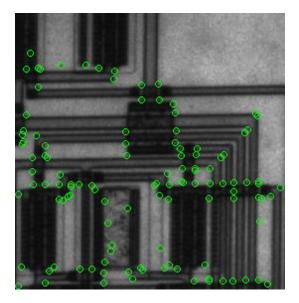

# **Benefits and Applications of Local Features**

Local features let you find image correspondences regardless of occlusion, changes in viewing conditions, or the presence of clutter. In addition, the properties of local features make them suitable for image classification, such as in "Image Classification with Bag of Visual Words" on page 7-120.

Local features are used in two fundamental ways:

- To localize anchor points for use in image stitching or 3-D reconstruction.
- To represent image contents compactly for detection or classification, without requiring image segmentation.

| Application                      | MATLAB Examples                                                         |
|----------------------------------|-------------------------------------------------------------------------|
| Image registration and stitching | "Feature Based Panoramic Image Stitching"                               |
| Object detection                 | "Object Detection in a Cluttered Scene Using Point<br>Feature Matching" |
| Object recognition               | "Digit Classification Using HOG Features"                               |

| Application                         | MATLAB Examples                                                                       |
|-------------------------------------|---------------------------------------------------------------------------------------|
| Object tracking                     | "Face Detection and Tracking Using the KLT<br>Algorithm"                              |
| Image category recognition          | "Image Category Classification Using Bag of<br>Features"                              |
| Finding geometry of a stereo system | "Uncalibrated Stereo Image Rectification"                                             |
| 3-D reconstruction                  | "Structure From Motion From Two Views"<br>"Structure From Motion From Multiple Views" |
| Image retrieval                     | "Image Retrieval Using Customized Bag of<br>Features"                                 |

# What Makes a Good Local Feature?

Detectors that rely on gradient-based and intensity variation approaches detect good local features. These features include edges, blobs, and regions. Good local features exhibit the following properties:

#### Repeatable detections:

When given two images of the same scene, most features that the detector finds in both images are the same. The features are robust to changes in viewing conditions and noise.

#### • Distinctive:

The neighborhood around the feature center varies enough to allow for a reliable comparison between the features.

Localizable:

The feature has a unique location assigned to it. Changes in viewing conditions do not affect its location.

# Feature Detection and Feature Extraction

Feature detection selects regions of an image that have unique content, such as corners or blobs. Use feature detection to find points of interest that you can use for further processing. These points do not necessarily correspond to physical structures, such as the corners of a table. The key to feature detection is to find features that remain locally invariant so that you can detect them even in the presence of rotation or scale change. Feature extraction involves computing a descriptor, which is typically done on regions centered around detected features. Descriptors rely on image processing to transform a local pixel neighborhood into a compact vector representation. This new representation permits comparison between neighborhoods regardless of changes in scale or orientation. Descriptors, such as SIFT or SURF, rely on local gradient computations. Binary descriptors, such as BRISK or FREAK, rely on pairs of local intensity differences, which are then encoded into a binary vector.

# Choose a Feature Detector and Descriptor

Select the best feature detector and descriptor by considering the criteria of your application and the nature of your data. The first table helps you understand the general criteria to drive your selection. The next two tables provide details on the detectors and descriptors available in Computer Vision System Toolbox.

| Criteria                                                                                                    | Suggestion                                                                                                    |  |  |
|----------------------------------------------------------------------------------------------------|----------------------------------------------------------------------------------------------------|--|--|
| Type of features in your image                                                                                   | Use a detector appropriate for your data. For example, if<br>your image contains an image of bacteria cells, use the<br>blob detector rather than the corner detector. If your<br>image is an aerial view of a city, you can use the corner<br>detector to find man-made structures.                                                                                              |  |  |
| Context in which you are using the<br>features:<br>• Matching key points<br>• Classification                     | The HOG, SURF, and KAZE descriptors are suitable for<br>classification tasks. In contrast, binary descriptors, such<br>as BRISK and FREAK, are typically used for finding<br>point correspondences between images, which are used<br>for registration.                                                                                                    |  |  |
| Type of distortion present in your image                                                                         | Choose a detector and descriptor that addresses the<br>distortion in your data. For example, if there is no scale<br>change present, consider a corner detector that does not<br>handle scale. If your data contains a higher level of<br>distortion, such as scale and rotation, then use the more<br>computationally intensive SURF or KAZE feature<br>detector and descriptor. |  |  |
| <ul><li>Performance requirements:</li><li>Real-time performance required</li><li>Accuracy versus speed</li></ul> | Binary descriptors are generally faster but less accurate<br>than gradient-based descriptors. For greater accuracy,<br>use several detectors and descriptors at the same time.                                                                                                    |  |  |

#### Considerations for Selecting a Detector and Descriptor

| Detector                              | Feature Type                     | Function               | Scale Independent |  |  |
|---------------------------------------|----------------------------------|------------------------|-------------------|--|--|
| FAST [1]                              | Corner                           | detectFASTFeatures     | No                |  |  |
| Minimum<br>eigenvalue<br>algorithm[4] | Corner                           | detectMinEigenFeatures | No                |  |  |
| Corner detector [3]                   | Corner                           | detectHarrisFeatures   | No                |  |  |
| SURF [11]                             | Blob                             | detectSURFFeatures     | Yes               |  |  |
| KAZE[12]                              | Blob                             | detectKAZEFeatures     | Yes               |  |  |
| BRISK [6]                             | Corner                           | detectBRISKFeatures    | Yes               |  |  |
| MSER [8]                              | Region with<br>uniform intensity | detectMSERFeatures     | Yes               |  |  |

#### Choose a Detection Function Based on Feature Type

**Note** Detection functions return objects that contain information about the features. The extractHOGFeatures and extractFeatures functions use these objects to create descriptors.

| Descriptor                                                                                 | Binar | Function and Method                     | Invariance |              | Typical Use                          |                    |
|--------------------------------------------------------------------------------------------|-------|-----------------------------------------|------------|--------------|--------------------------------------|--------------------|
|                                                                                            | У     |                                         | Scal<br>e  | Rotatio<br>n | Finding Point<br>Correspondence<br>s | Classificatio<br>n |
| HOG                                                                                        | No    | <pre>extractHOGFeatures(I,)</pre>       | No         | No           | No                                   | Yes                |
| LBP                                                                                        | No    | extractLBPFeatures(I,)                  | No         | Yes          | No                                   | Yes                |
| SURF                                                                                       | No    | extractFeatures(I,<br>'Method','SURF')  | Yes        | Yes          | Yes                                  | Yes                |
| KAZE                                                                                       | No    | extractFeatures(I,'Metho<br>d','KAZE')  | Yes        | Yes          | Yes                                  | Yes                |
| FREAK                                                                                      | Yes   | extractFeatures(I,<br>'Method','FREAK') | Yes        | Yes          | Yes                                  | No                 |
| BRISK                                                                                      | Yes   | extractFeatures(I,<br>'Method','BRISK') | Yes        | Yes          | Yes                                  | No                 |
| <ul> <li>Block</li> <li>Simple pixel<br/>neighborhood<br/>around a<br/>keypoint</li> </ul> | No    | extractFeatures(I,<br>'Method','Block') | No         | No           | Yes                                  | Yes                |

#### Choose a Descriptor Method

#### Note

- The extractFeatures function provides different extraction methods to best match the requirements of your application. When you do not specify the 'Method' input for the extractFeatures function, the function automatically selects the method based on the type of input point class.
- Binary descriptors are fast but less precise in terms of localization. They are not suitable for classification tasks. The extractFeatures function returns a binaryFeatures object. This object enables the Hamming-distance-based matching metric used in the matchFeatures function.

#### **Use Local Features**

Registering two images is a simple way to understand local features. This example finds a geometric transformation between two images. It uses local features to find well-localized anchor points.

#### Display two images.

The first image is the original image.

```
original = imread('cameraman.tif');
figure;
imshow(original);
```

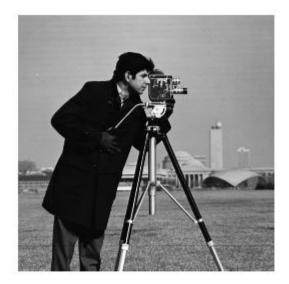

The second image, is the original image rotated and scaled.

```
scale = 1.3;
J = imresize(original,scale);
theta = 31;
```

distorted = imrotate(J,theta);
figure
imshow(distorted)

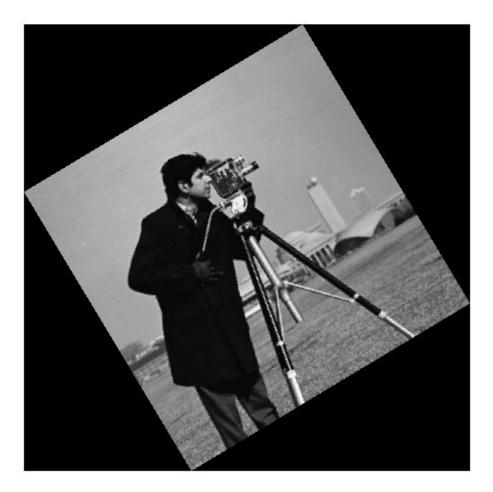

#### Detect matching features between the original and distorted image.

Detecting the matching SURF features is the first step in determining the transform needed to correct the distorted image.

```
ptsOriginal = detectSURFFeatures(original);
ptsDistorted = detectSURFFeatures(distorted);
```

#### Extract features and compare the detected blobs between the two images.

The detection step found several roughly corresponding blob structures in both images. Compare the detected blob features. This process is facilitated by feature extraction, which determines a local patch descriptor.

```
[featuresOriginal, validPtsOriginal] = ...
extractFeatures(original,ptsOriginal);
[featuresDistorted,validPtsDistorted] = ...
extractFeatures(distorted,ptsDistorted);
```

It is possible that not all of the original points were used to extract descriptors. Points might have been rejected if they were too close to the image border. Therefore, the valid points are returned in addition to the feature descriptors.

The patch size used to compute the descriptors is determined during the feature extraction step. The patch size corresponds to the scale at which the feature is detected. Regardless of the patch size, the two feature vectors, featuresOriginal and featuresDistorted, are computed in such a way that they are of equal length. The descriptors enable you to compare detected features, regardless of their size and rotation.

#### Find candidate matches.

Obtain candidate matches between the features by inputting the descriptors to the matchFeatures function. Candidate matches imply that the results can contain some invalid matches. Two patches that match can indicate like features but might not be a correct match. A table corner can look like a chair corner, but the two features are obviously not a match.

indexPairs = matchFeatures(featuresOriginal,featuresDistorted);

#### Find point locations from both images.

Each row of the returned indexPairs contains two indices of candidate feature matches between the images. Use the indices to collect the actual point locations from both images.

```
matchedOriginal = validPtsOriginal(indexPairs(:,1));
matchedDistorted = validPtsDistorted(indexPairs(:,2));
```

#### Display the candidate matches.

```
figure
showMatchedFeatures(original,distorted,matchedOriginal,matchedDistorted)
title('Candidate matched points (including outliers)')
```

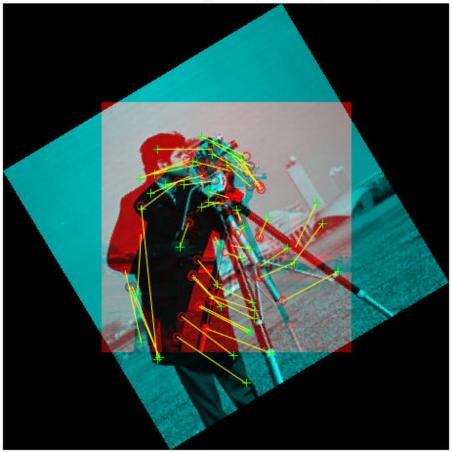

Candidate matched points (including outliers)

#### Analyze the feature locations.

If there are a sufficient number of valid matches, remove the false matches. An effective technique for this scenario is the RANSAC algorithm. The <code>estimateGeometricTransform function implements M-estimator sample consensus</code>

(MSAC), which is a variant of the RANSAC algorithm. MSAC finds a geometric transform and separates the inliers (correct matches) from the outliers (spurious matches).

```
[tform, inlierDistorted,inlierOriginal] = ...
estimateGeometricTransform(matchedDistorted,...
matchedOriginal,'similarity');
```

#### Display the matching points.

```
figure
showMatchedFeatures(original,distorted,inlierOriginal,inlierDistorted)
title('Matching points (inliers only)')
legend('ptsOriginal','ptsDistorted')
```

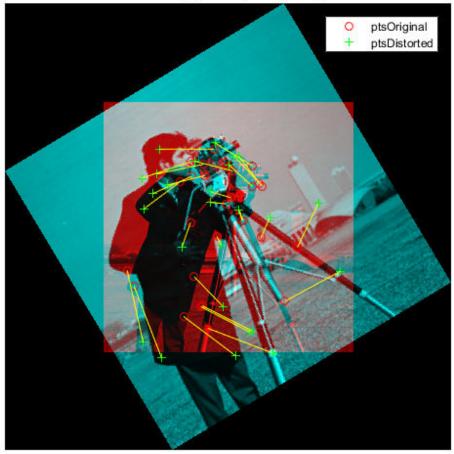

Matching points (inliers only)

#### Verify the computed geometric transform.

Apply the computed geometric transform to the distorted image.

```
outputView = imref2d(size(original));
recovered = imwarp(distorted,tform,'OutputView',outputView);
```

Display the recovered image and the original image.

figure
imshowpair(original, recovered, 'montage')

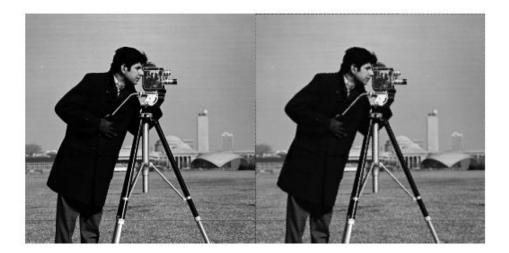

### Image Registration Using Multiple Features

This example builds on the results of the "Use Local Features" example. Using more than one detector and descriptor pair enables you to combine and reinforce your results. Multiple pairs are also useful for when you cannot obtain enough good matches (inliers) using a single feature detector.

Load the original image.

```
original = imread('cameraman.tif');
figure;
imshow(original);
text(size(original,2),size(original,1)+15, ...
    'Image courtesy of Massachusetts Institute of Technology', ...
    'FontSize',7,'HorizontalAlignment','right');
```

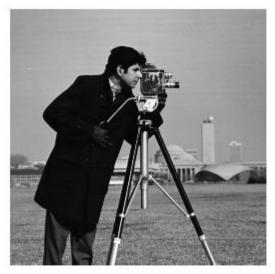

Image courtesy of Massachusetts Institute of Technology

Scale and rotate the original image to create the distorted image.

```
scale = 1.3;
J = imresize(original, scale);
theta = 31;
distorted = imrotate(J,theta);
figure
imshow(distorted)
```

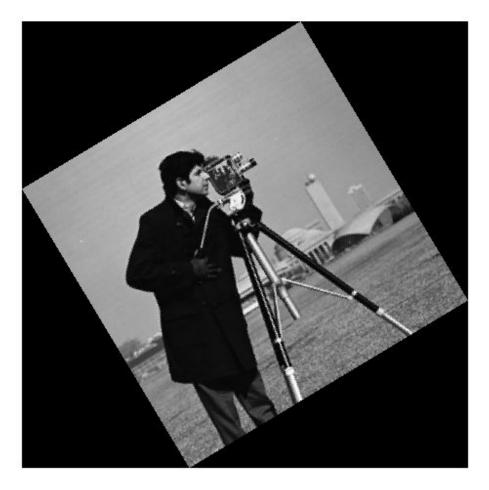

Detect the features in both images. Use the BRISK detectors first, followed by the SURF detectors.

```
ptsOriginalBRISK = detectBRISKFeatures(original, 'MinContrast',0.01);
ptsDistortedBRISK = detectBRISKFeatures(distorted, 'MinContrast',0.01);
```

```
ptsOriginalSURF = detectSURFFeatures(original);
ptsDistortedSURF = detectSURFFeatures(distorted);
```

Extract descriptors from the original and distorted images. The BRISK features use the FREAK descriptor by default.

```
[featuresOriginalFREAK,validPtsOriginalBRISK] = ...
extractFeatures(original,ptsOriginalBRISK);
[featuresDistortedFREAK,validPtsDistortedBRISK] = ...
extractFeatures(distorted,ptsDistortedBRISK);
[featuresOriginalSURF,validPtsOriginalSURF] = ...
extractFeatures(original,ptsOriginalSURF);
[featuresDistortedSURF,validPtsDistortedSURF] = ...
extractFeatures(distorted,ptsDistortedSURF);
```

Determine candidate matches by matching FREAK descriptors first, and then SURF descriptors. To obtain as many feature matches as possible, start with detector and matching thresholds that are lower than the default values. Once you get a working solution, you can gradually increase the thresholds to reduce the computational load required to extract and match features.

```
indexPairsBRISK = matchFeatures(featuresOriginalFREAK,...
featuresDistortedFREAK,'MatchThreshold',40,'MaxRatio',0.8);
```

indexPairsSURF = matchFeatures(featuresOriginalSURF,featuresDistortedSURF);

Obtain candidate matched points for BRISK and SURF.

```
matchedOriginalBRISK = validPtsOriginalBRISK(indexPairsBRISK(:,1));
matchedDistortedBRISK = validPtsDistortedBRISK(indexPairsBRISK(:,2));
matchedOriginalSURF = validPtsOriginalSURF(indexPairsSURF(:,1));
matchedDistortedSURF = validPtsDistortedSURF(indexPairsSURF(:,2));
```

#### Visualize the BRISK putative matches.

```
figure
showMatchedFeatures(original,distorted,matchedOriginalBRISK,...
matchedDistortedBRISK)
title('Putative matches using BRISK & FREAK')
legend('ptsOriginalBRISK','ptsDistortedBRISK')
```

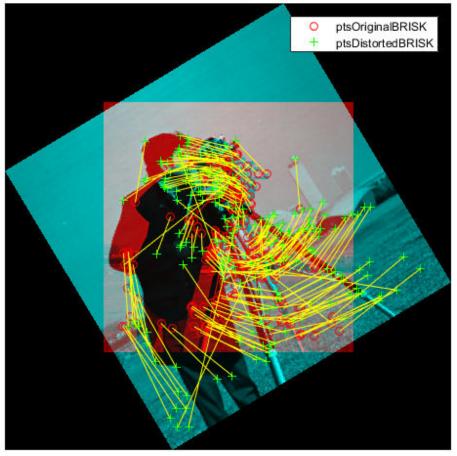

Putative matches using BRISK & FREAK

 $Combine \ the \ candidate \ matched \ BRISK \ and \ SURF \ local \ features. \ Use \ the \ {\tt Location} \ property \ to \ combine \ the \ point \ locations \ from \ BRISK \ and \ SURF \ features.$ 

matchedOriginalXY = ...
[matchedOriginalSURF.Location; matchedOriginalBRISK.Location];

```
matchedDistortedXY = ...
[matchedDistortedSURF.Location; matchedDistortedBRISK.Location];
```

Determine the inlier points and the geometric transform of the BRISK and SURF features.

```
[tformTotal,inlierDistortedXY,inlierOriginalXY] = ...
estimateGeometricTransform(matchedDistortedXY,...
matchedOriginalXY,'similarity');
```

Display the results. The result provides several more matches than the example that used a single feature detector.

```
figure
showMatchedFeatures(original,distorted,inlierOriginalXY,inlierDistortedXY)
title('Matching points using SURF and BRISK (inliers only)')
legend('ptsOriginal','ptsDistorted')
```

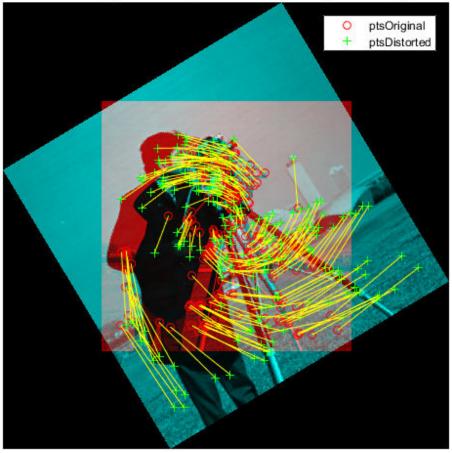

Matching points using SURF and BRISK (inliers only)

Compare the original and recovered image.

outputView = imref2d(size(original)); recovered = imwarp(distorted,tformTotal,'OutputView',outputView); figure; imshowpair(original,recovered,'montage')

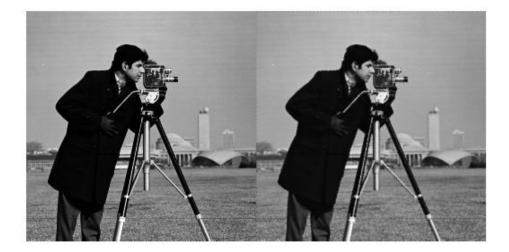

### References

- [1] Rosten, E., and T. Drummond. "Machine Learning for High-Speed Corner Detection." 9th European Conference on Computer Vision. Vol. 1, 2006, pp. 430–443.
- [2] Mikolajczyk, K., and C. Schmid. "A performance evaluation of local descriptors." *IEEE Transactions on Pattern Analysis and Machine Intelligence*. Vol. 27, Issue 10, 2005, pp. 1615–1630.
- [3] Harris, C., and M. J. Stephens. "A Combined Corner and Edge Detector." *Proceedings* of the 4th Alvey Vision Conference. August 1988, pp. 147–152.
- [4] Shi, J., and C. Tomasi. "Good Features to Track." Proceedings of the IEEE Conference on Computer Vision and Pattern Recognition. June 1994, pp. 593–600.

- [5] Tuytelaars, T., and K. Mikolajczyk. "Local Invariant Feature Detectors: A Survey." Foundations and Trends in Computer Graphics and Vision. Vol. 3, Issue 3, 2007, pp. 177–280.
- [6] Leutenegger, S., M. Chli, and R. Siegwart. "BRISK: Binary Robust Invariant Scalable Keypoints." *Proceedings of the IEEE International Conference*. ICCV, 2011.
- [7] Nister, D., and H. Stewenius. "Linear Time Maximally Stable Extremal Regions." 10th European Conference on Computer Vision. Marseille, France: 2008, No. 5303, pp. 183–196.
- [8] Matas, J., O. Chum, M. Urba, and T. Pajdla. "Robust wide-baseline stereo from maximally stable extremal regions."*Proceedings of British Machine Vision Conference*. 2002, pp. 384–396.
- [9] Obdrzalek D., S. Basovnik, L. Mach, and A. Mikulik. "Detecting Scene Elements Using Maximally Stable Colour Regions." *Communications in Computer and Information Science*. La Ferte-Bernard, France: 2009, Vol. 82 CCIS (2010 12 01), pp. 107–115.
- [10] Mikolajczyk, K., T. Tuytelaars, C. Schmid, A. Zisserman, T. Kadir, and L. Van Gool.
   "A Comparison of Affine Region Detectors." *International Journal of Computer Vision*. Vol. 65, No. 1–2, November 2005, pp. 43–72.
- [11] Bay, H., A. Ess, T. Tuytelaars, and L. Van Gool. "SURF: Speeded Up Robust Features." Computer Vision and Image Understanding (CVIU). Vol. 110, No. 3, 2008, pp. 346–359.
- [12] Alcantarilla, P.F., A. Bartoli, and A.J. Davison. "KAZE Features", ECCV 2012, Part VI, LNCS 7577 pp. 214, 2012

# See Also

### **Related Examples**

- "Detect BRISK Points in an Image and Mark Their Locations"
- "Find Corner Points in an Image Using the FAST Algorithm"
- "Find Corner Points Using the Harris-Stephens Algorithm"

- "Find Corner Points Using the Eigenvalue Algorithm"
- "Find MSER Regions in an Image"
- "Detect SURF Interest Points in a Grayscale Image"
- "Automatically Detect and Recognize Text in Natural Images"
- "Object Detection in a Cluttered Scene Using Point Feature Matching"

# Label Images for Classification Model Training

#### In this section...

"Description" on page 7-85

"Open the Training Image Labeler" on page 7-85

"App Controls" on page 7-85

### Description

The **Training Image Labeler** provides an easy way to label objects in images. Using this app, you can:

- Interactively specify rectangular regions of interest (ROIs) for multiple categories of objects.
- Export ROIs for training or evaluating an object detector.
- Train an object detector using the trainCascadeObjectDetector function.

### Open the Training Image Labeler

- MATLAB Toolstrip: Open the Apps tab, under **Image Processing and Computer Vision**, click the app icon.
- MATLAB command prompt: Enter trainingImageLabeler

### **App Controls**

You can add an unlimited number of images to the **Data Browser**. You can then select, remove, and create ROIs, and save your session. When you are done, you can export the ROI information to an XML file.

#### Add Images

Use the **Add Images** icon to select and add images to the **Data Browser**. You can add more images at any time during your editing session. The source images remain in the folder where they were originally located. The app does not make copies of the original images or move them. If you rotate the images in the **Data Browser**, the app overwrites the images in their original location with the modified orientation.

The app provides a list of image thumbnails that you loaded for the session. Next to each thumbnail, you see the file name and number of ROIs created in that image.

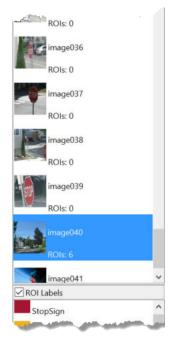

#### Specify Regions of Interest

After you load images, you can delineate ROIs. You can switch between images and continue creating ROIs. The app allows you to create ROI Labels for multiple object categories. Each ROI label has a name and a color. First create the labels and then draw the ROIs in images.

#### Create labels:

1

Click the **Add ROI** label E for each object category.

- 2 Name each ROI label and select its color.
- **3** Select the category from the **ROI labels** list you created.
- 4 Draw an ROI by dragging the cursor over the object in the image.

- To modify the size of an ROI, click either the corner or side grips. To keep the aspect ratio of the ROI while changing its size, hold **Shift**.
- To copy and paste an ROI, click within its border to select it. You can select one or more ROIs to move or to copy and paste.
- To delete an ROI, click the red x in its upper-right corner.
- If the object of interest fills the entire image, right-click the image and select Add full image ROI from the menu.

To show or hide the label names in the currently displayed image, select **Show ROI** Labels.

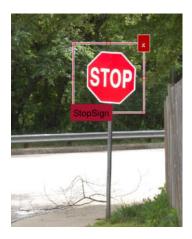

You can also use the following common shortcuts:

- Ctrl+C to copy
- Ctrl+V to paste
- Ctrl+X to cut

#### Remove, Rotate, and Sort Images

You can remove, rotate, or sort the images. Right-click any image to access these options. To select multiple images, press **Ctrl**+click. To select consecutive images, press **Shift** +click. To sort images by the number of ROIs, from least amount of ROIs contained in each image, right-click any image and select **Sort list by number of ROIs**.

#### **New Session**

When you start a new session, you can save the current session before clearing it.

#### **Open Session**

You can open a new session to replace or add to the current session. The app loads the selected MAT session file. To replace your current session, from the **Open Session** options, select **Open an existing session**. To combine multiple sessions, select **Add session to the current session**.

#### Save Session

You can name and save your session to a .MAT file. The default name is LabelingSession. The saved session file contains all the required information to reload the session in the state that you saved it. It contains the paths to the original images, the coordinates for the ROI bounding boxes for each image, file names, and logical information to record the state of the files.

#### Export ROIs

When you click **Export ROIs**, the app exports the ROI information to the MATLAB workspace as an *M*-by-*N* table containing the image file names and the ROIs. The image file names are stored in the first column of the table. The subsequent columns contain the ROIs for each category.

| 1                                                      | 2                     | 3                     | 4       | 5       | 6              | 7     | 1     |
|--------------------------------------------------------|-----------------------|-----------------------|---------|---------|----------------|-------|-------|
| imageFilename                                          | StopSign              | chimney               | car     | tree    | person         |       |       |
| toolbox\vision\visiondata\stopSignImages\image001.jpg' | [848,281,5            | 0                     | [415,39 | [288,12 | 0              |       |       |
| toolbox\vision\visiondata\stopSignImages\image002.jpg' | [385,501,1            | 0                     | [293,61 | [335,10 | 0              |       |       |
| toolbox\vision\visiondata\stopSignImages\image003.jpg' | [459,368,6            | 0                     | 0       | [636,25 | [853,364       |       |       |
| toolbox\vision\visiondata\stopSignImages\image004.jpg' | [935,387,6            | 0                     | 3x4 do  | [1066,1 | 0              |       |       |
| toolbox\vision\visiondata\stopSignImages\image005.jpg' | [960,385,8            | [431,83,1             | 3x4 do  | [1064,7 | 0              |       |       |
| toolbox\vision\visiondata\stopSignImages\image006.jpg' | [1021,337,            | 0                     | 0       | [385,20 | 0              |       |       |
| toolbox\vision\visiondata\stopSignImages\image007.jpg' | 0                     | 0                     | 0       | 0       | 0              |       |       |
| Ibox/w in adam/ almagen 08.jp                          | and the second second | State State and state | 1       | P       | and the second | 1.4.1 | (mail |

If you only have one ROI label, the app gives you the additional option to export the ROIs as a struct array. The structure contains two fields. One field stores the image file location and the other field stores the corresponding ROI information for each image.

#### Import ROIs

You can import ROIs created using another labeling method. The ROIs must be stored in a table using the same format as the ROIs exported by the app. The table can be a variable in the MATLAB workspace, or it can be saved as a MAT file.

# See Also

Apps Training Image Labeler

#### Functions

```
imrect | insertObjectAnnotation | trainCascadeObjectDetector |
vision.CascadeObjectDetector
```

### More About

• "Train a Cascade Object Detector" on page 7-90

### **External Websites**

Cascade Training GUI

# Train a Cascade Object Detector

#### In this section...

"Why Train a Detector?" on page 7-90

"What Kinds of Objects Can You Detect?" on page 7-90

"How Does the Cascade Classifier Work?" on page 7-91

"Create a Cascade Classifier Using the trainCascadeObjectDetector" on page 7-92

"Troubleshooting" on page 7-96

"Examples" on page 7-97

"Train Stop Sign Detector" on page 7-104

### Why Train a Detector?

The vision.CascadeObjectDetector System object comes with several pretrained classifiers for detecting frontal faces, profile faces, noses, eyes, and the upper body. However, these classifiers are not always sufficient for a particular application. Computer Vision System Toolbox provides the trainCascadeObjectDetector function to train a custom classifier.

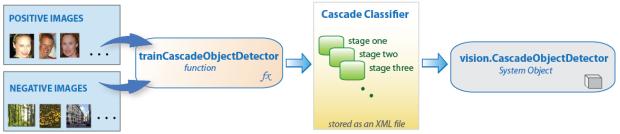

### What Kinds of Objects Can You Detect?

The Computer Vision System Toolbox cascade object detector can detect object categories whose aspect ratio does not vary significantly. Objects whose aspect ratio remains fixed include faces, stop signs, and cars viewed from one side.

The vision.CascadeObjectDetector System object detects objects in images by sliding a window over the image. The detector then uses a cascade classifier to decide

whether the window contains the object of interest. The size of the window varies to detect objects at different scales, but its aspect ratio remains fixed. The detector is very sensitive to out-of-plane rotation, because the aspect ratio changes for most 3-D objects. Thus, you need to train a detector for each orientation of the object. Training a single detector to handle all orientations will not work.

### How Does the Cascade Classifier Work?

The cascade classifier consists of stages, where each stage is an ensemble of weak learners. The weak learners are simple classifiers called decision stumps. Each stage is trained using a technique called boosting. Boosting provides the ability to train a highly accurate classifier by taking a weighted average of the decisions made by the weak learners.

Each stage of the classifier labels the region defined by the current location of the sliding window as either positive or negative. Positive indicates that an object was found and negative indicates no objects were found. If the label is negative, the classification of this region is complete, and the detector slides the window to the next location. If the label is positive, the classifier passes the region to the next stage. The detector reports an object found at the current window location when the final stage classifies the region as positive.

The stages are designed to reject negative samples as fast as possible. The assumption is that the vast majority of windows do not contain the object of interest. Conversely, true positives are rare and worth taking the time to verify.

- · A true positive occurs when a positive sample is correctly classified.
- A false positive occurs when a negative sample is mistakenly classified as positive.
- A false negative occurs when a positive sample is mistakenly classified as negative.

To work well, each stage in the cascade must have a low false negative rate. If a stage incorrectly labels an object as negative, the classification stops, and you cannot correct the mistake. However, each stage can have a high false positive rate. Even if the detector incorrectly labels a nonobject as positive, you can correct the mistake in subsequent stages.

The overall false positive rate of the cascade classifier is  $f^s$ , where f is the false positive rate per stage in the range (0 1), and s is the number of stages. Similarly, the overall

true positive rate is  $t^s$ , where t is the true positive rate per stage in the range (0 1].

Thus, adding more stages reduces the overall false positive rate, but it also reduces the overall true positive rate.

### Create a Cascade Classifier Using the trainCascadeObjectDetector

Cascade classifier training requires a set of positive samples and a set of negative images. You must provide a set of positive images with regions of interest specified to be used as positive samples. You can use the **Training Image Labeler** to label objects of interest with bounding boxes. The Training Image Labeler outputs a table to use for positive samples. You also must provide a set of negative images from which the function generates negative samples automatically. To achieve acceptable detector accuracy, set the number of stages, feature type, and other function parameters.

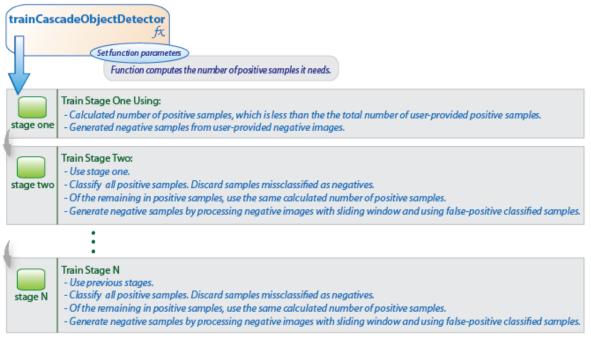

#### **Considerations when Setting Parameters**

Select the function parameters to optimize the number of stages, the false positive rate, the true positive rate, and the type of features to use for training. When you set the parameters, consider these tradeoffs.

| Condition                                       | Consideration                                                                                                    |
|-------------------------------------------------|----------------------------------------------------------------------------------------------------|
| A large training set (in the thousands).        | Increase the number of stages and set a higher false positive rate for each stage.                                                                                                    |
| A small training set.                           | Decrease the number of stages and set a lower false positive rate for each stage.                                                                                                    |
| To reduce the probability of missing an object. | Increase the true positive rate. However, a<br>high true positive rate can prevent you<br>from achieving the desired false positive<br>rate per stage, making the detector more<br>likely to produce false detections. |
| To reduce the number of false detections.       | Increase the number of stages or decrease the false alarm rate per stage.                                                                                                    |

#### Feature Types Available for Training

Choose the feature that suits the type of object detection you need. The trainCascadeObjectDetector supports three types of features: Haar, local binary patterns (LBP), and histograms of oriented gradients (HOG). Haar and LBP features are often used to detect faces because they work well for representing fine-scale textures. The HOG features are often used to detect objects such as people and cars. They are useful for capturing the overall shape of an object. For example, in the following visualization of the HOG features, you can see the outline of the bicycle.

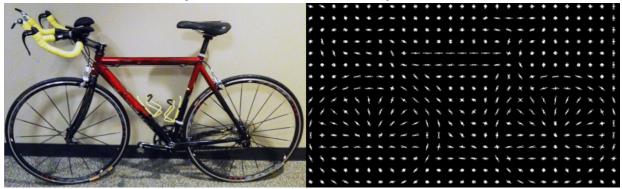

You might need to run the trainCascadeObjectDetector function multiple times to tune the parameters. To save time, you can use LBP or HOG features on a small subset of your data. Training a detector using Haar features takes much longer. After that, you can run the Haar features to see if the accuracy improves.

#### Supply Positive Samples

To create positive samples easily, you can use the **Training Image Labeler** app. The Training Image Labeler provides an easy way to label positive samples by interactively specifying rectangular regions of interest (ROIs).

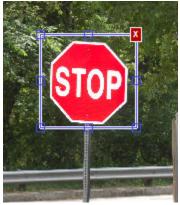

You can also specify positive samples manually in one of two ways. One way is to specify rectangular regions in a larger image. The regions contain the objects of interest. The other approach is to crop out the object of interest from the image and save it as a separate image. Then, you can specify the region to be the entire image. You can also generate more positive samples from existing ones by adding rotation or noise, or by varying brightness or contrast.

#### Supply Negative Images

Negative samples are not specified explicitly. Instead, the trainCascadeObjectDetector function automatically generates negative samples from user-supplied negative images that do not contain objects of interest. Before training each new stage, the function runs the detector consisting of the stages already trained on the negative images. Any objects detected from these image are false positives, which are used as negative samples. In this way, each new stage of the cascade is trained to correct mistakes made by previous stages.

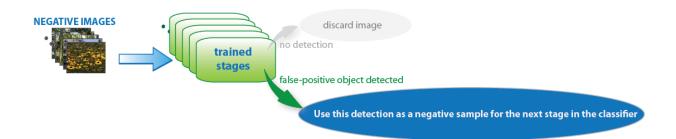

As more stages are added, the detector's overall false positive rate decreases, causing generation of negative samples to be more difficult. For this reason, it is helpful to supply as many negative images as possible. To improve training accuracy, supply negative images that contain backgrounds typically associated with the objects of interest. Also, include negative images that contain nonobjects similar in appearance to the objects of interest. For example, if you are training a stop-sign detector, include negative images that contain road signs and shapes similar to a stop sign.

#### Choose the Number of Stages

There is a trade-off between fewer stages with a lower false positive rate per stage or more stages with a higher false positive rate per stage. Stages with a lower false positive rate are more complex because they contain a greater number of weak learners. Stages with a higher false positive rate contain fewer weak learners. Generally, it is better to have a greater number of simple stages because at each stage the overall false positive rate decreases exponentially. For example, if the false positive rate at each stage is 50%, then the overall false positive rate of a cascade classifier with two stages is 25%. With three stages, it becomes 12.5%, and so on. However, the greater the number of stages, the greater the amount of training data the classifier requires. Also, increasing the number of stages increases the false negative rate. This increase results in a greater chance of rejecting a positive sample by mistake. Set the false positive rate (FalseAlarmRate) and the number of stages, (NumCascadeStages) to yield an acceptable overall false positive rate. Then you can tune these two parameters experimentally.

Training can sometimes terminate early. For example, suppose that training stops after seven stages, even though you set the number of stages parameter to 20. It is possible that the function cannot generate enough negative samples. If you run the function again and set the number of stages to seven, you do not get the same result. The results between stages differ because the number of positive and negative samples to use for each stage is recalculated for the new number of stages.

#### **Training Time of Detector**

Training a good detector requires thousands of training samples. Large amounts of training data can take hours or even days to process. During training, the function displays the time it took to train each stage in the MATLAB Command Window. Training time depends on the type of feature you specify. Using Haar features takes much longer than using LBP or HOG features.

### Troubleshooting

#### What if you run out of positive samples?

The trainCascadeObjectDetector function automatically determines the number of positive samples to use to train each stage. The number is based on the total number of positive samples supplied by the user and the values of the TruePositiveRate and NumCascadeStages parameters.

The number of available positive samples used to train each stage depends on the true positive rate. The rate specifies what percentage of positive samples the function can classify as negative. If a sample is classified as a negative by any stage, it never reaches subsequent stages. For example, suppose you set the TruePositiveRate to 0.9, and all of the available samples are used to train the first stage. In this case, 10% of the positive samples are rejected as negatives, and only 90% of the total positive samples are available for training the second stage. If training continues, then each stage is trained with fewer and fewer samples. Each subsequent stage must solve an increasingly more difficult classification problem with fewer positive samples. With each stage getting fewer samples, the later stages are likely to overfit the data.

Ideally, use the same number of samples to train each stage. To do so, the number of positive samples used to train each stage must be less than the total number of available positive samples. The only exception is that when the value of TruePositiveRate times the total number of positive samples is less than 1, no positive samples are rejected as negatives.

The function calculates the number of positive samples to use at each stage using the following formula:

```
number of positive samples = floor(totalPositiveSamples / (1 +
(NumCascadeStages - 1) * (1 - TruePositiveRate)))
```

This calculation does not guarantee that the same number of positive samples are available for each stage. The reason is that it is impossible to predict with certainty how many positive samples will be rejected as negatives. The training continues as long as the number of positive samples available to train a stage is greater than 10% of the number of samples the function determined automatically using the preceding formula. If there are not enough positive samples the training stops and the function issues a warning. The function also outputs a classifier consisting of the stages that it had trained up to that point. If the training stops, you can add more positive samples. Alternatively, you can increase TruePositiveRate. Reducing the number of stages can also work, but such reduction can also result in a higher overall false alarm rate.

#### What to do if you run out of negative samples?

The function calculates the number of negative samples used at each stage. This calculation is done by multiplying the number of positive samples used at each stage by the value of NegativeSamplesFactor.

Just as with positive samples, there is no guarantee that the calculated number of negative samples are always available for a particular stage. The trainCascadeObjectDetector function generates negative samples from the negative images. However, with each new stage, the overall false alarm rate of the cascade classifier decreases, making it less likely to find the negative samples.

The training continues as long as the number of negative samples available to train a stage is greater than 10% of the calculated number of negative samples. If there are not enough negative samples, the training stops and the function issues a warning. It outputs a classifier consisting of the stages that it had trained up to that point. When the training stops, the best approach is to add more negative images. Alternatively, you can reduce the number of stages or increase the false positive rate.

### **Examples**

#### Train a Five-Stage Stop-Sign Detector

This example shows you how to set up and train a five-stage, stop-sign detector, using 86 positive samples. The default value for TruePositiveRate is 0.995.

Step 1: Load the positive samples data from a MAT-file. In this example, file names and bounding boxes are contained in the array of structures labeled 'data'.

```
load('stopSigns.mat');
```

Step 2: Add the image directory to the MATLAB path.

```
imDir = fullfile(matlabroot,'toolbox','vision','visiondata','stopSignImages');
addpath(imDir);
```

Step 3: Specify the folder with negative images.

```
negativeFolder = fullfile(matlabroot,'toolbox','vision','visiondata','nonStopSigns');
```

Step 4: Train the detector.

trainCascadeObjectDetector('stopSignDetector.xml',data,negativeFolder,'FalseAlarmRate',0.2,'NumCascadeStages',5);

Computer Vision System Toolbox software returns the following message:

```
Automatically setting ObjectTrainingSize to [ 33, 32 ]
Using at most 86 of 86 positive samples per stage
Using at most 172 negative samples per stage
Training stage 1 of 5
[.....]
Used 86 positive and 172 negative samples
Training stage 2 of 5
[.....
            .......
Used 86 positive and 172 negative samples
Training stage 3 of 5
[.....]
Used 86 positive and 172 negative samples
Training stage 4 of 5
[.....]
Used 86 positive and 172 negative samples
Training stage 5 of 5
[.....]
Used 86 positive and 172 negative samples
```

#### Training complete

All 86 positive samples were used to train each stage. This high rate occurs because the true positive rate is very high relative to the number of positive samples.

#### Train a Five-Stage Stop-Sign Detector with a Decreased True Positive Rate

This example shows you how to train a stop-sign detector on the same data set as the first example, (steps 1–3), but with the TruePositiveRate decreased to 0.98.

Step 4: Train the detector.

```
trainCascadeObjectDetector('stopSignDetector tpr0 98.xml',data,negativeFolder,...
     'FalseAlarmRate', 0.2, 'NumCascadeStages', 5,...
     'TruePositiveRate', 0.98);
Automatically setting ObjectTrainingSize to [ 33, 32 ]
Using at most 79 of 86 positive samples per stage
Using at most 158 negative samples per stage
Training stage 1 of 5
[.....]
Used 79 positive and 158 negative samples
Training stage 2 of 5
[.....]
Used 79 positive and 158 negative samples
Training stage 3 of 5
[-----]
Used 79 positive and 158 negative samples
Training stage 4 of 5
[....]
Used 79 positive and 158 negative samples
Training stage 5 of 5
[.....]
Used 79 positive and 85 negative samples
```

#### Training complete

Only 79 of the total 86 positive samples were used to train each stage. This lowered rate occurs because the true positive rate was low enough for the function to start rejecting some of the positive samples as false negatives.

#### Train a Ten-Stage Stop-Sign Detector

This example shows you how to train a stop-sign detector on the same data set as the first example, (steps 1-3), but with the number of stages increased to 10.

Step 4: Train the detector.

```
trainCascadeObjectDetector('stopSignDetector_10stages.xml',data,negativeFolder,...
'FalseAlarmRate',0.2,'NumCascadeStages',10);
```

```
Automatically setting ObjectTrainingSize to [ 33, 32 ]
Using at most 86 of 86 positive samples per stage
Using at most 172 negative samples per stage
Training stage 1 of 10
                   .....]
[.....
Used 86 positive and 172 negative samples
Training stage 2 of 10
[-----]
Used 86 positive and 172 negative samples
Training stage 3 of 10
Used 86 positive and 172 negative samples
Training stage 4 of 10
[.....]
Used 86 positive and 172 negative samples
Training stage 5 of 10
[-----]
Used 86 positive and 172 negative samples
Training stage 6 of 10
[-----]
Used 86 positive and 33 negative samples
Training stage 7 of 10
[.....Warning:
Unable to generate a sufficient number of negative samples for this stage.
Consider reducing the number of stages, reducing the false alarm rate
or adding more negative images.
Cannot find enough samples for training.
Training will halt and return cascade detector with 6 stages
Training complete
```

In this case, NegativeSamplesFactor was set to 2, therefore the number of negative samples used to train each stage was 172. Notice that the function generated only 33 negative samples for stage 6 and was not able to train stage 7 at all. This condition occurs because the number of negatives in stage 7 was less than 17, (roughly half of the previous number of negative samples). The function produced a stop-sign detector with 6 stages, instead of the 10 previously specified. The resulting overall false alarm rate is  $0.2^7$ =1.28e-05, while the expected false alarm rate is 1.024e-07.

At this point, you can add more negative images, reduce the number of stages, or increase the false positive rate. For example, you can increase the false positive rate, FalseAlarmRate, to 0.5. The expected overall false-positive rate in this case is 0.0039.

#### Step 4: Train the detector.

trainCascadeObjectDetector('stopSignDetector\_10stages\_far0\_5.xml',data,negativeFolder,...
'FalseAlarmRate',0.5, 'NumCascadeStages',10);

```
Automatically setting ObjectTrainingSize to [ 33, 32 ]
Using at most 86 of 86 positive samples per stage
Using at most 172 negative samples per stage
Training stage 1 of 10
[-----]
Used 86 positive and 172 negative samples
Training stage 2 of 10
[.....]
Used 86 positive and 172 negative samples
Training stage 3 of 10
Used 86 positive and 172 negative samples
Training stage 4 of 10
[.....]
Used 86 positive and 172 negative samples
Training stage 5 of 10
[-----]
Used 86 positive and 172 negative samples
Training stage 6 of 10
[-----]
Used 86 positive and 172 negative samples
Training stage 7 of 10
[-----]
Used 86 positive and 172 negative samples
Training stage 8 of 10
[-----]
Used 86 positive and 172 negative samples
Training stage 9 of 10
[.....
Very low false alarm rate 0.000587108 reached in stage.
Training will halt and return cascade detector with 8 stages
Training complete
```

This time the function trains eight stages before the threshold reaches the overall false alarm rate of 0.000587108 and training stops.

### **Train Stop Sign Detector**

Load the positive samples data from a MAT file. The file contains a table specifying bounding boxes for several object categories. The table was exported from the Training Image Labeler app.

Load positive samples.

load('stopSignsAndCars.mat');

Select the bounding boxes for stop signs from the table.

```
positiveInstances = stopSignsAndCars(:,1:2);
```

Add the image folder to the MATLAB path.

```
imDir = fullfile(matlabroot,'toolbox','vision','visiondata',...
'stopSignImages');
addpath(imDir);
```

Specify the folder for negative images.

```
negativeFolder = fullfile(matlabroot,'toolbox','vision','visiondata',...
'nonStopSigns');
```

Create an imageDatastore object containing negative images.

negativeImages = imageDatastore(negativeFolder);

Train a cascade object detector called 'stopSignDetector.xml' using HOG features. NOTE: The command can take several minutes to run.

```
trainCascadeObjectDetector('stopSignDetector.xml',positiveInstances, ...
negativeFolder,'FalseAlarmRate',0.1,'NumCascadeStages',5);
Automatically setting ObjectTrainingSize to [35, 32]
Using at most 42 of 42 positive samples per stage
Using at most 84 negative samples per stage
--cascadeParams--
Training stage 1 of 5
```

```
[....]
Used 42 positive and 84 negative samples
Time to train stage 1: 1 seconds
Training stage 2 of 5
[....]
Used 42 positive and 84 negative samples
Time to train stage 2: 0 seconds
Training stage 3 of 5
[....]
Used 42 positive and 84 negative samples
Time to train stage 3: 2 seconds
Training stage 4 of 5
[....]
Used 42 positive and 84 negative samples
Time to train stage 4: 9 seconds
Training stage 5 of 5
[....]
Used 42 positive and 17 negative samples
Time to train stage 5: 13 seconds
```

```
Training complete
```

Use the newly trained classifier to detect a stop sign in an image.

detector = vision.CascadeObjectDetector('stopSignDetector.xml');

Read the test image.

img = imread('stopSignTest.jpg');

Detect a stop sign.

bbox = step(detector,img);

Insert bounding box rectangles and return the marked image.

detectedImg = insertObjectAnnotation(img,'rectangle',bbox,'stop sign');

#### Display the detected stop sign.

```
figure; imshow(detectedImg);
```

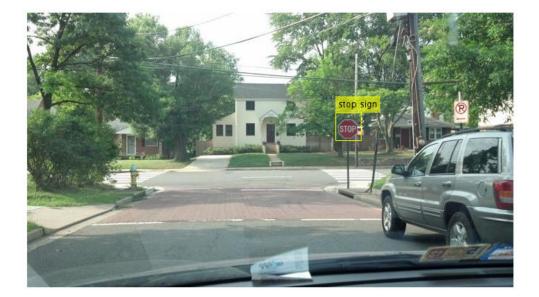

Remove the image directory from the path.

rmpath(imDir);

# See Also

### More About

• "Label Images for Classification Model Training" on page 7-85

### **External Websites**

Cascade Trainer

# Train Optical Character Recognition for Custom Fonts

#### In this section...

"Open the OCR Trainer App" on page 7-107

"Train OCR" on page 7-107

"App Controls" on page 7-109

The optical character recognition (OCR) app trains the ocr function to recognize a custom language or font. You can use this app to label character data interactively for OCR training and to generate an OCR language data file for use with the ocr function.

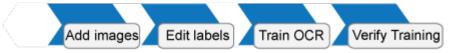

### Open the OCR Trainer App

- MATLAB Toolstrip: On the Apps tab, under Image Processing and Computer Vision, click A, the OCR app icon.
- MATLAB command prompt: Enter ocrTrainer.

### Train OCR

- 1 In the OCR Trainer, click **New Session** to open the OCR Training Session Settings dialog box.
- 2 Under **Output Settings**, enter a name for the OCR language data file and choose the output folder location for the file. The location you specify must be writable.
- **3** Under **Labeling Method**, either label the data manually or pre-label it using optical character recognition. If you use OCR, you can select either the pre-installed English or Japanese language, or you can download additional language support files.

**Note** To download a language support file, type visionSupportPackages in a MATLAB Command Window. Alternatively, on the MATLAB **Home** tab, in the

**Environment** section, click **Add-Ons** > **Get Add-Ons**. Then use the search box to find "Computer Vision System Toolbox OCR Language Data."

To limit the OCR to a specific character set, select the **Character set** check box and add the characters.

4 Add images at any time during the training session. The trainer automatically segments the images for OCR training. Inspect the results to verify expected text segmentation. To improve the segmentation, pre-process your images using the **Image Segmenter** app. Once the images are added, you can inspect segmentation results from the training image view.

| Original                      | Segmented Text                          |  |  |  |  |  |  |
|-------------------------------|-----------------------------------------|--|--|--|--|--|--|
| 53 (69 (23064946 (3 (19836258 | 53 :69 :23064946 :3 :7836258            |  |  |  |  |  |  |
| 5324435744 10236994277771 1   | 5324435744 10236994277771               |  |  |  |  |  |  |
| 64208   16851 1956081 153534  | 64208   16857 1956087 153534            |  |  |  |  |  |  |
| 120969 191542120161643838     | 120969 191542120161643838               |  |  |  |  |  |  |
| 185694086392663 104 113815    | 185694086992663 :04 :19815              |  |  |  |  |  |  |
| 19292306 1013636098183655     | 19292306 1073636098783655               |  |  |  |  |  |  |
| 22428905089090675886 12 10    | SSH500000000000000000000000000000000000 |  |  |  |  |  |  |
| 169349969136226546155550      | 169349969736226546755550                |  |  |  |  |  |  |
| 193338442 131160891031122     | 193938442 191160891091122               |  |  |  |  |  |  |
| 6462 1819 1 104 1800513 13259 | 6462 1819 1 104 1800513 13259           |  |  |  |  |  |  |

- **5** Remove any noisy images. To improve segmentation results, you can draw a region of interest to select a portion of an image. The display shows the original image on the left and the edited one on the right. When you are done, click **Accept All**.
- **6** Modify the extracted samples from the character view window.
  - To correct samples, select a group of samples from the **Data Browser** pane and change the labels using the **Character Label** field.
  - To exclude a sample from training, right-click the sample and select the option to move that sample to the **Unknown** category. Unknown samples are listed at the top of the **Data Browser** pane and are not used for training.
  - If the bounding box clipped a character, double-click the character and modify it in the image it was extracted from.

| A OCR          | Trainer - myLang                            |          |             |       |                      |   |   |         |       |                         |
|----------------|---------------------------------------------|----------|-------------|-------|----------------------|---|---|---------|-------|-------------------------|
| oci            | R TRAINER                                   |          |             |       |                      |   |   | 2538QQ  | A H L | 11000                   |
| 4              | 📁 🖬 🥰                                       | ۲        |             |       | 22                   |   |   |         |       |                         |
| New<br>Session | Open Save Add<br>Session • Session • Images | Settings | Edit<br>Bax | Train | Generate<br>Function |   |   |         |       |                         |
|                | FILE                                        | SETTINGS | EDIT        | TRAN  | EVALUATE             |   |   |         |       |                         |
| Data Bro       | owser                                       | •        | haracter    | Label | E                    |   |   |         |       |                         |
| 1              | 16 samples                                  |          |             |       |                      | _ |   | _       |       |                         |
| 0              | 1 sample                                    | -        | Λ           | ľ     |                      | 4 | L |         |       |                         |
| 1              | 13 samples                                  | Е        |             |       |                      |   |   |         |       |                         |
| 2              | 1 sample                                    |          |             |       |                      |   |   |         |       |                         |
| 3              | 2 samples                                   |          | 2           |       |                      |   |   |         |       |                         |
| 4              | 7 samples                                   |          |             |       |                      |   |   |         |       |                         |
| - 5.           | west word a                                 | 12.      |             | -     | - marit              | - |   | in gran |       | and a succession of the |

7 After correcting the samples, click **Train**. When the trainer completes training, the app creates an OCR language data file and saves it to the folder you specified.

# **App Controls**

#### Sessions

Starts a new session, opens a saved session, or adds a session to the current one. You can also save and name the session. The sessions are saved as MAT files.

#### Add Images

Adds images. You can add images when you start a new session or after you accept the current collection of images.

#### Settings

Set or change the font display.

#### Edit Box

Selects the image that contains the selected character, along with the bounding boxes. You can create additional regions, merge, modify, or delete existing images. To delete an ROI, use the **delete** key.

#### Train

Creates an OCR data file from the session. To use the .traineddata file with the ocr function, set the 'Language' property for the ocr function, and follow the directions for a custom language.

#### **Generate Function**

Creates an autogenerated evaluation function for verification of training results.

# See Also

OCR Trainer | ocr

# **Troubleshoot ocr Function Results**

### Performance Options with the ocr Function

If your ocr results are not what you expect, try one or more of the following options:

- Increase image size 2-to-4 times larger.
- If the characters in the image are too close together or their edges are touching, use morphology to thin out the characters. Using morphology to thin out the characters separates the characters.
- Use binarization to check for non-uniform lighting issues. Use the graythresh and imbinarize functions to binarize the image. If the characters are not visible in the results of the binarization, it indicates a potential non-uniform lighting issue. Try top hat, using the imtophat function, or other techniques that deal with removing non-uniform illumination.
- Use the region of interest roi option to isolate the text. Specify the roi manually or use text detection.
- If your image looks like a natural scene containing words, like a street scene, rather than a scanned document, try setting the TextLayout property to either 'Block' or 'Word'.

# See Also

graythresh | imbinarize | imtophat | ocr | ocrText | visionSupportPackages

### More About

"Install Computer Vision System Toolbox Add-on Support Files" on page 3-2

# Create a Custom Feature Extractor

You can use the bag-of-features (BoF) framework with many different types of image features. To use a custom feature extractor instead of the default speeded-up robust features (SURF) feature extractor, use the CustomExtractor property of a bagOfFeatures object.

### Example of a Custom Feature Extractor

This example shows how to write a custom feature extractor function for bagOfFeatures. You can open this example function file and use it as a template by typing the following command at the MATLAB command prompt:

edit('exampleBagOfFeaturesExtractor.m')

- Step 1. Define the image sets.
- Step 2. Create a new extractor function file.
- Step 3. Preprocess the image.
- Step 4. Select a point location for feature extraction.
- Step 5. Extract features.
- Step 6. Compute the feature metric.

#### Define the set of images and labels

Read the category images and create image sets.

```
setDir = fullfile(toolboxdir('vision'),'visiondata','imageSets');
imds = imageDatastore(setDir,'IncludeSubfolders',true,'LabelSource',...
'foldernames');
```

#### Create a new extractor function file

The extractor function must be specified as a function handle:

```
extractorFcn = @exampleBagOfFeaturesExtractor;
bag = bagOfFeatures(imgSets,'CustomExtractor',extractorFcn)
```

exampleBagOfFeaturesExtractor is a MATLAB function. For example:

```
function [features,featureMetrics] = exampleBagOfFeaturesExtractor(img)
...
```

You can also specify the optional location output:

```
function [features,featureMetrics,location] = exampleBagOfFeaturesExtractor(img)
...
```

| Argument       | Input/Output | Description                                                                                                    |  |  |
|----------------|--------------|----------------------------------------------------------------------------------------------------|--|--|
| img            | Input        | Binary, grayscale, or truecolor image.                                                                                                    |  |  |
|                |              | • The input image is from the image set that was originally passed into bagOfFeatures.                                                                                                    |  |  |
| features       | Output       | • An <i>M</i> -by- <i>N</i> numeric matrix of image features, where <i>M</i> is the number of features and <i>N</i> is the length of each feature vector.                                                                   |  |  |
|                |              | • The feature length, <i>N</i> , must be greater than zero and be the same for all images processed during the bagOfFeatures creation process.                                                                              |  |  |
|                |              | • If you cannot extract features from an image, supply an empty feature matrix and an empty feature metrics vector. Use the empty matrix and vector if, for example, you did not find any keypoints for feature extraction. |  |  |
|                |              | Numeric, real, and nonsparse.                                                                                                    |  |  |
| featureMetrics | Output       | • An <i>M</i> -by-1 vector of feature metrics indicating the strength of each feature vector.                                                                                                    |  |  |
|                |              | • Used to apply the 'SelectStrongest' criteria in bagOfFeatures framework.                                                                                                    |  |  |
|                |              | Numeric, real, and nonsparse.                                                                                                    |  |  |
| location       | Output       | • An $M$ -by-2 matrix of 1-based $[x y]$ values.                                                                                                    |  |  |
|                |              | • The $[x y]$ values can be fractional.                                                                                                    |  |  |
|                |              | Numeric, real, and nonsparse.                                                                                                    |  |  |

The function must be on the path or in the current working folder.

### Preprocess the image

Input images can require preprocessing before feature extraction. To extract SURF features and to use the detectSURFFeatures or detectMSERFeatures functions, the images must be grayscale. If the images are not grayscale, you can convert them using the rgb2gray function.

```
[height,width,numChannels] = size(I);
if numChannels > 1
    grayImage = rgb2gray(I);
else
    grayImage = I;
end
```

#### Select a point location for feature extraction

Use a regular spaced grid of point locations. Using the grid over the image allows for dense SURF feature extraction. The grid step is in pixels.

```
gridStep = 8;
gridX = 1:gridStep:width;
gridY = 1:gridStep:height;
[x,y] = meshgrid(gridX,gridY);
gridLocations = [x(:) y(:)];
```

You can manually concatenate multiple SURFPoints objects at different scales to achieve multiscale feature extraction.

```
multiscaleGridPoints = [SURFPoints(gridLocations,'Scale',1.6);
SURFPoints(gridLocations,'Scale',3.2);
SURFPoints(gridLocations,'Scale',4.8);
SURFPoints(gridLocations,'Scale',6.4)];
```

Alternatively, you can use a feature detector, such as detectSURFFeatures or detectMSERFeatures, to select point locations.

```
multiscaleSURFPoints = detectSURFFeatures(I);
```

#### **Extract features**

Extract features from the selected point locations. By default, bagOfFeatures extracts upright SURF features.

features = extractFeatures(grayImage,multiscaleGridPoints,'Upright',true);

#### Compute the feature metric

The feature metrics indicate the strength of each feature. Larger metric values are assigned to stronger features. Use feature metrics to identify and remove weak features before using bagOfFeatures to learn the visual vocabulary of an image set. Use the metric that is suitable for your feature vectors.

For example, you can use the variance of the SURF features as the feature metric.

```
featureMetrics = var(features,[],2);
```

If you used a feature detector for the point selection, then use the detection metric instead.

```
featureMetrics = multiscaleSURFPoints.Metric;
```

You can optionally return the feature location information. The feature location can be used for spatial or geometric verification image search applications. See the "Geometric Verification Using estimateGeometricTransform Function" example. The retrieveImages and indexImages functions are used for content-based image retrieval systems.

```
if nargout > 2
    varargout{1} = multiscaleGridPoints.Location;
end
```

# Image Retrieval with Bag of Visual Words

You can use the Computer Vision System Toolbox functions to search by image, also known as a content-based image retrieval (CBIR) system. CBIR systems are used to retrieve images from a collection of images that are similar to a query image. The application of these types of systems can be found in many areas such as a web-based product search, surveillance, and visual place identification. First the system searches a collection of images to find the ones that are visually similar to a query image.

The retrieval system uses a bag of visual words, a collection of image descriptors, to represent your data set of images. Images are indexed to create a mapping of visual words. The index maps each visual word to their occurrences in the image set. A comparison between the query image and the index provides the images most similar to the query image. By using the CBIR system workflow, you can evaluate the accuracy for a known set of image search results.

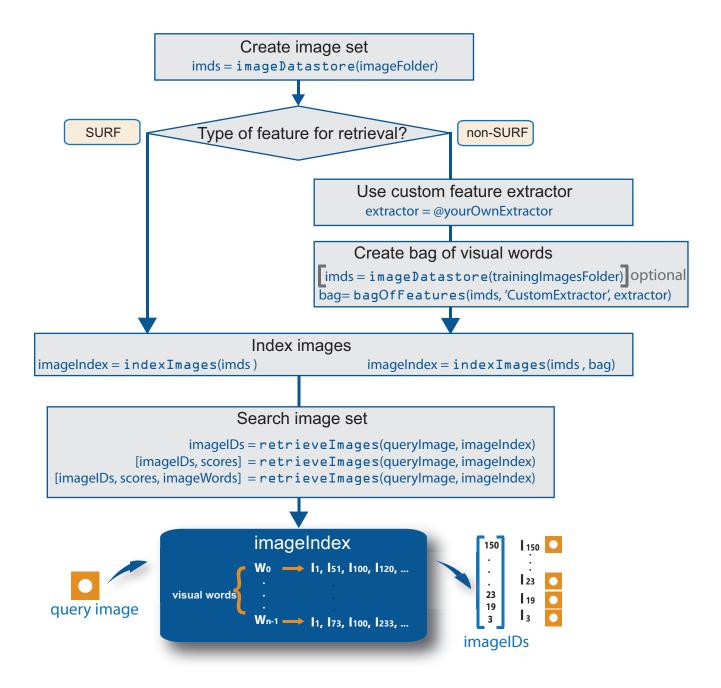

### **Retrieval System Workflow**

- 1 Create image set that represents image features for retrieval. Use imageDatastore to store the image data. Use a large number of images that represent various viewpoints of the object. A large and diverse number of images helps train the bag of visual words and increases the accuracy of the image search.
- 2 Type of feature. The indexImages function creates the bag of visual words using the speeded up robust features (SURF). For other types of features, you can use a custom extractor, and then use bagOfFeatures to create the bag of visual words. See the "Create Search Index Using Custom Bag of Features" example.

You can use the original imgSet or a different collection of images for the training set. To use a different collection, create the bag of visual words before creating the image index, using the bagOfFeatures function. The advantage of using the same set of images is that the visual vocabulary is tailored to the search set. The disadvantage of this approach is that the retrieval system must relearn the visual vocabulary to use on a drastically different set of images. With an independent set, the visual vocabulary is better able to handle the additions of new images into the search index.

- 3 Index the images. The indexImages function creates a search index that maps visual words to their occurrences in the image collection. When you create the bag of visual words using an independent or subset collection, include the bag as an input argument to indexImages. If you do not create an independent bag of visual words, then the function creates the bag based on the entire imgSet input collection. You can add and remove images directly to and from the image index using the addImages and removeImages methods.
- 4 Search data set for similar images. Use the retrieveImages function to search the image set for images which are similar to the query image. Use the NumResults property to control the number of results. For example, to return the top 10 similar images, set the ROI property to use a smaller region of a query image. A smaller region is useful for isolating a particular object in an image that you want to search for.

### **Evaluate Image Retrieval**

Use the evaluateImageRetrieval function to evaluate image retrieval by using a query image with a known set of results. If the results are not what you expect, you can modify or augment image features by the bag of visual words. Examine the type of the

features retrieved. The type of feature used for retrieval depends on the type of images within the collection. For example, if you are searching an image collection made up of scenes, such as beaches, cities, or highways, use a global image feature. A global image feature, such as a color histogram, captures the key elements of the entire scene. To find specific objects within the image collections, use local image features extracted around object keypoints instead.

# See Also

### **Related Examples**

"Image Retrieval Using Customized Bag of Features"

# Image Classification with Bag of Visual Words

Use the Computer Vision System Toolbox functions for image category classification by creating a bag of visual words. The process generates a histogram of visual word occurrences that represent an image. These histograms are used to train an image category classifier. The steps below describe how to setup your images, create the bag of visual words, and then train and apply an image category classifier.

### Step 1: Set Up Image Category Sets

Organize and partition the images into training and test subsets. Use the imageDatastore function to store images to use for training an image classifier. Organizing images into categories makes handling large sets of images much easier. You can use the splitEachLabel function to split the images into training and test data.

Read the category images and create image sets.

```
setDir = fullfile(toolboxdir('vision'),'visiondata','imageSets');
imds = imageDatastore(setDir,'IncludeSubfolders',true,'LabelSource',...
'foldernames');
```

Separate the sets into training and test image subsets. In this example, 30% of the images are partitioned for training and the remainder for testing.

[trainingSet,testSet] = splitEachLabel(imds,0.3,'randomize');

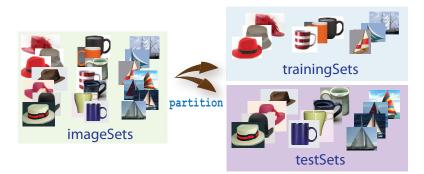

### Step 2: Create Bag of Features

Create a visual vocabulary, or bag of features, by extracting feature descriptors from representative images of each category.

The bagOfFeatures object defines the features, or visual words, by using the k-means clustering (Statistics and Machine Learning Toolbox) algorithm on the feature descriptors extracted from trainingSets. The algorithm iteratively groups the descriptors into k mutually exclusive clusters. The resulting clusters are compact and separated by similar characteristics. Each cluster center represents a feature, or visual word.

You can extract features based on a feature detector, or you can define a grid to extract feature descriptors. The grid method may lose fine-grained scale information. Therefore, use the grid for images that do not contain distinct features, such as an image containing scenery, like the beach. Using speeded up robust features (or SURF) detector provides greater scale invariance. By default, the algorithm runs the 'grid' method.

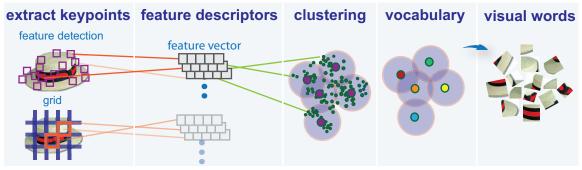

This algorithm workflow analyzes images in their entirety. Images must have appropriate labels describing the class that they represent. For example, a set of car images could be labeled cars. The workflow does not rely on spatial information nor on marking the particular objects in an image. The bag-of-visual-words technique relies on detection without localization.

### Step 3: Train an Image Classifier With Bag of Visual Words

The trainImageCategoryClassifier function returns an image classifier. The function trains a multiclass classifier using the error-correcting output codes (ECOC) framework with binary support vector machine (SVM) classifiers. The

trainImageCategoryClassfier function uses the bag of visual words returned by the bagOfFeatures object to encode images in the image set into the histogram of visual words. The histogram of visual words are then used as the positive and negative samples to train the classifier.

1 Use the bagOfFeatures encode method to encode each image from the training set. This function detects and extracts features from the image and then uses the approximate nearest neighbor algorithm to construct a feature histogram for each image. The function then increments histogram bins based on the proximity of the descriptor to a particular cluster center. The histogram length corresponds to the number of visual words that the bagOfFeatures object constructed. The histogram becomes a feature vector for the image.

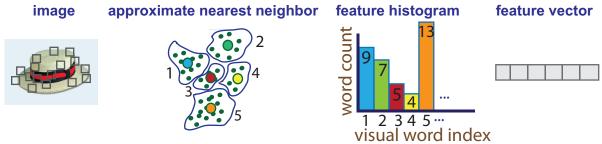

2 Repeat step 1 for each image in the training set to create the training data.

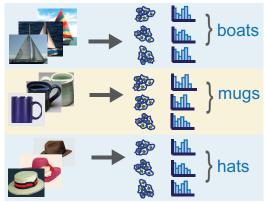

**3** Evaluate the quality of the classifier. Use the imageCategoryClassifier evaluate method to test the classifier against the validation image set. The output confusion matrix represents the analysis of the prediction. A perfect classification results in a normalized matrix containing 1s on the diagonal. An incorrect classification results fractional values.

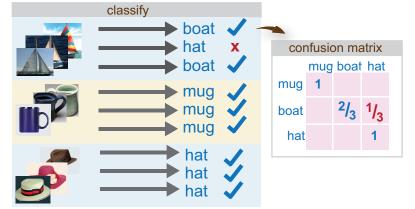

### Step 4: Classify an Image or Image Set

Use the imageCategoryClassifier predict method on a new image to determine its category.

### References

 Csurka, G., C. R. Dance, L. Fan, J. Willamowski, and C. Bray. Visual Categorization with Bags of Keypoints. Workshop on Statistical Learning in Computer Vision. ECCV 1 (1–22), 1–2.

# See Also

### **Related Examples**

- "Image Category Classification Using Bag of Features"
- "Image Retrieval Using Customized Bag of Features"

# **Motion Estimation and Tracking**

- "Multiple Object Tracking" on page 8-2
- "Video Mosaicking" on page 8-6
- "Pattern Matching" on page 8-13
- "Pattern Matching" on page 8-20

# **Multiple Object Tracking**

Tracking is the process of locating a moving object or multiple objects over time in a video stream. Tracking an object is not the same as object detection. Object detection is the process of locating an object of interest in a single frame. Tracking associates detections of an object across multiple frames.

Tracking multiple objects requires detection, prediction, and data association.

- Detection: Detect objects of interest in a video frame.
- **Prediction**: Predict the object locations in the next frame.
- **Data association**: Use the predicted locations to associate detections across frames to form *tracks*.

### Detection

Selecting the right approach for detecting objects of interest depends on what you want to track and whether the camera is stationary.

### Detect Objects Using a Stationary Camera

To detect objects in motion with a stationary camera, you can perform background subtraction using the vision.ForegroundDetector System object. The background subtraction approach works efficiently but requires the camera to be stationary.

#### **Detect Objects Using a Moving Camera**

To detect objects in motion with a moving camera, you can use a sliding-window detection approach. This approach typically works more slowly than the background subtraction approach. To detect and track a specific category of object, use the System objects or functions described in the table.

| Type of Object to Track              | Camera | Functionality                                 |
|--------------------------------------|--------|-----------------------------------------------|
| Anything that moves                  |        | vision.ForegroundDetector<br>System object    |
| Faces, eyes, nose, mouth, upper body |        | vision.CascadeObjectDetector<br>System object |

#### Select A Detection Algorithm

| Type of Object to Track | Camera                | Functionality                                                                                                    |
|-------------------------|-----------------------|----------------------------------------------------------------------------------------------------|
| Pedestrians             | Stationary,<br>Moving | vision.PeopleDetector System object                                                                                               |
| Custom object category  | Stationary,<br>Moving | <pre>trainCascadeObjectDetector function or custom sliding window detector using extractHOGFeatures and selectStrongestBbox</pre> |

### Prediction

To track an object over time means that you must predict its location in the next frame. The simplest method of prediction is to assume that the object will be near its last known location. In other words, the previous detection serves as the next prediction. This method is especially effective for high frame rates. However, using this prediction method can fail when objects move at varying speeds, or when the frame rate is low relative to the speed of the object in motion.

A more sophisticated method of prediction is to use the previously observed motion of the object. The Kalman filter (vision.KalmanFilter) predicts the next location of an object, assuming that it moves according to a motion model, such as constant velocity or constant acceleration. The Kalman filter also takes into account process noise and measurement noise. Process noise is the deviation of the actual motion of the object from the motion model. Measurement noise is the detection error.

To make configuring a Kalman filter easier, use configureKalmanFilter. This function sets up the filter for tracking a physical object moving with constant velocity or constant acceleration within a Cartesian coordinate system. The statistics are the same along all dimensions. If you need to configure a Kalman filter with different assumptions, you need to construct the vision.KalmanFilter object directly.

### **Data Association**

Data association is the process of associating detections corresponding to the same physical object across frames. The temporal history of a particular object consists of multiple detections, and is called a *track*. A track representation can include the entire history of the previous locations of the object. Alternatively, it can consist only of the object's last known location and its current velocity.

### **Detection to Track Cost Functions**

To match a detection to a track, you must establish criteria for evaluating the matches. Typically, you establish this criteria by defining a cost function. The higher the cost of matching a detection to a track, the less likely that the detection belongs to the track. A simple cost function can be defined as the degree of overlap between the bounding boxes of the predicted and detected objects. The "Tracking Pedestrians from a Moving Car" example implements this cost function using the bboxOverlapRatio function. You can implement a more sophisticated cost function, one that accounts for the uncertainty of the prediction, using the distance method of the vision.KalmanFilter object. You can also implement a custom cost function than can incorporate information about the object size and appearance.

### **Elimination of Unlikely Matches**

Gating is a method of eliminating highly unlikely matches from consideration, such as by imposing a threshold on the cost function. An observation cannot be matched to a track if the cost exceeds a certain threshold value. Using this threshold method effectively results in a circular *gating region* around each prediction, where a matching detection can be found. An alternative gating technique is to make the gating region large enough to include the *k*-nearest neighbors of the prediction.

#### Assign Detections to Track

Data association reduces to a minimum weight bipartite matching problem, which is a well-studied area of graph theory. A bipartite graph represents tracks and detections as vertices. It also represents the cost of matching a detection and a track as a weighted edge between the corresponding vertices.

The assignDetectionsToTracks function implements the Munkres' variant of the Hungarian bipartite matching algorithm. Its input is the *cost matrix*, where the rows correspond to tracks and the columns correspond to detections. Each entry contains the cost of assigning a particular detection to a particular track. You can implement gating by setting the cost of impossible matches to infinity.

### **Track Management**

Data association must take into account the fact that new objects can appear in the field of view, or that an object being tracked can leave the field of view. In other words, in any given frame, some number of new tracks might need to be created, and some number of existing tracks might need to be discarded. The assignDetectionsToTracks function returns the indices of unassigned tracks and unassigned detections in addition to the matched pairs.

One way of handling unmatched detections is to create a new track from each of them. Alternatively, you can create new tracks from unmatched detections greater than a certain size, or from detections that have certain locations or appearance. For example, if the scene has a single entry point, such as a doorway, then you can specify that only unmatched detections located near the entry point can begin new tracks, and that all other detections are considered noise.

Another way of handling unmatched tracks is to delete any track that remain unmatched for a certain number of frames. Alternatively, you can specify to delete an unmatched track when its last known location is near an exit point.

# See Also

assignDetectionsToTracks | bboxOverlapRatio | configureKalmanFilter | extractHOGFeatures | selectStrongestBbox | trainCascadeObjectDetector | vision.CascadeObjectDetector | vision.ForegroundDetector | vision.KalmanFilter | vision.PeopleDetector | vision.PointTracker

### **Related Examples**

- "Tracking Pedestrians from a Moving Car"
- "Using Kalman Filter for Object Tracking"
- "Motion-Based Multiple Object Tracking"

### More About

• "Train a Cascade Object Detector" on page 7-90

### **External Websites**

• Detect and Track Multiple Faces

# Video Mosaicking

This example shows how to create a mosaic from a video sequence. Video mosaicking is the process of stitching video frames together to form a comprehensive view of the scene. The resulting mosaic image is a compact representation of the video data. The Video Mosaicking block is often used in video compression and surveillance applications.

This example illustrates how to use the Corner Detection block, the Estimate Geometric Transformation block, the Projective Transform block, and the Compositing block to create a mosaic image from a video sequence.

#### **Example Model**

The following figure shows the Video Mosaicking model:

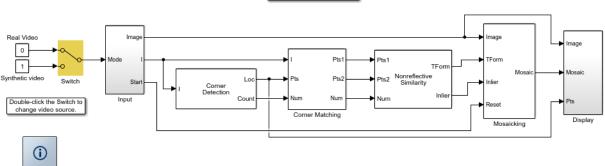

Video Mosaicking

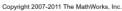

The Input subsystem loads a video sequence from either a file, or generates a synthetic video sequence. The choice is user defined. First, the Corner Detection block finds points that are matched between successive frames by the Corner Matching subsystem. Then the Estimate Geometric Transformation block computes an accurate estimate of the transformation matrix. This block uses the RANSAC algorithm to eliminate outlier input points, reducing error along the seams of the output mosaic image. Finally, the Mosaicking subsystem overlays the current video frame onto the output image to generate a mosaic.

#### Input Subsystem

The Input subsystem can be configured to load a video sequence from a file, or to generate a synthetic video sequence.

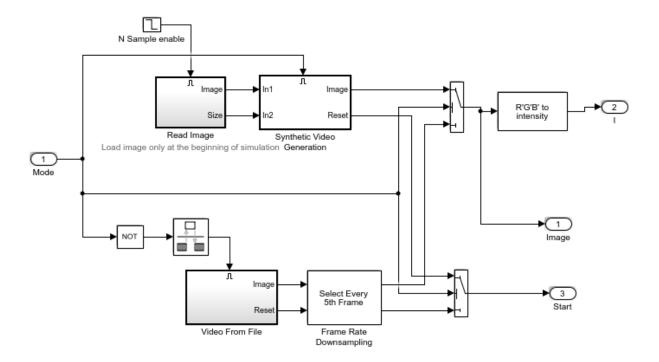

If you choose to use a video sequence from a file, you can reduce computation time by processing only some of the video frames. This is done by setting the downsampling rate in the Frame Rate Downsampling subsystem.

If you choose a synthetic video sequence, you can set the speed of translation and rotation, output image size and origin, and the level of noise. The output of the synthetic video sequence generator mimics the images captured by a perspective camera with arbitrary motion over a planar surface.

#### **Corner Matching Subsystem**

The subsystem finds corner features in the current video frame in one of three methods. The example uses Local intensity comparison (Rosen & Drummond), which is the fastest method. The other methods available are the Harris corner detection (Harris & Stephens) and the Minimum Eigenvalue (Shi & Tomasi).

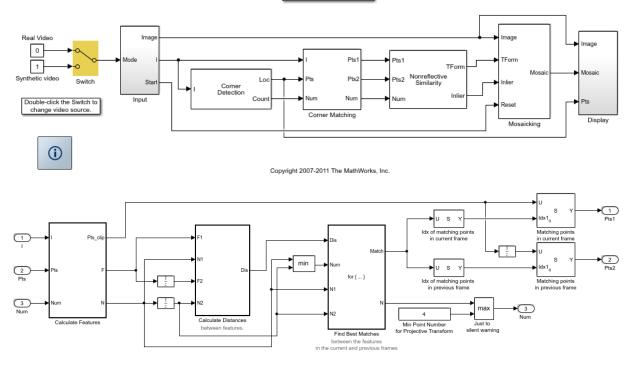

Video Mosaicking

The Corner Matching Subsystem finds the number of corners, location, and their metric values. The subsystem then calculates the distances between all features in the current frame with those in the previous frame. By searching for the minimum distances, the subsystem finds the best matching features.

#### **Mosaicking Subsystem**

By accumulating transformation matrices between consecutive video frames, the subsystem calculates the transformation matrix between the current and the first video frame. The subsystem then overlays the current video frame on to the output image. By repeating this process, the subsystem generates a mosaic image.

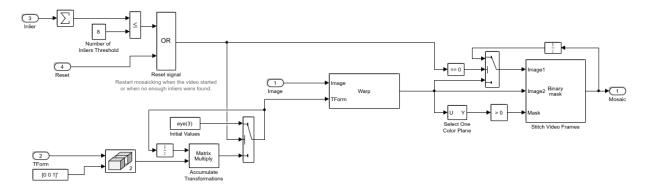

The subsystem is reset when the video sequence rewinds or when the Estimate Geometric Transformation block does not find enough inliers.

#### Video Mosaicking Using Synthetic Video

The Corners window shows the corner locations in the current video frame.

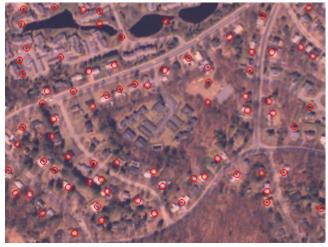

The Mosaic window shows the resulting mosaic image.

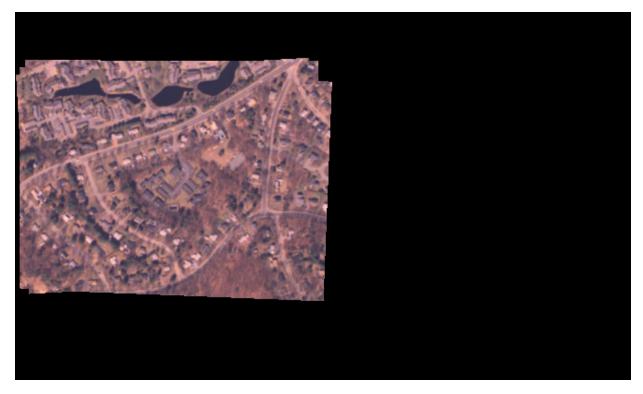

### Video Mosaicking Using Captured Video

The Corners window shows the corner locations in the current video frame.

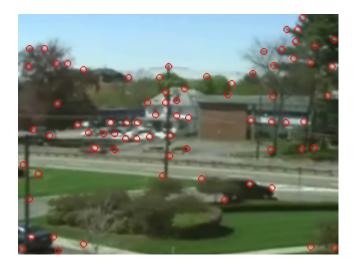

The Mosaic window shows the resulting mosaic image.

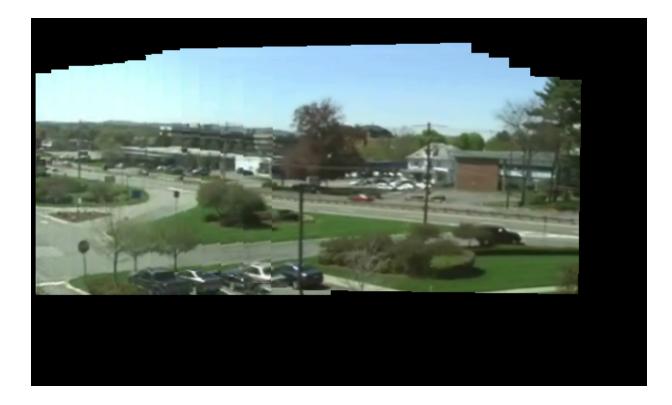

# **Pattern Matching**

This example shows how to use the 2-D normalized cross-correlation for pattern matching and target tracking. The example uses predefined or user specified target and number of similar targets to be tracked. The normalized cross correlation plot shows that when the value exceeds the set threshold, the target is identified.

#### Introduction

In this example you use normalized cross correlation to track a target pattern in a video. The pattern matching algorithm involves the following steps:

- The input video frame and the template are reduced in size to minimize the amount of computation required by the matching algorithm.
- Normalized cross correlation, in the frequency domain, is used to find a template in the video frame.
- The location of the pattern is determined by finding the maximum cross correlation value.

#### Initialize Parameters and Create a Template

Initialize required variables such as the threshold value for the cross correlation and the decomposition level for Gaussian Pyramid decomposition.

threshold = single(0.99); level = 2;

Prepare a video file reader.

```
hVideoSrc = vision.VideoFileReader('vipboard.mp4', ...
'VideoOutputDataType', 'single',...
'ImageColorSpace', 'Intensity');
```

Specify the target image and number of similar targets to be tracked. By default, the example uses a predefined target and finds up to 2 similar patterns. You can set the variable useDefaultTarget to false to specify a new target and the number of similar targets to match.

```
useDefaultTarget = true;
[Img, numberOfTargets, target_image] = ...
videopattern_gettemplate(useDefaultTarget);
```

```
% Downsample the target image by a predefined factor. You do this
% to reduce the amount of computation needed by cross correlation.
target image = single(target image);
target dim nopyramid = size(target image);
target image gp = multilevelPyramid(target image, level);
target energy = sqrt(sum(target image gp(:).^2));
% Rotate the target image by 180 degrees, and perform zero padding so that
\% the dimensions of both the target and the input image are the same.
target image rot = imrotate(target image gp, 180);
[rt, ct] = size(target image rot);
Img = single(Img);
Img = multilevelPyramid(Img, level);
[ri, ci] = size(Img);
r mod = 2^nextpow2(rt + ri);
c mod = 2^nextpow2(ct + ci);
target image p = [target image rot zeros(rt, c mod-ct)];
target image p = [target image p; zeros(r mod-rt, c mod)];
% Compute the 2-D FFT of the target image
target fft = fft2(target image p);
% Initialize constant variables used in the processing loop.
target size = repmat(target dim nopyramid, [numberOfTargets, 1]);
gain = 2^{(level)};
Im p = zeros(r mod, c mod, 'single'); % Used for zero padding
C ones = ones(rt, ct, 'single'); % Used to calculate mean using conv
```

Create a System object to calculate the local maximum value for the normalized cross correlation.

```
hFindMax = vision.LocalMaximaFinder( ...
    'Threshold', single(-1), ...
    'MaximumNumLocalMaxima', numberOfTargets, ...
    'NeighborhoodSize', floor(size(target_image_gp)/2)*2 - 1);
```

Create a System object to display the tracking of the pattern.

```
sz = get(0,'ScreenSize');
pos = [20 sz(4)-400 400 300];
hROIPattern = vision.VideoPlayer('Name', 'Overlay the ROI on the target', ...
    'Position', pos);
```

Initialize figure window for plotting the normalized cross correlation value

```
hPlot = videopatternplots('setup', numberOfTargets, threshold);
```

#### Search for a Template in Video

Create a processing loop to perform pattern matching on the input video. This loop uses the System objects you instantiated above. The loop is stopped when you reach the end of the input file, which is detected by the VideoFileReader System object.

```
while ~isDone(hVideoSrc)
    Im = step(hVideoSrc);
    % Reduce the image size to speed up processing
    Im gp = multilevelPyramid(Im, level);
    % Frequency domain convolution.
    Im p(1:ri, 1:ci) = Im qp;
                                % Zero-pad
    img fft = fft2(Im p);
    corr freq = img fft .* target fft;
    corrOutput f = ifft2(corr freq);
    corrOutput f = corrOutput f(rt:ri, ct:ci);
    % Calculate image energies and block run tiles that are size of
    % target template.
    IUT energy = (Im gp).^{2};
    IUT = conv2(IUT energy, C ones, 'valid');
    IUT = sqrt(IUT);
    % Calculate normalized cross correlation.
    norm_Corr_f = (corrOutput_f) ./ (IUT * target_energy);
    xyLocation = step(hFindMax, norm Corr f);
    % Calculate linear indices.
    linear index = sub2ind([ri-rt, ci-ct]+1, xyLocation(:,2),...
        xyLocation(:,1));
   norm Corr f linear = norm Corr f(:);
    norm Corr value = norm Corr f linear(linear index);
    detect = (norm Corr value > threshold);
    target roi = zeros(length(detect), 4);
    ul corner = (gain.*(xyLocation(detect, :)-1))+1;
    target_roi(detect, :) = [ul_corner, fliplr(target_size(detect, :))];
    % Draw bounding box.
    Imf = insertShape(Im, 'Rectangle', target_roi, 'Color', 'green');
    % Plot normalized cross correlation.
```

```
videopatternplots('update',hPlot,norm_Corr_value);
step(hROIPattern, Imf);
end
snapnow
release(hVideoSrc);
% Function to compute pyramid image at a particular level.
function outI = multilevelPyramid(inI, level)
I = inI;
outI = I;
for i=1:level
outI = impyramid(I, 'reduce');
I = outI;
end
end
```

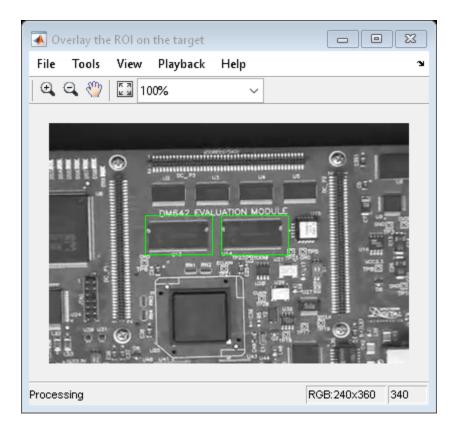

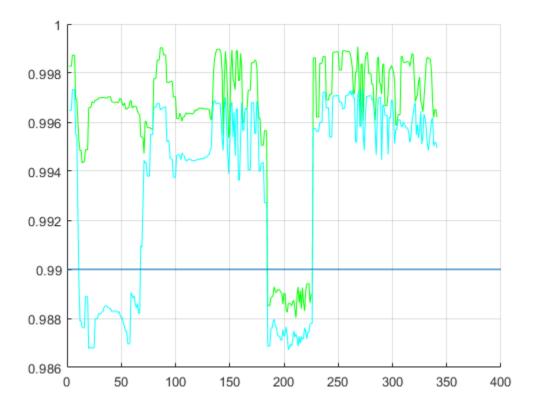

#### Summary

This example shows use of Computer Vision System Toolbox<sup>™</sup> to find a user defined pattern in a video and track it. The algorithm is based on normalized frequency domain cross correlation between the target and the image under test. The video player window displays the input video with the identified target locations. Also a figure displays the normalized correlation between the target and the image which is used as a metric to match the target. As can be seen whenever the correlation value exceeds the threshold (indicated by the blue line), the target is identified in the input video and the location is marked by the green bounding box.

### Appendix

The following helper functions are used in this example.

- videopattern\_gettemplate.m
- videopatternplots.m

# **Pattern Matching**

This example shows how to use the 2-D normalized cross-correlation for pattern matching and target tracking.

Double-click the Edit Parameters block to select the number of similar targets to detect. You can also change the pyramiding factor. By increasing it, you can match the target template to each video frame more quickly. Changing the pyramiding factor might require you to change the Threshold value.

Additionally, you can double-click the Correlation Method switch to specify the domain in which to perform the cross-correlation. The relative size of the target to the input video frame and the pyramiding factor determine which domain computation is faster.

#### **Example Model**

The following figure shows the Pattern Matching model:

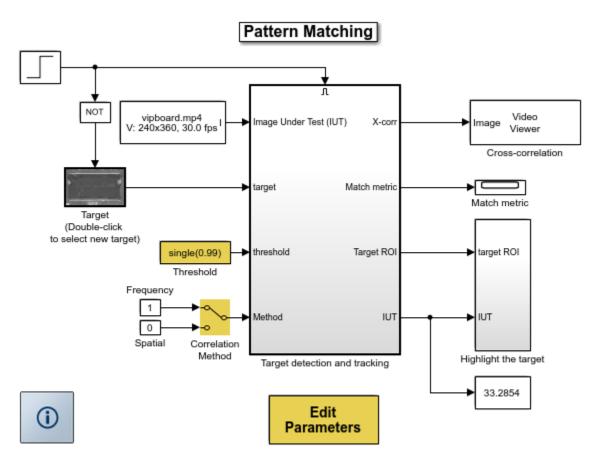

Copyright 2003-2008 The MathWorks, Inc.

#### Pattern Matching Results

The Match metric window shows the variation of the target match metrics. The model determines that the target template is present in a video frame when the match metric exceeds a threshold (cyan line).

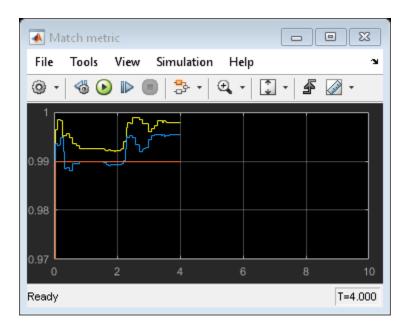

The Cross-correlation window shows the result of cross-correlating the target template with a video frame. Large values in this window correspond to the locations of the targets in the input image.

| 承 Cross-co | rrelation        |                                                                                                    |
|------------|------------------|----------------------------------------------------------------------------------------------------|
| File Tools | View Simulation  | Help 🏻 🔊                                                                                                    |
| 10 🖸       | <b>458</b> 🔍 🔍 🖉 | % ~                                                                                                    |
| ۵ ا        |                  |                                                                                                    |
|            |                  |                                                                                                    |
|            |                  |                                                                                                    |
|            |                  |                                                                                                    |
|            |                  | and the local division of the local division of the local division |
|            |                  |                                                                                                    |
|            |                  |                                                                                                    |
|            | -                | And in case of the local division of the local division of the loc |
|            |                  |                                                                                                    |
|            |                  | A DECK OF                                                                                                    |
| Ready      | l:50×74          | T=4.000                                                                                                    |

The Overlay window shows the locations of the targets by highlighting them with rectangular regions of interest (ROIs). These ROIs are present only when the targets are detected in the video frame.

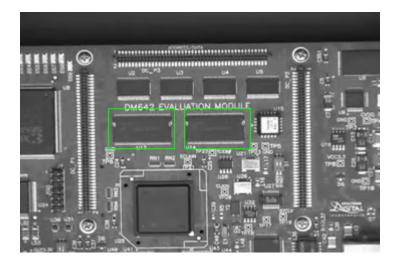

## **Geometric Transformations**

- "Rotate an Image" on page 9-2
- "Resize an Image" on page 9-8
- "Crop an Image" on page 9-12
- "Nearest Neighbor, Bilinear, and Bicubic Interpolation Methods" on page 9-16

## Rotate an Image

You can use the Rotate block to rotate your image or video stream by a specified angle. In this example, you learn how to use the Rotate block to continuously rotate an image.

Note Running this example requires a DSP System Toolbox license.

```
ex_vision_rotate_image
```

**1** Define an RGB image in the MATLAB workspace. At the MATLAB command prompt, type

I = checker\_board;

I is a 100-by-100-by-3 array of double-precision values. Each plane of the array represents the red, green, or blue color values of the image.

2 To view the image this matrix represents, at the MATLAB command prompt, type

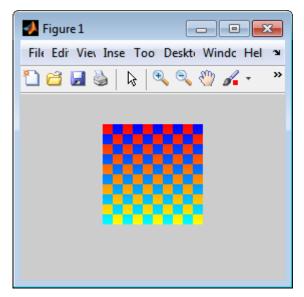

**3** Create a new Simulink model, and add to it the blocks shown in the following table.

imshow(I)

| Block                | Library                                                           | Quantity |
|----------------------|-------------------------------------------------------------------|----------|
| Image From Workspace | Computer Vision System Toolbox ><br>Sources                       | 1        |
| Rotate               | Computer Vision System Toolbox ><br>Geometric Transformations     | 1        |
| Video Viewer         | Computer Vision System Toolbox ><br>Sinks                         | 2        |
| Gain                 | Simulink > Math Operations                                        | 1        |
| Display              | DSP System Toolbox > Sinks                                        | 1        |
| Counter              | DSP System Toolbox > Signal<br>Management > Switches and Counters | 1        |

**4** Use the Image From Workspace block to import the RGB image from the MATLAB workspace. On the Main pane, set the **Value** parameter to I. Each plane of the array represents the red, green, or blue color values of the image.

**5** Use the Video Viewer block to display the original image. Accept the default parameters.

The Video Viewer block automatically displays the original image in the Video Viewer window when you run the model. Because the image is represented by double-precision floating-point values, a value of 0 corresponds to black and a value of 1 corresponds to white.

- **6** Use the Rotate block to rotate the image. Set the block parameters as follows:
  - Rotation angle source = Input port
  - Sine value computation method = Trigonometric function

The Angle port appears on the block. You use this port to input a steadily increasing angle. Setting the **Output size** parameter to Expanded to fit rotated input image ensures that the block does not crop the output.

- 7 Use the Video Viewer1 block to display the rotating image. Accept the default parameters.
- **8** Use the Counter block to create a steadily increasing angle. Set the block parameters as follows:
  - Count event = Free running

- Counter size = 16 bits
- Output = Count
- Clear the **Reset input** check box.
- **Sample time =** 1/30

The Counter block counts upward until it reaches the maximum value that can be represented by 16 bits. Then, it starts again at zero. You can view its output value on the Display block while the simulation is running. The Counter block's **Count data type** parameter enables you to specify it's output data type.

- **9** Use the Gain block to convert the output of the Counter block from degrees to radians. Set the **Gain** parameter to pi/180.
- **10** Connect the blocks as shown in the following figure.

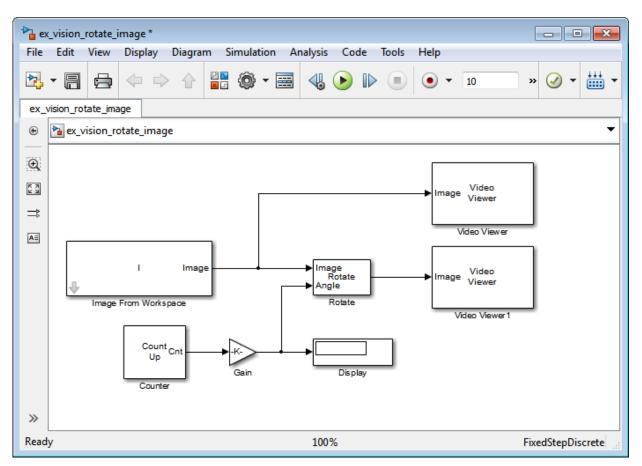

- 11 Set the configuration parameters. Open the Configuration dialog box by selecting Model Configuration Parameters from the Simulation menu. Set the parameters as follows:
  - Solver pane, Stop time = inf
  - Solver pane, Type = Fixed-step
  - Solver pane, Solver = Discrete (no continuous states)
- **12** Run the model.

The original image appears in the Video Viewer window.

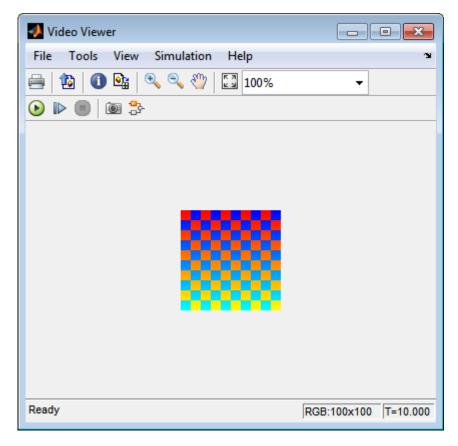

The rotating image appears in the Video Viewer1 window.

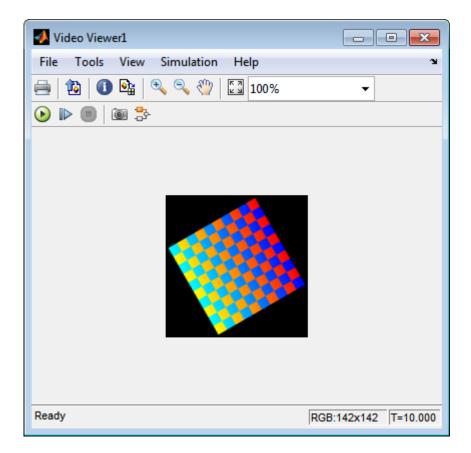

In this example, you used the Rotate block to continuously rotate your image. For more information about this block, see the Rotate block reference page in the *Computer Vision System Toolbox Reference*. For more information about other geometric transformation blocks, see the Resize and Shear block reference pages.

**Note** If you are on a Windows operating system, you can replace the Video Viewer block with the To Video Display block, which supports code generation.

## Resize an Image

You can use the Resize block to change the size of your image or video stream. In this example, you learn how to use the Resize block to reduce the size of an image:

ex\_vision\_resize\_image

1 Create a new Simulink model, and add to it the blocks shown in the following table.

| Block           | Library                                                       | Quantity |
|-----------------|---------------------------------------------------------------|----------|
| Image From File | Computer Vision System Toolbox ><br>Sources                   | 1        |
| Resize          | Computer Vision System Toolbox ><br>Geometric Transformations | 1        |
| Video Viewer    | Computer Vision System Toolbox ><br>Sinks                     | 2        |

- 2 Use the Image From File block to import the intensity image. Set the File name parameter to moon.tif. The tif file is a 537-by-358 matrix of 8-bit unsigned integer values.
- **3** Use the Video Viewer block to display the original image. Accept the default parameters. This block automatically displays the original image in the Video Viewer window when you run the model.
- **4** Use the Resize block to shrink the image. Set the **Resize factor in** % parameter to 50. This shrinks the image to half its original size.
- **5** Use the Video Viewer1 block to display the modified image. Accept the default parameters.
- **6** Connect the blocks as shown in the following figure.

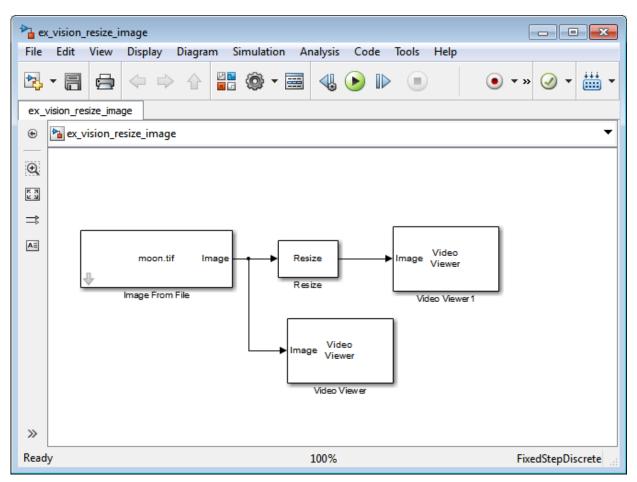

- 7 Set the configuration parameters. Open the Configuration dialog box by selecting **Model Configuration Parameters** from the **Simulation** menu. Set the parameters as follows:
  - Solver pane, Stop time = 0
  - Solver pane, Type = Fixed-step
  - Solver pane, Solver = Discrete (no continuous states)
- 8 Run the model.

The original image appears in the Video Viewer window.

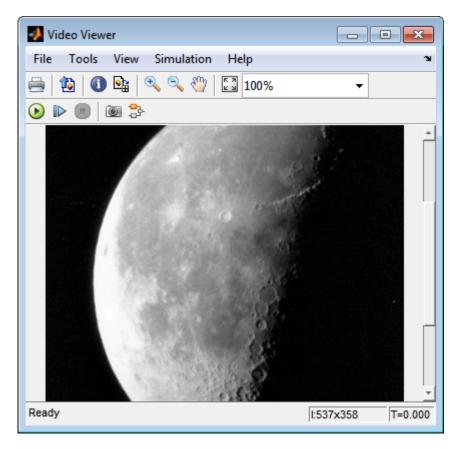

The reduced image appears in the Video Viewer1 window.

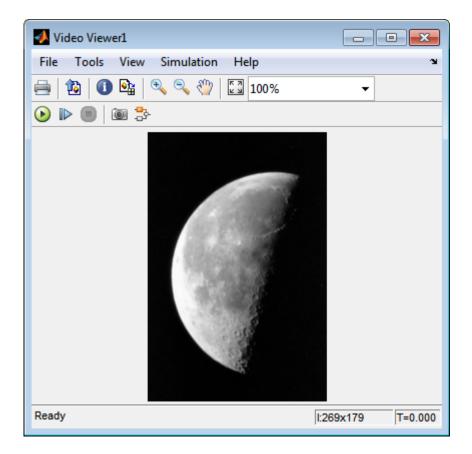

In this example, you used the Resize block to shrink an image. For more information about this block, see the Resize block reference page. For more information about other geometric transformation blocks, see the Rotate, Apply Geometric Transformation, Estimate Geometric Transformation, and Translate block reference pages.

## Crop an Image

You can use the Selector block to crop your image or video stream. In this example, you learn how to use the Selector block to trim an image down to a particular region of interest:

ex\_vision\_crop\_image

1 Create a new Simulink model, and add to it the blocks shown in the following table.

| Block           | Library                                     | Quantity |
|-----------------|---------------------------------------------|----------|
| Image From File | Computer Vision System Toolbox ><br>Sources | 1        |
| Video Viewer    | Computer Vision System Toolbox > Sinks      | 2        |
| Selector        | Simulink > Signal Routing                   | 1        |

- 2 Use the Image From File block to import the intensity image. Set the **File name** parameter to coins.png. The image is a 246-by-300 matrix of 8-bit unsigned integer values.
- **3** Use the Video Viewer block to display the original image. Accept the default parameters. This block automatically displays the original image in the Video Viewer window when you run the model.
- **4** Use the Selector block to crop the image. Set the block parameters as follows:
  - Number of input dimensions = 2
  - 1
    - Index Option = Starting index (dialog)
    - **Index** = 140
    - Output Size = 70
  - 2
    - Index Option = Starting index (dialog)
    - **Index** = 200
    - Output Size = 70

The Selector block starts at row 140 and column 200 of the image and outputs the next 70 rows and columns of the image.

- **5** Use the Video Viewer1 block to display the cropped image. This block automatically displays the modified image in the Video Viewer window when you run the model.
- **6** Connect the blocks as shown in the following figure.

| 눰 ex_vi    | sion_crop_image                                              |                   |
|------------|--------------------------------------------------------------|-------------------|
| File E     | dit View Display Diagram Simulation Analysis Code Tools Help |                   |
| ▶          |                                                              | ● • » ⊘ • 🛗 •     |
| ex_visi    | on_crop_image                                                |                   |
| ۰ ک        | ex_vision_crop_image                                         | -                 |
| Q          |                                                              |                   |
| K A<br>K Y |                                                              |                   |
| ⇒          | coins.png Image U Y Image Video Viewer                       |                   |
| Æ          | Image From File Selector Video Viewer                        |                   |
|            | Image Video<br>Viewer<br>Video Viewer1                       |                   |
|            |                                                              |                   |
| »          |                                                              |                   |
| Ready      | 100%                                                         | FixedStepDiscrete |

- 7 Set the configuration parameters. Open the Configuration dialog box by selecting **Model Configuration Parameters** from the **Simulation** menu. Set the parameters as follows:
  - Solver pane, Stop time = 0
  - Solver pane, Type = Fixed-step

- Solver pane, Solver = Discrete (no continuous states)
- 8 Run the model.

The original image appears in the Video Viewer window.

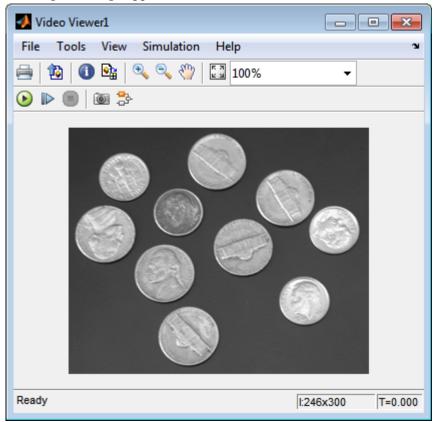

The cropped image appears in the Video Viewer1 window. The following image is shown at its true size.

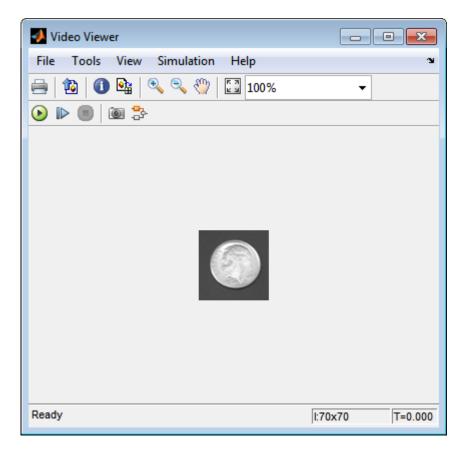

In this example, you used the Selector block to crop an image. For more information about the Selector block, see the Simulink documentation. For information about the imcrop function, see the Image Processing Toolbox documentation.

## Nearest Neighbor, Bilinear, and Bicubic Interpolation Methods

#### In this section...

"Nearest Neighbor Interpolation" on page 9-16

"Bilinear Interpolation" on page 9-17

"Bicubic Interpolation" on page 9-18

#### **Nearest Neighbor Interpolation**

For nearest neighbor interpolation, the block uses the value of nearby translated pixel values for the output pixel values.

For example, suppose this matrix,

- $1 \quad 2 \quad 3$
- 4 5 6
- 7 8 9

represents your input image. You want to translate this image 1.7 pixels in the positive horizontal direction using nearest neighbor interpolation. The Translate block's nearest neighbor interpolation algorithm is illustrated by the following steps:

**1** Zero pad the input matrix and translate it by 1.7 pixels to the right.

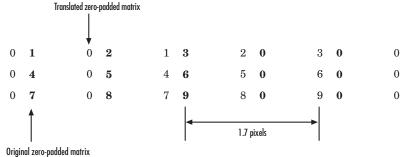

2 Create the output matrix by replacing each input pixel value with the translated value nearest to it. The result is the following matrix:

**Note** You wanted to translate the image by 1.7 pixels, but this method translated the image by 2 pixels. Nearest neighbor interpolation is computationally efficient but not as accurate as bilinear or bicubic interpolation.

### **Bilinear Interpolation**

For bilinear interpolation, the block uses the weighted average of two translated pixel values for each output pixel value.

For example, suppose this matrix,

- $1 \quad 2 \quad 3$
- 4 5 6
- 7 8 9

represents your input image. You want to translate this image 0.5 pixel in the positive horizontal direction using bilinear interpolation. The Translate block's bilinear interpolation algorithm is illustrated by the following steps:

1 Zero pad the input matrix and translate it by 0.5 pixel to the right.

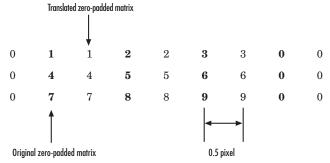

2 Create the output matrix by replacing each input pixel value with the weighted average of the translated values on either side. The result is the following matrix where the output matrix has one more column than the input matrix:

#### **Bicubic Interpolation**

For bicubic interpolation, the block uses the weighted average of four translated pixel values for each output pixel value.

For example, suppose this matrix,

- $1 \quad 2 \quad 3$
- 4 5 6
- 7 8 9

represents your input image. You want to translate this image 0.5 pixel in the positive horizontal direction using bicubic interpolation. The Translate block's bicubic interpolation algorithm is illustrated by the following steps:

1 Zero pad the input matrix and translate it by 0.5 pixel to the right.

|            | Translat    | ed zero-padde | ed matrix |   |       |       |   |   |   |   |   |   |
|------------|-------------|---------------|-----------|---|-------|-------|---|---|---|---|---|---|
| 0          | 0           | 0             | 1         | 1 | 2     | 2     | 3 | 3 | 0 | 0 | 0 | 0 |
| 0          | 0           | 0             | 4         | 4 | 5     | 5     | 6 | 6 | 0 | 0 | 0 | 0 |
| 0          | 0           | 0             | 7         | 7 | 8     | 8     | 9 | 9 | 0 | 0 | 0 | 0 |
| Original : | zero-padded | matrix        |           |   | -     |       |   |   |   |   |   |   |
|            |             |               |           |   | 0.5 p | pixel |   |   |   |   |   |   |

2 Create the output matrix by replacing each input pixel value with the weighted average of the two translated values on either side. The result is the following matrix where the output matrix has one more column than the input matrix:

| 0.375 | 1.5   | 3     | 1.625 |
|-------|-------|-------|-------|
| 1.875 | 4.875 | 6.375 | 3.125 |
| 3.375 | 8.25  | 9.75  | 4.625 |

# Filters, Transforms, and Enhancements

- "Adjust the Contrast of Intensity Images" on page 10-2
- "Adjust the Contrast of Color Images" on page 10-6
- "Remove Salt and Pepper Noise from Images" on page 10-11
- "Sharpen an Image" on page 10-16

## Adjust the Contrast of Intensity Images

This example shows you how to modify the contrast in two intensity images using the Contrast Adjustment and Histogram Equalization blocks.

ex\_vision\_adjust\_contrast\_intensity

1 Create a new Simulink model, and add to it the blocks shown in the following table.

| Block                     | Library                                                    | Quantity |
|---------------------------|------------------------------------------------------------|----------|
| Image From File           | Computer Vision System Toolbox > Sources                   | 2        |
| Contrast Adjustment       | Computer Vision System Toolbox > Analysis &<br>Enhancement | 1        |
| Histogram<br>Equalization | Computer Vision System Toolbox > Analysis &<br>Enhancement | 1        |
| Video Viewer              | Computer Vision System Toolbox > Sinks                     | 4        |

- **2** Place the blocks listed in the table above into your new model.
- **3** Use the Image From File block to import the first image into the Simulink model. Set the **File name** parameter to pout.tif.
- 4 Use the Image From File1 block to import the second image into the Simulink model. Set the **File name** parameter to tire.tif.
- 5 Use the Contrast Adjustment block to modify the contrast in pout.tif. Set the Adjust pixel values from parameter to Range determined by saturating outlier pixels. This block adjusts the contrast of the image by linearly scaling the pixel values between user-specified upper and lower limits.
- 6 Use the Histogram Equalization block to modify the contrast in tire.tif. Accept the default parameters. This block enhances the contrast of images by transforming the values in an intensity image so that the histogram of the output image approximately matches a specified histogram.
- 7 Use the Video Viewer blocks to view the original and modified images. Accept the default parameters.
- 8 Connect the blocks as shown in the following figure.

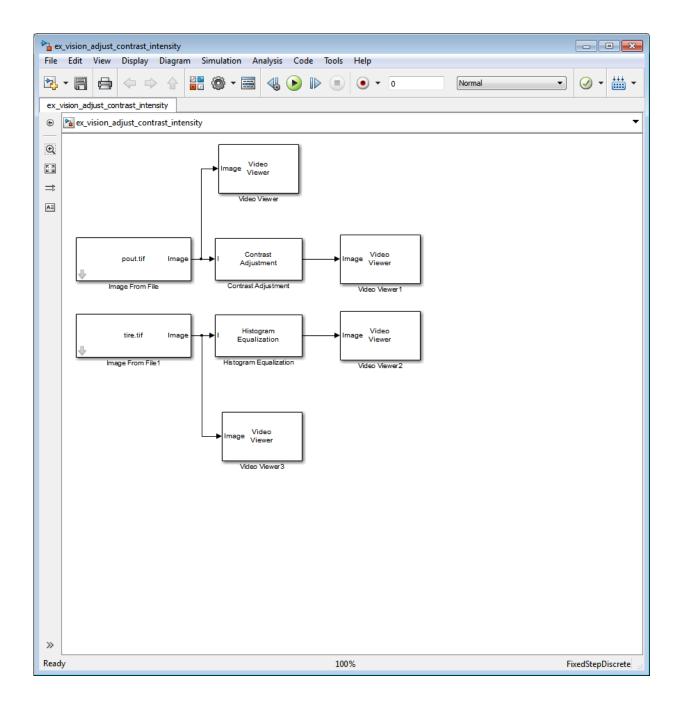

- **9** Set the configuration parameters. Open the Configuration dialog box by selecting **Model Configuration Parameters** from the **Simulation** menu. Set the parameters as follows:
  - Solver pane, Stop time = 0
  - Solver pane, Type = Fixed-step
  - Solver pane, Solver = Discrete (no continuous states)
- **10** Run the model.

The results appear in the Video Viewer windows.

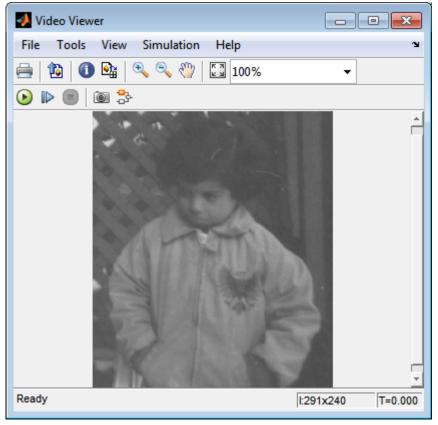

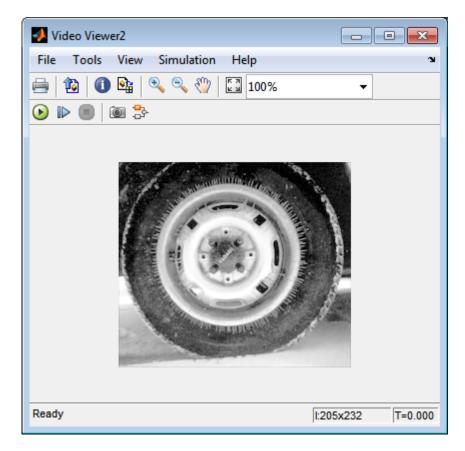

In this example, you used the Contrast Adjustment block to linearly scale the pixel values in pout.tif between new upper and lower limits. You used the Histogram Equalization block to transform the values in tire.tif so that the histogram of the output image approximately matches a uniform histogram. For more information, see the Contrast Adjustment and Histogram Equalization reference pages.

## Adjust the Contrast of Color Images

This example shows you how to modify the contrast in color images using the Histogram Equalization block.

ex\_vision\_adjust\_contrast\_color.mdl

1 Use the following code to read in an indexed RGB image, shadow.tif, and convert it to an RGB image. The model provided above already includes this code in file > Model Properties > Model Properties > InitFcn, and executes it prior to simulation.

```
[X map] = imread('shadow.tif');
shadow = ind2rqb(X,map);
```

**2** Create a new Simulink model, and add to it the blocks shown in the following table.

| Block                     | Library                                                    | Quantity |
|---------------------------|------------------------------------------------------------|----------|
| Image From<br>Workspace   | Computer Vision System Toolbox > Sources                   | 1        |
| Color Space Conversion    | Computer Vision System Toolbox ><br>Conversions            | 2        |
| Histogram<br>Equalization | Computer Vision System Toolbox > Analysis &<br>Enhancement | 1        |
| Video Viewer              | Computer Vision System Toolbox > Sinks                     | 2        |
| Constant                  | Simulink > Sources                                         | 1        |
| Divide                    | Simulink > Math Operations                                 | 1        |
| Product                   | Simulink > Math Operations                                 | 1        |

- **3** Place the blocks listed in the table above into your new model.
- **4** Use the Image From Workspace block to import the RGB image from the MATLAB workspace into the Simulink model. Set the block parameters as follows:
  - Value = shadow
  - Image signal = Separate color signals
- **5** Use the Color Space Conversion block to separate the luma information from the color information. Set the block parameters as follows:
  - Conversion = sR'G'B' to L\*a\*b\*

• Image signal = Separate color signals

Because the range of the L\* values is between 0 and 100, you must normalize them to be between zero and one before you pass them to the Histogram Equalization block, which expects floating point input in this range.

- **6** Use the Constant block to define a normalization factor. Set the **Constant value** parameter to 100.
- 7 Use the Divide block to normalize the L\* values to be between 0 and 1. Accept the default parameters.
- 8 Use the Histogram Equalization block to modify the contrast in the image. This block enhances the contrast of images by transforming the luma values in the color image so that the histogram of the output image approximately matches a specified histogram. Accept the default parameters.
- **9** Use the Product block to scale the values back to be between the 0 to 100 range. Accept the default parameters.
- **10** Use the Color Space Conversion1 block to convert the values back to the sR'G'B' color space. Set the block parameters as follows:
  - Conversion = L\*a\*b\* to sR'G'B'
  - Image signal = Separate color signals
- 11 Use the Video Viewer blocks to view the original and modified images. For each block, set the **Image signal** parameter to Separate color signals from the file menu.
- **12** Connect the blocks as shown in the following figure.

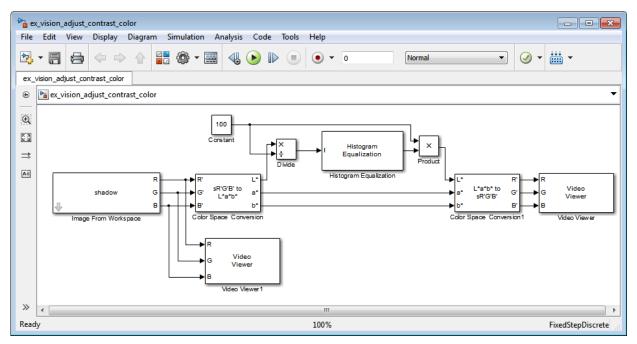

- **13** Set the configuration parameters. Open the Configuration dialog box by selecting **Model Configuration Parameters** from the **Simulation** menu. Set the parameters as follows:
  - Solver pane, Stop time = 0
  - Solver pane, Type = Fixed-step
  - Solver pane, Solver = Discrete (no continuous states)
- **14** Run the model.

As shown in the following figure, the model displays the original image in the Video Viewer1 window.

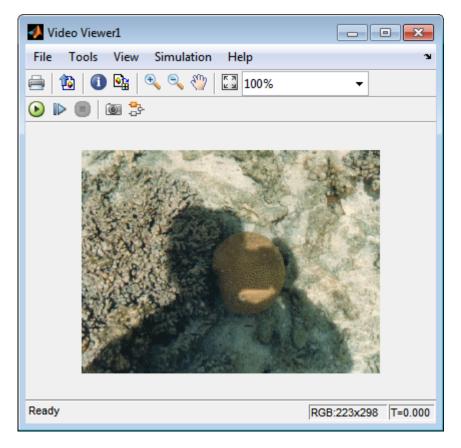

As the next figure shows, the model displays the enhanced contrast image in the Video Viewer window.

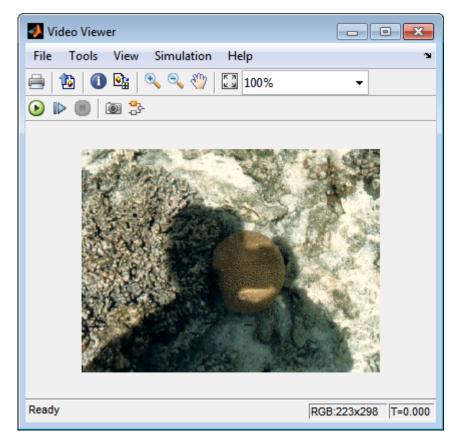

In this example, you used the Histogram Equalization block to transform the values in a color image so that the histogram of the output image approximately matches a uniform histogram. For more information, see the Histogram Equalization reference page.

## Remove Salt and Pepper Noise from Images

Median filtering is a common image enhancement technique for removing salt and pepper noise. Because this filtering is less sensitive than linear techniques to extreme changes in pixel values, it can remove salt and pepper noise without significantly reducing the sharpness of an image. In this topic, you use the Median Filter block to remove salt and pepper noise from an intensity image:

ex\_vision\_remove\_noise

**1** Define an intensity image in the MATLAB workspace and add noise to it by typing the following at the MATLAB command prompt:

```
I= double(imread('circles.png'));
I= imnoise(I,'salt & pepper',0.02);
```

I is a 256-by-256 matrix of 8-bit unsigned integer values.

The model provided with this example already includes this code in file>Model Properties>Model Properties>InitFcn, and executes it prior to simulation.

2 To view the image this matrix represents, at the MATLAB command prompt, type

```
imshow(I)
```

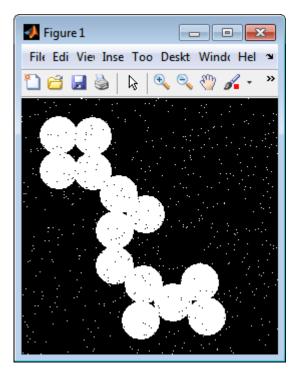

The intensity image contains noise that you want your model to eliminate.

**3** Create a Simulink model, and add the blocks shown in the following table.

| Block                   | Library                                    | Quantity |
|-------------------------|--------------------------------------------|----------|
| Image From<br>Workspace | Computer Vision System Toolbox > Sources   | 1        |
| Median Filter           | Computer Vision System Toolbox > Filtering | 1        |
| Video Viewer            | Computer Vision System Toolbox > Sinks     | 2        |

- **4** Use the Image From Workspace block to import the noisy image into your model. Set the **Value** parameter to I.
- **5** Use the Median Filter block to eliminate the black and white speckles in the image. Use the default parameters.

The Median Filter block replaces the central value of the 3-by-3 neighborhood with the median value of the neighborhood. This process removes the noise in the image.

- **6** Use the Video Viewer blocks to display the original noisy image, and the modified image. Images are represented by 8-bit unsigned integers. Therefore, a value of 0 corresponds to black and a value of 255 corresponds to white. Accept the default parameters.
- 7 Connect the blocks as shown in the following figure.

| ex_vision_remove_noise *                                                                                                    | ×        |
|----------------------------------------------------------------------------------------------------|----------|
| File Edit View Display Diagram Simulation Analysis Code Tools Help                                                                                                    |          |
| ▶ • 🔚 🖨 <> → ↑ 🔡 <> • 🗃 <<br><br> | <b>-</b> |
| ex_vision_remove_noise                                                                                                    |          |
| ex_vision_remove_noise                                                                                                    | •        |
|                                                                                                    |          |
|                                                                                                    |          |
|                                                                                                    |          |
| I Image → I Median → Image Video Viewer                                                                                                    |          |
| All Image From Workspace Median Filter                                                                                                    |          |
| A Image From Workspace Median Filter Video Viewer 1                                                                                                    |          |
|                                                                                                    |          |
| Image Video                                                                                                    |          |
| Viewer                                                                                                    |          |
| Video Viewer                                                                                                    |          |
|                                                                                                    |          |
| »                                                                                                    |          |
| Ready 100% FixedStepDisc                                                                                                    | rete     |
| PixedStepDisc                                                                                                    | iete 🔡   |

- 8 Set the configuration parameters. Open the Configuration dialog box by selecting **Model Configuration Parameters** from the **Simulation** menu. Set the parameters as follows:
  - Solver pane, Stop time = 0
  - Solver pane, Type = Fixed-step
  - Solver pane, Solver = Discrete (no continuous states)
- **9** Run the model.

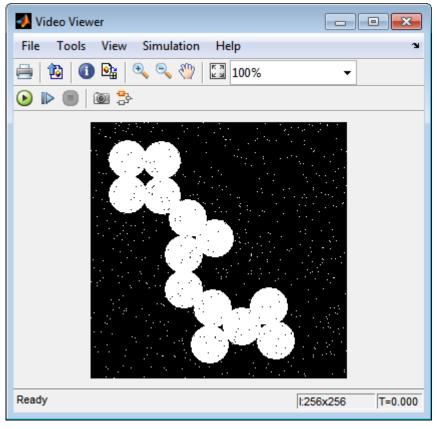

The original and filtered images are displayed.

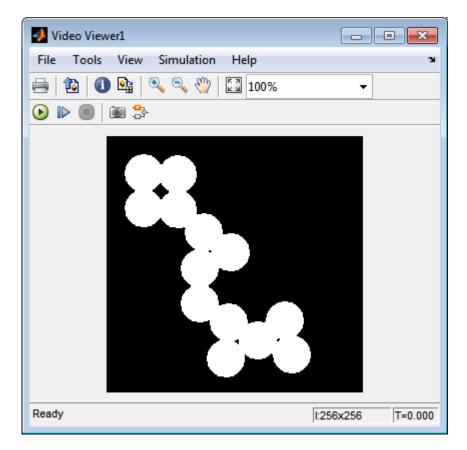

You have used the Median Filter block to remove noise from your image. For more information about this block, see the Median Filter block reference page in the *Computer Vision System Toolbox Reference*.

### Sharpen an Image

To sharpen a color image, you need to make the luma intensity transitions more acute, while preserving the color information of the image. To do this, you convert an R'G'B' image into the Y'CbCr color space and apply a highpass filter to the luma portion of the image only. Then, you transform the image back to the R'G'B' color space to view the results. To blur an image, you apply a lowpass filter to the luma portion of the image. This example shows how to use the 2-D FIR Filter block to sharpen an image. The prime notation indicates that the signals are gamma corrected.

ex\_vision\_sharpen\_image

1 Define an R'G'B' image in the MATLAB workspace. To read in an R'G'B' image from a PNG file and cast it to the double-precision data type, at the MATLAB command prompt, type

I= im2double(imread('peppers.png'));

I is a 384-by-512-by-3 array of double-precision floating-point values. Each plane of this array represents the red, green, or blue color values of the image.

The model provided with this example already includes this code in file>Model Properties>Model Properties>InitFcn, and executes it prior to simulation.

**2** To view the image this array represents, type this command at the MATLAB command prompt:

imshow(I)

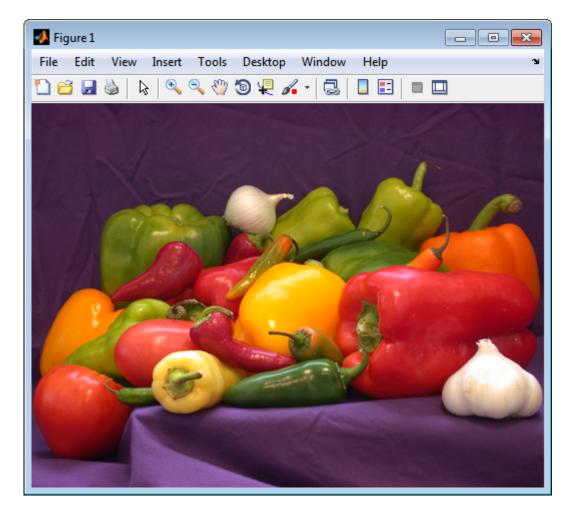

Now that you have defined your image, you can create your model.

| Block                     | Library                                         | Quantity |
|---------------------------|-------------------------------------------------|----------|
| Image From<br>Workspace   | Computer Vision System Toolbox > Sources        | 1        |
| Color Space<br>Conversion | Computer Vision System Toolbox ><br>Conversions | 2        |

**3** Create a new Simulink model, and add to it the blocks shown in the following table.

| Block          | Library                                    | Quantity |
|----------------|--------------------------------------------|----------|
| 2-D FIR Filter | Computer Vision System Toolbox > Filtering | 1        |
| Video Viewer   | Computer Vision System Toolbox > Sinks     | 1        |

- **4** Use the Image From Workspace block to import the R'G'B' image from the MATLAB workspace. Set the parameters as follows:
  - Main pane, Value = I
  - Main pane, Image signal = Separate color signals

The block outputs the R', G', and B' planes of the I array at the output ports.

- 5 The first Color Space Conversion block converts color information from the R'G'B' color space to the Y'CbCr color space. Set the **Image signal** parameter to Separate color signals
- **6** Use the 2-D FIR Filter block to filter the luma portion of the image. Set the block parameters as follows:
  - Coefficients = fspecial('unsharp')
  - Output size = Same as input port I
  - Padding options = Symmetric
  - Filtering based on = Correlation

The fspecial ('unsharp') command creates two-dimensional highpass filter coefficients suitable for correlation. This highpass filter sharpens the image by removing the low frequency noise in it.

- 7 The second Color Space Conversion block converts the color information from the Y'CbCr color space to the R'G'B' color space. Set the block parameters as follows:
  - Conversion = Y'CbCr to R'G'B'
  - Image signal = Separate color signals
- 8 Use the Video Viewer block to automatically display the new, sharper image in the Video Viewer window when you run the model. Set the **Image signal** parameter to Separate color signals, by selecting **File > Image Signal**.
- **9** Connect the blocks as shown in the following figure.

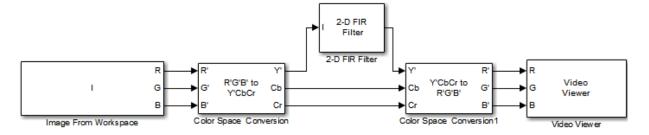

- **10** Set the configuration parameters. Open the Configuration dialog box by selecting **Model Configuration Parameters** from the **Simulation** menu. Set the parameters as follows:
  - Solver pane, Stop time = 0
  - Solver pane, Type = Fixed-step
  - Solver pane, Solver = Discrete (no continuous states)
- **11** Run the model.

A sharper version of the original image appears in the Video Viewer window.

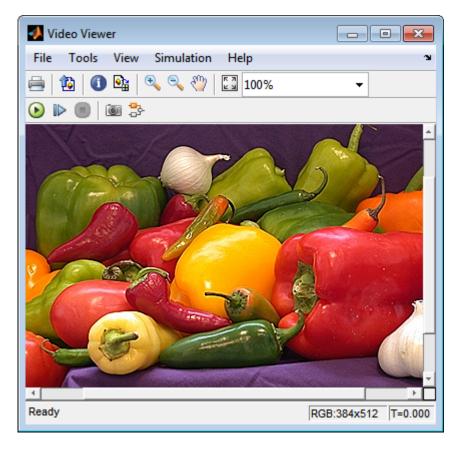

To blur the image, double-click the 2-D FIR Filter block. Set **Coefficients** parameter to fspecial ('gaussian', [15 15], 7) and then click **OK**. The fspecial ('gaussian', [15 15], 7) command creates two-dimensional Gaussian lowpass filter coefficients. This lowpass filter blurs the image by removing the high frequency noise in it.

In this example, you used the Color Space Conversion and 2-D FIR Filter blocks to sharpen an image. For more information, see the Color Space Conversion and 2-D FIR Filter, and fspecial reference pages.

# **Statistics and Morphological Operations**

- "Find the Histogram of an Image" on page  $11\mathchar`-2$
- "Correct Nonuniform Illumination" on page 11-7
- "Count Objects in an Image" on page 11-14

# Find the Histogram of an Image

The Histogram block computes the frequency distribution of the elements in each input image by sorting the elements into a specified number of discrete bins. You can use the Histogram block to calculate the histogram of the R, G, and/or B values in an image. This example shows you how to accomplish this task:

Note Running this example requires a DSP System Toolbox license.

You can open the example model by typing

ex\_vision\_find\_histogram

on the MATLAB command line.

1 Create a new Simulink model, and add to it the blocks shown in the following table.

| Block              | Library                                  | Quantity |
|--------------------|------------------------------------------|----------|
| Image From File    | Computer Vision System Toolbox > Sources | 1        |
| Video Viewer       | Computer Vision System Toolbox > Sinks   | 1        |
| Matrix Concatenate | Simulink > Math Operations               | 1        |
| Vector Scope       | DSP System Toolbox > Sinks               | 1        |
| Histogram          | DSP System Toolbox > Statistics          | 3        |

- **2** Use the Image From File block to import an RGB image. Set the block parameters as follows:
  - **Sample time =** inf
  - Image signal = Separate color signals
  - Output port labels: = R|G|B
  - On the Data Types tab, **Output data type:** = double
- **3** Use the Video Viewer block to automatically display the original image in the viewer window when you run the model. Set the **Image signal** parameter to Separate color signals from the File menu.
- **4** Use the Histogram blocks to calculate the histogram of the R, G, and B values in the image. Set the Main tab block parameters for the three Histogram blocks as follows:

- Lower limit of histogram: 0
- Upper limit of histogram: 1
- Number of bins: = 256
- Find the histogram over: = Entire Input

The **R**, **G**, and **B** input values to the Histogram block are double-precision floating point and range between 0 and 1. The block creates 256 bins between the maximum and minimum input values and counts the number of R, G, and B values in each bin.

- **5** Use the Matrix Concatenate block to concatenate the R, G, and B column vectors into a single matrix so they can be displayed using the Vector Scope block. Set the **Number of inputs** parameter to 3.
- **6** Use the Vector Scope block to display the histograms of the R, G, and B values of the input image. Set the block parameters as follows:
  - Scope Properties pane, Input domain = User-defined
  - Display Properties pane, clear the Frame number check box
  - Display Properties pane, select the Channel legend check box
  - Display Properties pane, select the Compact display check box
  - Axis Properties pane, clear the Inherit sample increment from input check box.
  - Axis Properties pane, Minimum Y-limit = 0
  - Axis Properties pane, Maximum Y-limit = 1
  - Axis Properties pane, Y-axis label = Count
  - Line Properties pane, Line markers = . | s | d
  - Line Properties pane, Line colors = [1 0 0] | [0 1 0] | [0 0 1]
- 7 Connect the blocks as shown in the following figure.

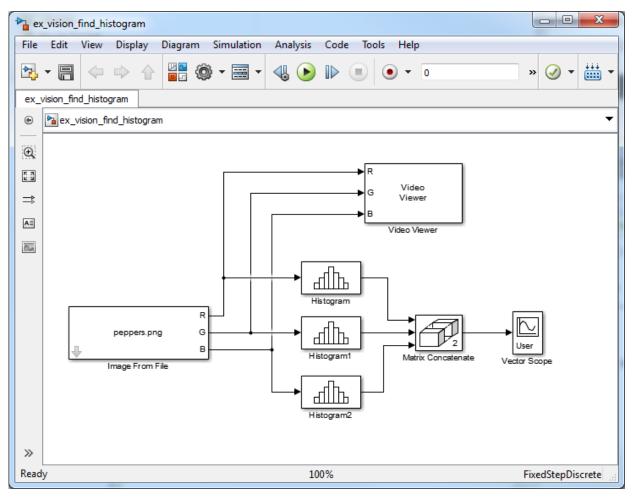

- 8 Open the Configuration dialog box by selecting **Model Configuration Parameters** from the **Simulation** menu. Set the parameters as follows:
  - Solver pane, Stop time = 0
  - Solver pane, Type = Fixed-step
  - Solver pane, Solver = Discrete (no continuous states)
- **9** Run the model using either the simulation button, or by selecting Simulation > Start.

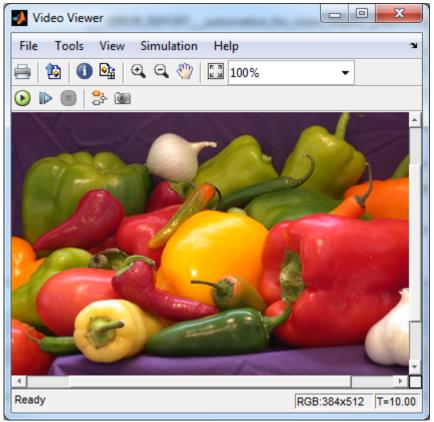

The original image appears in the Video Viewer window.

10 Right-click in the Vector Scope window and select Autoscale.

The scaled histogram of the image appears in the Vector Scope window.

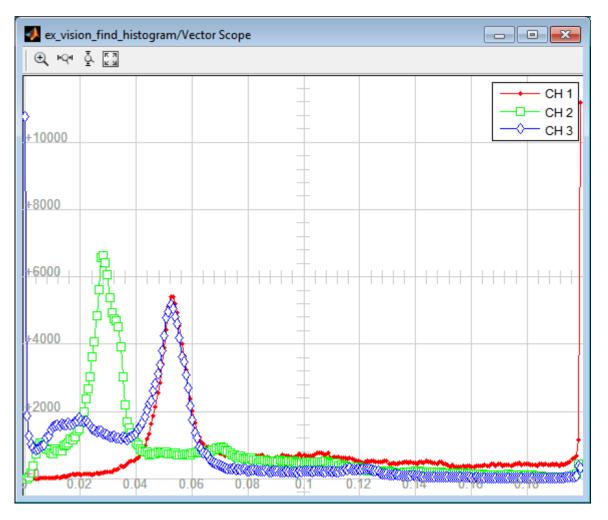

You have now used the 2-D Histogram block to calculate the histogram of the R, G, and B values in an RGB image. To open a model that illustrates how to use this block to calculate the histogram of the R, G, and B values in an RGB video stream, type viphistogram at the MATLAB command prompt.

# **Correct Nonuniform Illumination**

Global threshold techniques, which are often the first step in object measurement, cannot be applied to unevenly illuminated images. To correct this problem, you can change the lighting conditions and take another picture, or you can use morphological operators to even out the lighting in the image. Once you have corrected for nonuniform illumination, you can pick a global threshold that delineates every object from the background. In this topic, you use the Opening block to correct for uneven lighting in an intensity image:

You can open the example model by typing

ex\_vision\_correct\_uniform

on the MATLAB command line.

1 Create a new Simulink model, and add to it the blocks shown in the following table.

| Block                | Library                                                      | Quantity |
|----------------------|--------------------------------------------------------------|----------|
| Image From File      | Computer Vision System Toolbox ><br>Sources                  | 1        |
| Opening              | Computer Vision System Toolbox ><br>Morphological Operations | 1        |
| Video Viewer         | Computer Vision System Toolbox > Sinks                       | 4        |
| Constant             | Simulink > Sources                                           | 1        |
| Sum                  | Simulink > Math Operations                                   | 2        |
| Data Type Conversion | Simulink > Signal Attributes                                 | 1        |

- 2 Use the Image From File block to import the intensity image. Set the **File name** parameter to rice.png. This image is a 256-by-256 matrix of 8-bit unsigned integer values.
- **3** Use the Video Viewer block to view the original image. Accept the default parameters.
- 4 Use the Opening block to estimate the background of the image. Set the **Neighborhood or structuring element** parameter to strel('disk', 15).

The strel object creates a circular STREL object with a radius of 15 pixels. When working with the Opening block, pick a STREL object that fits within the objects you want to keep. It often takes experimentation to find the neighborhood or STREL object that best suits your application.

- **5** Use the Video Viewer1 block to view the background estimated by the Opening block. Accept the default parameters.
- **6** Use the first Sum block to subtract the estimated background from the original image. Set the block parameters as follows:
  - Icon shape = rectangular
  - List of signs = -+
- 7 Use the Video Viewer2 block to view the result of subtracting the background from the original image. Accept the default parameters.
- **8** Use the Constant block to define an offset value. Set the **Constant value** parameter to 80.
- **9** Use the Data Type Conversion block to convert the offset value to an 8-bit unsigned integer. Set the **Output data type mode** parameter to uint8.
- **10** Use the second Sum block to lighten the image so that it has the same brightness as the original image. Set the block parameters as follows:
  - Icon shape = rectangular
  - List of signs = ++
- **11** Use the Video Viewer3 block to view the corrected image. Accept the default parameters.
- **12** Connect the blocks as shown in the following figure.

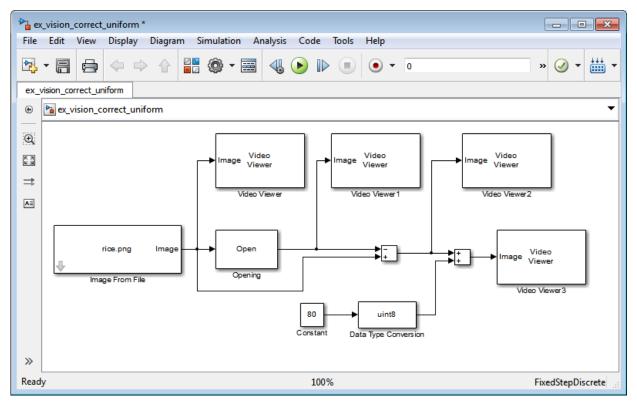

- **13** Set the configuration parameters. Open the Configuration dialog box by selecting **Model Configuration Parameters** from the **Simulation** menu. Set the parameters as follows:
  - Solver pane, Stop time = 0
  - Solver pane, Type = Fixed-step
  - Solver pane, Solver = discrete (no continuous states)
- **14** Run the model.

The original image appears in the Video Viewer window.

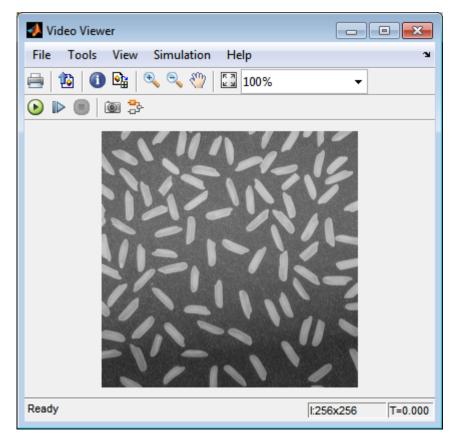

The estimated background appears in the Video Viewer1 window.

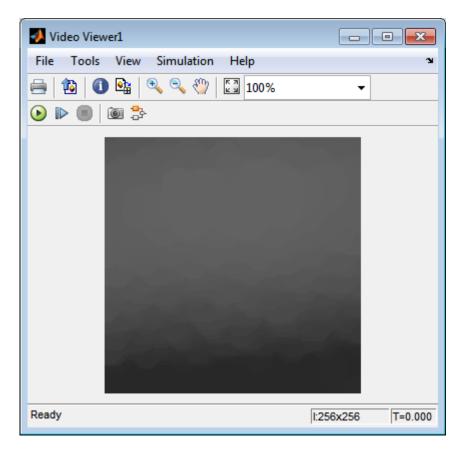

The image without the estimated background appears in the Video Viewer2 window.

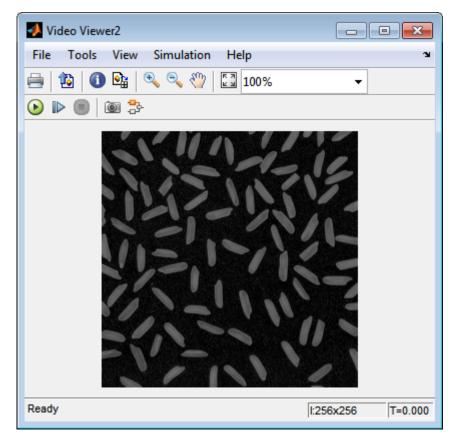

The preceding image is too dark. The Constant block provides an offset value that you used to brighten the image.

The corrected image, which has even lighting, appears in the Video Viewer3 window. The following image is shown at its true size.

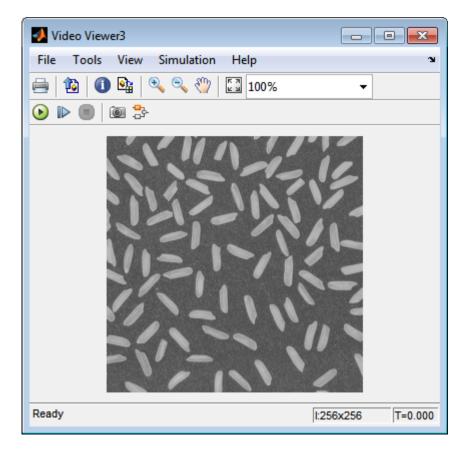

In this section, you have used the Opening block to remove irregular illumination from an image. For more information about this block, see the Opening reference page. For related information, see the Top-hat block reference page. For more information about STREL objects, see the strel object in the Image Processing Toolbox documentation.

# Count Objects in an Image

In this example, you import an intensity image of a wheel from the MATLAB workspace and convert it to binary. Then, using the Opening and Label blocks, you count the number of spokes in the wheel. You can use similar techniques to count objects in other intensity images. However, you might need to use additional morphological operators and different structuring elements.

Note Running this example requires a DSP System Toolbox license.

You can open the example model by typing

ex\_vision\_count\_objects

on the MATLAB command line.

| Block               | Library                                                      | Quantity |
|---------------------|--------------------------------------------------------------|----------|
| Image From File     | Computer Vision System Toolbox ><br>Sources                  | 1        |
| Opening             | Computer Vision System Toolbox><br>Morphological Operations  | 1        |
| Label               | Computer Vision System Toolbox ><br>Morphological Operations | 1        |
| Video Viewer        | Computer Vision System Toolbox > Sinks                       | 2        |
| Constant            | Simulink > Sources                                           | 1        |
| Relational Operator | Simulink > Logic and Bit Operations                          | 1        |
| Display             | Simulink > Sinks                                             | 1        |

1 Create a new Simulink model, and add to it the blocks shown in the following table.

- 2 Use the Image From File block to import your image. Set the File name parameter to testpat1.png. This is a 256-by-256 matrix image of 8-bit unsigned integers.
- **3** Use the Constant block to define a threshold value for the Relational Operator block. Set the **Constant value** parameter to 200.
- **4** Use the Video Viewer block to view the original image. Accept the default parameters.

**5** Use the Relational Operator block to perform a thresholding operation that converts your intensity image to a binary image. Set the **Relational Operator** parameter to <.

If the input to the Relational Operator block is less than 200, its output is 1; otherwise, its output is 0. You must threshold your intensity image because the Label block expects binary input. Also, the objects it counts must be white.

**6** Use the Opening block to separate the spokes from the rim and from each other at the center of the wheel. Use the default parameters.

The strel object creates a circular STREL object with a radius of 5 pixels. When working with the Opening block, pick a STREL object that fits within the objects you want to keep. It often takes experimentation to find the neighborhood or STREL object that best suits your application.

- 7 Use the Video Viewer1 block to view the opened image. Accept the default parameters.
- 8 Use the Label block to count the number of spokes in the input image. Set the **Output** parameter to Number of labels.
- **9** The Display block displays the number of spokes in the input image. Use the default parameters.
- **10** Connect the block as shown in the following figure.

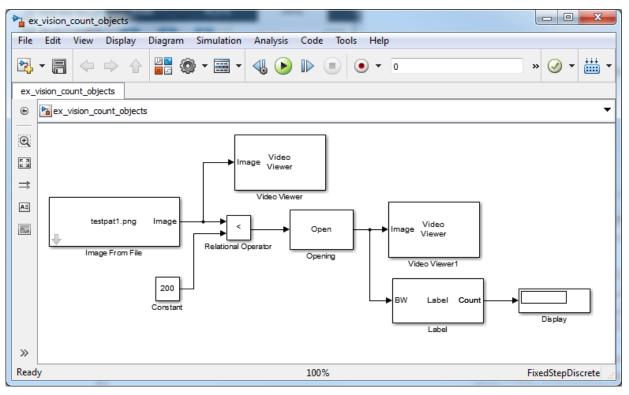

- 11 Set the configuration parameters. Open the Configuration dialog box by selecting Model Configuration Parameters from the Simulation menu. Set the parameters as follows:
  - Solver pane, Stop time = 0
  - Solver pane, Type = Fixed-step
  - Solver pane, Solver = discrete (no continuous states)
- **12** Run the model.

The original image appears in the Video Viewer1 window. To view the image at its true size, right-click the window and select **Set Display To True Size**.

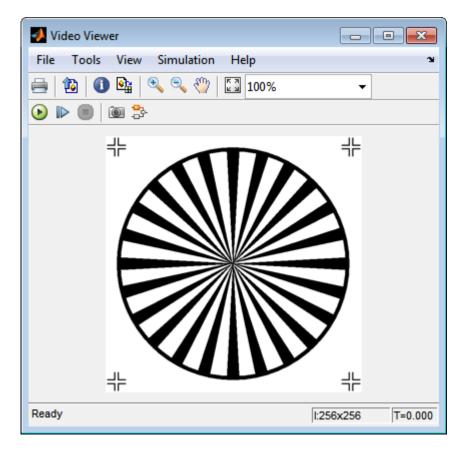

The opened image appears in the Video Viewer window. The following image is shown at its true size.

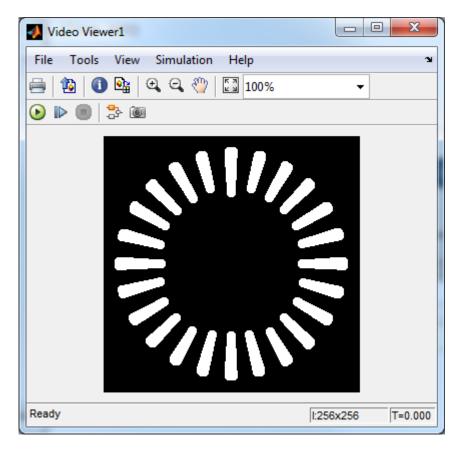

As you can see in the preceding figure, the spokes are now separate white objects. In the model, the Display block correctly indicates that there are 24 distinct spokes.

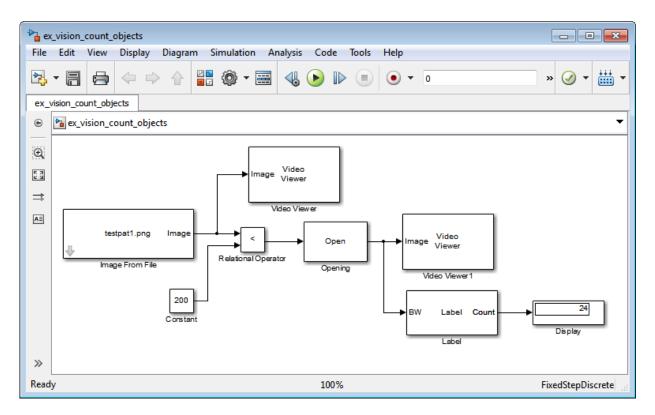

You have used the Opening and Label blocks to count the number of spokes in an image. For more information about these blocks, see the Opening and Label block reference pages in the *Computer Vision System Toolbox Reference*. If you want to send the number of spokes to the MATLAB workspace, use the To Workspace block in Simulink. For more information about STREL objects, see strel in the Image Processing Toolbox documentation.

# **Fixed-Point Design**

- "Fixed-Point Signal Processing" on page 12-2
- "Fixed-Point Concepts and Terminology" on page 12-4
- "Arithmetic Operations" on page 12-9
- "Fixed-Point Support for MATLAB System Objects" on page 12-19
- "Specify Fixed-Point Attributes for Blocks" on page 12-21

# **Fixed-Point Signal Processing**

#### In this section...

"Fixed-Point Features" on page 12-2

"Benefits of Fixed-Point Hardware" on page 12-2

"Benefits of Fixed-Point Design with System Toolboxes Software" on page 12-3

**Note** To take full advantage of fixed-point support in System Toolbox software, you must install Fixed-Point Designer<sup>™</sup> software.

# **Fixed-Point Features**

Many of the blocks in this product have fixed-point support, so you can design signal processing systems that use fixed-point arithmetic. Fixed-point support in DSP System Toolbox software includes

- · Signed two's complement and unsigned fixed-point data types
- · Word lengths from 2 to 128 bits in simulation
- Word lengths from 2 to the size of a long on the Simulink Coder C code-generation target
- · Overflow handling and rounding methods
- C code generation for deployment on a fixed-point embedded processor, with Simulink Coder code generation software. The generated code uses all allowed data types supported by the embedded target, and automatically includes all necessary shift and scaling operations

### **Benefits of Fixed-Point Hardware**

There are both benefits and trade-offs to using fixed-point hardware rather than floatingpoint hardware for signal processing development. Many signal processing applications require low-power and cost-effective circuitry, which makes fixed-point hardware a natural choice. Fixed-point hardware tends to be simpler and smaller. As a result, these units require less power and cost less to produce than floating-point circuitry.

Floating-point hardware is usually larger because it demands functionality and ease of development. Floating-point hardware can accurately represent real-world numbers, and

its large dynamic range reduces the risk of overflow, quantization errors, and the need for scaling. In contrast, the smaller dynamic range of fixed-point hardware that allows for low-power, inexpensive units brings the possibility of these problems. Therefore, fixed-point development must minimize the negative effects of these factors, while exploiting the benefits of fixed-point hardware; cost- and size-effective units, less power and memory usage, and fast real-time processing.

# Benefits of Fixed-Point Design with System Toolboxes Software

Simulating your fixed-point development choices before implementing them in hardware saves time and money. The built-in fixed-point operations provided by the System Toolboxes software save time in simulation and allow you to generate code automatically.

This software allows you to easily run multiple simulations with different word length, scaling, overflow handling, and rounding method choices to see the consequences of various fixed-point designs before committing to hardware. The traditional risks of fixed-point development, such as quantization errors and overflow, can be simulated and mitigated in software before going to hardware.

Fixed-point C code generation with System Toolbox software and Simulink Coder code generation software produces code ready for execution on a fixed-point processor. All the choices you make in simulation in terms of scaling, overflow handling, and rounding methods are automatically optimized in the generated code, without necessitating time-consuming and costly hand-optimized code.

# **Fixed-Point Concepts and Terminology**

#### In this section...

"Fixed-Point Data Types" on page 12-4 "Scaling" on page 12-5 "Precision and Range" on page 12-6

**Note** The Glossary (DSP System Toolbox) defines much of the vocabulary used in these sections. For more information on these subjects, see "Fixed-Point Designer".

# **Fixed-Point Data Types**

In digital hardware, numbers are stored in binary words. A binary word is a fixed-length sequence of bits (1's and 0's). How hardware components or software functions interpret this sequence of 1's and 0's is defined by the data type.

Binary numbers are represented as either fixed-point or floating-point data types. In this section, we discuss many terms and concepts relating to fixed-point numbers, data types, and mathematics.

A fixed-point data type is characterized by the word length in bits, the position of the binary point, and whether it is signed or unsigned. The position of the binary point is the means by which fixed-point values are scaled and interpreted.

For example, a binary representation of a generalized fixed-point number (either signed or unsigned) is shown below:

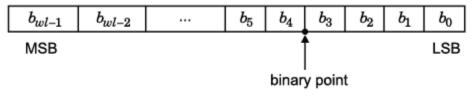

where

•  $b_i$  is the  $i^{\text{th}}$  binary digit.

- *wl* is the word length in bits.
- $b_{wl-1}$  is the location of the most significant, or highest, bit (MSB).
- $b_0$  is the location of the least significant, or lowest, bit (LSB).
- The binary point is shown four places to the left of the LSB. In this example, therefore, the number is said to have four fractional bits, or a fraction length of four.

Fixed-point data types can be either signed or unsigned. Signed binary fixed-point numbers are typically represented in one of three ways:

- Sign/magnitude
- One's complement
- Two's complement

Two's complement is the most common representation of signed fixed-point numbers and is used by System Toolbox software. See "Two's Complement" on page 12-10 for more information.

## Scaling

Fixed-point numbers can be encoded according to the scheme *real-world value* = (*slope*×*integer*)+*bias* 

where the slope can be expressed as  $slope = slope \ adjustment \times 2^{exponent}$ 

The integer is sometimes called the *stored integer*. This is the raw binary number, in which the binary point assumed to be at the far right of the word. In System Toolboxes, the negative of the exponent is often referred to as the *fraction length*.

The slope and bias together represent the scaling of the fixed-point number. In a number with zero bias, only the slope affects the scaling. A fixed-point number that is only scaled by binary point position is equivalent to a number in the Fixed-Point Designer [Slope Bias] representation that has a bias equal to zero and a slope adjustment equal to one. This is referred to as binary point-only scaling or power-of-two scaling:

real-world value =  $2^{exponent} \times integer$ 

```
real-world value = 2^{-fraction \ length} \times integer
```

In System Toolbox software, you can define a fixed-point data type and scaling for the output or the parameters of many blocks by specifying the word length and fraction length of the quantity. The word length and fraction length define the whole of the data type and scaling information for binary-point only signals.

All System Toolbox blocks that support fixed-point data types support signals with binary-point only scaling. Many fixed-point blocks that do not perform arithmetic operations but merely rearrange data, such as Delay and Matrix Transpose, also support signals with [Slope Bias] scaling.

# **Precision and Range**

You must pay attention to the precision and range of the fixed-point data types and scalings you choose for the blocks in your simulations, in order to know whether rounding methods will be invoked or if overflows will occur.

#### Range

The range is the span of numbers that a fixed-point data type and scaling can represent. The range of representable numbers for a two's complement fixed-point number of word length wl, scaling S, and bias B is illustrated below:

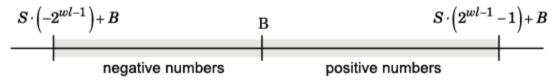

For both signed and unsigned fixed-point numbers of any data type, the number of different bit patterns is  $2^{wl}$ .

For example, in two's complement, negative numbers must be represented as well as zero, so the maximum value is  $2^{wl-1}$ . Because there is only one representation for zero, there are an unequal number of positive and negative numbers. This means there is a representation for  $-2^{wl-1}$  but not for  $2^{wl-1}$ :

#### For slope = 1 and bias = 0:

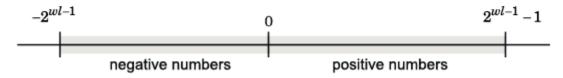

#### **Overflow Handling**

Because a fixed-point data type represents numbers within a finite range, overflows can occur if the result of an operation is larger or smaller than the numbers in that range.

System Toolbox software does not allow you to add guard bits to a data type on-the-fly in order to avoid overflows. Any guard bits must be allocated upon model initialization. However, the software does allow you to either *saturate* or *wrap* overflows. Saturation represents positive overflows as the largest positive number in the range being used, and negative overflows as the largest negative number in the range being used. Wrapping uses modulo arithmetic to cast an overflow back into the representable range of the data type. See "Modulo Arithmetic" on page 12-9 for more information.

#### Precision

The precision of a fixed-point number is the difference between successive values representable by its data type and scaling, which is equal to the value of its least significant bit. The value of the least significant bit, and therefore the precision of the number, is determined by the number of fractional bits. A fixed-point value can be represented to within half of the precision of its data type and scaling.

For example, a fixed-point representation with four bits to the right of the binary point has a precision of  $2^{-4}$  or 0.0625, which is the value of its least significant bit. Any number within the range of this data type and scaling can be represented to within  $(2^{-4})/2$  or 0.03125, which is half the precision. This is an example of representing a number with finite precision.

#### **Rounding Modes**

When you represent numbers with finite precision, not every number in the available range can be represented exactly. If a number cannot be represented exactly by the specified data type and scaling, it is *rounded* to a representable number. Although precision is always lost in the rounding operation, the cost of the operation and the amount of bias that is introduced depends on the rounding mode itself. To provide you

with greater flexibility in the trade-off between cost and bias, DSP System Toolbox software currently supports the following rounding modes:

- Ceiling rounds the result of a calculation to the closest representable number in the direction of positive infinity.
- Convergent rounds the result of a calculation to the closest representable number. In the case of a tie, Convergent rounds to the nearest even number. This is the least biased rounding mode provided by the toolbox.
- Floor, which is equivalent to truncation, rounds the result of a calculation to the closest representable number in the direction of negative infinity.
- Nearest rounds the result of a calculation to the closest representable number. In the case of a tie, Nearest rounds to the closest representable number in the direction of positive infinity.
- Round rounds the result of a calculation to the closest representable number. In the case of a tie, Round rounds positive numbers to the closest representable number in the direction of positive infinity, and rounds negative numbers to the closest representable number in the direction of negative infinity.
- Simplest rounds the result of a calculation using the rounding mode (Floor or Zero) that adds the least amount of extra rounding code to your generated code. For more information, see "Rounding Mode: Simplest" (Fixed-Point Designer).
- $\tt Zero$  rounds the result of a calculation to the closest representable number in the direction of zero.

To learn more about each of these rounding modes, see "Rounding" (Fixed-Point Designer).

For a direct comparison of the rounding modes, see "Choosing a Rounding Method" (Fixed-Point Designer).

# **Arithmetic Operations**

#### In this section...

"Modulo Arithmetic" on page 12-9 "Two's Complement" on page 12-10 "Addition and Subtraction" on page 12-11 "Multiplication" on page 12-12 "Casts" on page 12-14

**Note** These sections will help you understand what data type and scaling choices result in overflows or a loss of precision.

### **Modulo Arithmetic**

Binary math is based on modulo arithmetic. Modulo arithmetic uses only a finite set of numbers, wrapping the results of any calculations that fall outside the given set back into the set.

For example, the common everyday clock uses modulo 12 arithmetic. Numbers in this system can only be 1 through 12. Therefore, in the "clock" system, 9 plus 9 equals 6. This can be more easily visualized as a number circle:

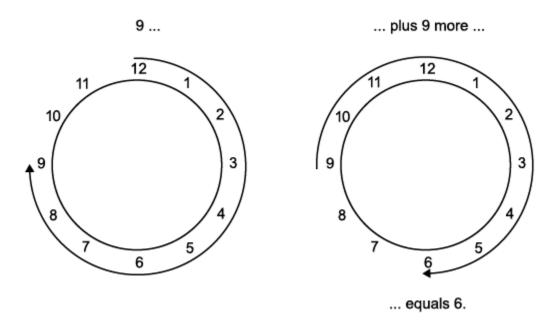

Similarly, binary math can only use the numbers 0 and 1, and any arithmetic results that fall outside this range are wrapped "around the circle" to either 0 or 1.

## **Two's Complement**

Two's complement is a way to interpret a binary number. In two's complement, positive numbers always start with a 0 and negative numbers always start with a 1. If the leading bit of a two's complement number is 0, the value is obtained by calculating the standard binary value of the number. If the leading bit of a two's complement number is 1, the value is obtained by assuming that the leftmost bit is negative, and then calculating the binary value of the number. For example,

$$01 = (0 + 2^0) = 1$$
  
 $11 = ((-2^1) + (2^0)) = (-2 + 1) = -1$ 

To compute the negative of a binary number using two's complement,

- **1** Take the one's complement, or "flip the bits."
- **2** Add a 1 using binary math.

**3** Discard any bits carried beyond the original word length.

For example, consider taking the negative of 11010 (-6). First, take the one's complement of the number, or flip the bits:

 $11010 \rightarrow 00101$ 

Next, add a 1, wrapping all numbers to 0 or 1: 00101 $\frac{+1}{00110}$  (6)

## Addition and Subtraction

The addition of fixed-point numbers requires that the binary points of the addends be aligned. The addition is then performed using binary arithmetic so that no number other than 0 or 1 is used.

For example, consider the addition of 010010.1 (18.5) with 0110.110 (6.75):

 $\begin{array}{rrr} 010010.1 & (18.5) \\ +0110.110 & (6.75) \\ \hline 011001.010 & (25.25) \end{array}$ 

Fixed-point subtraction is equivalent to adding while using the two's complement value for any negative values. In subtraction, the addends must be sign extended to match each other's length. For example, consider subtracting 0110.110 (6.75) from 010010.1 (18.5):

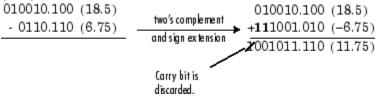

Most fixed-point DSP System Toolbox blocks that perform addition cast the adder inputs to an accumulator data type before performing the addition. Therefore, no further shifting is necessary during the addition to line up the binary points. See "Casts" on page 12-14 for more information.

## **Multiplication**

The multiplication of two's complement fixed-point numbers is directly analogous to regular decimal multiplication, with the exception that the intermediate results must be sign extended so that their left sides align before you add them together.

For example, consider the multiplication of 10.11 (-1.25) with 011 (3):

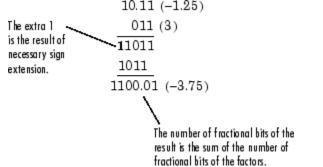

#### **Multiplication Data Types**

The following diagrams show the data types used for fixed-point multiplication in the System Toolbox software. The diagrams illustrate the differences between the data types used for real-real, complex-real, and complex-complex multiplication. See individual reference pages to determine whether a particular block accepts complex fixed-point inputs.

In most cases, you can set the data types used during multiplication in the block mask. For details, see "Casts" on page 12-14.

**Note** The following diagrams show the use of fixed-point data types in multiplication in System Toolbox software. They do not represent actual subsystems used by the software to perform multiplication.

#### **Real-Real Multiplication**

The following diagram shows the data types used in the multiplication of two real numbers in System Toolbox software. The software returns the output of this operation in the product output data type, as the next figure shows.

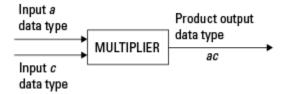

## **Real-Complex Multiplication**

The following diagram shows the data types used in the multiplication of a real and a complex fixed-point number in System Toolbox software. Real-complex and complex-real multiplication are equivalent. The software returns the output of this operation in the product output data type, as the next figure shows.

## Input a

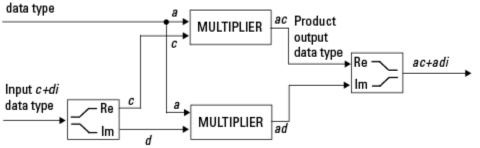

#### **Complex-Complex Multiplication**

The following diagram shows the multiplication of two complex fixed-point numbers in System Toolbox software. Note that the software returns the output of this operation in the accumulator output data type, as the next figure shows.

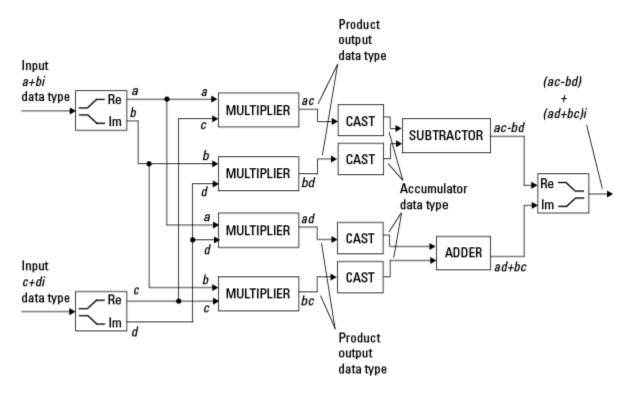

System Toolbox blocks cast to the accumulator data type before performing addition or subtraction operations. In the preceding diagram, this is equivalent to the C code

acc=ac; acc==bd;

for the subtractor, and

acc=ad; acc+=bc;

for the adder, where *acc* is the accumulator.

## Casts

Many fixed-point System Toolbox blocks that perform arithmetic operations allow you to specify the accumulator, intermediate product, and product output data types, as

applicable, as well as the output data type of the block. This section gives an overview of the casts to these data types, so that you can tell if the data types you select will invoke sign extension, padding with zeros, rounding, and/or overflow.

## Casts to the Accumulator Data Type

For most fixed-point System Toolbox blocks that perform addition or subtraction, the operands are first cast to an accumulator data type. Most of the time, you can specify the accumulator data type on the block mask. For details, see the description for **Accumulator** data type parameter in "Specify Fixed-Point Attributes for Blocks" (DSP System Toolbox). Since the addends are both cast to the same accumulator data type before they are added together, no extra shift is necessary to insure that their binary points align. The result of the addition remains in the accumulator data type, with the possibility of overflow.

## Casts to the Intermediate Product or Product Output Data Type

For System Toolbox blocks that perform multiplication, the output of the multiplier is placed into a product output data type. Blocks that then feed the product output back into the multiplier might first cast it to an intermediate product data type. Most of the time, you can specify these data types on the block mask. For details, see the description for **Intermediate Product** and **Product Output** data type parameters in "Specify Fixed-Point Attributes for Blocks" (DSP System Toolbox).

## Casts to the Output Data Type

Many fixed-point System Toolbox blocks allow you to specify the data type and scaling of the block output on the mask. Remember that the software does not allow mixed types on the input and output ports of its blocks. Therefore, if you would like to specify a fixedpoint output data type and scaling for a System Toolbox block that supports fixed-point data types, you must feed the input port of that block with a fixed-point signal. The final cast made by a fixed-point System Toolbox block is to the output data type of the block.

Note that although you cannot mix fixed-point and floating-point signals on the input and output ports of blocks, you can have fixed-point signals with different word and fraction lengths on the ports of blocks that support fixed-point signals.

## **Casting Examples**

It is important to keep in mind the ramifications of each cast when selecting these intermediate data types, as well as any other intermediate fixed-point data types that are allowed by a particular block. Depending upon the data types you select, overflow and/or rounding might occur. The following two examples demonstrate cases where overflow and rounding can occur.

## Cast from a Shorter Data Type to a Longer Data Type

Consider the cast of a nonzero number, represented by a four-bit data type with two fractional bits, to an eight-bit data type with seven fractional bits:

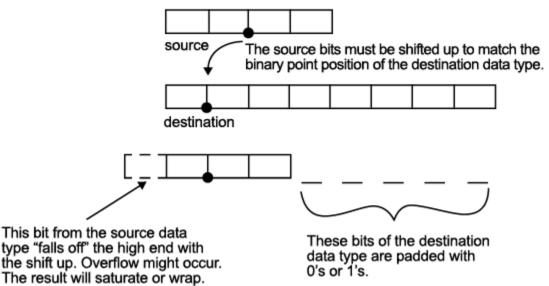

As the diagram shows, the source bits are shifted up so that the binary point matches the destination binary point position. The highest source bit does not fit, so overflow might occur and the result can saturate or wrap. The empty bits at the low end of the destination data type are padded with either 0's or 1's:

- If overflow does not occur, the empty bits are padded with 0's.
- If wrapping occurs, the empty bits are padded with 0's.
- If saturation occurs,
  - The empty bits of a positive number are padded with 1's.
  - The empty bits of a negative number are padded with 0's.

You can see that even with a cast from a shorter data type to a longer data type, overflow might still occur. This can happen when the integer length of the source data type (in this case two) is longer than the integer length of the destination data type (in this case

one). Similarly, rounding might be necessary even when casting from a shorter data type to a longer data type, if the destination data type and scaling has fewer fractional bits than the source.

#### Cast from a Longer Data Type to a Shorter Data Type

Consider the cast of a nonzero number, represented by an eight-bit data type with seven fractional bits, to a four-bit data type with two fractional bits:

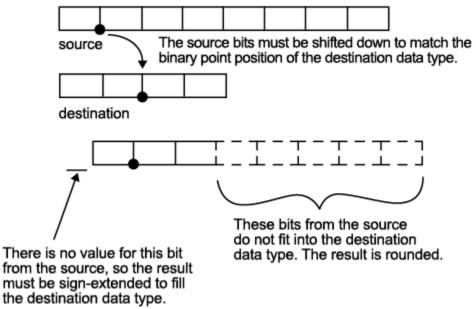

As the diagram shows, the source bits are shifted down so that the binary point matches the destination binary point position. There is no value for the highest bit from the source, so the result is sign extended to fill the integer portion of the destination data type. The bottom five bits of the source do not fit into the fraction length of the destination. Therefore, precision can be lost as the result is rounded.

In this case, even though the cast is from a longer data type to a shorter data type, all the integer bits are maintained. Conversely, full precision can be maintained even if you cast to a shorter data type, as long as the fraction length of the destination data type is the same length or longer than the fraction length of the source data type. In that case, however, bits are lost from the high end of the result and overflow might occur.

The worst case occurs when both the integer length and the fraction length of the destination data type are shorter than those of the source data type and scaling. In that case, both overflow and a loss of precision can occur.

# Fixed-Point Support for MATLAB System Objects

## In this section...

"Getting Information About Fixed-Point System Objects" on page 12-19 "Setting System Object Fixed-Point Properties" on page 12-20

For information on working with Fixed-Point features, refer to the "Fixed-Point" topic.

## Getting Information About Fixed-Point System Objects

System objects that support fixed-point data processing have fixed-point properties. When you display the properties of a System object, click Show all properties at the end of the property list to display the fixed-point properties for that object. You can also display the fixed-point properties for a particular object by typing vision.<ObjectName>.helpFixedPoint at the command line.

The following Computer Vision System Toolbox objects support fixed-point data processing.

## **Fixed-Point Data Processing Support**

```
vision.AlphaBlender
vision.Autocorrelator
vision.BlobAnalysis
vision.BlockMatcher
vision.Convolver
vision.Crosscorrelator
vision.DCT
vision.Deinterlacer
vision.DemosaicInterpolator
vision.FFT
vision.HoughLines
vision.IDCT
vision.IFFT
vision.Maximum
vision.Mean
vision.Median
vision.Minimum
vision.Pyramid
```

vision.Variance

## Setting System Object Fixed-Point Properties

Several properties affect the fixed-point data processing used by a System object. Objects perform fixed-point processing and use the current fixed-point property settings when they receive fixed-point input.

You change the values of fixed-point properties in the same way as you change any System object property value. You also use the Fixed-Point Designer numerictype object to specify the desired data type as fixed point, the signedness, and the word- and fraction-lengths.

In the same way as for blocks, the data type properties of many System objects can set the appropriate word lengths and scalings automatically by using full precision. System objects assume that the target specified on the Configuration Parameters Hardware Implementation target is ASIC/FPGA.

If you have not set the property that activates a dependent property and you attempt to change that dependent property, you will get a warning message.

You must set the property that activates a dependent property before attempting to change the dependent property. If you do not set the activating property, you will get a warning message.

Note System objects do not support fixed-point word lengths greater than 128 bits.

For any System object provided in the Toolbox, the fimath settings for any fimath attached to a fi input or a fi property are ignored. Outputs from a System object never have an attached fimath.

# **Specify Fixed-Point Attributes for Blocks**

### In this section...

"Fixed-Point Block Parameters" on page 12-21

"Specify System-Level Settings" on page 12-24

"Inherit via Internal Rule" on page 12-24

"Specify Data Types for Fixed-Point Blocks" on page 12-35

## **Fixed-Point Block Parameters**

System Toolbox blocks that have fixed-point support usually allow you to specify fixedpoint characteristics through block parameters. By specifying data type and scaling information for these fixed-point parameters, you can simulate your target hardware more closely.

**Note** Floating-point inheritance takes precedence over the settings discussed in this section. When the block has floating-point input, all block data types match the input.

You can find most fixed-point parameters on the **Data Types** pane of System Toolbox blocks. The following figure shows a typical **Data Types** pane.

| Main     | Data Typ     | es       |                                                                               |         |                  |         |   |
|----------|--------------|----------|-------------------------------------------------------------------------------|---------|------------------|---------|---|
| -Fixed-  | point operat | tional p | parameters                                                                    |         |                  |         |   |
| Round    | ing mode:    | Floor    | •                                                                             | Saturat | e on integer ove | erflow  |   |
|          |              |          | takes precedence over the settings in<br>match the input. When the block inpu |         |                  |         | - |
|          |              |          | Data Type                                                                     |         | Minimum          | Maximum |   |
| Sine tab | le:          |          | Inherit: Same word length as i $\smallsetminus$                               | >>      | N/A              | N/A     |   |
| Product  | output:      |          | Inherit: Inherit via internal rule $\sim$                                     | >>      | N/A              | N/A     |   |
| Accumu   | lator:       |          | Inherit: Inherit via internal rule $\sim$                                     | >>      | N/A              | N/A     |   |
| Output:  |              |          | Inherit: Inherit via internal rul $\sim$                                      | >>      |                  | : []    | : |
|          |              |          |                                                                               |         |                  |         |   |

Lock data type settings against changes by the fixed-point tools

All System Toolbox blocks with fixed-point capabilities share a set of common parameters, but each block can have a different subset of these fixed-point parameters. The following table provides an overview of the most common fixed-point block parameters.

| Fixed-Point Data Type<br>Parameter | Description                                                                                                    |
|------------------------------------|----------------------------------------------------------------------------------------------------|
| Rounding Mode                      | Specifies the rounding mode for the block to use when the<br>specified data type and scaling cannot exactly represent the<br>result of a fixed-point calculation.<br>See "Rounding Modes" on page 12-7 for more information on<br>the available options.                                                          |
| Saturate on integer<br>overflow    | <ul><li>When you select this parameter, the block saturates the result of its fixed-point operation. When you clear this parameter, the block wraps the result of its fixed-point operation.</li><li>For details on saturate and wrap, see "Overflow Handling" on page 12-7 for fixed-point operations.</li></ul> |

| Fixed-Point Data Type<br>Parameter | Description                                                                                                    |
|------------------------------------|----------------------------------------------------------------------------------------------------|
| Intermediate Product               | <ul> <li>Specifies the data type and scaling of the intermediate product for fixed-point blocks. Blocks that feed multiplication results back to the input of the multiplier use the intermediate product data type.</li> <li>See the reference page of a specific block to learn about the intermediate product data type for that block.</li> </ul>                                                                                                    |
| Product Output                     | Specifies the data type and scaling of the product output for<br>fixed-point blocks that must compute multiplication results.<br>See the reference page of a specific block to learn about the<br>product output data type for that block. For or complex-<br>complex multiplication, the multiplication result is in the<br>accumulator data type. See "Multiplication Data Types" on<br>page 12-12 for more information on complex fixed-point<br>multiplication in System toolbox software. |
| Accumulator                        | Specifies the data type and scaling of the accumulator (sum)<br>for fixed-point blocks that must hold summation results for<br>further calculation. Most such blocks cast to the accumulator<br>data type before performing the add operations (summation).<br>See the reference page of a specific block for details on the<br>accumulator data type of that block.                                                                                                    |
| Output                             | Specifies the output data type and scaling for blocks.                                                                                                    |

## Using the Data Type Assistant

The **Data Type Assistant** is an interactive graphical tool available on the **Data Types** pane of some fixed-point System Toolbox blocks.

To learn more about using the **Data Type Assistant** to help you specify block data type parameters, see "Specify Data Types Using Data Type Assistant" (Simulink).

## **Checking Signal Ranges**

Some fixed-point System Toolbox blocks have **Minimum** and **Maximum** parameters on the **Data Types** pane. When a fixed-point data type has these parameters, you can use them to specify appropriate minimum and maximum values for range checking purposes.

To learn how to specify signal ranges and enable signal range checking, see "Signal Ranges" (Simulink).

## Specify System-Level Settings

You can monitor and control fixed-point settings for System Toolbox blocks at a system or subsystem level with the Fixed-Point Tool. For more information, see fxptdlg and "Fixed-Point Tool" (Fixed-Point Designer).

## Logging

The Fixed-Point Tool logs overflows, saturations, and simulation minimums and maximums for fixed-point System Toolbox blocks. The Fixed-Point Tool does not log overflows and saturations when the Data overflow line in the **Diagnostics > Data Integrity** pane of the Configuration Parameters dialog box is set to None.

## Autoscaling

You can use the Fixed-Point Tool autoscaling feature to set the scaling for System Toolbox fixed-point data types.

#### Data type override

System Toolbox blocks obey the Use local settings, Double, Single, and Off modes of the **Data type override** parameter in the Fixed-Point Tool. The Scaled double mode is also supported for System Toolboxes source and byte-shuffling blocks, and for some arithmetic blocks such as Difference and Normalization.

## Inherit via Internal Rule

Selecting appropriate word lengths and scalings for the fixed-point parameters in your model can be challenging. To aid you, an Inherit via internal rule choice is often available for fixed-point block data type parameters, such as the **Accumulator** and **Product output** signals. The following sections describe how the word and fraction lengths are selected for you when you choose Inherit via internal rule for a fixed-point block data type parameter in System Toolbox software:

- "Internal Rule for Accumulator Data Types" on page 12-25
- "Internal Rule for Product Data Types" on page 12-25

- "Internal Rule for Output Data Types" on page 12-26
- "The Effect of the Hardware Implementation Pane on the Internal Rule" on page 12-26
- "Internal Rule Examples" on page 12-28

**Note** In the equations in the following sections, WL = word length and FL = fraction length.

## Internal Rule for Accumulator Data Types

The internal rule for accumulator data types first calculates the ideal, full-precision result. Where N is the number of addends:

 $WL_{ideal\ accumulator} = WL_{input\ to\ accumulator} + floor(log_2(N-1)) + 1$ 

FL<sub>ideal accumulator</sub> = FL<sub>input to accumulator</sub>

For example, consider summing all the elements of a vector of length 6 and data type sfix10\_En8. The ideal, full-precision result has a word length of 13 and a fraction length of 8.

The accumulator can be real or complex. The preceding equations are used for both the real and imaginary parts of the accumulator. For any calculation, after the full-precision result is calculated, the final word and fraction lengths set by the internal rule are affected by your particular hardware. See "The Effect of the Hardware Implementation Pane on the Internal Rule" on page 12-26 for more information.

## Internal Rule for Product Data Types

The internal rule for product data types first calculates the ideal, full-precision result:

WLideal product = WLinput 1 + WLinput 2

 $FL_{ideal \ product} = FL_{input \ 1} + FL_{input \ 2}$ 

For example, multiplying together the elements of a real vector of length 2 and data type  $sfix10\_En8$ . The ideal, full-precision result has a word length of 20 and a fraction length of 16.

For real-complex multiplication, the ideal word length and fraction length is used for both the complex and real portion of the result. For complex-complex multiplication, the ideal word length and fraction length is used for the partial products, and the internal rule for accumulator data types described above is used for the final sums. For any calculation, after the full-precision result is calculated, the final word and fraction lengths set by the internal rule are affected by your particular hardware. See "The Effect of the Hardware Implementation Pane on the Internal Rule" on page 12-26 for more information.

## Internal Rule for Output Data Types

A few System Toolbox blocks have an Inherit via internal rule choice available for the block output. The internal rule used in these cases is block-specific, and the equations are listed in the block reference page.

As with accumulator and product data types, the final output word and fraction lengths set by the internal rule are affected by your particular hardware, as described in "The Effect of the Hardware Implementation Pane on the Internal Rule" on page 12-26.

## The Effect of the Hardware Implementation Pane on the Internal Rule

The internal rule selects word lengths and fraction lengths that are appropriate for your hardware. To get the best results using the internal rule, you must specify the type of hardware you are using on the **Hardware Implementation** pane of the Configuration Parameters dialog box. You can open this dialog box from the **Simulation** menu in your model.

| Configuration Parameters: vdp/Configuration (Active) |                                                                                                    |  |  |  |
|------------------------------------------------------|----------------------------------------------------------------------------------------------------|--|--|--|
| Select:<br>                                          | Embedded hardware (simulation and code generation) Device vendor: Generic V Device type: Unspecified (assume 32-bit Generic)  Number of bits Largest atomic size integer: Char                                                                                                    |  |  |  |
| Model Referencing                                    | long:       32       float:       32       double:       64         native:       32       pointer:       32       floating-point:       None       Image: State State S |  |  |  |
|                                                      | Configure current execution hardware device                                                                                                    |  |  |  |
| •                                                    | III                                                                                                    |  |  |  |
|                                                      | OK Cancel Help Apply                                                                                                    |  |  |  |

#### ASIC/FPGA

On an ASIC/FPGA target, the ideal, full-precision word length and fraction length calculated by the internal rule are used. If the calculated ideal word length is larger than the largest allowed word length, you receive an error.

#### Other targets

For all targets other than ASIC/FPGA, the ideal, full-precision word length calculated by the internal rule is rounded up to the next available word length of the target. The calculated ideal fraction length is used, keeping the least-significant bits.

If the calculated ideal word length for a product data type is larger than the largest word length on the target, you receive an error. If the calculated ideal word length for an accumulator or output data type is larger than the largest word length on the target, the largest target word length is used.

The largest word length allowed for Simulink and System Toolbox software on any target is 128 bits.

## **Internal Rule Examples**

The following sections show examples of how the internal rule interacts with the **Hardware Implementation** pane to calculate accumulator data types on page 12-28 and product data types on page 12-31.

## Accumulator Data Types

Consider the following model ex\_internalRule\_accumExp.

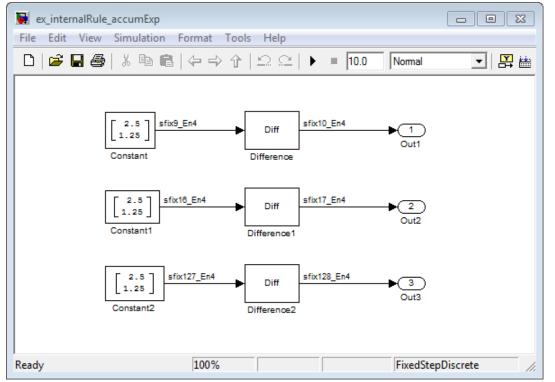

In the Difference blocks, the Accumulator parameter is set to Inherit: Inherit via internal rule, and the Output parameter is set to Inherit: Same as accumulator. Therefore, you can see the accumulator data type calculated by the internal rule on the output signal in the model.

In the preceding model, the **Device type** parameter in the **Hardware Implementation** pane of the Configuration Parameters dialog box is set to ASIC/FPGA. Therefore, the accumulator data type used by the internal rule is the ideal, full-precision result.

Calculate the full-precision word length for each of the Difference blocks in the model:  $WL_{ideal\ accumulator} = WL_{input\ to\ accumulator} + floor(log_2(number\ of\ accumulations)) + 1$   $WL_{ideal\ accumulator} = 9 + floor(log_2(1)) + 1$  $WL_{ideal\ accumulator} = 9 + 0 + 1 = 10$ 

$$\begin{split} &WL_{ideal\ accumulator1} = WL_{input\ to\ accumulator1} + floor(\log_2(number\ of\ accumulations)) + 1 \\ &WL_{ideal\ accumulator1} = 16 + floor(\log_2(1)) + 1 \\ &WL_{ideal\ accumulator1} = 16 + 0 + 1 = 17 \end{split}$$

$$\begin{split} &WL_{ideal\ accumulator 2} = WL_{input\ to\ accumulator 2} + floor(\log_2(number\ of\ accumulations)) + 1 \\ &WL_{ideal\ accumulator 2} = 127 + floor(\log_2(1)) + 1 \\ &WL_{ideal\ accumulator 2} = 127 + 0 + 1 = 128 \end{split}$$

Calculate the full-precision fraction length, which is the same for each Matrix Sum block in this example:

 $FL_{ideal\ accumulator} = FL_{input\ to\ accumulator}$  $FL_{ideal\ accumulator} = 4$ 

Now change the **Device type** parameter in the **Hardware Implementation** pane of the Configuration Parameters dialog box to 32-bit Embedded Processor, by changing the parameters as shown in the following figure.

| Configuration Parameters: ex_ir                                                                                   | rnalRule_accumExp/Configuration (Active)                                                                                                    |   |
|----------------------------------------------------------------------------------------------------|----------------------------------------------------------------------------------------------------|---|
| Select:                                                                                                    | Embedded hardware (simulation and code generation)                                                                                                    |   |
| SolverData Import/ExportData Import/ExportData Import/ExportData ImplementationModel ReferencingModel Referencing | Device vendor: Generic   Device type: 32-bit Embedded Prr  Number of bits  Char: 8 short: 16 int: 32  long: 32 float: 32 double: 64  native: 32 pointer: 32  Byte ordering: Unspecified  Signed integer division rounds to: Undefined  Solution hardware (code generation only)  None  Device vendor: Generic   Number of bits  Char: 8 short: 16 int: 32  long: 32 float: 32 double: 64  native: 32 pointer: 32  Substrain the end of the end of the en |   |
| 0                                                                                                    | OK Cancel Help Apply                                                                                                    | ] |

As you can see in the dialog box, this device has 8-, 16-, and 32-bit word lengths available. Therefore, the ideal word lengths of 10, 17, and 128 bits calculated by the internal rule cannot be used. Instead, the internal rule uses the next largest available word length in each case You can see this if you rerun the model, as shown in the following figure.

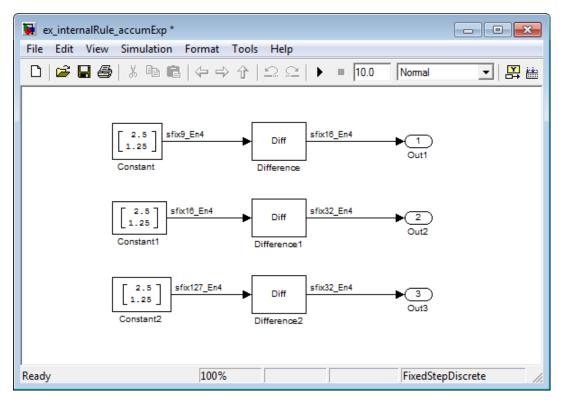

### **Product Data Types**

Consider the following model ex\_internalRule\_prodExp.

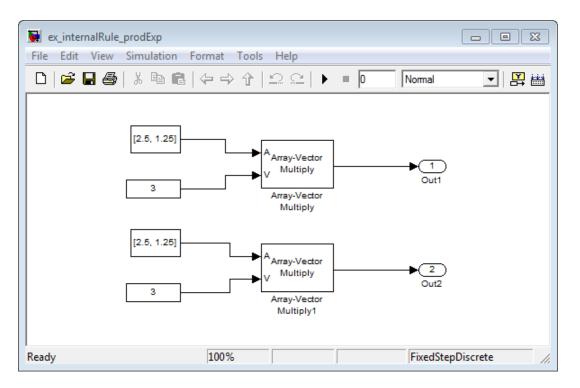

In the Array-Vector Multiply blocks, the **Product Output** parameter is set to Inherit: Inherit via internal rule, and the **Output** parameter is set to Inherit: Same as product output. Therefore, you can see the product output data type calculated by the internal rule on the output signal in the model. The setting of the **Accumulator** parameter does not matter because this example uses real values.

For the preceding model, the **Device type** parameter in the **Hardware Implementation** pane of the Configuration Parameters dialog box is set to ASIC/FPGA. Therefore, the product data type used by the internal rule is the ideal, full-precision result.

Calculate the full-precision word length for each of the Array-Vector Multiply blocks in the model:

 $WL_{ideal \ product} = WL_{input \ a} + WL_{input \ b}$  $WL_{ideal \ product} = 7 + 5 = 12$ 

 $WL_{ideal \ product1} = WL_{input \ a} + WL_{input \ b}$  $WL_{ideal \ product1} = 16 + 15 = 31$ 

Calculate the full-precision fraction length, which is the same for each Array-Vector Multiply block in this example:

 $FL_{ideal \ accumulator} = FL_{input \ to \ accumulator}$  $FL_{ideal \ accumulator} = 4$ 

Now change the **Device type** parameter in the **Hardware Implementation** pane of the Configuration Parameters dialog box to 32-bit Embedded Processor, as shown in the following figure.

| Configuration Parameters: ex                                                                                                    | _internalRule_prodExp/Configuration (Active)                               |
|----------------------------------------------------------------------------------------------------|----------------------------------------------------------------------------|
| Select:                                                                                                    | Embedded hardware (simulation and code generation)                         |
| Solver<br>Data Import/Export                                                                                                    | Device vendor: Generic   Device type: 32-bit Embedded Pri                  |
| ⊕ Optimization                                                                                                    | Number of bits Largest atomic size                                         |
| Diagnostics     ■                                                                                                    | char: 8 short: 16 int: 32                                                  |
| Hardware Implementat<br>Model Referencing                                                                                                    | long: 32 float: 32 double: 64                                              |
|                                                                                                    | native: 32 pointer: 32                                                     |
| Code Generation     The second second | nauve. 32 pointer. 32                                                      |
| HDL Code Generation                                                                                                    | Byte ordering: Unspecified    Signed integer division rounds to: Undefined |
|                                                                                                    | $\checkmark$ Shift right on a signed integer as arithmetic shift           |
|                                                                                                    | Emulation hardware (code generation only)                                  |
|                                                                                                    | None                                                                       |
|                                                                                                    |                                                                            |
|                                                                                                    |                                                                            |
|                                                                                                    | Number of bits                                                             |
|                                                                                                    | char: 8 short: 16 int: 32 integer: Char                                    |
|                                                                                                    | long: 32 float: 32 double: 64                                              |
|                                                                                                    | native: 32 pointer: 32 floating-point: None                                |
|                                                                                                    | Byte ordering: Little Endian                                               |
|                                                                                                    | ✓ Shift right on a signed integer as arithmetic shift                      |
|                                                                                                    | Es officer agricol in eight do direttimete office                          |
|                                                                                                    |                                                                            |
|                                                                                                    |                                                                            |
|                                                                                                    | •<br>•                                                                     |
|                                                                                                    |                                                                            |
|                                                                                                    | OK Cancel Help Apply                                                       |

As you can see in the dialog box, this device has 8-, 16-, and 32-bit word lengths available. Therefore, the ideal word lengths of 12 and 31 bits calculated by the internal rule cannot be used. Instead, the internal rule uses the next largest available word length in each case. You can see this if you rerun the model, as shown in the following figure.

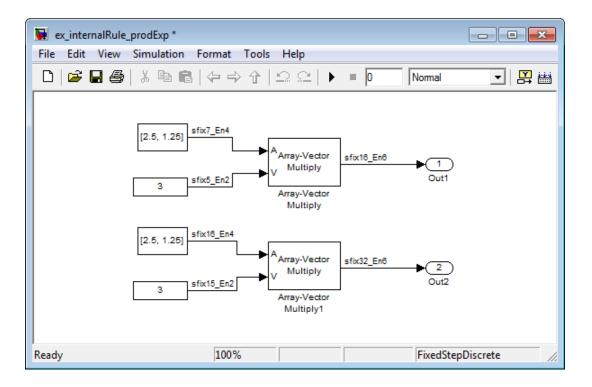

## Specify Data Types for Fixed-Point Blocks

The following sections show you how to use the Fixed-Point Tool to select appropriate data types for fixed-point blocks in the ex fixedpoint tut model:

- "Prepare the Model" on page 12-35
- "Use Data Type Override to Find a Floating-Point Benchmark" on page 12-40
- "Use the Fixed-Point Tool to Propose Fraction Lengths" on page 12-40
- "Examine the Results and Accept the Proposed Scaling" on page 12-41

## Prepare the Model

1 Open the model by typing ex\_fixedpoint\_tut at the MATLAB command line.

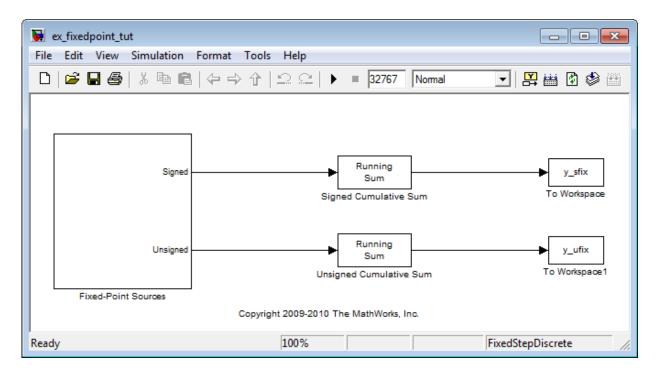

This model uses the Cumulative Sum block to sum the input coming from the Fixed-Point Sources subsystem. The Fixed-Point Sources subsystem outputs two signals with different data types:

- The Signed source has a word length of 16 bits and a fraction length of 15 bits.
- The Unsigned source has a word length of 16 bits and a fraction length of 16 bits.
- 2 Run the model to check for overflow. MATLAB displays the following warnings at the command line:

```
Warning: Overflow occurred. This originated from
'ex_fixedpoint_tut/Signed Cumulative Sum'.
Warning: Overflow occurred. This originated from
'ex_fixedpoint_tut/Unsigned Cumulative Sum'.
```

According to these warnings, overflow occurs in both Cumulative Sum blocks.

3 To investigate the overflows in this model, use the Fixed-Point Tool. You can open the Fixed-Point Tool by selecting **Tools** > **Fixed-Point** > **Fixed-Point Tool** from the model menu. Turn on logging for all blocks in your model by setting the **Fixed**- point instrumentation mode parameter to Minimums, maximums and overflows.

**4** Now that you have turned on logging, rerun the model by clicking the Simulation button.

| File       Collect       Autoscialing       Results       None (All results         Some (All results       Showe(All results       Inved-point preparation for selected system         Image: State of the set of the set of the                                                                                                    | 🖮 Fixed-Point Tool  |                                             |                                                                 |
|----------------------------------------------------------------------------------------------------|---------------------|---------------------------------------------|-----------------------------------------------------------------|
| Model Hierarchy       Contents of: ex_fixedpoint_tut       Fixed-point Tool Root         Image: Received Point Tool Root       Contents of: ex_fixedpoint_tut       Fixed-Point Advisor         Image: Run CompiledDT SpecifiedDT SimMin       Fixed-Point Advisor       Shortcuts to set up runs         Image: Run CompiledDT SpecifiedDT SimMin       Model-wide double override and full instrumentation         Image: Run CompiledDT SpecifiedDT SimMin       Model-wide no override and full instrumentation         Image: Run CompiledDT SpecifiedDT SimMin       Model-wide no override and full instrumentation         Image: Run CompiledDT SpecifiedDT SimMin       Model-wide no override and full instrumentation         Image: Run CompiledDT SpecifiedDT SimMin       Model-wide no override and full instrumentation         Image: Run CompiledDT SpecifiedDT SimMin       Model-wide no override and full instrumentation         Image: Run CompiledDT SpecifiedDT SimMin       Model-wide no override and full instrumentation         Image: Run CompiledDT SpecifiedDT SimMin       Model-wide no override and full instrumentation         Image: Run CompiledDT SpecifiedDT SimMin       Model-wide no override and full instrumentation         Image: Run CompiledDT SpecifiedDT SimMin       Model-wide no override and full instrumentation         Image: Run CompiledDT SpecifiedDT SimMin       Sectors         Image: Run CompiledDT SpecifiedDT SimMin       Model-wide no override and full instrumentation                                                                                                    |                     |                                             |                                                                 |
| Fixed-Point Tool Root       Column Wew: Smulation View Show Details         Name Run CompiledDT SpecifiedDT SimMin       Fixed-Point Advisor         Name Run CompiledDT SpecifiedDT SimMin       Shortust to set up runs         Model-wide double override and full instrumentation       Add/Edit shortusts         Settings for selected system       Weed-point instrumentation         Add/Edit shortusts       Settings for selected system         Fixed-point instrumentation       Add/Edit shortusts         Data type override:       Use local settings          Data collection       Store results in run: Run 1         Store results in run: Run 1       Simulate         Highlight results with potential issues       Automatic data typing for selected system         Prive min/max values for selected system       Highlight results with potential issues                                                                                                    |                     | Show: All results                           | ▼                                                               |
| Column View:       Show Details         D       Tweed-Point Sources         Name Run CompiledDT SpecifiedDT SimMin       Shortouts to set up runs         Image: Show Details       Image: Show Details         Name Run CompiledDT SpecifiedDT SimMin       Shortouts to set up runs         Image: Show Details       Image: Show Details         Image: Show Details       Image: Show Details         Image: Show Details       Image: Show Details         Image: Show Details       Show Details         Image: Show Details       Show Details                                                                                                    |                     | Contents of: ex_fixedpoint_tut              | Fixed-point preparation for selected system                     |
| Name       Run       CompiledD1       SpecifiedD1       SimMin         Shortcuts to set up runs       Image: CompiledD1       Model-wide double override and full instrumentation         Add/Edit shortcuts       Settings for selected system       Fixed-point instrumentation mode:         Use local settings       Image: CompiledD1       Settings for selected system         Fixed-point instrumentation mode:       Use local settings       Image: CompiledD1         Data type override:       Use local settings       Image: CompiledD1         Data type override:       Use local settings       Image: CompiledD1         Store results in run:       Run 1       Image: Simulate       Image: CompiledD1         Image: Simulate       Image: CompiledD1       Simulations       Image: CompiledD1         Image: CompiledD1       Simulate       Image: CompiledD1       Image: CompiledD1         Image: CompiledD2       Propose fraction lengths       CompiledD2       Image: CompiledD2         Image: CompiledD2       Propose fraction lengths       CompiledD2       Image: CompiledD2                                                                                                    | ex_fixedpoint_tut   | Column View: Simulation View   Show Details | Fixed-Point Advisor                                             |
| Model-wide no override and full instrumentation<br>Add/Edit shortcuts<br>Settings for selected system<br>Fixed-point instrumentation mode:<br>Use local settings<br>Data type override:<br>Use local settings<br>Data collection<br>Store results in run: Run 1<br>Simulate<br>Merge instrumentation results from multiple simulations<br>Simulate<br>Highlight results with potential issues<br>Automatic data typing for selected system<br>DT Propose fraction lengths <u>Configure</u>                                                                                                    | Fixed-Point Sources | Name Run CompiledDT SpecifiedDT SimMin      | Shortcuts to set up runs                                        |
| Add/Edit shortouts Settings for selected system Fixed-point instrumentation mode: Use local settings Data type override: Use local settings Data collection Data collection Store results in run: Run 1 Data collection Store results in run: Run 1 Data collection Store results for multiple simulations Derive min/max values for selected system V Highlight results with potential issues Automatic data typing for selected system V Propose fraction lengths <u>Configure</u>                                                                                                    |                     |                                             | Model-wide double override and full instrumentation             |
| Settings for selected system Fixed-point instrumentation mode: Use local settings Data type override: Use local settings Data collection Data collection Store results in run: Run 1  Simulate Merge instrumentation results from multiple simulations Derive min/max values for selected system Highlight results with potential issues Automatic data typing for selected system Propose fraction lengths Configure                                                                                                    |                     |                                             | Model-wide no override and full instrumentation                 |
| Fixed-point instrumentation mode:   Use local settings   Data type override:   Use local settings   Data collection Store results in run: Run 1 Simulate Merge instrumentation results from multiple simulations Simulate Merge instrumentation results from multiple simulations Derive min/max values for selected system Highlight results with potential issues Automatic data typing for selected system Propose fraction lengths <u>Configure</u>                                                                                                    |                     |                                             | Add/Edit shortcuts                                              |
| Use local settings   Data type override:   Use local settings   Data collection   Store results in run:   Run 1   Simulate   Merge instrumentation results from multiple simulations   Derive min/max values for selected system   Image instrumentation results with potential issues   Automatic data typing for selected system   Image fraction lengths   Configure                                                                                                    |                     |                                             | Settings for selected system                                    |
| Data type override:<br>Use local settings<br>Data collection<br>Store results in run: Run 1<br>Store results from multiple simulations<br>Simulate<br>Merge instrumentation results from multiple simulations<br>Derive min/max values for selected system<br>Highlight results with potential issues<br>Automatic data typing for selected system<br>DT Propose fraction lengths <u>Configure</u>                                                                                                    |                     |                                             |                                                                 |
| Use local settings  Data collection Data collection Store results in run: Run 1 Store results from multiple simulations Merge instrumentation results from multiple simulations Derive min/max values for selected system W Highlight results with potential issues Automatic data typing for selected system DT Propose fraction lengths <u>Configure</u>                                                                                                    |                     |                                             |                                                                 |
| Store results in run: Run 1<br>Store results in run: Run 1<br>Merge instrumentation results from multiple simulations<br>Highlight results with potential issues<br>Automatic data typing for selected system<br>DT Propose fraction lengths <u>Configure</u>                                                                                                    |                     |                                             |                                                                 |
| Simulate         Merge instrumentation results from multiple simulations         Derive min/max values for selected system         Highlight results with potential issues         Automatic data typing for selected system         DT       Propose fraction lengths         Configure                                                                                                    |                     |                                             | Data collection                                                 |
| <ul> <li>Merge instrumentation results from multiple simulations</li> <li>Derive min/max values for selected system</li> <li>Highlight results with potential issues</li> <li>Automatic data typing for selected system</li> <li>Propose fraction lengths <u>Configure</u></li> </ul>                                                                                                    |                     |                                             | Store results in run: Run 1                                     |
| Image: Second second second |                     |                                             | Simulate                                                        |
| Image: With a structure       Image: With a structure         Image: With a structure       Image: With a structure         Image: With a structure       Image: With a structure <td></td> <td></td> <td>Merge instrumentation results from multiple simulations</td>                                                                                                    |                     |                                             | Merge instrumentation results from multiple simulations         |
| Automatic data typing for selected system           DT         Propose fraction lengths         Configure                                                                                                    |                     |                                             | Derive min/max values for selected system                       |
| DT Propose fraction lengths <u>Configure</u>                                                                                                    |                     |                                             | $\overline{\checkmark}$ Highlight results with potential issues |
|                                                                                                    |                     |                                             | Automatic data typing for selected system                       |
| Do Apply accepted fraction lengths                                                                                                    |                     |                                             | DT Propose fraction lengths <u>Configure</u>                    |
|                                                                                                    |                     |                                             | Apply accepted fraction lengths                                 |
| Show details for selected result                                                                                                    |                     |                                             | Show details for selected result                                |
|                                                                                                    |                     |                                             |                                                                 |
| Revert Help Apply                                                                                                    |                     | <                                           | Revert Help Apply                                               |

**5** The results of the simulation appear in a table in the central **Contents** pane of the Fixed-Point Tool. Review the following columns:

- Name Provides the name of each signal in the following format: Subsystem Name/Block Name: Signal Name.
- SimDT The simulation data type of each logged signal.
- **SpecifiedDT** The data type specified on the block dialog for each signal.
- **SimMin** The smallest representable value achieved during simulation for each logged signal.
- **SimMax** The largest representable value achieved during simulation for each logged signal.
- **OverflowWraps** The number of overflows that wrap during simulation.

For more information on each of the columns in this table, see the "Contents Pane" (Simulink) section of the Simulink fxptdlg function reference page.

You can also see that the **SimMin** and **SimMax** values for the Accumulator data types range from 0 to .9997. The logged results indicate that 8,192 overflows wrapped during simulation in the Accumulator data type of the Signed Cumulative Sum block. Similarly, the Accumulator data type of the Unsigned Cumulative Sum block had 16,383 overflows wrap during simulation.

To get more information about each of these data types, highlight them in the

Contents pane, and click the Show details for selected result button (20)
Assume a target hardware that supports 32-bit integers, and set the Accumulator word length in both Cumulative Sum blocks to 32. To do so, perform the following steps:

- 1 Right-click the Signed Cumulative Sum: Accumulator row in the Fixed-Point Tool pane, and select Highlight Block In Model.
- 2 Double-click the block in the model, and select the **Data Types** pane of the dialog box.
- 3 Open the **Data Type Assistant for Accumulator** by clicking the Assistant button (\_\_\_\_\_\_\_) in the Accumulator data type row.
- 4 Set the **Mode** to Fixed Point. To see the representable range of the current specified data type, click the **Fixed-point details** link. The tool displays the representable maximum and representable minimum values for the current data type.

| Function Block Parameters: S<br>Cumulative Sum<br>Cumulative sum of input mat | -                            | along the specified dimension: n  | ows, columns, or channels.         |                                  |
|-------------------------------------------------------------------------------|------------------------------|-----------------------------------|------------------------------------|----------------------------------|
| Main Data Types                                                               |                              |                                   | ,,                                 |                                  |
| Fixed-point operational para                                                  | ameters                      |                                   |                                    |                                  |
| Rounding mode: Floor                                                          |                              | ▼ Overflow mo                     | ode: Wrap                          | •                                |
| Floating-point inheritance tak match the input.                               | es precedence over the sett  | ings in the 'Data Type' column be | elow. When the block input is floa | ting point, all block data types |
|                                                                               | Data Type                    | Assistant                         | Minimum                            | Maximum                          |
| Accumulator:                                                                  | fixdt([],16,0)               | ▼ <                               | <                                  |                                  |
| Data Type Assistant for Acc                                                   | umulator                     |                                   |                                    |                                  |
| Mode: Fixed point                                                             | gnedness: Auto               | ▼ Word length: 16                 |                                    |                                  |
| So                                                                            | aling: Binary po             | int  Fraction length: 0           |                                    |                                  |
| Da                                                                            | ata type override: Inherit   | •                                 |                                    |                                  |
| □ Fixed-point details                                                         |                              |                                   |                                    |                                  |
| Representable maximu                                                          |                              |                                   |                                    |                                  |
| Representable minimu                                                          | m: -32768 Assuming           | signed                            |                                    |                                  |
| Precision:                                                                    | 1                            | 3                                 | Refresh Details                    |                                  |
| Output:                                                                       | Inherit: Same as acc         | cumulator 👻 🔁 >:                  | > []                               |                                  |
| Lock data type settings ag                                                    | ainst changes by the fixed-p | oint tools                        |                                    |                                  |
| 1                                                                             |                              |                                   |                                    |                                  |
|                                                                               |                              |                                   |                                    |                                  |

- 5 Change the Word length to 32, and click the Refresh details button in the Fixed-point details section to see the updated representable range. When you change the value of the Word length parameter, the Data Type edit box automatically updates.
- 6 Click **OK** on the block dialog box to save your changes and close the window.
- 7 Set the word length of the Accumulator data type of the Unsigned Cumulative Sum block to 32 bits. You can do so in one of two ways:
  - Type the data type fixdt ([], 32, 0) directly into **Data Type** edit box for the Accumulator data type parameter.

- Perform the same steps you used to set the word length of the Accumulator data type of the Signed Cumulative Sum block to 32 bits.
- 7 To verify your changes in word length and check for overflow, rerun your model. To do so, click the **Simulate** button in the Fixed-Point Tool.

The **Contents** pane of the Fixed-Point Tool updates, and you can see that no overflows occurred in the most recent simulation. However, you can also see that the **SimMin** and **SimMax** values range from 0 to 0. This underflow happens because the fraction length of the Accumulator data type is too small. The **SpecifiedDT** cannot represent the precision of the data values. The following sections discuss how to find a floating-point benchmark and use the Fixed-Point Tool to propose fraction lengths.

## Use Data Type Override to Find a Floating-Point Benchmark

The **Data type override** feature of the Fixed-Point tool allows you to override the data types specified in your model with floating-point types. Running your model in Double override mode gives you a reference range to help you select appropriate fraction lengths for your fixed-point data types. To do so, perform the following steps:

- 1 Open the Fixed-Point Tool and set **Data type override** to Double.
- 2 Run your model by clicking the **Run simulation and store active results** button.
- 3 Examine the results in the **Contents** pane of the Fixed-Point Tool. Because you ran the model in Double override mode, you get an accurate, idealized representation of the simulation minimums and maximums. These values appear in the **SimMin** and **SimMax** parameters.
- 4 Now that you have an accurate reference representation of the simulation minimum and maximum values, you can more easily choose appropriate fraction lengths. Before making these choices, save your active results to reference so you can use them as your floating-point benchmark. To do so, select **Results > Move Active Results To Reference** from the Fixed-Point Tool menu. The status displayed in the **Run** column changes from Active to Reference for all signals in your model.

#### Use the Fixed-Point Tool to Propose Fraction Lengths

Now that you have your Double override results saved as a floating-point reference, you are ready to propose fraction lengths.

1 To propose fraction lengths for your data types, you must have a set of Active results available in the Fixed-Point Tool. To produce an active set of results, simply

rerun your model. The tool now displays both the Active results and the Reference results for each signal.

2 Select the Use simulation min/max if design min/max is not available check box. You did not specify any design minimums or maximums for the data types in this model. Thus, the tool uses the logged information to compute and propose fraction lengths. For information on specifying design minimums and maximums, see "Signal Ranges" (Simulink).

3

Click the **Propose fraction lengths** button (**L**<sup>**F**L</sup>). The tool populates the proposed data types in the **ProposedDT** column of the **Contents** pane. The corresponding proposed minimums and maximums are displayed in the **ProposedMin** and **ProposedMax** columns.

## Examine the Results and Accept the Proposed Scaling

Before accepting the fraction lengths proposed by the Fixed-Point Tool, it is important to look at the details of that data type. Doing so allows you to see how much of your data the suggested data type can represent. To examine the suggested data types and accept the proposed scaling, perform the following steps:

- 1 In the **Contents** pane of the Fixed-Point Tool, you can see the proposed fraction lengths for the data types in your model.
  - The proposed fraction length for the Accumulator data type of both the Signed and Unsigned Cumulative Sum blocks is 17 bits.
  - To get more details about the proposed scaling for a particular data type, highlight the data type in the **Contents** pane of the Fixed-Point Tool.
  - Open the Autoscale Information window for the highlighted data type by clicking

the Show autoscale information for the selected result button (

- 2 When the Autoscale Information window opens, check the Value and Percent Proposed Representable columns for the Simulation Minimum and Simulation Maximum parameters. You can see that the proposed data type can represent 100% of the range of simulation data.
- **3** To accept the proposed data types, select the check box in the **Accept** column for each data type whose proposed scaling you want to keep. Then, click the **Apply**

accepted fraction lengths button (<sup>25</sup>). The tool updates the specified data types on the block dialog boxes and the **SpecifiedDT** column in the **Contents** pane.

- 4 To verify the newly accepted scaling, set the Data type override parameter back to Use local settings, and run the model. Looking at Contents pane of the Fixed-Point Tool, you can see the following details:
  - The **SimMin** and **SimMax** values of the Active run match the **SimMin** and **SimMax** values from the floating-point Reference run.
  - There are no longer any overflows.
  - The **SimDT** does not match the **SpecifiedDT** for the Accumulator data type of either Cumulative Sum block. This difference occurs because the Cumulative Sum block always inherits its **Signedness** from the input signal and only allows you to specify a **Signedness** of Auto. Therefore, the **SpecifiedDT** for both Accumulator data types is fixdt([], 32, 17). However, because the Signed Cumulative Sum block has a signed input signal, the **SimDT** for the Accumulator parameter of that block is also signed (fixdt(1, 32, 17)). Similarly, the **SimDT** for the Accumulator parameter of the Unsigned Cumulative Sum block inherits its **Signedness** from its input signal and thus is unsigned (fixdt(0, 32, 17)).

# **Code Generation**

- "Code Generation in MATLAB" on page 13-2
- "Code Generation Support, Usage Notes, and Limitations" on page 13-3
- "Simulink Shared Library Dependencies" on page 13-7
- "Accelerating Simulink Models" on page 13-8
- "Portable C Code Generation for Functions That Use OpenCV Library" on page 13-9

# Code Generation in MATLAB

Several Computer Vision System Toolbox functions have been enabled to generate C/C++ code. To use code generation with computer vision functions, follow these steps:

- Write your Computer Vision System Toolbox function or application as you would normally, using functions from the Computer Vision System Toolbox.
- Add the %#codegen compiler directive to your MATLAB code.
- Open the MATLAB Coder app, create a project, and add your file to the project. Once in MATLAB Coder, you can check the readiness of your code for code generation. For example, your code may contain functions that are not enabled for code generation. Make any modifications required for code generation.
- Generate code by clicking **Generate** in the Generate Code dialog box. You can choose to build a MEX file, a C/C++ shared library, a C/C++ dynamic library, or a C/C++ executable.

Even if you addressed all readiness issues identified by MATLAB Coder, you might still encounter build issues. The readiness check only looks at function dependencies. When you try to generate code, MATLAB Coder might discover coding patterns that are not supported for code generation. View the error report and modify your MATLAB code until you get a successful build.

For more information about code generation, see the MATLAB Coder documentation and the "Introduction to Code Generation with Feature Matching and Registration" example.

**Note** To generate code from MATLAB code that contains Computer Vision System Toolbox functionality, you must have the MATLAB Coder software.

When working with generated code, note the following:

- For some Computer Vision System Toolbox functions, code generation includes creation of a shared library.
- Refer to the "Code Generation Support, Usage Notes, and Limitations" on page 13-3 for supported functionality, usages, and limitations.

# Code Generation Support, Usage Notes, and Limitations

Code Generation Support, Usage Notes, and Limitations for Functions, Classes, and System Objects

To generate code from MATLAB code that contains Computer Vision System Toolbox functions, classes, or System objects, you must have the MATLAB Coder software.

An asterisk (\*) indicates that the reference page has usage notes and limitations for C/C+ + code generation.

| Name                                             |
|--------------------------------------------------|
| Feature Detection, Extraction, and Matching      |
| BRISKPoints*                                     |
| cornerPoints*                                    |
| detectBRISKFeatures*                             |
| detectFASTFeatures*                              |
| detectHarrisFeatures*                            |
| detectMinEigenFeatures*                          |
| detectMSERFeatures*                              |
| detectSURFFeatures*                              |
| extractFeatures                                  |
| extractHOGFeatures*                              |
| extractLBPFeatures*                              |
| matchFeatures*                                   |
| MSERRegions*                                     |
| SURFPoints*                                      |
| Image Registration and Geometric Transformations |
| estimateGeometricTransform*                      |
| Object Detection and Recognition                 |
| ocr*                                             |
| ocrText*                                         |

| Name                                                                                                    |
|----------------------------------------------------------------------------------------------------|
| vision.PeopleDetector*                                                                                                    |
| vision.CascadeObjectDetector*                                                                                              |
| Tracking and Motion Estimation                                                                                             |
| assignDetectionsToTracks                                                                                                   |
| opticalFlowFarneback*                                                                                                    |
| opticalFlowHS*                                                                                                    |
| opticalFlowLKDoG*                                                                                                    |
| opticalFlowLK*                                                                                                    |
| vision.ForegroundDetector*                                                                                                 |
| vision.HistogramBasedTracker*                                                                                              |
| vision.KalmanFilter*                                                                                                    |
| vision.PointTracker*                                                                                                    |
| vision.TemplateMatcher*                                                                                                    |
| Camera Calibration and Stereo Vision                                                                                       |
| bboxOverlapRatio*                                                                                                    |
| bbox2points                                                                                                    |
| disparity*                                                                                                    |
|                                                                                                    |
| cameraPoseToExtrinsics                                                                                                    |
| cameraPoseToExtrinsics<br>cameraMatrix*                                                                                    |
|                                                                                                    |
| cameraMatrix*                                                                                                    |
| cameraMatrix* cameraPose*                                                                                                  |
| cameraMatrix*<br>cameraPose*<br>cameraParameters*                                                                          |
| cameraMatrix*<br>cameraPose*<br>cameraParameters*<br>detectCheckerboardPoints*                                             |
| cameraMatrix*<br>cameraPose*<br>cameraParameters*<br>detectCheckerboardPoints*<br>epipolarline                             |
| cameraMatrix*<br>cameraPose*<br>cameraParameters*<br>detectCheckerboardPoints*<br>epipolarline<br>estimateEssentialMatrix* |

| Name                                  |
|---------------------------------------|
| extrinsics*                           |
| extrinsicsToCameraPose                |
| generateCheckerboardPoints*           |
| isEpipoleInImage                      |
| lineToBorderPoints                    |
| reconstructScene*                     |
| rectifyStereoImages*                  |
| relativeCameraPose*                   |
| rotationMatrixToVector                |
| rotationVectorToMatrix                |
| selectStrongestBbox*                  |
| stereoAnaglyph                        |
| stereoParameters*                     |
| triangulate*                          |
| undistortImage*                       |
| Statistics                            |
| vision.Autocorrelator*                |
| vision.BlobAnalysis*                  |
| vision.Crosscorrelator*               |
| vision.LocalMaximaFinder*             |
| vision.Maximum*                       |
| vision.Mean*                          |
| vision.Median*                        |
| vision.Minimum*                       |
| vision.StandardDeviation*             |
| vision.Variance*                      |
| Filters, Transforms, and Enhancements |

| Name                                   |
|----------------------------------------|
| integralImage                          |
| vision.Convolver*                      |
| vision.DCT*                            |
| vision.Deinterlacer*                   |
| vision.FFT*                            |
| vision.IDCT*                           |
| vision.IFFT*                           |
| vision.Pyramid*                        |
| Video Loading, Saving, and Streaming   |
| vision.DeployableVideoPlayer*          |
| vision.VideoFileReader*                |
| vision.VideoFileWriter*                |
| Color Space Formatting and Conversions |
| vision.ChromaResampler*                |
| vision.DemosaicInterpolator*           |
| vision.GammaCorrector*                 |
| Graphics                               |
| insertMarker*                          |
| insertShape*                           |
| insertObjectAnnotation*                |
| insertText*                            |
| vision.AlphaBlender*                   |

## Simulink Shared Library Dependencies

In general, the code you generate from Computer Vision System Toolbox blocks is portable ANSI® C code. After you generate the code, you can deploy it on another machine. For more information on how to do so, see "Relocate Code to Another Development Environment" (Simulink Coder).

There are a few Computer Vision System Toolbox blocks that generate code with limited portability. These blocks use precompiled shared libraries, such as DLLs, to support I/O for specific types of devices and file formats. To find out which blocks use precompiled shared libraries, open the Computer Vision System Toolbox Block Support Table. You can identify blocks that use precompiled shared libraries by checking the footnotes listed in the **Code Generation Support** column of the table. All blocks that use shared libraries have the following footnote:

Host computer only. Excludes Simulink Desktop Real-Time™ target.

Simulink Coder provides functions to help you set up and manage the build information for your models. For example, one of the Build Information functions that Simulink Coder provides is getNonBuildFiles. This function allows you to identify the shared libraries required by blocks in your model. If your model contains any blocks that use precompiled shared libraries, you can install those libraries on the target system. The folder that you install the shared libraries in must be on the system path. The target system does not need to have MATLAB installed, but it does need to be supported by MATLAB.

# Accelerating Simulink Models

The Simulink software offer Accelerator and Rapid Accelerator simulation modes that remove much of the computational overhead required by Simulink models. These modes compile target code of your model. Through this method, the Simulink environment can achieve substantial performance improvements for larger models. The performance gains are tied to the size and complexity of your model. Therefore, large models that contain Computer Vision System Toolbox blocks run faster in Rapid Accelerator or Accelerator mode.

To change between Rapid Accelerator, Accelerator, and Normal mode, use the drop-down list at the top of the model window.

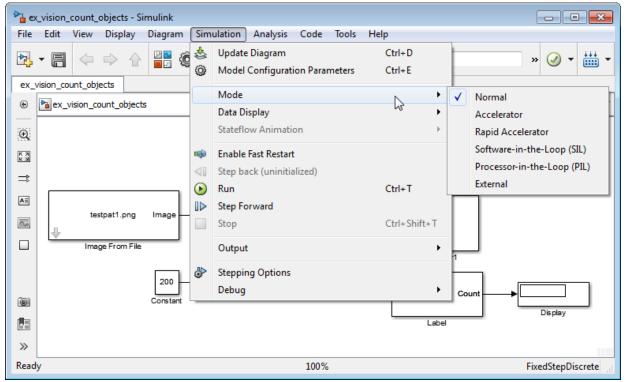

For more information on the accelerator modes in Simulink, see "Choosing a Simulation Mode" (Simulink).

# Portable C Code Generation for Functions That Use OpenCV Library

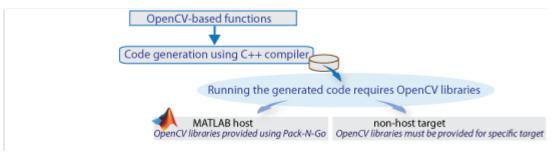

The generated binary uses prebuilt OpenCV libraries, which ship with the Computer Vision System Toolbox product. Your compiler must be compatible with the one used to build the libraries. The following compilers are used to build the OpenCV libraries for MATLAB host:

| Operating System | Compatible Compiler                       |
|------------------|-------------------------------------------|
| Windows 64 bit   | Microsoft Visual Studio 2015 Professional |
| Linux 64 bit     | gcc-4.9.3 (g++)                           |
| Mac 64 bit       | Xcode 6.2.0 (Clang++)                     |